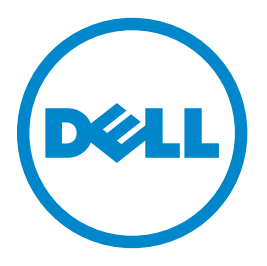

## **Impresora láser Dell B3460dn**

## **Guía del usuario**

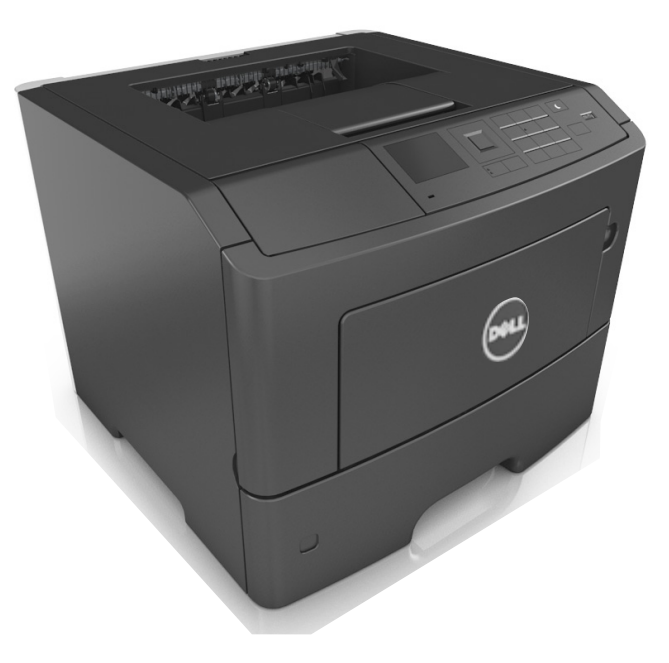

### **Marzo de 2014 [www.dell.com](http://www.dell.com) | [dell.com/support/printers](http://dell.com/support/printers)**

**Marcas comerciales**

**La información contenida en este documento está sujeta a cambios sin previo aviso.**

**© 2014 Dell Inc. Reservados todos los derechos.**

Queda estrictamente prohibido todo tipo de reproducción de este material sin el permiso por escrito de Dell Inc.

Marcas comerciales que se incluyen en el texto: Dell, el logotipo de DELL, Inspiron, Dell Precision, Dimension, OptiPlex, Latitude, PowerEdge, PowerVault, PowerApp y Dell *OpenManage* son marcas comerciales de Dell Inc.; *Intel*, *Pentium* y *Celeron* son marcas comerciales registradas de Intel Corporation; *Microsoft* y *Windows* son marcas comerciales registradas de Microsoft Corporation; *AirPrint* y el logotipo de *AirPrint* son marcas comerciales de Apple, Inc.

En este documento se pueden utilizar otras marcas y nombres comerciales para referirse a las entidades responsables de las marcas y nombres de sus productos. Dell Inc. renuncia a cualquier derecho de propiedad sobre los nombres y marcas comerciales que no sean de sus propios productos.

# Índice general

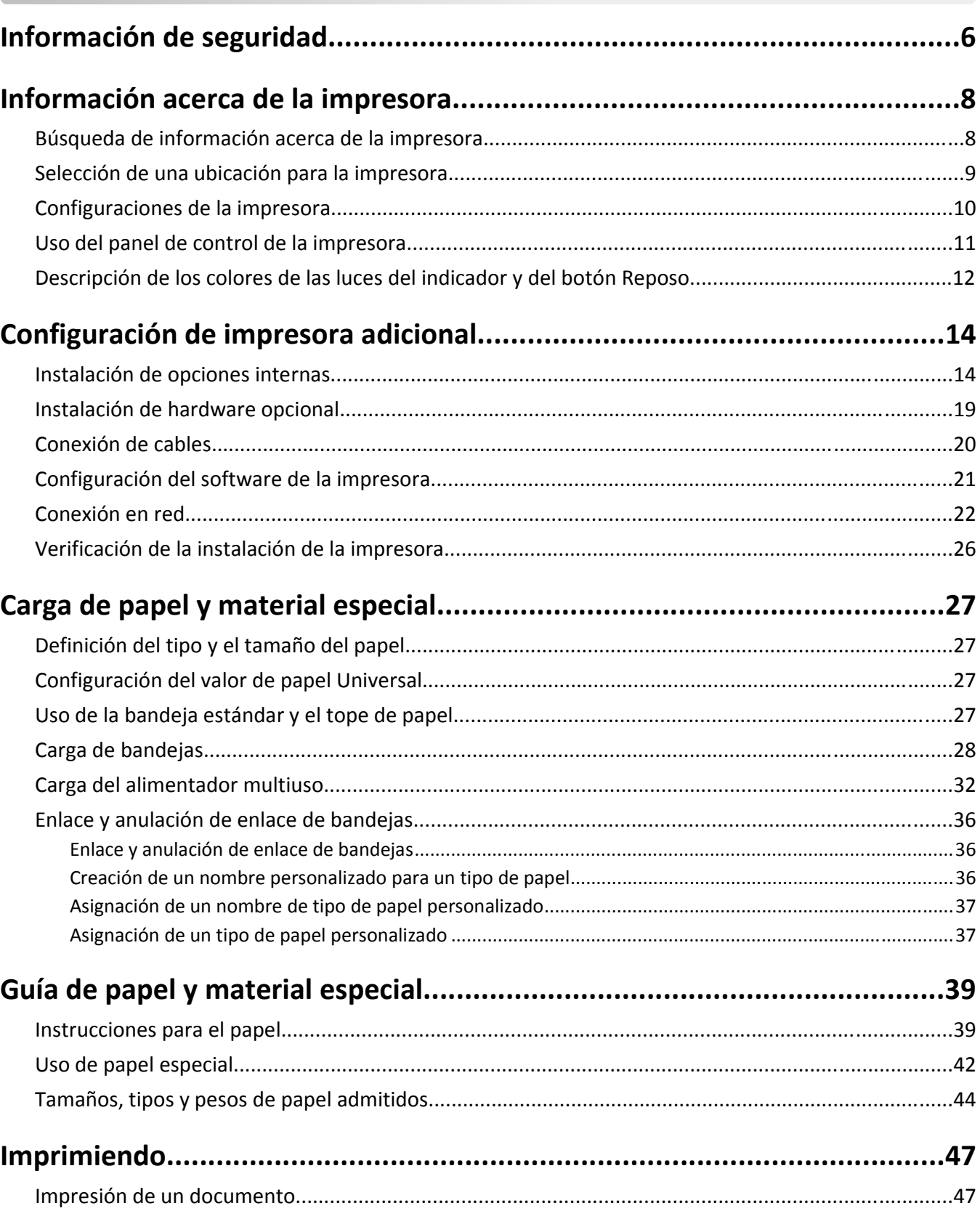

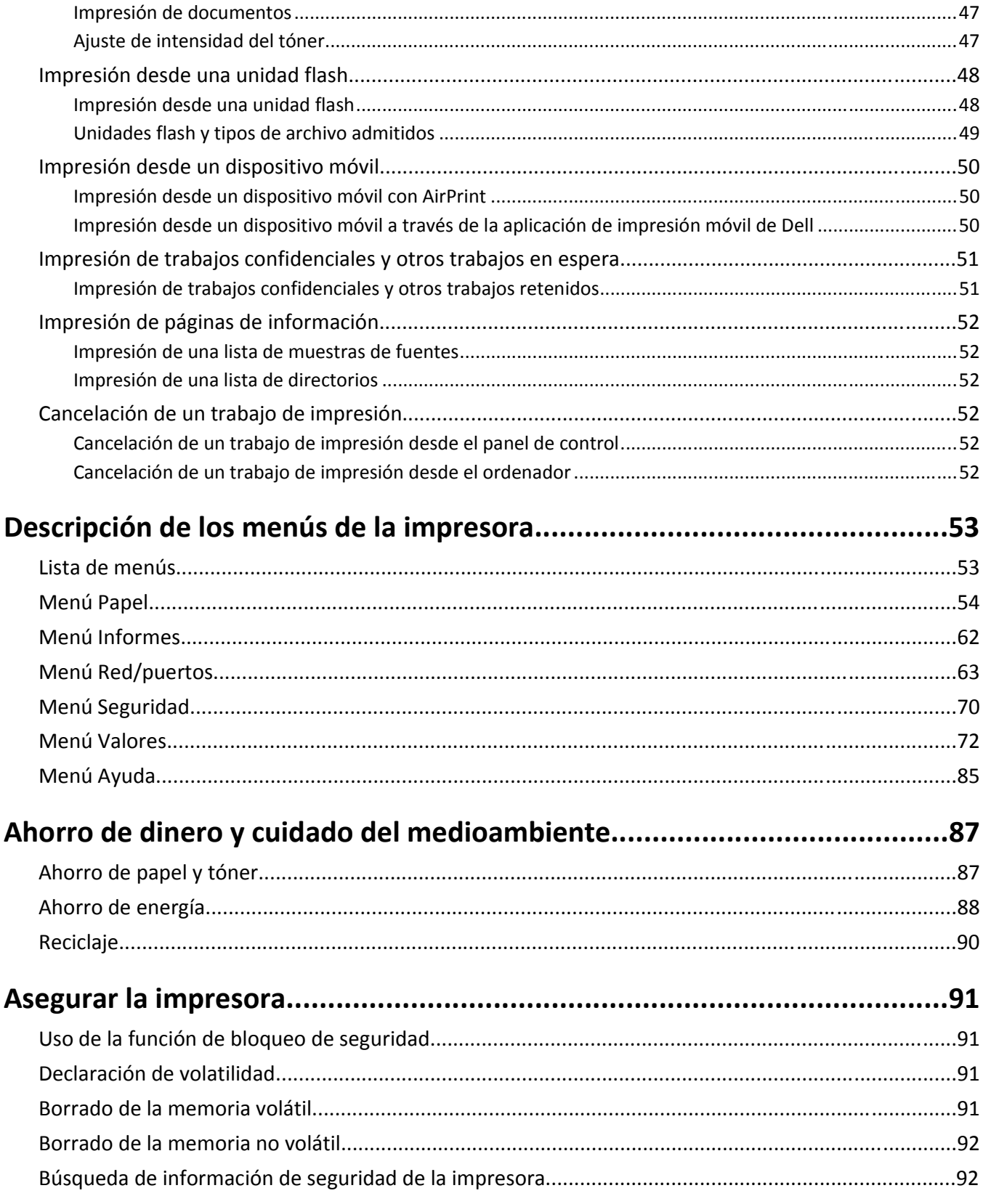

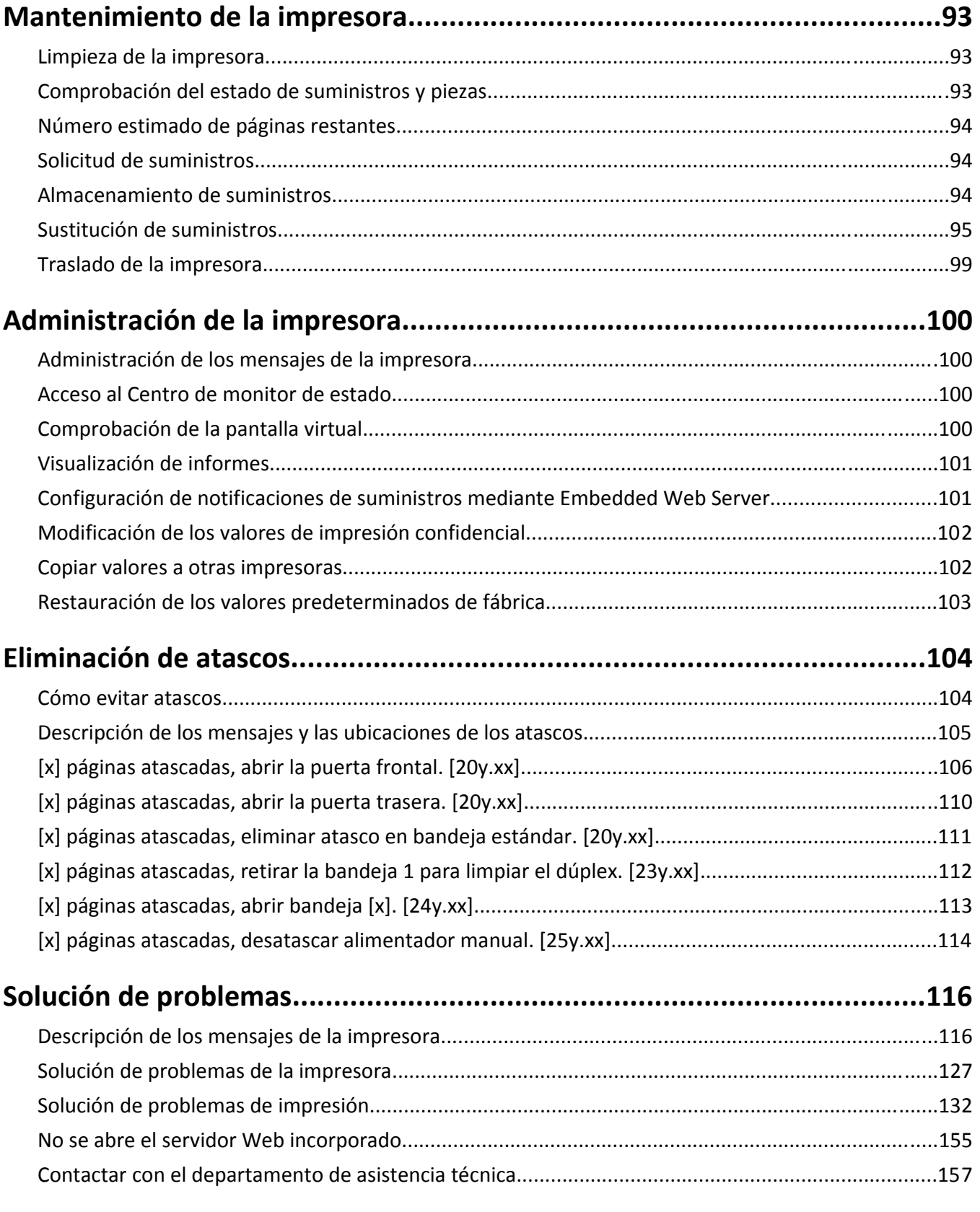

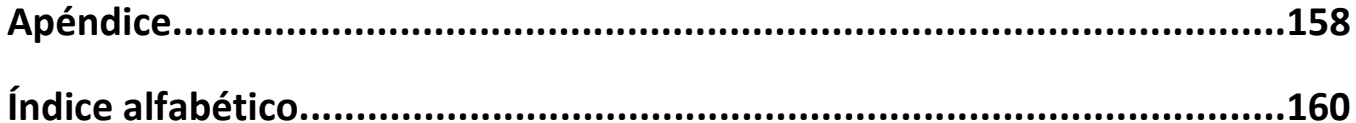

## <span id="page-5-0"></span>**Información de seguridad**

Conecte el cable de alimentación a un enchufe con toma de tierra, situado cerca del producto y de fácil acceso.

No coloque o utilice este producto cerca del agua o de lugares húmedos.

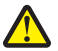

**PRECAUCIÓN: POSIBLES DAÑOS PERSONALES:** Este producto utiliza un láser. El uso de los controles o ajustes o el llevar a cabo procedimientos distintos a los especificados aquí puede causar niveles de radiación peligrosos.

Durante el proceso de impresión que utiliza este producto se calienta el medio de impresión y el calor puede provocar que el medio emita gases. Para evitar emisiones peligrosas, el usuario deberá comprender y seguir lo expuesto en la sección de las instrucciones de utilización donde se describen las directrices para seleccionar el material de impresión.

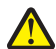

**PRECAUCIÓN: POSIBLES DAÑOS PERSONALES:** La batería de litio de este producto no debe reemplazarse. Existe riesgo de explosión si se sustituye incorrectamente una batería de litio. No recargue, desmonte ni incinere una batería de litio. Deseche las baterías de litio según las instrucciones del fabricante y las normativas locales.

**PRECAUCIÓN: POSIBLES DAÑOS PERSONALES:** Antes de mover la impresora, siga estas instrucciones para evitar daños personales o en la impresora:

- **•** Pulse el interruptor para apagar la impresora y desenchufe el cable de alimentación de la toma eléctrica antes de continuar.
- **•** Desconecte todos los cables de la impresora antes de desplazarla.
- **•** Si hay instalada una bandeja opcional, quítela de la impresora. Para quitar la bandeja opcional, deslice el pestillo del lado derecho de la bandeja hacia la parte delantera de la bandeja hasta que *haga clic* en su sitio.
- **•** Use las agarraderas que están a ambos lados de la impresora para levantarla.
- **•** No ponga los dedos bajo la impresora cuando la coloque.
- **•** Antes de configurar la impresora, asegúrese de que está rodeada de una zona despejada.

Utilice exclusivamente el cable de alimentación que se suministra junto con este producto o el repuesto autorizado por el fabricante.

**PRECAUCIÓN: SUPERFICIE CALIENTE:** El interior de la impresora podría estar caliente. Para evitar el riesgo de heridas producidas por el contacto con un componente caliente, deje que la superficie se enfríe antes de tocarlo.

**PRECAUCIÓN: PELIGRO DE DESCARGAS ELÉCTRICAS** Si va a acceder a la placa del controlador o a instalar hardware opcional o dispositivos de memoria tras haber configurado la impresora, apague la impresora y desconecte el cable de alimentación de la toma eléctrica antes de continuar. Si cuenta con otros dispositivos conectados a la impresora, apáguelos también y desconecte cualquier cable que los una a la impresora.

**PRECAUCIÓN: PELIGRO DE DESCARGAS ELÉCTRICAS** Asegúrese de que todas las conexiones externas (como las conexiones de sistemas telefónicos y Ethernet) están instaladas correctamente en sus correspondientes puertos plug-in.

Este producto se ha diseñado, verificado y aprobado para cumplir los más estrictos estándares de seguridad global usando los componentes específicos del fabricante. Puede que las características de seguridad de algunas piezas no sean siempre evidentes. El fabricante no se hace responsable del uso de otras piezas de recambio.

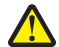

**PRECAUCIÓN: POSIBLES DAÑOS PERSONALES:** No corte, doble, ate, aplaste o coloque objetos pesados en el cable de alimentación. No someta el cable de alimentación a abrasión o tensión. No aplaste el cable de alimentación entre objetos como muebles y paredes. Si alguna de esto sucediera, existiría el riesgo de fuego o descarga eléctrica. Inspeccione el cable de alimentación regularmente y compruebe que no hay signos de tales problemas. Retire el cable de alimentación de la toma eléctrica antes de inspeccionarlo.

Las tareas de mantenimiento y reparación que no se describen en la documentación del usuario deberá llevarlas a cabo un representante del servicio.

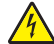

**PRECAUCIÓN: PELIGRO DE DESCARGAS ELÉCTRICAS** Para evitar el riesgo de descarga eléctrica al limpiar el exterior de la impresora, desconecte el cable de alimentación de la toma eléctrica y desconecte todos los cables de la impresora antes de realizar la operación.

**PRECAUCIÓN: POSIBLES DAÑOS PERSONALES:** Para reducir el riesgo de inestabilidad del equipo, cargue cada bandeja por separado. Mantenga todas las bandejas cerradas hasta que las necesite.

**PRECAUCIÓN: PELIGRO DE DESCARGAS ELÉCTRICAS** No instale este producto ni realice conexiones eléctricas o de cableado, como la conexión del fax, del cable de alimentación o del teléfono, durante tormentas eléctricas.

#### **NO TIRE ESTAS INSTRUCCIONES.**

# <span id="page-7-0"></span>**Información acerca de la impresora**

## **Búsqueda de información acerca de la impresora**

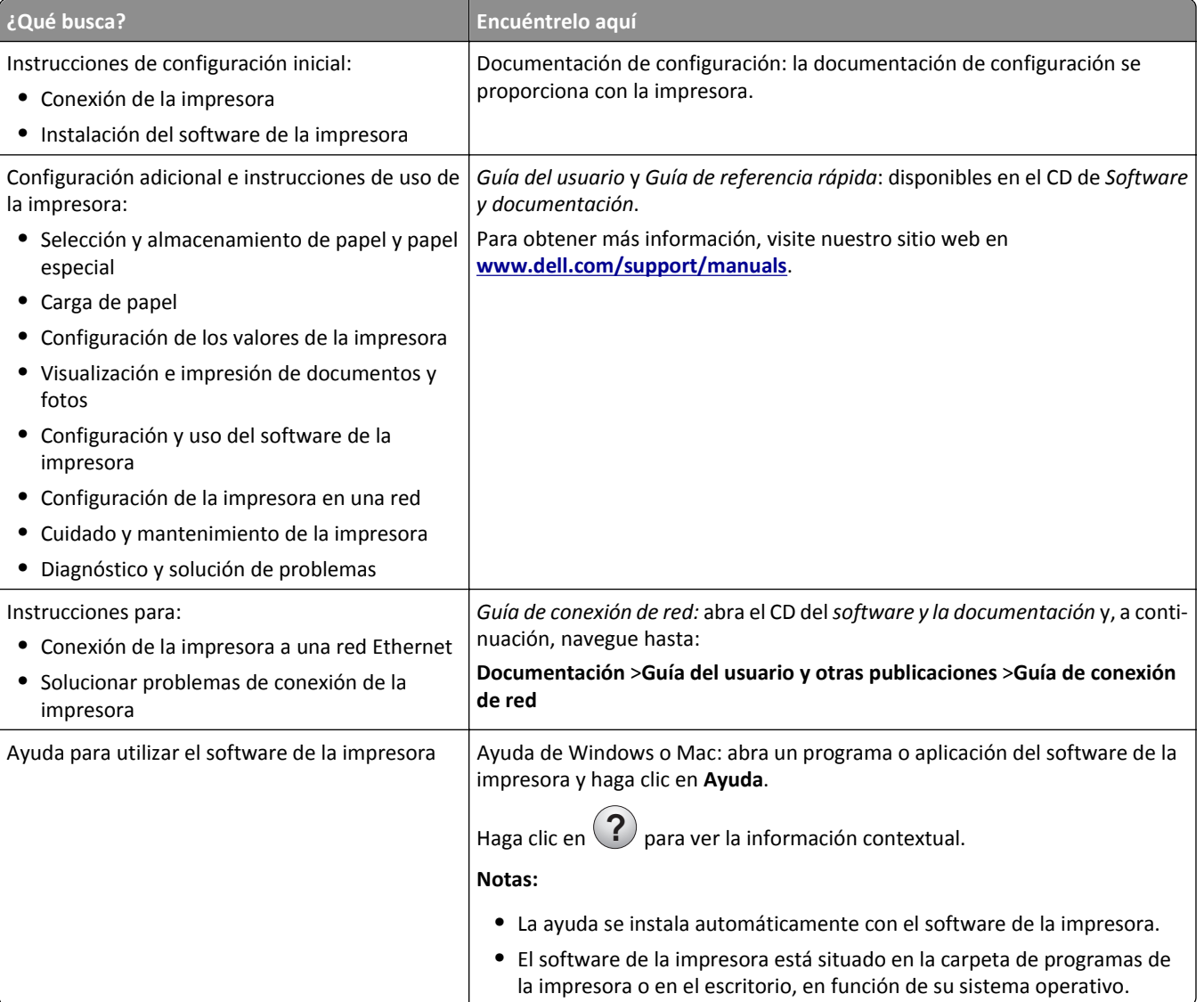

<span id="page-8-0"></span>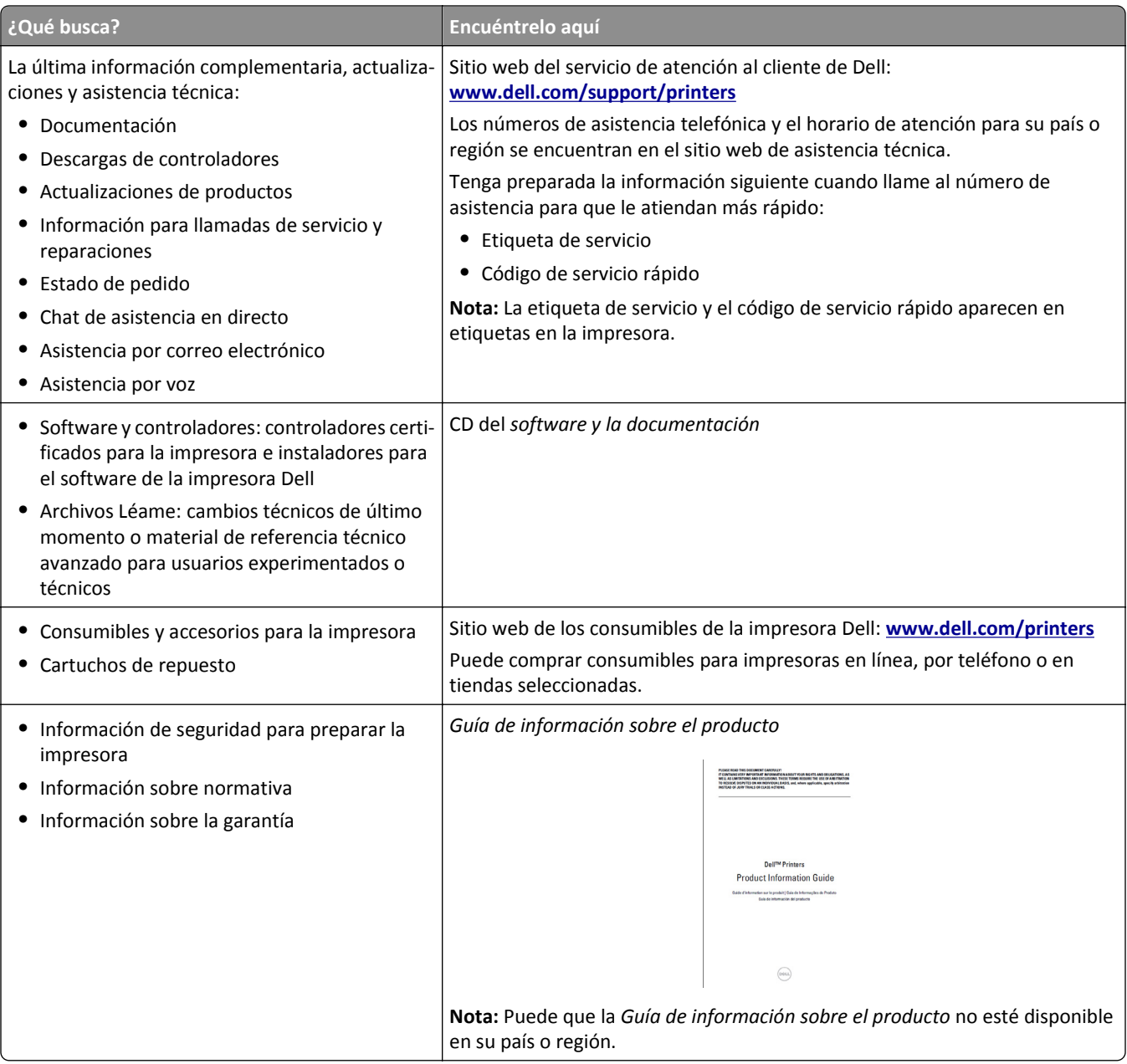

## **Selección de una ubicación para la impresora**

Cuando elija un sitio para instalar la impresora, deje espacio suficiente para poder abrir las bandejas, las cubiertas y las puertas. Si desea instalar cualquier opción de hardware, debe dejar suficiente espacio libre para dichos elementos. Cuestiones importantes:

- **•** Coloque la impresora cerca de un enchufe con toma de tierra adecuada que sea accesible con facilidad.
- **•** Garantizar que el flujo de aire de la habitación cumple con la última revisión de la norma ASHRAE 62 o la norma 156 del departamento técnico del Comité Europeo de Normalización.
- **•** Proporcionar una superficie plana, limpia y estable.
- <span id="page-9-0"></span>**•** Mantenga la impresora:
	- **–** Limpia, seca y sin polvo.
	- **–** Lejos de grapas sueltas y clips.
	- **–** Lejos del flujo de aire directo de aparatos de aire acondicionado, calefactores o ventiladores.
	- **–** A salvo de la luz solar directa y humedad extrema.
- **•** Tenga en cuenta las temperaturas recomendadas y evite fluctuaciones.

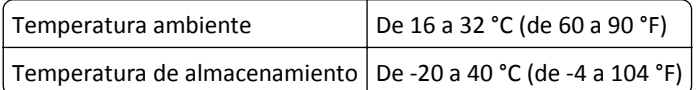

**•** Deje el siguiente espacio recomendado alrededor de la impresora para conseguir una ventilación correcta:

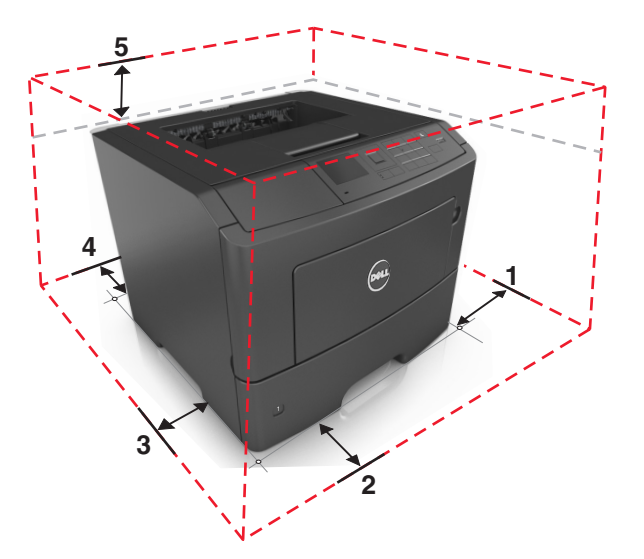

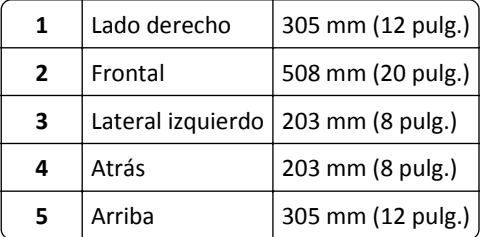

## **Configuraciones de la impresora**

**PRECAUCIÓN: POSIBLES DAÑOS PERSONALES:** Para reducir el riesgo de inestabilidad del equipo, cargue cada bandeja por separado. Mantenga todas las bandejas cerradas hasta que las necesite.

Puede configurar la impresora agregando hasta dos bandejas opcionales de 550 hojas. Para obtener instrucciones sobre la instalación de bandejas opcionales, consulte ["Instalación de bandejas opcionales" en la página 19](#page-18-0).

<span id="page-10-0"></span>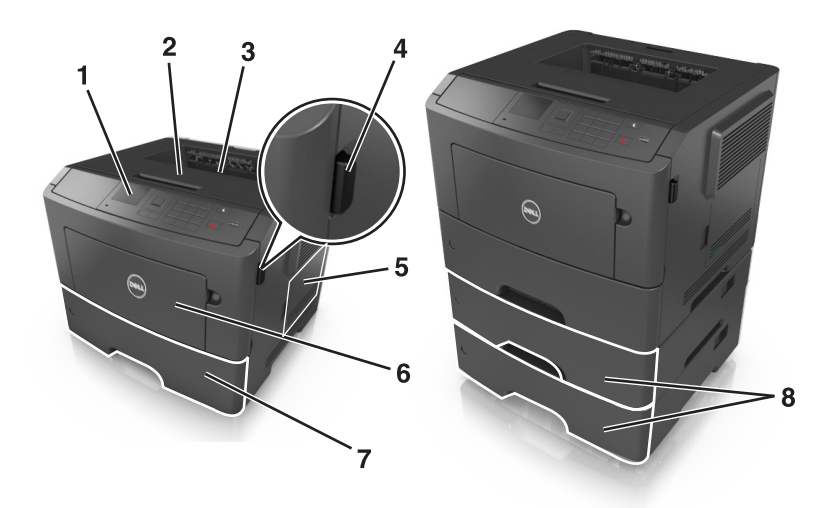

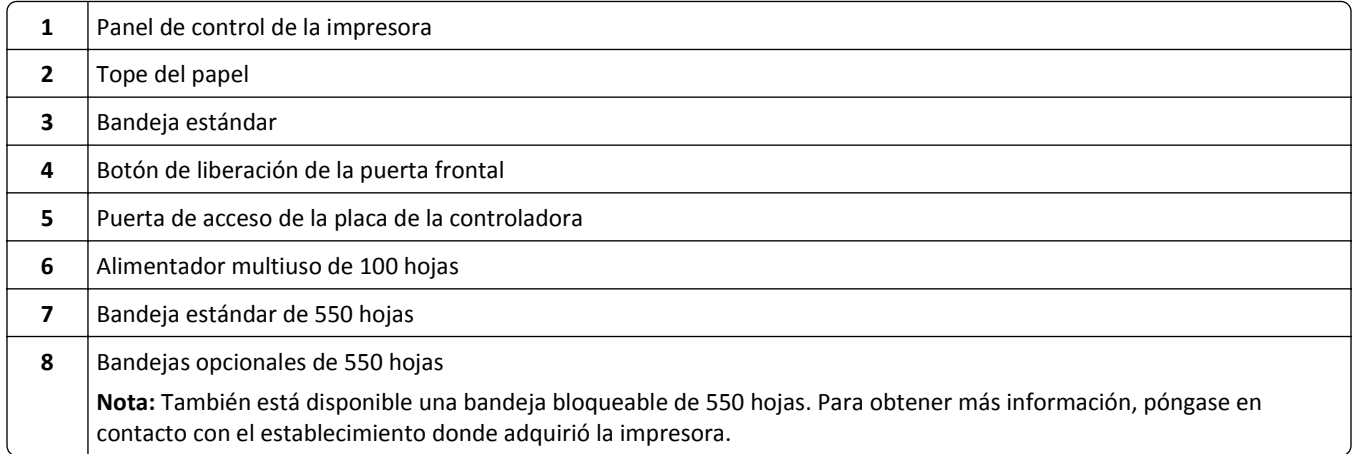

## **Uso del panel de control de la impresora**

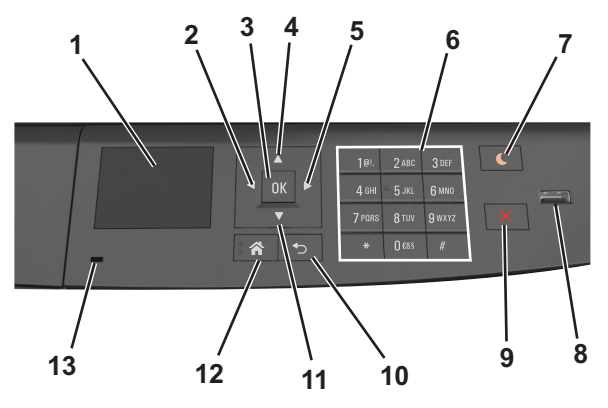

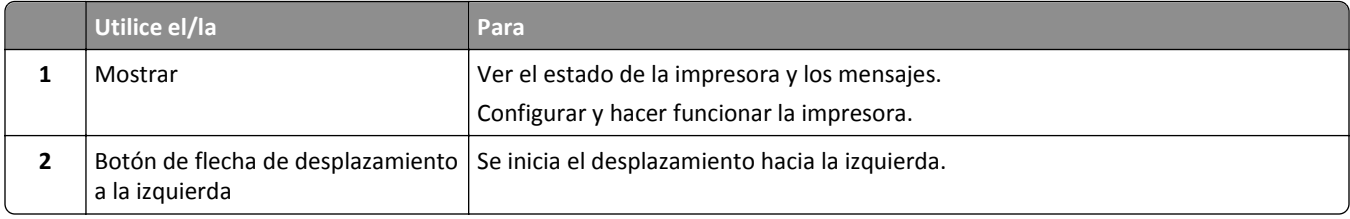

<span id="page-11-0"></span>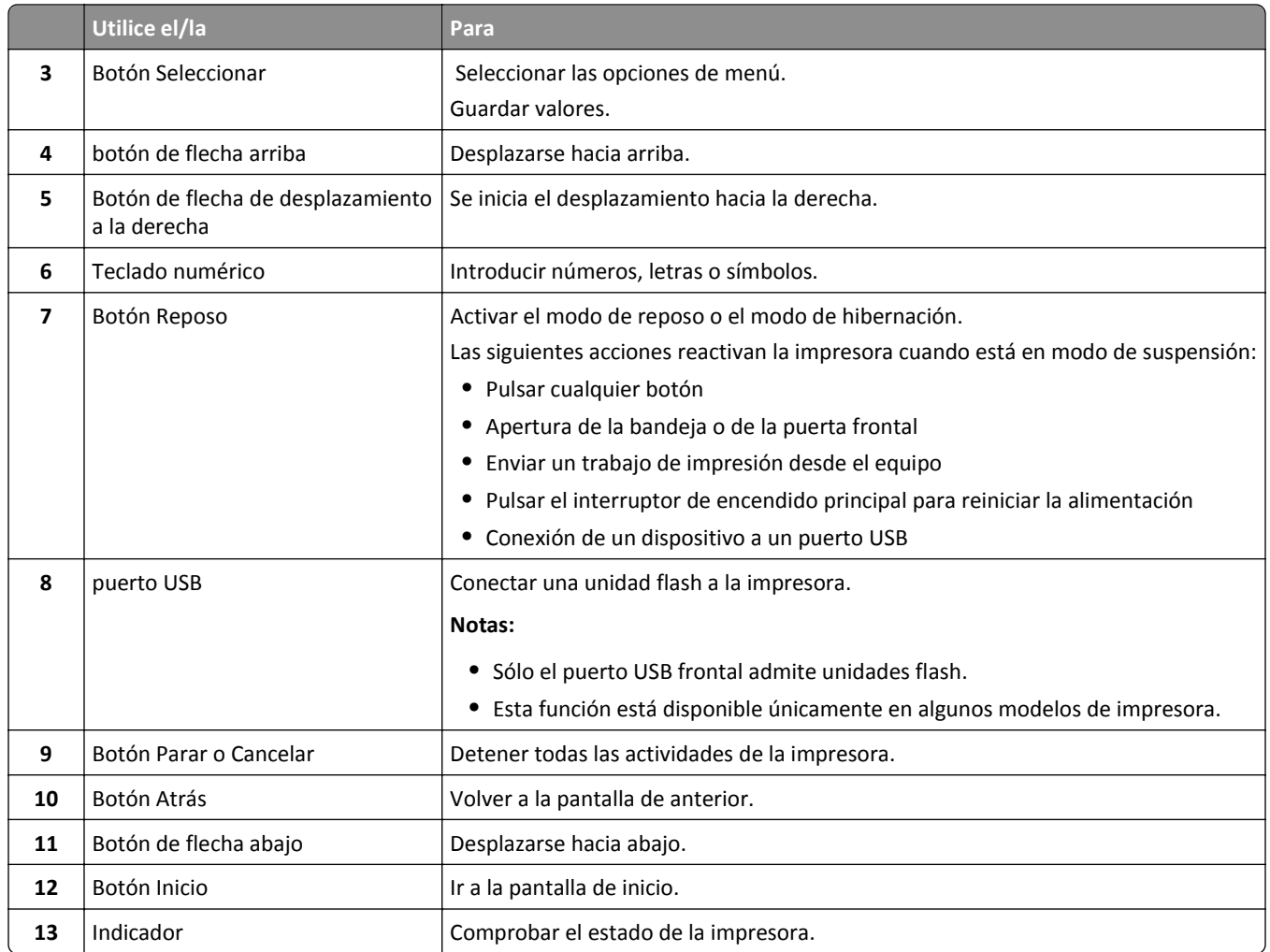

## **Descripción de los colores de las luces del indicador y del botón Reposo**

Los colores de las luces del indicador y del botón Reposo del panel de control de la impresora indican un determinado estado o condición de la impresora.

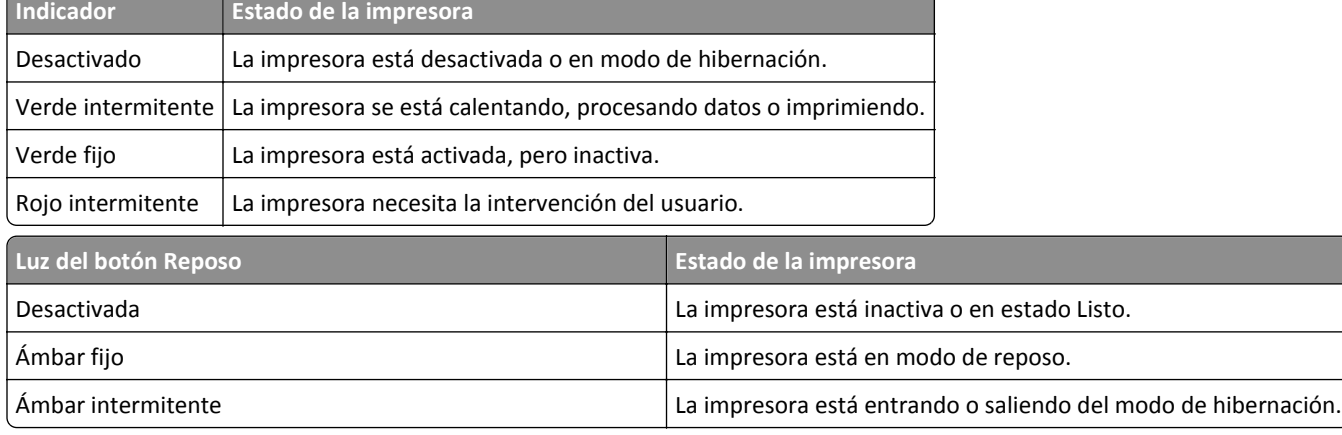

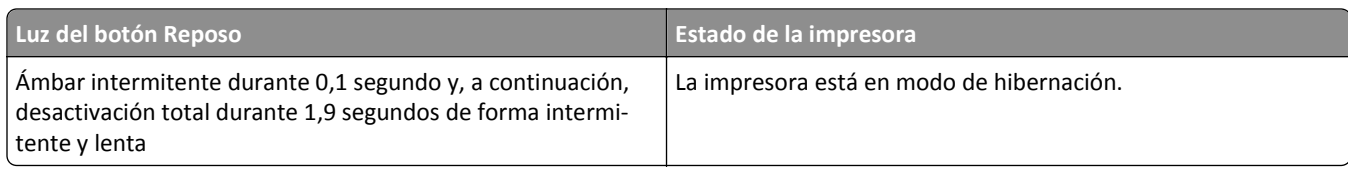

## <span id="page-13-0"></span>**Configuración de impresora adicional**

### **Instalación de opciones internas**

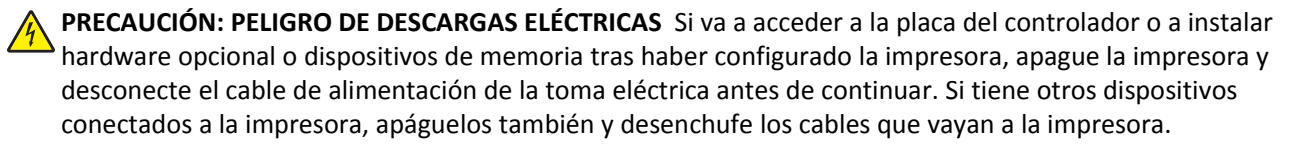

### **Opciones internas disponibles**

#### **Tarjetas de memoria**

- **•** Módulo DIMM DDR3
- **•** Memoria flash
	- **–** Fuentes
	- **–** Firmware
		- **•** Código de barras de formularios
		- **•** Prescribe
		- **•** IPDS
		- **•** PrintCryption

### **Acceso a la placa de la controladora**

**PRECAUCIÓN: PELIGRO DE DESCARGAS ELÉCTRICAS** Si va a acceder a la placa del controlador o a instalar hardware opcional o dispositivos de memoria tras haber configurado la impresora, apague la impresora y desconecte el cable de alimentación de la toma eléctrica antes de continuar. Si tiene otros dispositivos conectados a la impresora, apáguelos también y desenchufe los cables que vayan a la impresora.

**1** Abra la puerta del acceso a la placa de la controladora.

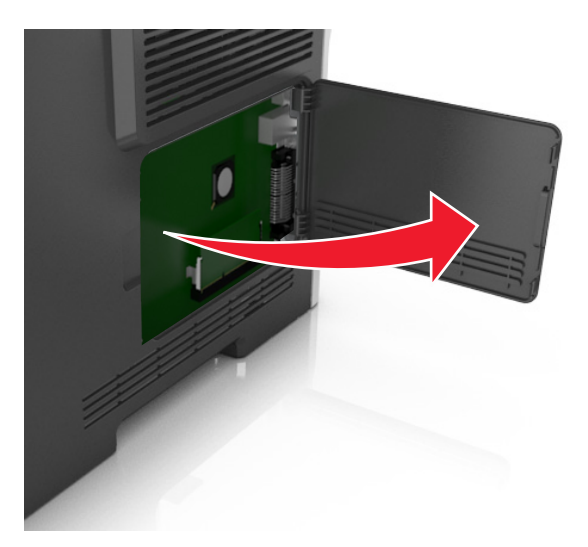

**2** La siguiente ilustración le muestra la localización del conector adecuado.

**Advertencia—Posibles daños:** Los componentes electrónicos de la placa de la controladora se dañan fácilmente con la electricidad estática. Toque una superficie metálica en la impresora antes de tocar ningún conector o componente electrónico de la placa de la controladora.

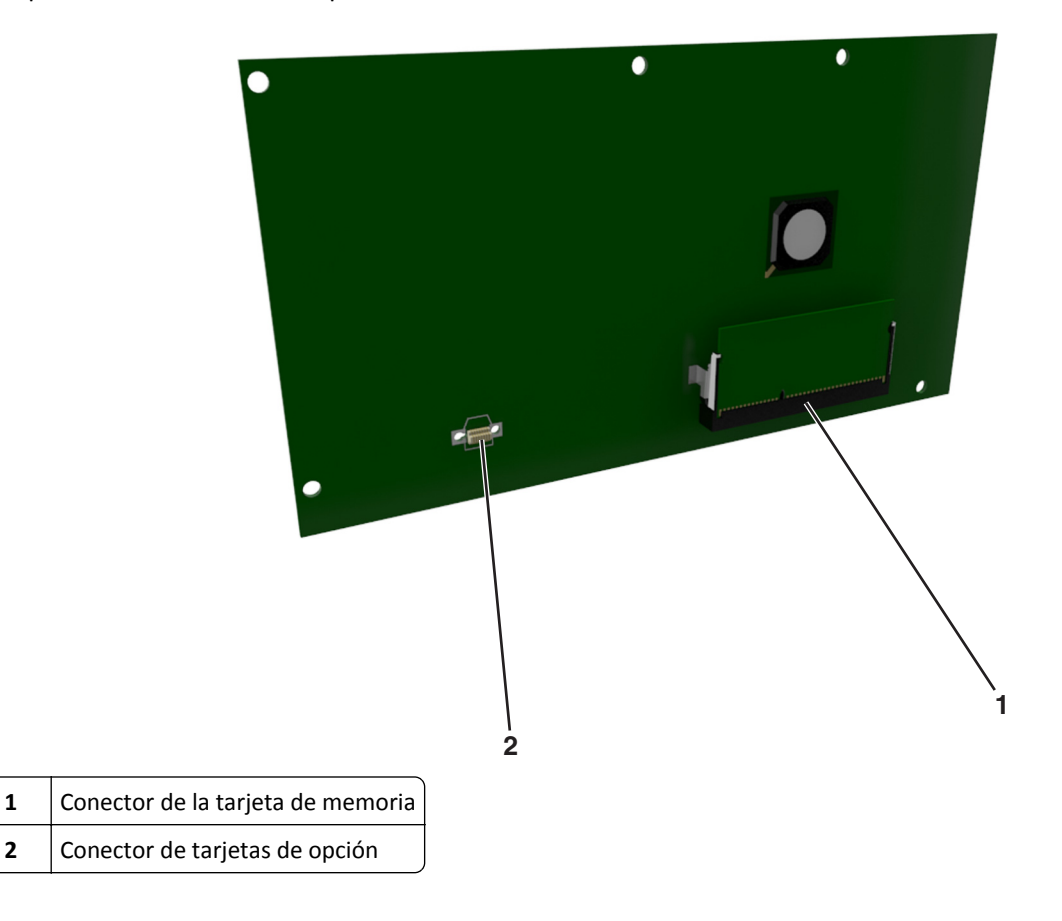

### **Instalación de una tarjeta de memoria**

**PRECAUCIÓN: PELIGRO DE DESCARGAS ELÉCTRICAS** Si va a acceder a la placa del controlador o a instalar hardware opcional o dispositivos de memoria tras haber configurado la impresora, apague la impresora y desconecte el cable de alimentación de la toma eléctrica antes de continuar. Si cuenta con otros dispositivos conectados a la impresora, apáguelos también y desconecte cualquier cable que los una a la impresora.

**Advertencia—Posibles daños:** Los componentes electrónicos de la placa del controlador se dañan fácilmente con la electricidad estática. Toque una superficie metálica en la impresora antes de tocar ningún conector o componente electrónico de la placa del controlador.

Puede adquirir una tarjeta de memoria opcional por separado e instalarla en la placa del controlador.

**1** Acceda a la placa del controlador.

Para obtener más información, consulte ["Acceso a la placa de la controladora" en la página 14](#page-13-0).

**2** Extraiga la tarjeta de memoria del embalaje.

**Advertencia—Posibles daños:** No toque los puntos de conexión situados en el borde de la tarjeta. Si lo hace, podría provocar daños.

**3** Alinee la muesca (1) de la tarjeta de memoria con la guía (2) del conector.

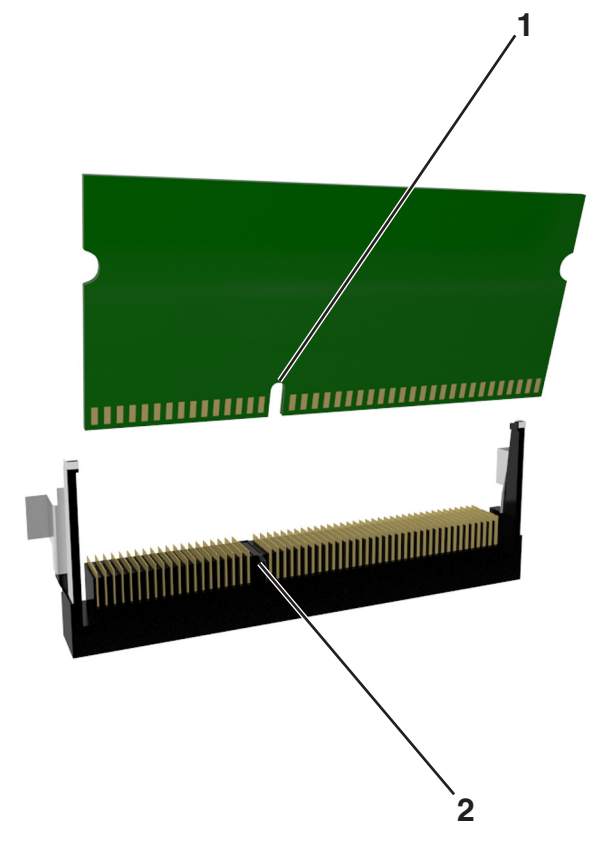

**4** Introduzca la tarjeta de memoria en el conector y, a continuación, empuje la tarjeta hacia la pared de la placa del controlador hasta que *encaje* en su sitio.

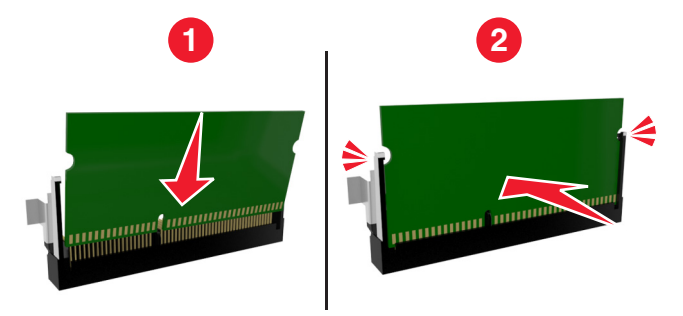

**5** Cierre la puerta de acceso de la placa del controlador.

**Nota:** Una vez se hayan instalado las opciones de hardware y el software de la impresora, puede ser necesario añadir manualmente las opciones al controlador de la impresora para que estén disponibles para trabajos de impresión. Para obtener más información, consulte ["Adición de opciones disponibles en el controlador de](#page-21-0) [impresión" en la página 22.](#page-21-0)

### **Instalación de una tarjeta opcional**

**PRECAUCIÓN: PELIGRO DE DESCARGAS ELÉCTRICAS** Si va a acceder a la placa del controlador o a instalar hardware opcional o dispositivos de memoria tras haber configurado la impresora, apague la impresora y desconecte el cable de alimentación de la toma eléctrica antes de continuar. Si hay otros dispositivos instalados en la impresora, apáguelos también y desenchufe todos los cables conectados a la impresora.

**Advertencia—Posibles daños:** Los componentes electrónicos de la placa del controlador se dañan fácilmente con la electricidad estática. Toque una superficie metálica en la impresora antes de tocar ningún conector o componente electrónico de la placa del controlador.

**1** Acceda a la placa del controlador.

para obtener más información, consulte ["Acceso a la placa de la controladora" en la página 14](#page-13-0).

**2** Desembale la tarjeta opcional.

**Advertencia—Posibles daños:** No toque los puntos de conexión que hay en el borde de la tarjeta.

**3** Sujete la tarjeta por los lados y alinee los pasadores de plástico (1) de la tarjeta con los orificios (2) de la placa del controlador.

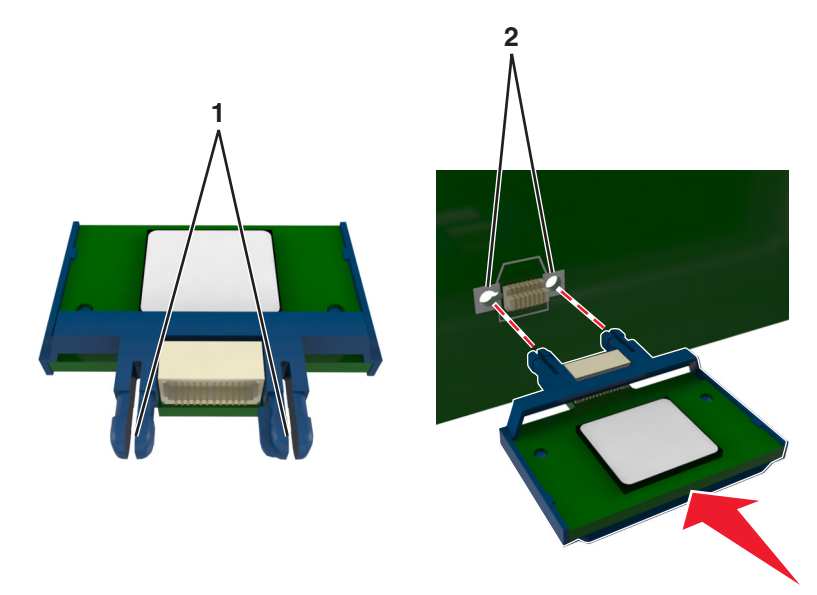

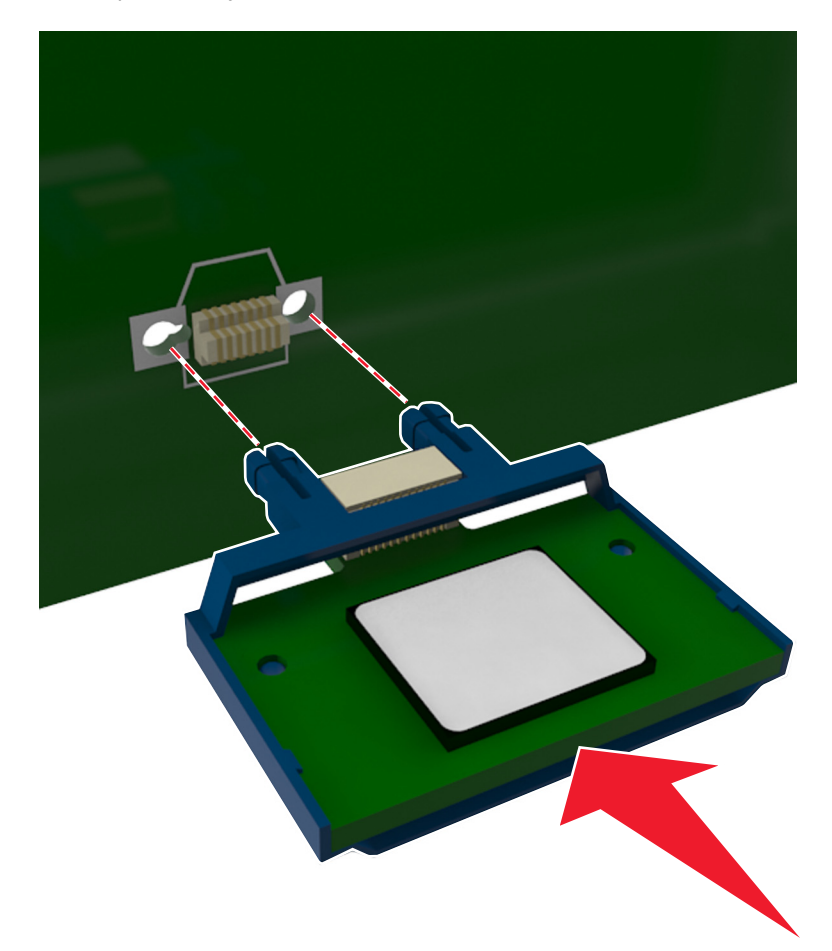

**4** Empuje la tarjeta con firmeza para encajarla como se muestra en la ilustración.

**Advertencia—Posibles daños:** La instalación inadecuada de la tarjeta podría provocar daños en la tarjera y en la placa del controlador.

**Nota:** Todo el conector de la tarjeta debe tocar y estar nivelado con la placa del controlador.

**5** Cierre la puerta de acceso de la placa del controlador.

**Nota:** Una vez se hayan instalado las opciones de hardware y el software de la impresora, puede ser necesario añadir manualmente las opciones al controlador de la impresora para que estén disponibles para trabajos de impresión. para obtener más información, consulte ["Adición de opciones disponibles en el controlador de](#page-21-0) [impresión" en la página 22](#page-21-0).

## <span id="page-18-0"></span>**Instalación de hardware opcional**

### **Instalación de bandejas opcionales**

- **PRECAUCIÓN: PELIGRO DE DESCARGAS ELÉCTRICAS** Si va a acceder a la placa del controlador o a instalar hardware opcional o dispositivos de memoria tras haber configurado la impresora, apague la impresora y desconecte el cable de alimentación de la toma eléctrica antes de continuar. Si tiene otros dispositivos conectados a la impresora, apáguelos también y desenchufe los cables que vayan a la impresora.
- **1** Apague a impresora con el interruptor y desenchufe el cable de alimentación de la toma de corriente.

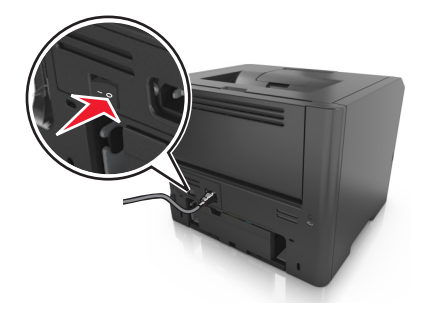

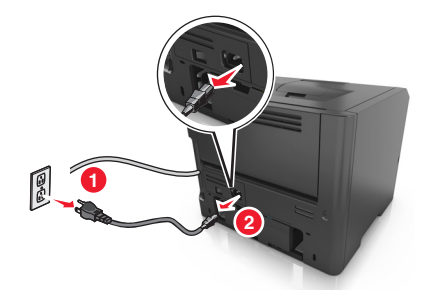

- **2** Desembale la bandeja y, a continuación, retire todos los materiales de embalaje.
- **3** Extraiga completamente la bandeja de la base.

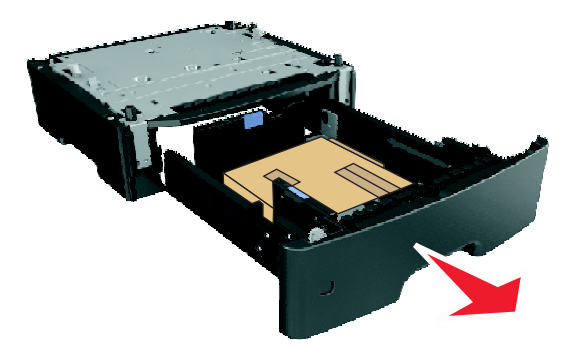

- **4** Extraiga el material de embalaje del interior de la bandeja.
- **5** Introduzca la bandeja en la base.
- **6** Coloque la bandeja cerca de la impresora.
- **7** Alinee la impresora con la bandeja y baje la impresora hasta que encaje.

**Nota:** Las bandejas opcionales están bloqueadas entre sí cuando se apilan.

<span id="page-19-0"></span>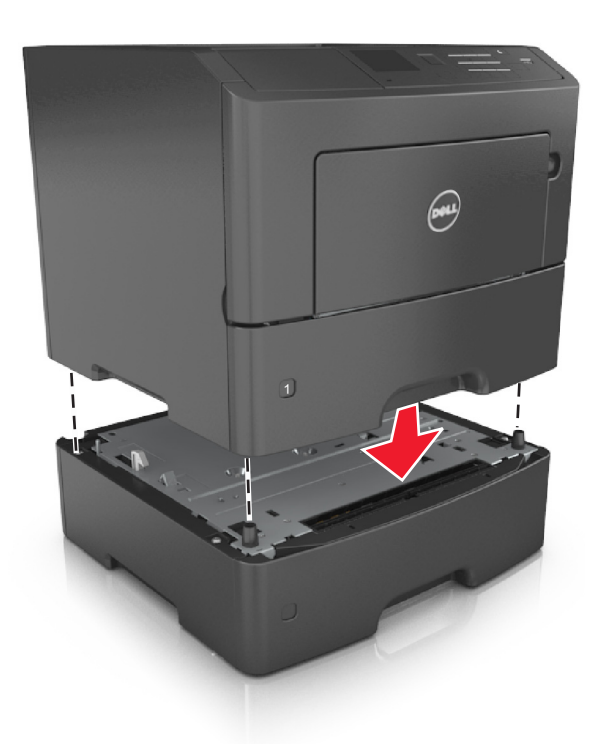

**8** Conecte el cable de alimentación a la impresora y, a continuación, a un enchufe con toma de tierra. Encienda la impresora.

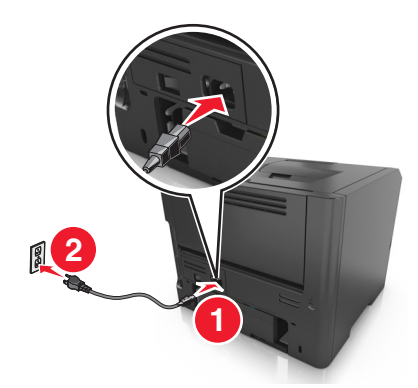

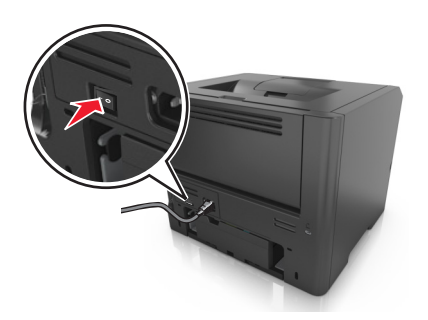

**Nota:** Una vez se hayan instalado el software de la impresora y las opciones de hardware, puede que necesite añadir manualmente las opciones al controlador de la impresora para que estén disponibles para trabajos de impresión. Para obtener más información, consulte ["Adición de opciones disponibles en el controlador de](#page-21-0) [impresión" en la página 22](#page-21-0).

Para desinstalar las bandejas opcionales, deslice el pestillo del lado derecho de la impresora hacia la parte delantera hasta que *haga clic* en su sitio, y luego retire las bandejas apiladas una a una de arriba a abajo.

## **Conexión de cables**

Conecte la impresora al equipo mediante un cable USB o paralelo, o a la red mediante un cable Ethernet.

<span id="page-20-0"></span>Asegúrese de que los siguientes elementos coinciden:

- **•** El símbolo USB del cable con el mismo símbolo de la impresora
- **•** El cable paralelo apropiado con el puerto paralelo.
- **•** El cable Ethernet adecuado con el puerto Ethernet.

**Advertencia—Posibles daños:** No toque el cable USB, un adaptador de red o la zona de la impresora que se muestra mientras se está imprimiendo. Se pueden perder datos o no funcionar correctamente.

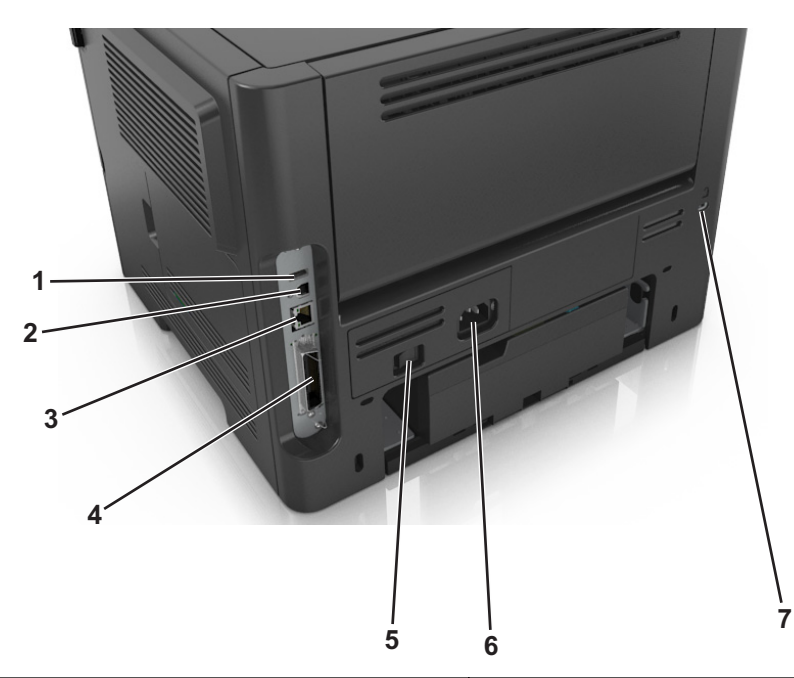

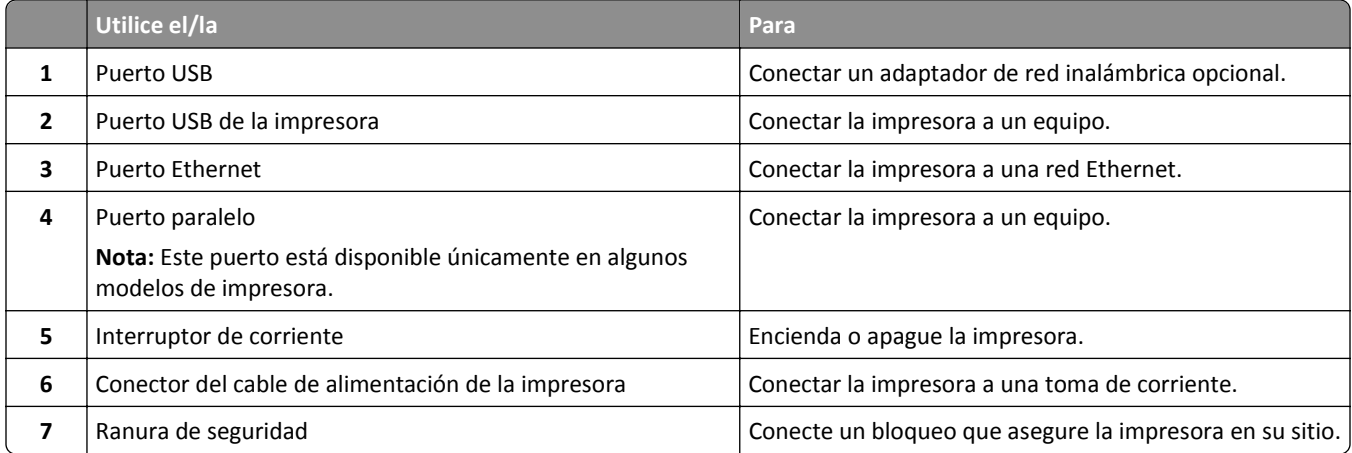

## **Configuración del software de la impresora**

### **Instalación de la impresora**

- **1** Obtenga una copia del paquete de instalación del software.
- **2** Haga doble clic en el paquete de instalación y siga las instrucciones que aparecen en la pantalla del equipo.

<span id="page-21-0"></span>**3** Si es usuario de Macintosh, agregue la impresora.

**Nota:** Obtenga la dirección IP de la impresora en la sección TCP/IP del menú Red/Puertos.

### **Adición de opciones disponibles en el controlador de impresión**

#### **Para usuarios de Windows**

- **1** Abra la carpeta de impresoras y, a continuación, seleccione la impresora.
- **2** Abra las propiedades de la impresora y, a continuación, agregue o instale manualmente cualquier opción.
- **3** Aplique los cambios.

#### **Para usuarios de Macintosh**

- **1** En Preferencias del sistema en el menú de Apple, navegue hasta la impresora y, a continuación, seleccione **Opciones y consumibles** >**Controlador**.
- **2** Agregue cualquier opción de hardware instalada.
- **3** Aplique los cambios.

### **Conexión en red**

#### **Notas:**

- **•** Adquiera primero un adaptador de red inalámbrica antes de configurar la impresora en una red inalámbrica. Para instalar el adaptador de red inalámbrica, consulte la hoja de instrucciones incluida con el adaptador.
- **•** un Identificador de conjunto de servicios (SSID) es un nombre asignado a una red inalámbrica. WEP (Privacidad equivalente inalámbrica), WPA (Acceso protegido Wi-Fi), WPA2 y 802.1X-RADIUS son tipos de seguridad utilizados en una red.

#### **Preparación para configurar la impresora en una red Ethernet**

Para configurar la impresora para que se conecte a una red Ethernet, organice la siguiente información antes de empezar:

**Nota:** Si la red asigna de forma automática direcciones IP a equipos e impresoras, siga instalando la impresora.

- **•** Una dirección IP válida y única de la impresora para utilizar en la red
- **•** La pasarela de red
- **•** La máscara de red
- **•** Un sobrenombre para la impresora (opcional)

**Nota:** Un sobrenombre para la impresora le puede facilitar la identificación de la impresora en la red. Puede elegir utilizar el sobrenombre de impresora predeterminado o asignar un nombre que le resulte fácil de recordar.

Necesitará un cable Ethernet para conectar la impresora a la red y un puerto disponible en donde puede conectarse la impresora físicamente a la red. Cuando sea posible, utilice un cable de red para evitar problemas potenciales provocados por un cable dañado.

### **Preparación de la instalación de la impresora en una red inalámbrica**

#### **Notas:**

- **•** Asegúrese de que el adaptador de red inalámbrica está instalado en la impresora y funciona correctamente.
- **•** Asegúrese de que el punto de acceso (encaminador inalámbrico) está encendido y funciona correctamente.

Asegúrese de disponer de la siguiente información antes de instalar la impresora en una red inalámbrica:

- **• SSID**: el SSID también se denomina nombre de red.
- **• Modo inalámbrico (o modo Red)**: el modo es de infraestructura o ad hoc.
- **• Canal (para redes ad hoc)**: El canal predeterminado es automático para las redes de infraestructura.

Algunas redes ad hoc también necesitan la configuración automática. Pregunte al personal de asistencia técnica si no está seguro del canal que debe seleccionar.

- **• Método de seguridad**: dispone de tres opciones:
	- **–** clave WEP

si la red utiliza más de una clave WEP, introduzca entonces un máximo de cuatro en los espacios disponibles. Seleccione la clave actual de la red seleccionando Clave de transmisión WEP predeterminada.

*o*

- **–** Clave compartida previamente o frase de contraseña WPA o WPA2 WPA incluye cifrado como nivel de seguridad adicional. Las opciones son AES o TKIP. Debe especificarse el mismo tipo de cifrado en el enrutador y en la impresora, o esta no podrá comunicarse en la red.
- **–** 802.1X–RADIUS

Si está instalando la impresora en una red 802.1X, necesitará lo siguiente:

- **•** Tipo de autenticación
- **•** Tipo de autenticación interna
- **•** Nombre de usuario y contraseña de la red 802.1X
- **•** Certificados
- **–** Sin seguridad

Si la red inalámbrica no utiliza seguridad de ningún tipo, no habrá información de seguridad.

**Nota:** No se recomienda el uso de una red inalámbrica no segura.

#### **Notas:**

- **–** Si no sabe el SSID de la red a la que está conectada el equipo, inicie la utilidad inalámbrica del adaptador de red del equipo y, a continuación, busque el nombre de la red. Si no encuentra el SSID ni la información de seguridad de la red, consulte la documentación suministrada con el punto de acceso o póngase en contacto con el personal de asistencia técnica.
- **–** Para averiguar la frase de contraseña/clave precompartida WPA/WPA2 de la red inalámbrica, consulte la documentación del punto de acceso, consulte la página web asociada al punto de acceso o bien póngase en contacto con el personal de asistencia técnica.

### **Conexión de la impresora mediante el asistente de configuración inalámbrica**

Antes de empezar, asegúrese de que:

- **•** Hay un adaptador de red inalámbrica instalado en la impresora y funciona correctamente. Para obtener más información, consulte la hoja de instrucciones suministrada con el adaptador de red inalámbrica.
- **•** No hay un cable Ethernet conectado a la impresora.
- **•** El NIC activo está definido como automático. Para definirlo como automático, navegue hasta:

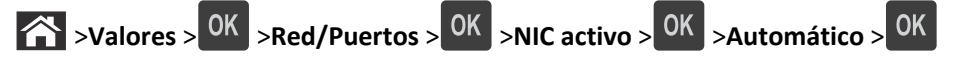

**Nota:** Asegúrese de apagar la impresora, espere 5 segundos aproximadamente y, a continuación, vuelva a encenderla.

**1** En el panel de control de la impresora, navegue hasta:

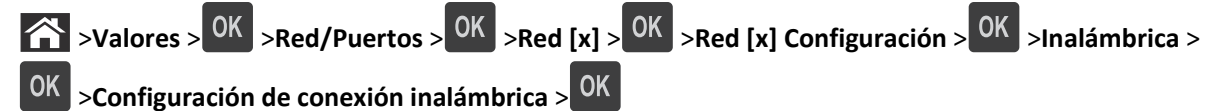

**2** Seleccione una configuración de conexión inalámbrica.

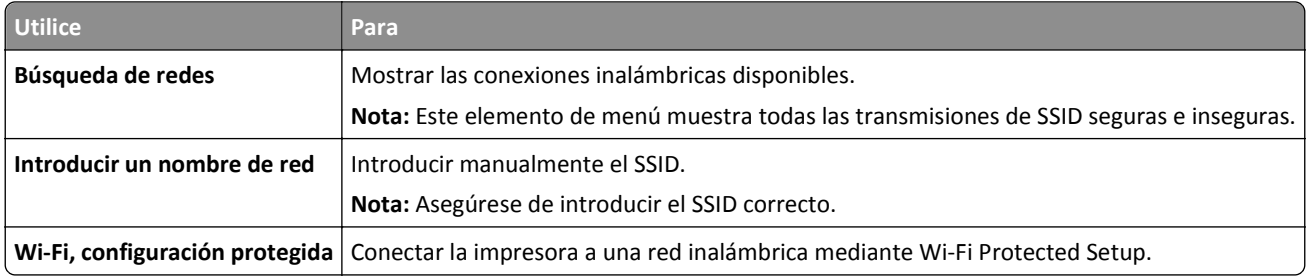

**3** Pulse OK y siga las instrucciones que aparecen en la pantalla de la impresora.

### **Conexión de la impresora en una red inalámbrica mediante Wi-Fi Protected Setup (WPS)**

Antes de empezar, asegúrese de que:

- **•** El punto de acceso (enrutador inalámbrico) está certificado para WPS.
- **•** Hay un adaptador de red inalámbrica instalado en la impresora y funciona correctamente. Para obtener más información, consulte la hoja de instrucciones incluida con el adaptador de red inalámbrico.

#### **Uso del método de configuración de botón de pulsación (PBC)**

**1** En el panel de control de la impresora, navegue hasta:

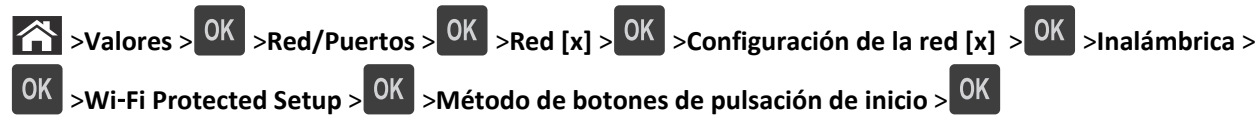

**2** Siga las instrucciones que aparecen en la pantalla de la impresora.

#### **Uso del método de Número de identificación personal (PIN)**

**1** En el panel de control de la impresora, navegue hasta:

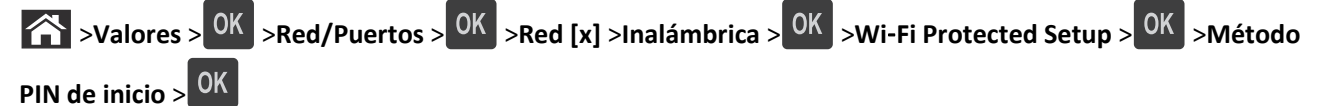

- **2** Copie el PIN de WPS de ocho dígitos.
- **3** Abra un explorador web y, a continuación, escriba la dirección IP del punto de acceso en la barra de direcciones.

**Notas:**

- **•** La dirección IP aparece como cuatro grupos de números separados por puntos, como 123.123.123.123.
- **•** Si está utilizando un servidor proxy, desactívelo temporalmente para cargar correctamente la página web.
- **4** Acceda a los valores de WPS.
- **5** Introduzca el PIN de ocho dígitos y, a continuación, guarde el valor.

### **Conexión de la impresora a una red inalámbrica mediante Embedded Web Server**

Antes de empezar, asegúrese de que:

- **•** La impresora está conectada temporalmente a una red Ethernet.
- **•** Hay un adaptador de red inalámbrica instalado en la impresora que funciona correctamente. Para obtener más información, consulte la hoja de instrucciones suministrada con el adaptador de red inalámbrica.
- **1** Abra un explorador web y, a continuación, escriba la dirección IP de la impresora en el campo de la dirección.

**Notas:**

- **•** Visualice la dirección IP de la impresora en la sección TCP/IP del menú Red/Puertos. La dirección IP aparece como cuatro grupos de números separados por puntos, como 123.123.123.123.
- **•** Si está utilizando un servidor proxy, desactívelo temporalmente para cargar correctamente la página web.
- **2** Haga clic en **Valores** >**Red/puertos** >**Inalámbrico**.
- **3** Modifique los valores para que coincidan con los de su punto de acceso (encaminador inalámbrico).

**Nota:** Asegúrese de introducir el SSID correcto.

- **4** Haga clic en **Enviar**.
- **5** Apague la impresora y, a continuación, desconecte el cable Ethernet. Espere cinco segundos como mínimo y, a continuación, enciéndala de nuevo.
- **6** Para verificar si la impresora está conectada a la red, imprima una página de configuración de red. A continuación, en la sección Tarjeta de red [x], compruebe si el estado es "Conectado".

Para obtener más información, consulte la sección "Verificación de la instalación de la impresora" en la *Guía del usuario*.

## <span id="page-25-0"></span>**Verificación de la instalación de la impresora**

### **Impresión de una página de valores de menú**

Imprima la página de valores de menú para revisar los valores de menú actuales y verificar que las opciones de la impresora se han instalado correctamente.

**Nota:** Si aún no ha realizado ningún cambio en los valores de menú, en la página de valores de menú se mostrarán los valores predeterminados de fábrica. Cuando seleccione y guarde otros valores de los menús, éstos sustituirán los valores predeterminados de fábrica como *valores predeterminados del usuario*. Un valor predeterminado del usuario se mantiene activo hasta que accede al menú de nuevo, elige otro valor y lo guarda.

En el panel de control de la impresora, navegue hasta:

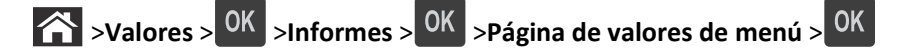

### **Impresión de una página de configuración de red**

Si la impresora está conectada a una red, imprima una página de configuración de red para verificar la conexión de red. Esta página también proporciona información importante que facilita la configuración de la impresión en red.

**1** En el panel de control de la impresora, navegue hasta:

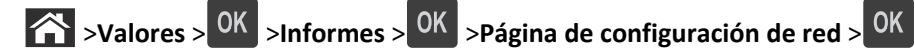

**2** Consulte la primera sección de la página de configuración de red y confirme que el estado es Conectado.

Si el estado es Sin conexión, es posible que la red LAN no esté activa o que el cable de red no funcione correctamente. Póngase en contacto con el personal de asistencia técnica del sistema para obtener una solución y, a continuación, imprima otra página de configuración de la red.

## <span id="page-26-0"></span>**Carga de papel y material especial**

La selección y el manejo de papel y material especial pueden afectar a la fiabilidad de la impresión de documentos. Para obtener más información, consulte ["Cómo evitar atascos" en la página 104](#page-103-0) y ["Almacenamiento del papel" en la](#page-40-0) [página 41.](#page-40-0)

## **Definición del tipo y el tamaño del papel**

**1** En el panel de control de la impresora, navegue hasta:

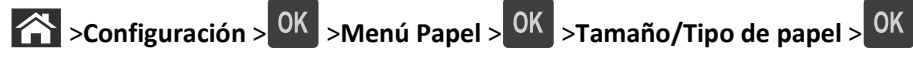

- **2** Pulse el botón de flecha hacia arriba o hacia abajo para seleccionar la bandeja o el alimentador y, a continuación, pulse OK
- **3** Pulse los botones de flecha arriba o abajo para seleccionar un tamaño de papel y, a continuación, pulse  $\overline{OK}$ .
- 4 Pulse los botones de flecha arriba o abajo para seleccionar el tipo de papel y, a continuación, pulse <sup>OK</sup> para cambiar los valores.

## **Configuración del valor de papel Universal**

El tamaño de papel Universal es un valor definido por el usuario que permite imprimir en tamaños de papel no incluidos en los menús de la impresora.

#### **Notas:**

- **•** El tamaño de papel universal más pequeño es 6 x 127 mm (3 x 5 pulgadas) y solo se admite desde el alimentador multiuso.
- **•** El tamaño de papel universal más grande es 216 x 355,6 mm (8,5 x 14 pulgadas) y se admite desde todos los orígenes de papel.
- **1** En el panel de control de la impresora, navegue hasta:

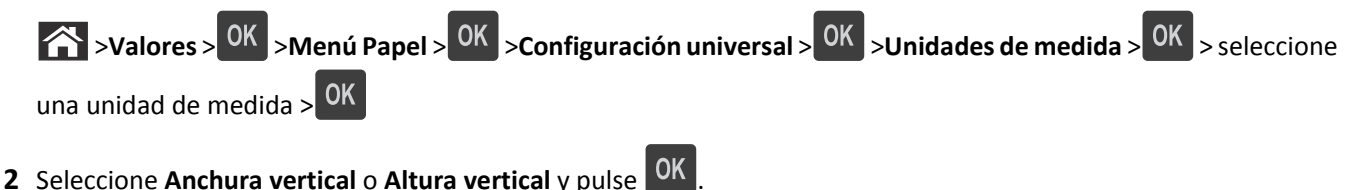

**3** Pulse el botón de flecha izquierda o derecha para cambiar el valor y, a continuación, pulse <sup>OK</sup>

## **Uso de la bandeja estándar y el tope de papel**

La bandeja estándar admite hasta 150 hojas de papel de 75 g/m<sup>2</sup> (20 libras). Almacena las impresiones hacia abajo. La bandeja estándar incluye un tope de papel que evita que el papel caiga por la parte delantera al apilarse en la bandeja.

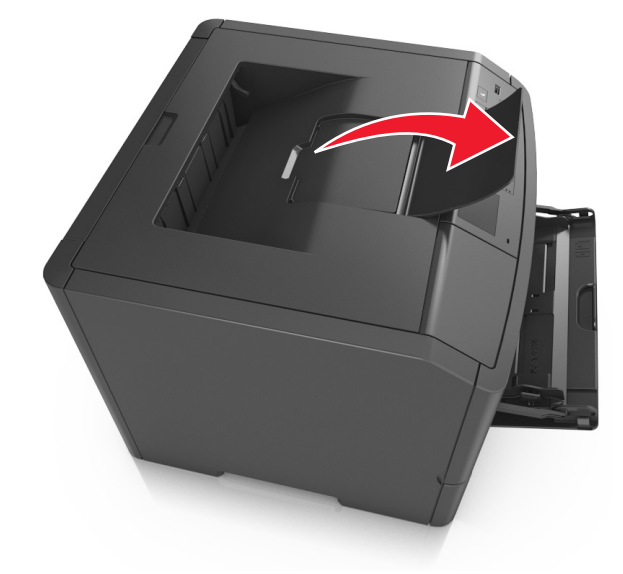

<span id="page-27-0"></span>Para abrir el tope de papel, tire de él para que dé la vuelta hacia delante.

**Nota:** Cierre el tope del papel cuando traslade la impresora a otro lugar.

## **Carga de bandejas**

**PRECAUCIÓN: POSIBLES DAÑOS PERSONALES:** Para reducir el riesgo de inestabilidad del equipo, cargue cada  $\blacktriangle$  bandeja por separado. Mantenga todas las bandejas cerradas hasta que las necesite.

**1** Extraiga la bandeja completamente.

**Nota:** No extraiga las bandejas mientras se imprime un trabajo o mientras se muestra **Ocupada** en la pantalla de la impresora. Si lo hace, podría causar un atasco.

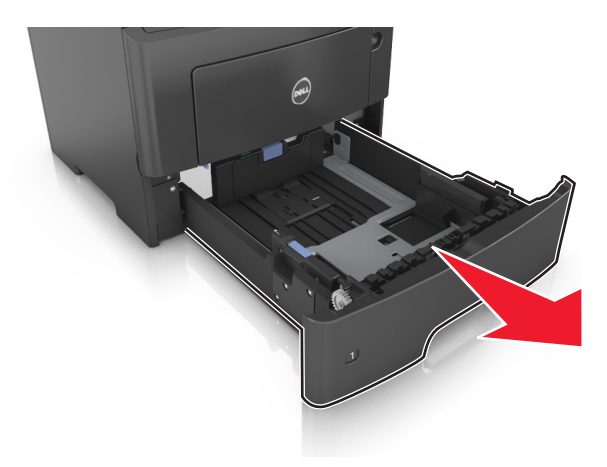

**2** Presione y deslice la lengüeta de la guía de anchura hasta colocarla en la posición correcta para el tamaño de papel que esté cargando.

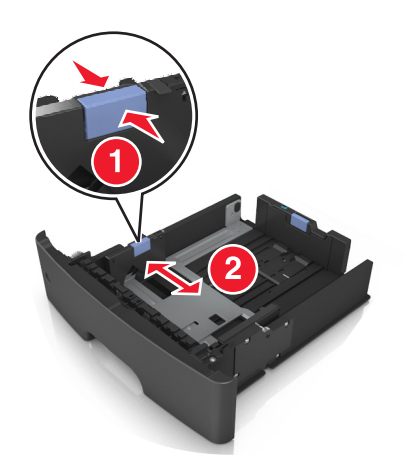

**3** Presione y deslice la lengüeta de la guía de longitud hasta colocarla en la posición correcta para el tamaño de papel que esté cargando.

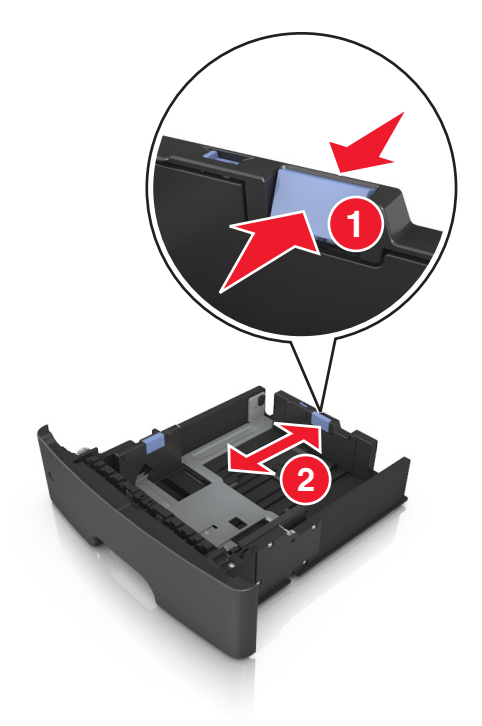

#### **Notas:**

- **•** Para algunos tamaños de papel como carta, legal o A4, apriete y desplace la lengüeta de la guía de longitud hacia atrás para ajustarla a su longitud.
- **•** Si está cargando un tamaño de papel A6 en la bandeja estándar, presione la lengüeta de la guía de longitud y deslícela hacia el centro de la bandeja hasta la posición del papel de tamaño A6.
- **•** Asegúrese de que las guías de anchura y longitud del papel están alineadas con los indicadores de tamaño de papel de la parte inferior de la bandeja

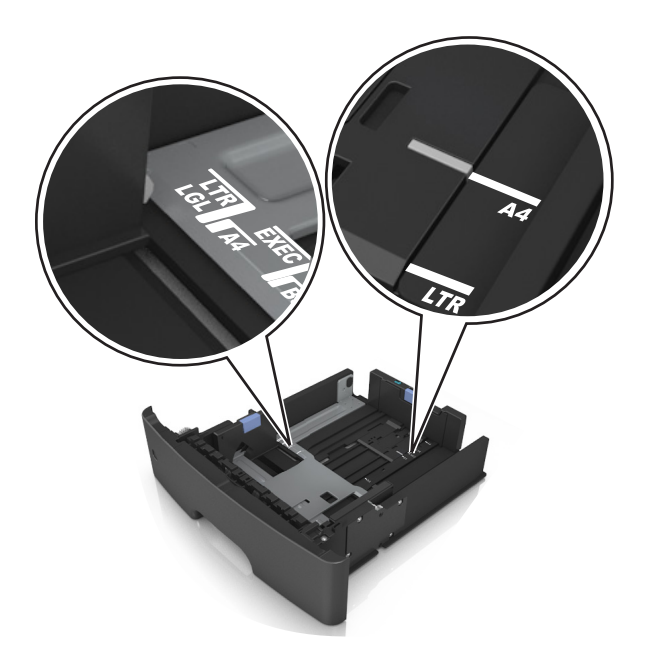

**4** Flexione las hojas hacia adelante y hacia atrás; después, airéelas. No doble ni arrugue el papel. Alise los bordes en una superficie nivelada.

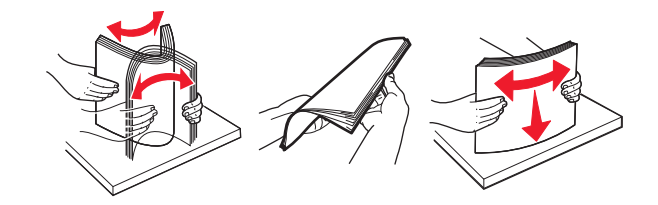

**5** Cargue la pila de papel.

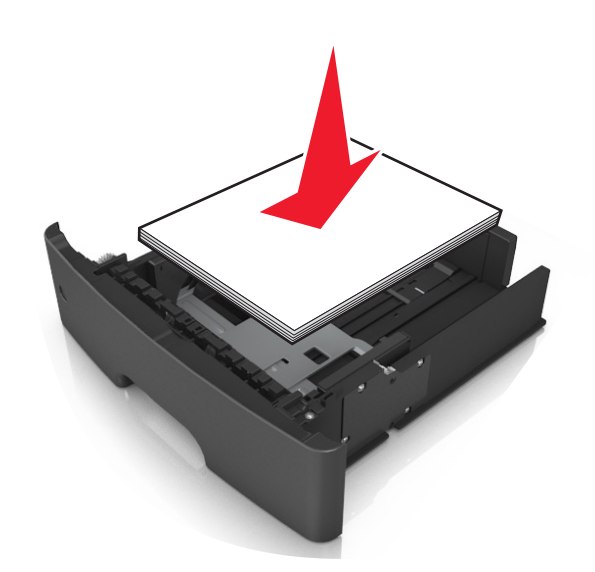

**Notas:**

- **•** Cargue los sobres o el papel fotográfico con la cara imprimible orientada hacia abajo cuando utilice papel reciclado o preimpreso.
- **•** Cargue el papel perforado con los orificios del borde superior mirando hacia la parte frontal de la bandeja.
- **•** Cargue el papel con cabecera hacia abajo, con el margen superior de la hoja mirando hacia la parte frontal de la bandeja. Para la impresión a dos caras, cargue el papel con cabecera hacia arriba y el margen inferior de la hoja orientado hacia la parte frontal de la bandeja.
- **•** Asegúrese de que el papel no supera el indicador de capacidad máxima de papel ubicado en el lateral de la guía de anchura.

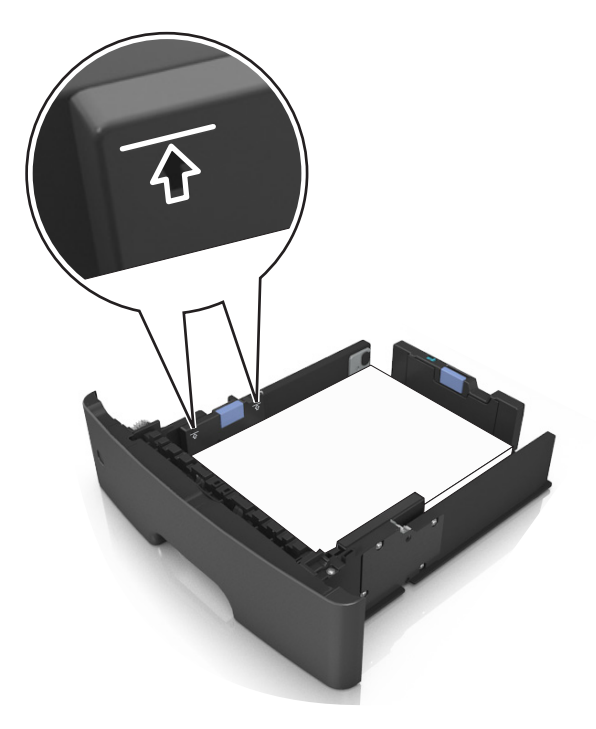

**6** Introduzca la bandeja.

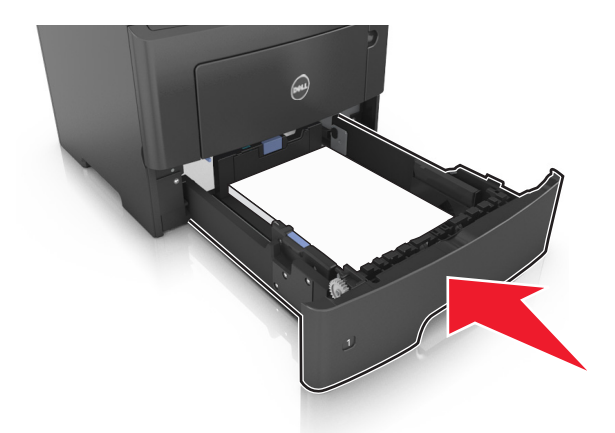

**7** En el panel de control de la impresora, defina el tipo y tamaño del papel en el menú Papel que coincidan con el papel cargado en la bandeja.

**Nota:** Defina el tipo y el tamaño de papel correctos para evitar atascos y problemas de calidad de impresión.

## <span id="page-31-0"></span>**Carga del alimentador multiuso**

Utilice el alimentador multiuso cuando imprima en distintos tamaños y tipos de papel o sobre material especiales, como cartulinas, transparencias y sobres. También puede utilizarlo para trabajos de impresión de una sola página en papeles con cabecera.

**1** Abra el alimentador multiuso.

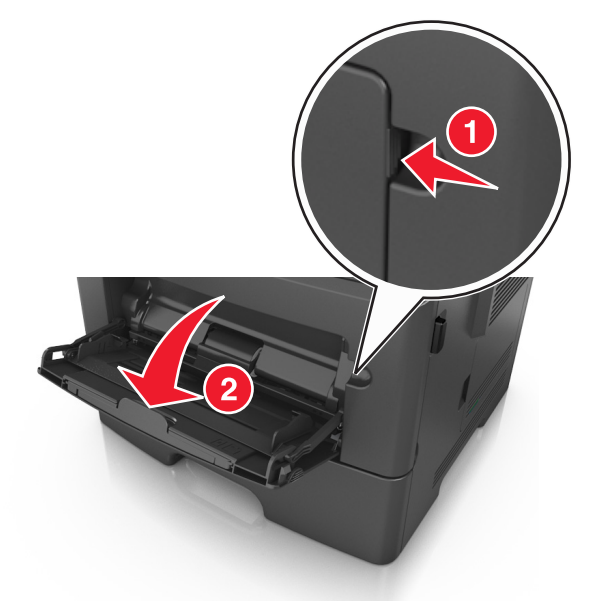

**a** Tire de la parte extensible del alimentador multiuso.

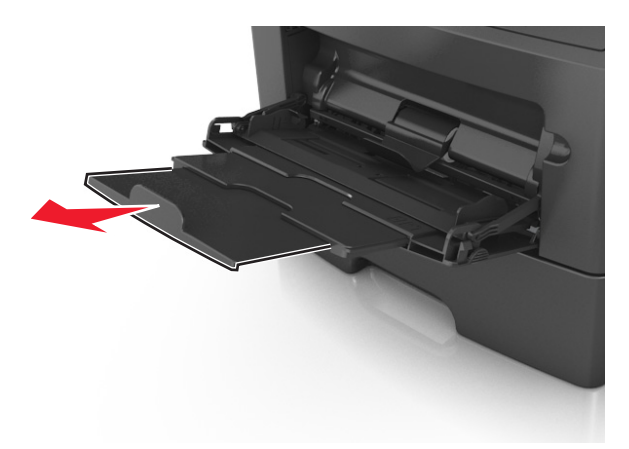

**b** Tire con cuidado de la parte extensible para que el alimentador multiuso quede completamente extendido y abierto.

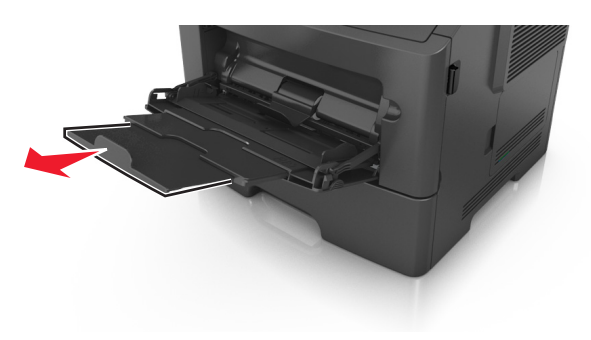

**2** Presione la lengüeta que se encuentra en la guía de anchura izquierda, y luego mueva las guías en función del papel que esté cargando.

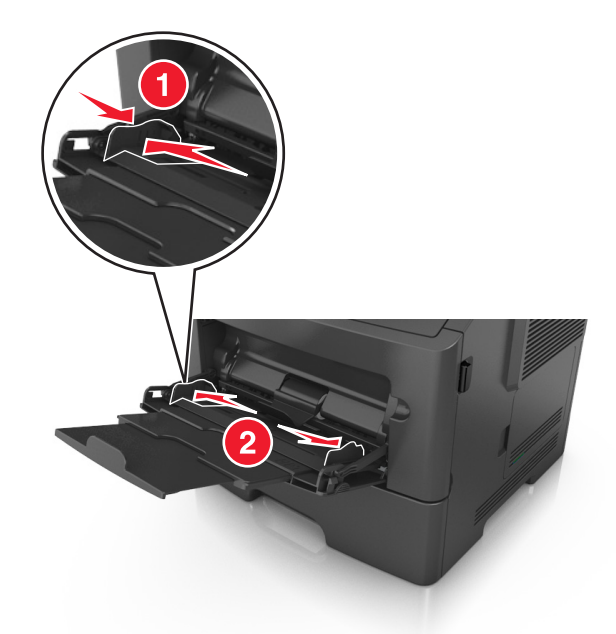

- **3** Prepare el papel normal o el especial para la carga.
	- **•** Flexione las hojas de papel hacia adelante y hacia atrás; después, airéelas. No doble ni arrugue el papel. Alise los bordes en una superficie nivelada.

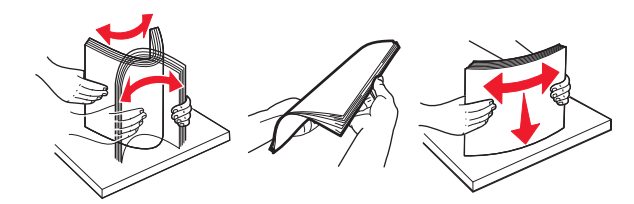

**•** Sujete las transparencias por los bordes. Flexione la pila de transparencias para evitar que se peguen entre sí y, a continuación, airéelas. Alise los bordes en una superficie nivelada.

**Nota:** No toque la cara imprimible de las transparencias. Tenga cuidado de no rayarlas.

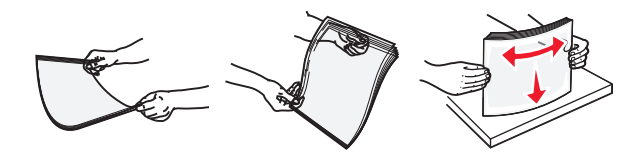

**•** Flexione la pila de sobres para evitar que se peguen entre sí y, a continuación, airéelos. Alise los bordes en una superficie nivelada.

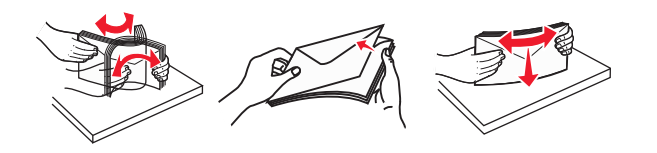

**4** Cargue el papel normal o el especial.

#### **Notas:**

- **•** No fuerce el papel normal o especial al introducirlo en el alimentador multiuso.
- **•** Asegúrese de que el papel normal o especial no exceda el indicador de capacidad máxima de papel situado en las guías de papel. Si sobrepasa el límite, se pueden provocar atascos de papel.

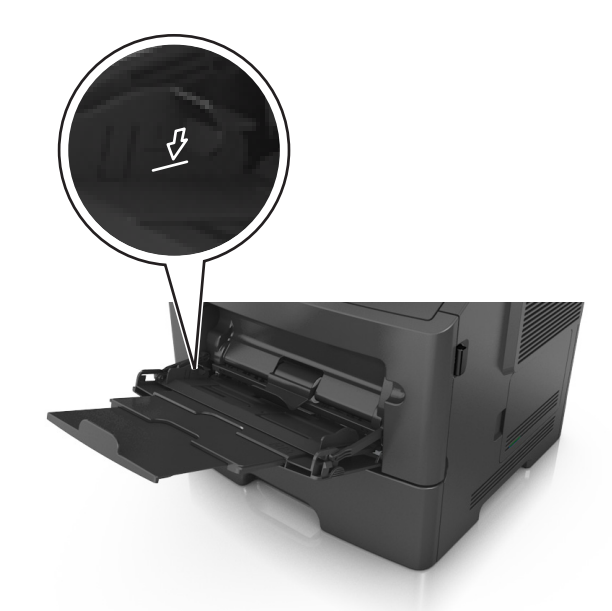

**•** Cargue el papel, las transparencias y las cartulinas con la cara de impresión recomendada hacia arriba e introduciendo primero el borde superior. Para obtener más información sobre cómo cargar transparencias, consulte el paquete en el que se incluían las transparencias.

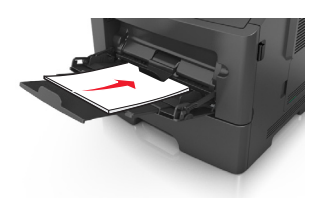

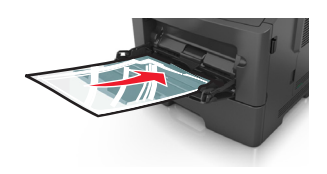

**Nota:** Cuando cargue un tamaño de papel A6, asegúrese de que la parte extensible del alimentador multiuso roce ligeramente el borde del papel, de modo que las últimas hojas queden en su lugar.

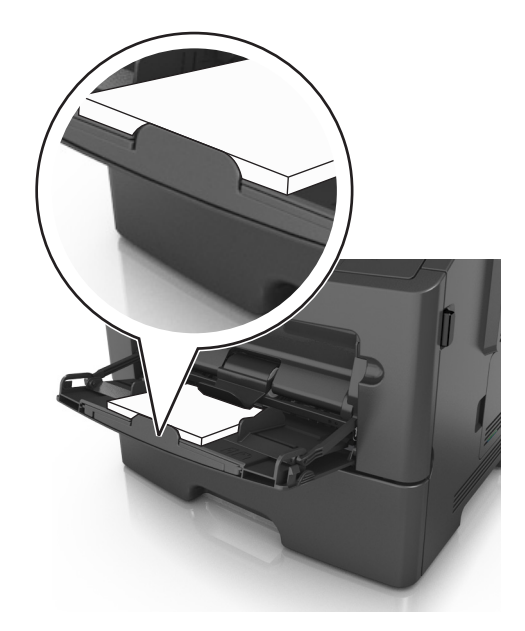

**•** Cargue el papel con cabecera hacia arriba, de modo que el borde superior de la hoja entre en la impresora en primer lugar. Para la impresión a dos caras (dúplex), cargue el papel con cabecera hacia abajo, de modo que el borde inferior de la hoja entre en la impresora en primer lugar.

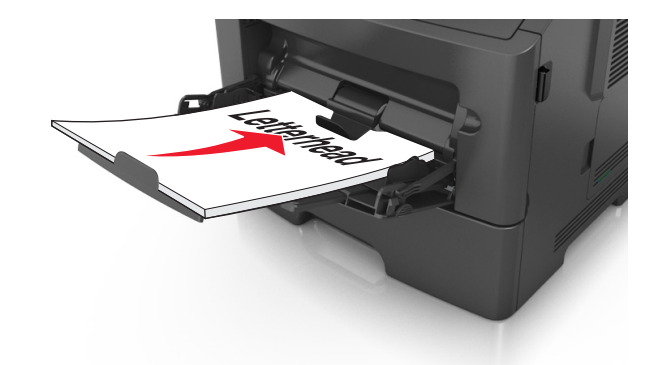

**•** Cargue los sobres con la solapa hacia abajo y en la parte izquierda.

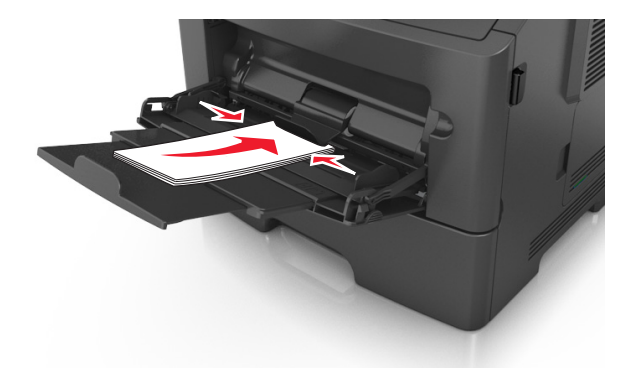

**Advertencia—Posibles daños:** No utilice nunca sobres con sellos, cierres, broches, ventanas, revestimientos oleosos o autoadhesivos. Este tipo de sobres pueden causar un grave deterioro en la impresora.

**5** En el panel de control de la impresora, defina el tamaño y el tipo de papel a través del menú Papel para que coincidan con el papel o el material especial que se ha cargado en el alimentador multiuso.

## <span id="page-35-0"></span>**Enlace y anulación de enlace de bandejas**

### **Enlace y anulación de enlace de bandejas**

**1** Abra un explorador web y, a continuación, escriba la dirección IP de la impresora en el campo de la dirección.

#### **Notas:**

- **•** Ver la dirección IP de la impresora en el panel de control de la impresora en la sección TCP/IP del menú Red/Puertos. La dirección IP aparece como cuatro grupos de números separados por puntos, como 123.123.123.123.
- **•** Si está utilizando un servidor proxy, desactívelo temporalmente para cargar correctamente la página web.
- **2** Haga clic en **Valores** >**Menú Papel**.
- **3** Cambie los valores de tamaño y tipo de papel para las bandejas que está enlazando.
	- **•** Para enlazar bandejas, asegúrese de que el tamaño y el tipo de papel de la bandeja coinciden con los de la otra bandeja.
	- **•** Para desenlazar bandejas, asegúrese de que el tamaño y el tipo de papel de la bandeja *no* coinciden con los de la otra bandeja.
- **4** Haga clic en **Enviar**.

**Nota:** También puede cambiar los valores de tamaño y tipo de papel mediante el panel de control de la impresora. para obtener más información, consulte ["Definición del tipo y el tamaño del papel" en la página 27](#page-26-0).

**Advertencia—Posibles daños:** El papel cargado en la bandeja debe coincidir con el nombre de tipo de papel asignado en la impresora. La temperatura del fusor varía según el tipo de papel especificado. Pueden producirse problemas de impresión si no se configuran correctamente los valores.

### **Creación de un nombre personalizado para un tipo de papel**

#### **Uso de Embedded Web Server**

**1** Abra un explorador web y, a continuación, escriba la dirección IP de la impresora en el campo de la dirección.

#### **Notas:**

- **•** Visualice la dirección IP de la impresora en la sección TCP/IP del menú Red/Puertos. La dirección IP aparece como cuatro grupos de números separados por puntos, como 123.123.123.123.
- **•** Si está utilizando un servidor proxy, desactívelo temporalmente para cargar correctamente la página web.
- **2** Haga clic en **Valores** >**Menú Papel** >**Nombres personalizados**.
- **3** Seleccione un nombre personalizado y, a continuación, introduzca un nombre de tipo de papel personalizado.
- **4** Haga clic en **Enviar**.
- **5** Haga clic en **Tipos personalizados** y, a continuación, compruebe que el nuevo nombre de tipo de papel personalizado ha reemplazado el nombre personalizado.
#### **Uso del panel de control de la impresora**

**1** En el panel de control de la impresora, navegue hasta:

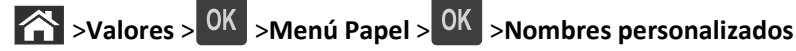

- **2** Seleccione un nombre personalizado y, a continuación, introduzca un nombre de tipo de papel personalizado.
- **3** Pulse OK
- **4** Pulse **Tipos personalizados** y, a continuación, compruebe que el nuevo nombre de tipo de papel personalizado ha reemplazado el nombre personalizado.

#### **Asignación de un nombre de tipo de papel personalizado**

#### **Uso de Embedded Web Server**

**1** Abra un explorador web y, a continuación, escriba la dirección IP de la impresora en el campo de la dirección.

#### **Notas:**

- **•** Visualice la dirección IP de la impresora en la sección TCP/IP del menú Red/Puertos. La dirección IP aparece como cuatro grupos de números separados por puntos, como 123.123.123.123.
- **•** Si está utilizando un servidor proxy, desactívelo temporalmente para cargar correctamente la página web.
- **2** Haga clic en **Valores** >**Menú Papel** >**Nombres personalizados**.
- **3** Escriba un nombre para el tipo de papel y, a continuación, haga clic en **Enviar**.
- **4** Seleccione un tipo personalizado y, a continuación, compruebe que el tipo de papel correcto esté asociado al nombre personalizado.

**Nota:** Papel normal es el tipo de papel predeterminado de fábrica para todos los nombres personalizados definidos por el usuario.

#### **Uso del panel de control de la impresora**

**1** En el panel de control de la impresora, navegue hasta:

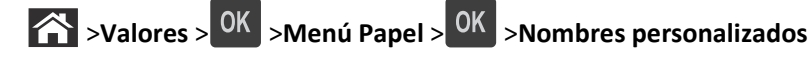

**2** Escriba un nombre para el tipo de papel y, a continuación, pulse <sup>OK</sup>.

## **Asignación de un tipo de papel personalizado**

#### **Uso de Embedded Web Server**

**1** Abra un explorador web y, a continuación, escriba la dirección IP de la impresora en el campo de la dirección.

#### **Notas:**

**•** Visualice la dirección IP de la impresora en la sección TCP/IP del menú Red/Puertos. La dirección IP aparece como cuatro grupos de números separados por puntos, como 123.123.123.123.

- **•** Si está utilizando un servidor proxy, desactívelo temporalmente para cargar correctamente la página web.
- **2** Haga clic en **Valores** >**Menú Papel** >**Tipos personalizados**.
- **3** Seleccione un nombre de tipo de papel personalizado y, a continuación, seleccione un tipo de papel.

**Nota:** Papel es el tipo de papel predeterminado de fábrica para todos los nombres personalizados definidos por el usuario.

**4** Haga clic en **Enviar**.

#### **Uso del panel de control de la impresora**

**1** En el panel de control de la impresora, navegue hasta:

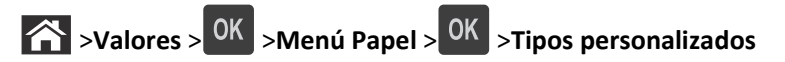

**2** Seleccione un nombre de tipo de papel personalizado y, a continuación, seleccione un tipo de papel.

**Nota:** Papel es el tipo de papel predeterminado de fábrica para todos los nombres personalizados definidos por el usuario.

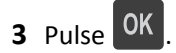

# **Guía de papel y material especial**

## **Instrucciones para el papel**

Si se selecciona el papel y el material especial adecuados se reducen los problemas de impresión. Para obtener la mejor calidad de impresión, pruebe una muestra del papel o material especial antes de comprar grandes cantidades.

## **Características del papel**

Las características de papel que se definen a continuación afectan a la calidad y fiabilidad de la impresión. Tenga en cuenta estas características al planificar la adquisición de grandes cantidades de papel.

#### **Peso**

Las bandejas de la impresora pueden cargar automáticamente papel de fibra larga de hasta 120 g/m<sup>2</sup> (32 libras) de alta calidad. El alimentador multiuso puede cargar automáticamente papel de fibra larga de hasta 163 g/m<sup>2</sup> (43 libras) de alta calidad. El papel de menos de 60 g/m<sup>2</sup> (16 libras) puede que no sea lo bastante rígido para una correcta alimentación, lo que provocaría atascos. Para obtener los mejores resultados, utilice papel de 75 g/m<sup>2</sup> (20 libras) de alta calidad de fibra larga. Para papel más pequeño de 182 x 257 mm (7,2 x 10,1 pulgadas), se recomienda utilizar papel de 90 g/m<sup>2</sup> (24 lb) o más pesado.

**Nota:** La impresión a doble cara solo es compatible con papel de alta calidad de 60–90 g/m<sup>2</sup> (16–24 lb).

#### **Curvatura**

La curvatura es la tendencia del papel a curvarse por los bordes. La curvatura excesiva puede provocar problemas de alimentación del papel. La curvatura puede producirse después de que el papel pase por la impresora, donde queda expuesto a altas temperaturas. Asimismo, almacenar el papel sin empaquetar en ambientes cálidos, húmedos, fríos o secos, incluso en la bandeja de papel, puede causar curvaturas en el papel antes de su impresión y provocar problemas de alimentación.

#### **Suavidad**

La suavidad del papel afecta directamente a la calidad de impresión. Si el papel es demasiado áspero, el tóner no se impregna de forma adecuada. Si el papel es demasiado suave, puede provocar problemas de alimentación o de calidad de impresión. Utilice siempre papel que esté comprendido entre 100 y 300 puntos Sheffield; no obstante, la suavidad que proporciona la mejor calidad de impresión oscila entre los 150 y 250 puntos Sheffield.

#### **Nivel de humedad**

La cantidad de humedad del papel afecta tanto a la calidad de impresión como a la capacidad que tiene la impresora para cargar el papel correctamente. Deje el papel en su embalaje original hasta el momento de utilizarlo. De esta forma, se limita la exposición del papel a los cambios de humedad que pueden degradar su rendimiento.

Guarde el papel en su embalaje original en el mismo ambiente que la impresora durante 24-48 horas antes de imprimir. Déjelo varios días si el entorno de almacenamiento o transporte es muy distinto al de la impresora. El papel grueso puede requerir un período de acondicionamiento más prolongado.

#### **Dirección de la fibra**

Fibra hace referencia a la alineación de las fibras del papel en una hoja. La fibra puede ser del tipo *fibra larga*, en el sentido de la longitud del papel, o *fibra corta*, en el sentido de la anchura del papel.

Para papel de entre 60 y 90 g/m<sup>2</sup> (16 y 24 lb) de alta calidad, se recomienda la fibra larga.

#### **Contenido de fibra**

La mayoría del papel xerográfico de alta calidad está fabricado a partir de pulpa de madera 100 % tratada químicamente. Este contenido le proporciona un alto grado de estabilidad, provoca menos problemas de alimentación y produce una mejor calidad de impresión. El papel que contiene fibras como el algodón puede afectar negativamente al manejo del papel.

### **Papel no recomendado**

No es aconsejable utilizar con la impresora los tipos de papel siguientes:

- **•** Tipos de papel tratados químicamente, utilizados para hacer copias sin papel carbón, también denominados tipos de papel sin carbón, papel sin copia carbón (CCP) o papel que no necesita carbón (NCR).
- **•** Tipos de papel preimpresos con productos químicos que puedan contaminar la impresora.
- **•** Tipos de papel preimpresos que se puedan ver afectados por la temperatura del fusor de la impresora.
- **•** Tipos de papel preimpresos que necesiten un registro (ubicación exacta de la impresión en la página) menor de ± 2,3 mm (± 0,10 pulg.), como los formularios de reconocimiento óptico de caracteres (OCR).

En algunos casos, se puede ajustar el registro con una aplicación de software para imprimir correctamente en estos formularios:

- **•** Tipos de papel tratado (borrable de alta calidad), papel sintético, térmico
- **•** Tipos de papel con bordes ásperos, con superficie de textura áspera o gruesa o con curvaturas
- **•** Papel reciclado que no cumpla la normativa EN12281:2002 (europea)
- **•** Papel con un peso inferior a 60 g/m2 (16 libras).
- **•** Formularios o documentos multicopia

## **Selección del papel**

El uso del papel correcto evita los atascos y garantiza una impresión sin problemas.

Para evitar atascos de papel y una baja calidad de impresión:

- **•** Utilice *siempre* papel nuevo, sin dañar.
- **•** Antes de cargar el papel, es preciso conocer la cara de impresión recomendada del papel. Esta información suele venir indicada en el embalaje del papel.
- **•** *No* utilice papel cortado ni recortado manualmente.
- **•** *No* mezcle tamaños, pesos o tipos de papel en la misma bandeja, ya que se pueden producir atascos.
- **•** *No* utilice papeles tratados a menos que estén diseñados específicamente para la impresión electrofotográfica.

### **Selección de formularios preimpresos y papel con cabecera**

Siga estas instrucciones cuando seleccione formularios preimpresos y papel con cabecera:

- **•** Utilice fibra larga para papel con un peso de 60 a 90 g/m2 (16 a 24 lb).
- **•** Utilice solo formularios y papel con cabecera impresos mediante un proceso de impresión litográfica o grabado.
- **•** Evite los papeles con superficies de textura áspera o gruesa.

Utilice papeles impresos con tintas resistentes al calor, diseñados para su uso en copiadoras xerográficas. La tinta debe poder soportar temperaturas de hasta 230 °C (446 °F) sin derretirse o liberar emisiones peligrosas. Utilice tintas que no se vean afectadas por la resina del tóner. Normalmente, las tintas que se imprimen mediante un proceso de oxidación y las tintas oleosas cumplen estos requisitos, las de látex puede que no. En caso de duda, póngase en contacto con su proveedor de papel.

Los tipos de papel preimpresos, como el papel con cabecera, deben poder soportar temperaturas de hasta 230 °C (446 °F) sin derretirse o liberar emisiones peligrosas.

## **Uso de papel reciclado y otro papel de oficina**

- **•** Bajo contenido en humedad (4% 5%)
- **•** Suavidad adecuada (100–200 unidades Sheffield, o 140–350 unidades Bendtsen en Europa)

**Nota:** Algunos tipos de papel mucho más suaves (como los papeles para láser de 24 lb de alta calidad, 50–90 unidades Sheffield) y mucho más ásperos (como los papeles de algodón de alta calidad, 200–300 unidades Sheffield) han sido desarrollados para funcionar muy bien en las impresoras láser, a pesar de su textura de superficie. Antes de usar estos tipos de papel, consulte con su proveedor de papel.

- **•** Coeficiente de fricción adecuado (0,4 0,6)
- **•** Suficiente resistencia a la flexión en la dirección de la alimentación

Es posible que el papel reciclado, el papel más ligero  $( $60 \frac{g}{m^2}$  [16 lb de alta calidad]) y/o de menor espesor ( $$3,8$  mils$$ [0,1 mm]) y el papel de fibra corta para impresoras con alimentación en orientación vertical (o borde corto) tengan menos resistencia a la flexión de lo requerido para realizar una alimentación de papel fiable. Antes de usar estos tipos de papel para impresión (electrofotográfica) láser, consulte con su proveedor de papel. Recuerde que se trata de meras directrices generales y que es posible que incluso aunque el papel cumpla estos requisitos puede ocasionar problemas en la alimentación).

## **Almacenamiento del papel**

Utilice estas instrucciones de almacenamiento del papel para evitar los atascos y la calidad de impresión desigual:

- **•** Para obtener los mejores resultados, almacene el papel con una temperatura de 21 °C (70 °F) y una humedad relativa del 40%. La mayoría de fabricantes de etiquetas recomiendan imprimir dentro de un intervalo de temperaturas entre 18 y 24 °C (de 65 a 75 °F) con una humedad relativa entre el 40 y el 60%.
- **•** Almacene el papel en cajas, preferiblemente en una plataforma o estantería en lugar de en el suelo.
- **•** Almacene paquetes individuales en una superficie plana.
- **•** No coloque nada sobre los paquetes individuales de papel.
- **•** Saque el papel de la caja de cartón o del embalaje solo cuando esté preparado para cargarlos en la impresora. La caja de cartón o el embalaje ayudan a mantener el papel limpio, seco y sin arrugas.

## **Uso de papel especial**

#### **Consejos de uso de cartulina**

La cartulina es un papel especial pesado de una sola capa. Muchas de sus características variables, como el nivel de humedad, el grosor y la textura, pueden afectar de forma significativa a la calidad de impresión. Imprima siempre muestras en la cartulina que piensa utilizar antes de adquirirla en grandes cantidades.

Al imprimir en cartulinas:

- **•** Asegúrese de que el Tipo de papel es Cartulina.
- **•** Seleccione el valor apropiado de Textura del papel.
- **•** Tenga en cuenta que las preimpresiones, perforaciones y arrugas pueden afectar de forma significativa a la calidad de impresión y provocar atascos u otros problemas de manejo de papel.
- **•** Consulte con el fabricante o distribuidor para asegurarse de que la cartulina puede soportar temperaturas de hasta 240 °C (464 °F) sin liberar emisiones peligrosas.
- **•** No utilice cartulinas preimpresas fabricadas con productos químicos que puedan contaminar la impresora. Las preimpresiones introducen componentes semilíquidos y volátiles en la impresora.
- **•** Utilice cartulinas de fibra corta siempre que sea posible.

#### **Consejos sobre el uso de sobres**

Imprima siempre muestras en los sobres que piensa utilizar antes de adquirirlos en grandes cantidades.

- **•** Utilice sobres diseñados específicamente para impresoras láser. Consulte con el fabricante o el vendedor para asegurarse de que los sobres pueden soportar temperaturas de hasta 230 °C (446 °F) sin sellarse, arrugarse u ondularse en exceso ni liberar emisiones peligrosas.
- **•** Para un mejor rendimiento, utilice sobres hechos con papel de 90 g/m2 (24 lb de alta calidad) o con un 25 % de algodón. Los sobres de algodón no deben exceder los 70 g/m<sup>2</sup> (20 lb de alta calidad) de peso.
- **•** Utilice únicamente sobres procedentes de embalajes no dañados.
- **•** Para obtener resultados óptimos y minimizar los atascos, no utilice sobres que:
	- **–** Tengan excesivos dobleces o curvaturas
	- **–** Estén pegados o dañados de cualquier forma
	- **–** Tengan ventanas, agujeros, perforaciones, recortes o repujados
	- **–** Utilicen cierres metálicos, nudos con hilos o barras de doblez
	- **–** Tengan un diseño de interbloqueo
	- **–** Tengan pegados sellos de correo
	- **–** Tengan algún adhesivo expuesto cuando la solapa está en posición de sellado o cerrado
	- **–** Tengan esquinas dobladas
	- **–** Tengan terminaciones ásperas, arrugadas o dobladas
- **•** Ajuste la anchura de las guías a la de los sobres.

**Nota:** La combinación de una alta humedad (más del 60 %) y la alta temperatura de impresión pueden arrugar o sellar los sobres.

### **Consejos para el uso de etiquetas**

Imprima siempre muestras en las etiquetas que piensa utilizar antes de adquirirlas en grandes cantidades.

**Nota:** Utilice solo hojas de etiquetas de papel. No se admiten etiquetas de vinilo, tratadas químicamente o de dos caras.

Al imprimir en etiquetas:

- **•** Utilice etiquetas diseñadas específicamente para impresoras láser. Consulte al fabricante o proveedor para verificar que:
	- **–** Las etiquetas pueden soportar temperaturas de 240 °C (464 °F) sin sellarse, curvarse de forma excesiva, arrugarse ni liberar emisiones peligrosas.
	- **–** Los adhesivos de las etiquetas, la cara recomendada del paquete de impresión y las capas de protección pueden soportar una presión de hasta 172kPA (25psi) sin laminarse, rezumar por los bordes ni liberar gases peligrosos.
- **•** No utilice etiquetas con un material de soporte liso.
- **•** Utilice hojas de etiquetas completas. Las hojas incompletas pueden provocar que las etiquetas se despeguen durante la impresión, causando un atasco de papel. Las hojas incompletas contaminan también la impresora y el cartucho de tóner con material adhesivo, lo que podría anular la garantía de los mismos.
- **•** No utilice etiquetas con el adhesivo visible.
- **•** No imprima a menos de 1 mm (0,04 pulgadas) del borde de la etiqueta, de las perforaciones o entre márgenes de separación de la etiqueta.
- **•** Asegúrese de que el soporte del adhesivo no alcanza el borde de la hoja. La aplicación por zonas del adhesivo debe tener una separación de al menos 1 mm (0,04 pulgadas) de los bordes. El material adhesivo contamina la impresora y podría anular la garantía.
- **•** Si no es posible la aplicación por zonas del adhesivo, elimine una franja de 2 mm (0,08 pulgadas) del borde inicial y lateral y, a continuación, utilice un adhesivo que no gotee.
- **•** Es recomendable utilizar la orientación vertical, en especial al imprimir códigos de barras.

### **Consejos sobre el uso de papel con cabecera**

- **•** Utilice papel con cabecera diseñado específicamente para impresoras láser.
- **•** Imprima muestras en los papeles con cabecera que piensa utilizar antes de adquirirlos en grandes cantidades.
- **•** Antes de cargar cabeceras, flexione, airee y alise la pila de papel para evitar que las hojas se peguen entre sí.
- **•** La orientación de la página es importante al imprimir en papel con cabecera. Para obtener más información sobre cómo cargar papel con cabecera, consulte el apartado:
	- **–** ["Carga de bandejas" en la página 28](#page-27-0)
	- **–** ["Carga del alimentador multiuso" en la página 32](#page-31-0)

#### **Sugerencias para el uso de transparencias**

- **•** Imprima una página de muestra en las transparencias que piensa utilizar antes de adquirirlas en grandes cantidades.
- **•** Cargue las transparencias desde la bandeja estándar o el alimentador multiuso.
- **•** Utilice transparencias diseñadas específicamente para impresoras láser. Las transparencias deben soportar temperaturas hasta 185 °C (365 °F) sin derretirse, perder el color, desviarse o liberar emisiones peligrosas.

**Nota:** Si el peso de la transparencia se ha definido en Pesado y la textura de la transparencia se ha definido en Rugosa en el menú Papel, las transparencias se pueden imprimir a una temperatura máxima de 195 °C (383 °F).

- **•** Evite dejar huellas en las transparencias para que no se produzcan problemas de calidad de impresión.
- **•** Antes de cargar transparencias, flexione, airee y alise la pila de papel para evitar que las hojas se peguen entre sí.

# **Tamaños, tipos y pesos de papel admitidos**

### **Tamaños de papel admitidos**

**Nota:** para un tamaño de papel que no aparezca en la lista, seleccione el tamaño *más grande* que más se parezca de los que aparecen. Para obtener información acerca de las cartulinas y etiquetas, consulte *Card Stock & Label Guide* (disponible sólo en inglés).

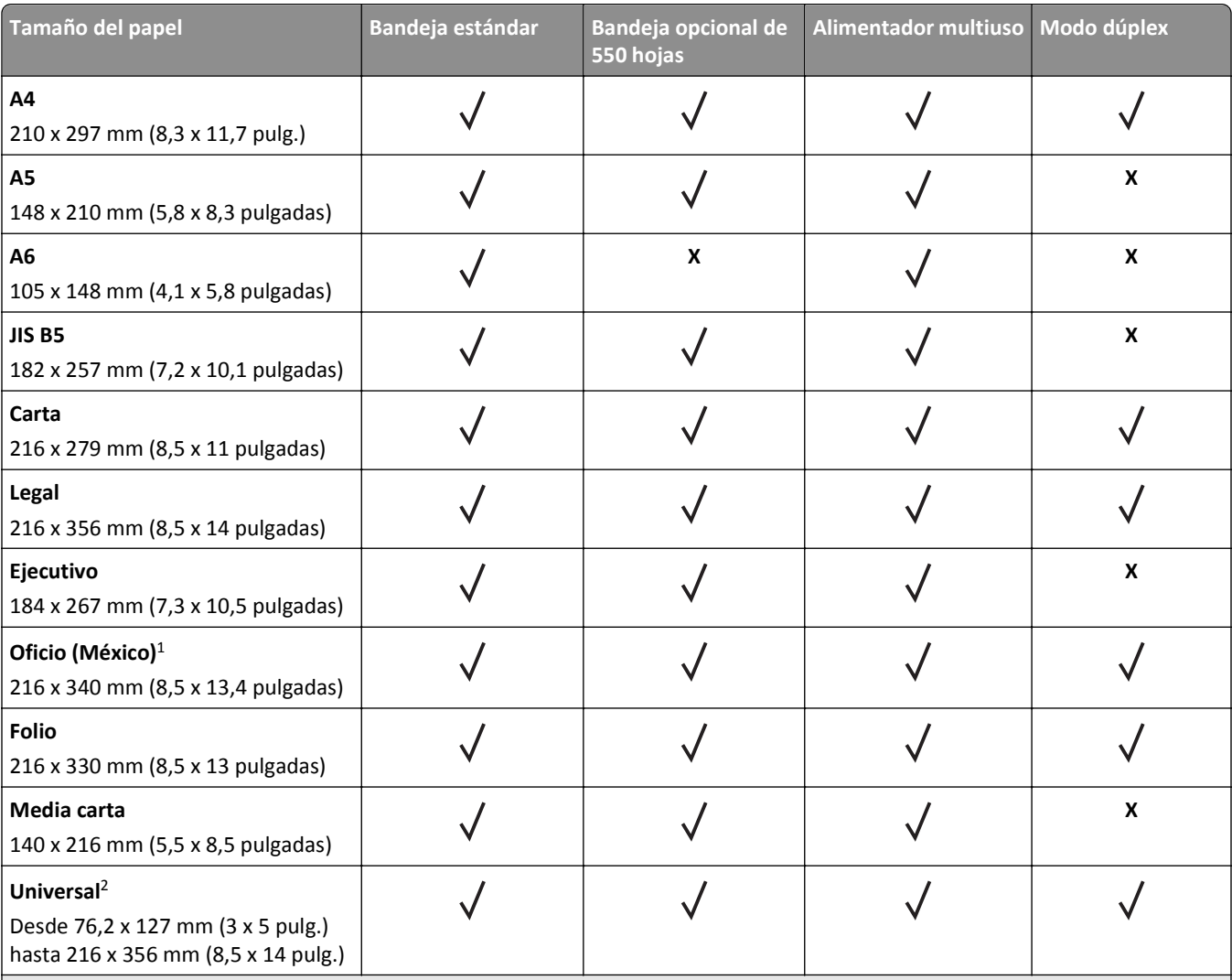

<sup>1</sup> Este valor de tamaño da un formato a la página de 216 x 356 mm (8,5 x 14 pulg.) a menos que sea la aplicación de software la que especifique el tamaño.

<sup>2</sup> El papel Universal sólo puede utilizarse en la bandeja estándar si su tamaño es de al menos 105 x 148 mm (4,1 x 5,8 pulg.). El papel Universal solo puede utilizarse en la bandeja opcional de 550 hojas si el tamaño del papel es de al menos 148 x 210 mm (5,8 x 8,3 pulg.). El papel Universal solo puede utilizarse en el modo de doble cara si el ancho es de al menos 210 mm (8,3 pulg.) y el largo de al menos 279 mm (11 pulg.). El tamaño mínimo admitido del papel Universal solo puede cargarse en el alimentador multiuso.

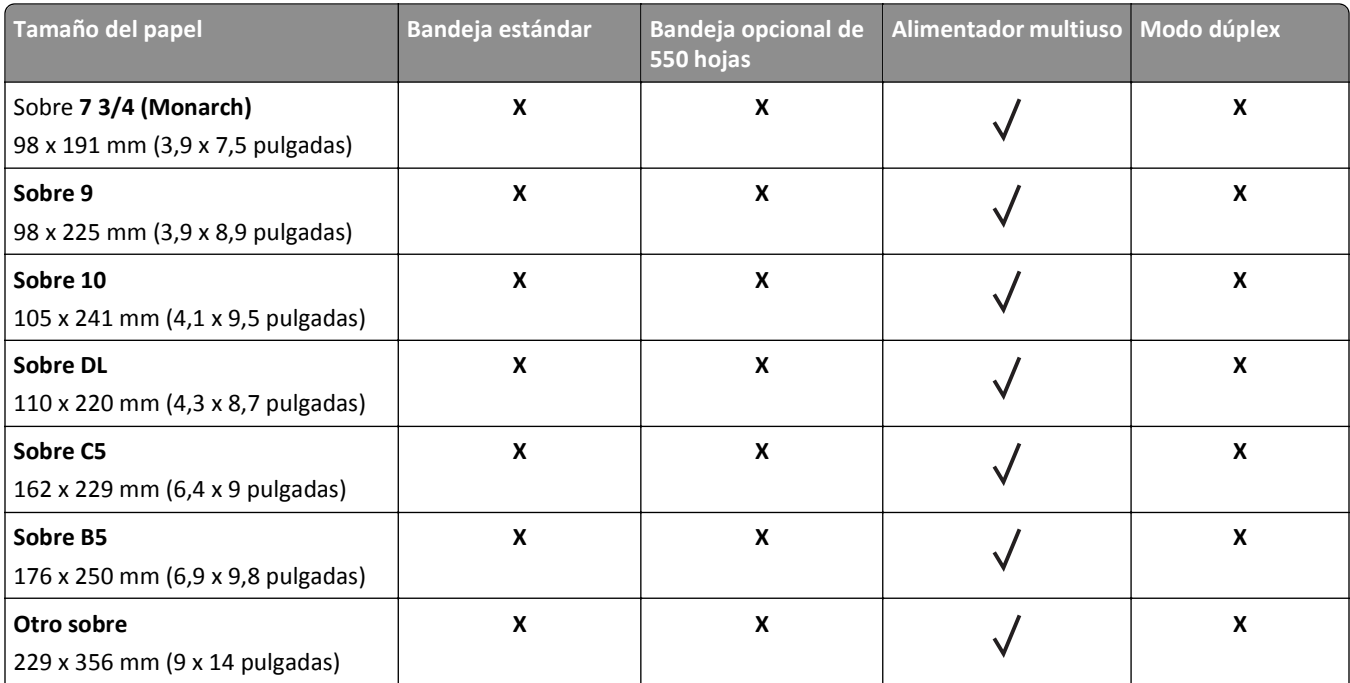

<sup>1</sup> Este valor de tamaño da un formato a la página de 216 x 356 mm (8,5 x 14 pulg.) a menos que sea la aplicación de software la que especifique el tamaño.

<sup>2</sup> El papel Universal sólo puede utilizarse en la bandeja estándar si su tamaño es de al menos 105 x 148 mm (4,1 x 5,8 pulg.). El papel Universal solo puede utilizarse en la bandeja opcional de 550 hojas si el tamaño del papel es de al menos 148 x 210 mm (5,8 x 8,3 pulg.). El papel Universal solo puede utilizarse en el modo de doble cara si el ancho es de al menos 210 mm (8,3 pulg.) y el largo de al menos 279 mm (11 pulg.). El tamaño mínimo admitido del papel Universal solo puede cargarse en el alimentador multiuso.

## **Pesos y tipos de papel admitidos**

La bandeja estándar admite pesos de papel de 60 a 90 g/m<sup>2</sup> (de 16 a 24 lb). La bandeja opcional admite pesos de papel de 60 a 120 g/m<sup>2</sup> (de 16 a 32 lb). El alimentador multiuso admite pesos de papel de 60 a 163 g/m<sup>2</sup> (de 16 a 43 libras).

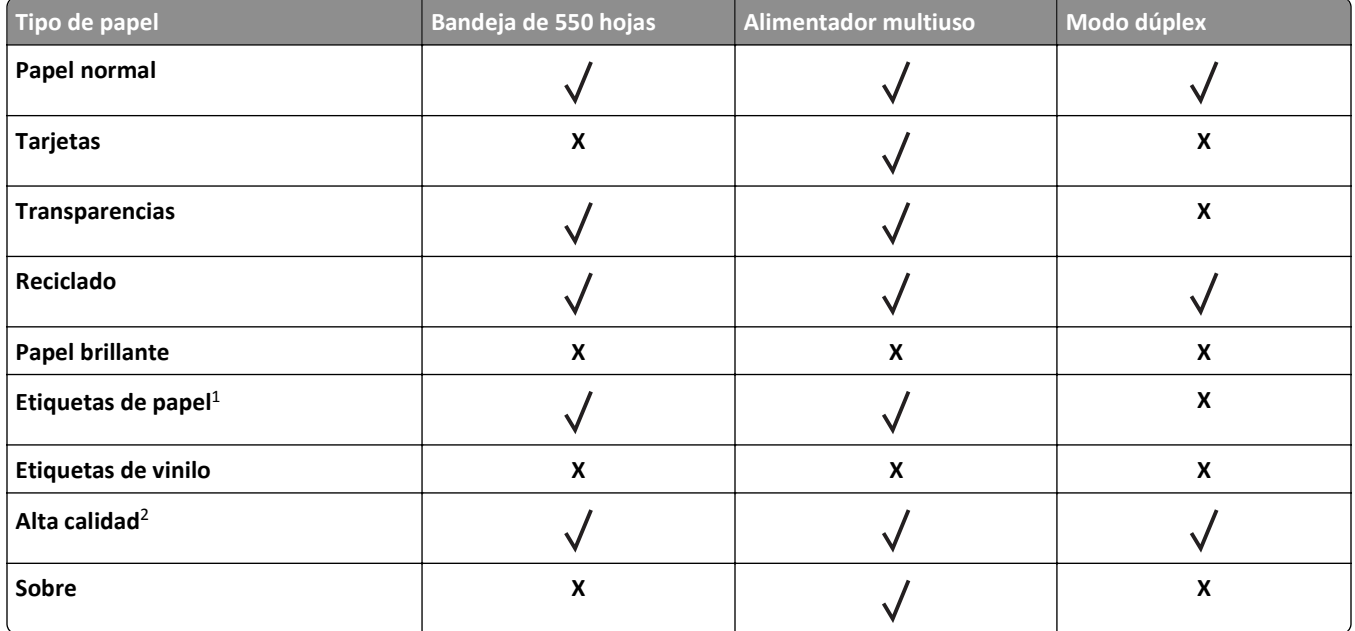

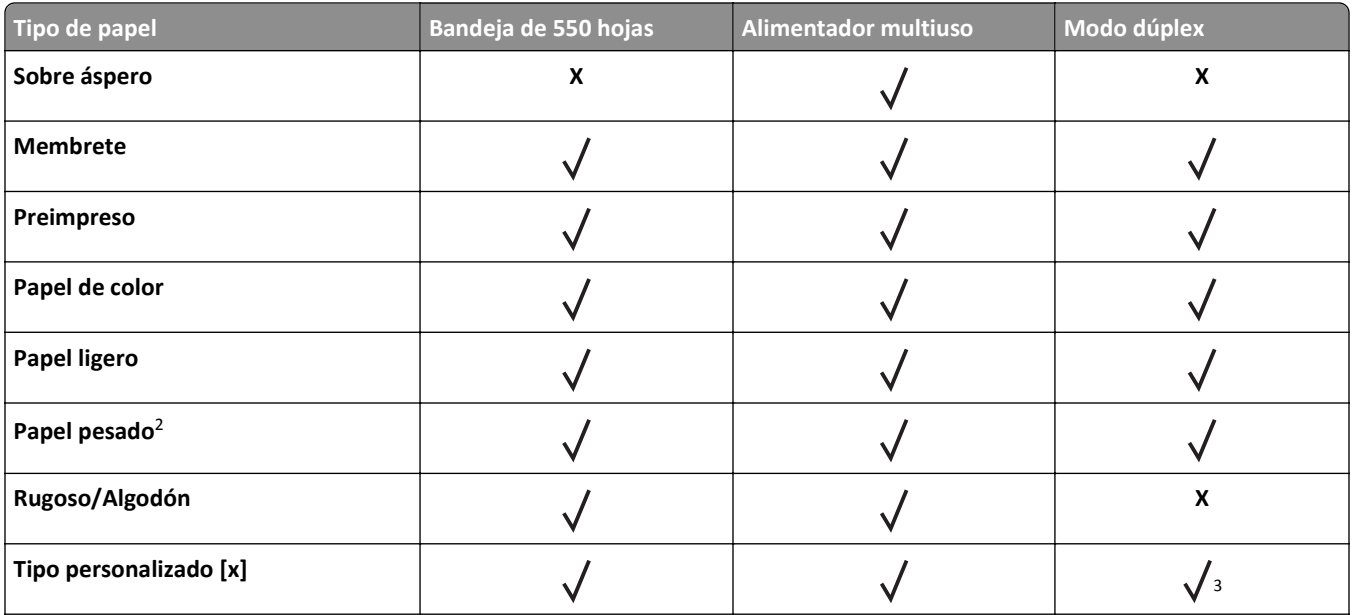

1 Se admite el uso esporádico de etiquetas de papel de una sola cara diseñadas para impresoras láser. Se recomienda imprimir 20 páginas de etiquetas de papel o menos al mes. No se admiten etiquetas de vinilo, tratadas químicamente o de dos caras.

<sup>2</sup> Alta calidad y Papel pesado son compatibles en modo dúplex con papel de un peso hasta 90 g/m<sup>2</sup> (24 lb).

<sup>3</sup>El tipo personalizado [x] será compatible con el modo de doble cara si se selecciona cualquier tipo de papel del menú Tipos personalizados. Para obtener más información, consulte ["Tipo personalizado, menú" en la página 61.](#page-60-0)

# **Imprimiendo**

## **Impresión de un documento**

#### **Impresión de documentos**

- **1** En el menú Papel del panel de control de la impresora, ajuste el tipo y tamaño del papel para que coincidan con el papel cargado en la bandeja.
- **2** Envíe el trabajo de impresión:

#### **Para usuarios de Windows**

- **a** Con un documento abierto, haga clic en **Archivo** >**Imprimir**.
- **b** Haga clic en **Propiedades**, **Preferencias**, **Opciones** o en **Configuración**.
- **c** Ajuste los valores si es necesario.
- **d** Haga clic en **Aceptar** >**Imprimir**.

#### **Para usuarios de Macintosh**

- **a** Personalice los valores del cuadro de diálogo Preparar página si es necesario:
	- **1** Con un documento abierto, elija **Archivo** >**Preparar página**.
	- **2** Seleccione un tamaño de papel o cree uno personalizado que coincida con el papel cargado.
	- **3** Haga clic en **Aceptar**.
- **b** Personalice los valores del cuadro de diálogo Preparar página si es necesario:
	- **1** Con un documento abierto, elija **Archivo** >**Imprimir**.
	- Si es necesario, haga clic en el triángulo de información para ver mas opciones.
	- **2** Desde el cuadro de diálogo Imprimir y los menús emergentes, ajuste los valores si es necesario.

**Nota:** Para imprimir un tipo de papel concreto, ajuste la configuración del tipo de papel para que coincida con el papel que ha cargado, o bien seleccione la bandeja o el alimentador adecuado.

**3** Haga clic en **Imprimir**.

### **Ajuste de intensidad del tóner**

#### **Uso de Embedded Web Server**

**1** Abra un explorador web y, a continuación, escriba la dirección IP de la impresora en el campo de la dirección.

#### **Notas:**

- **•** Visualice la dirección IP de la impresora en la sección TCP/IP del menú Red/Puertos. La dirección IP aparece como cuatro grupos de números separados por puntos, como 123.123.123.123.
- **•** Si está utilizando un servidor proxy, desactívelo temporalmente para cargar correctamente la página web.
- **2** Haga clic en **Ajustes** >**Valores de impresión** >**Menú calidad** >**Intensidad del tóner**.
- **3** Ajuste la intensidad del tóner y haga clic en **Enviar**.

#### **Uso del panel de control de la impresora**

**1** En el panel de control de la impresora, navegue hasta:

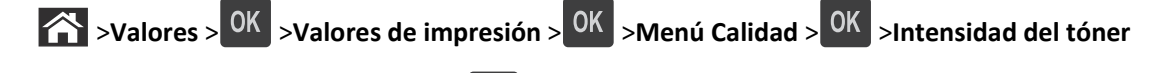

**2** Ajuste la intensidad del tóner y pulse <sup>OK</sup>.

## **Impresión desde una unidad flash**

#### **Impresión desde una unidad flash**

#### **Notas:**

- **•** Antes de imprimir un archivo PDF cifrado, se le pedirá que introduzca la contraseña del archivo en el panel de control de la impresora.
- **•** No puede imprimir los archivos para los que no dispone de permiso de impresión.
- **1** Inserte una unidad flash en el puerto USB.

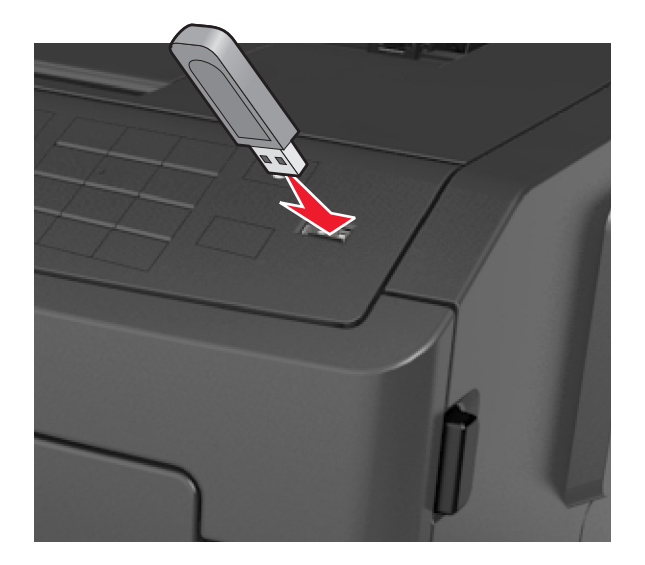

#### **Notas:**

- **•** En el panel de control y en el icono de los trabajos retenidos, aparecerá un icono de una unidad flash cuando se instale.
- **•** Si lo hace cuando la impresora requiere atención como, por ejemplo, cuando se ha producido un atasco, la impresora ignorará la unidad flash.
- **•** Si introduce la unidad flash mientras la impresora está procesando otros trabajos de impresión, aparecerá el mensaje **Impresora ocupada**. Cuando se hayan terminado de procesar los trabajos, es posible que necesite ver la lista de trabajos en espera para imprimir documentos desde la unidad flash.

**Advertencia—Posibles daños:** No manipule la impresora ni la unidad flash en la zona que se muestra mientras esté imprimiendo, leyendo o escribiendo en el dispositivo de memoria. Se puede producir una pérdida de datos.

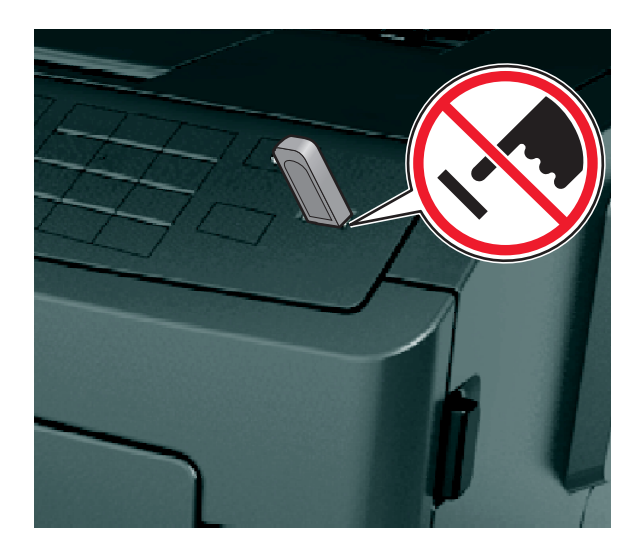

- **2** En el panel de control de la impresora, seleccione el documento que desee imprimir.
- **3** Pulse los botones de flecha a la izquierda o a la derecha para especificar el número de copias para imprimir y, a

continuación, pulse <sup>OK</sup>.

#### **Notas:**

- **•** no extraiga la unidad flash del puerto USB hasta que el documento haya terminado de imprimirse.
- **•** Si deja la unidad flash en la impresora después de salir de la pantalla inicial del menú USB, puede acceder a los trabajos retenidos desde el panel de control de la impresora para imprimir archivos desde la unidad flash.

### **Unidades flash y tipos de archivo admitidos**

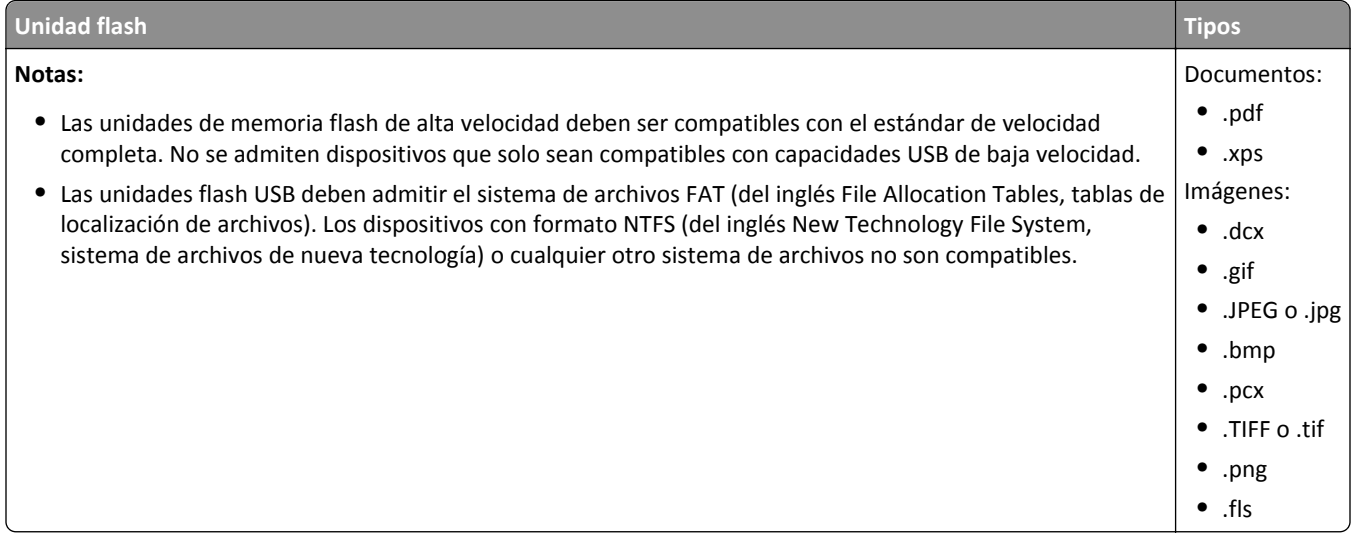

# **Impresión desde un dispositivo móvil**

### **Impresión desde un dispositivo móvil con AirPrint**

AirPrintTM es una aplicación de impresión móvil que le permite imprimir directamente desde su iPad® (todos los modelos), iPhone® (3GS o posterior) o iPod touch® (tercera generación o posterior) a su impresora compatible con AirPrint. Las impresoras compatibles con AirPrint funcionan con estos dispositivos móviles con la última versión de iOS.

**Nota:** Asegúrese de que la impresora y el dispositivo móvil compartan la misma red inalámbrica. Para obtener información sobre la configuración de los ajustes inalámbricos de su dispositivo móvil, consulte la documentación que se incluye con el dispositivo.

**1** En la pantalla de inicio de su dispositivo móvil, inicie la aplicación.

**Nota:** Puede imprimir cualquier contenido desde las siguientes aplicaciones de Apple: iBook, Mail, Photos, Safari y desde determinadas aplicaciones de App Store.

- **2** Seleccione un elemento para imprimir y luego pulse .
- **3** Pulse **Imprimir** y, a continuación, elija su impresora.
- **4** Defina las opciones de impresión que desea y luego pulse **Imprimir**.

## **Impresión desde un dispositivo móvil a través de la aplicación de impresión móvil de Dell**

Puede realizar impresiones directamente desde un dispositivo móvil Android (OS 2.1 o posterior) en su impresora utilizando la solución de impresión móvil de Dell.

#### **Notas:**

- **•** Asegúrese de que la impresora y el dispositivo móvil compartan la misma red inalámbrica.
- **•** Para obtener información sobre la configuración de los ajustes inalámbricos, consulte la documentación que trae el dispositivo móvil.
- **1** Desde Google Play, descargue la aplicación de impresión móvil de Dell.
- **2** En la pantalla de inicio del dispositivo móvil, pulse .

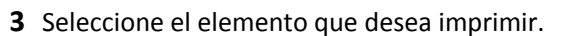

Puede elegirlo en la lista de aplicaciones compatibles (como Calendario, Contactos, Galería, Google Docs, Gmail, Internet, Mensajería, Documentos de Word, Documentos de Excel, Documentos de PowerPoint y Documentos PDF).

**4** En el cuadro de diálogo de vista previa de impresión, configure las opciones de impresión e impresora si es necesario.

**Nota:** Si su impresora no aparece en la lista, compruebe los ajustes de red tanto de la impresora como del dispositivo móvil para asegurarse de que comparten la misma red inalámbrica.

**5** Pulse **Imprimir**.

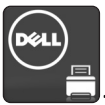

# **Impresión de trabajos confidenciales y otros trabajos en espera**

### **Impresión de trabajos confidenciales y otros trabajos retenidos**

**Nota:** Los trabajos Impresión confidencial y Verificar impresión se eliminan automáticamente de la memoria después de imprimirse. Los trabajos Repetir y Reservar permanecen retenidos en la impresora hasta que decida eliminarlos.

#### **Para usuarios de Windows**

- **1** Con un documento abierto, haga clic en **Archivo** >**Imprimir**.
- **2** Haga clic en **Propiedades**, **Preferencias**, **Opciones** o en **Configuración**.
- **3** Haga clic en **Imprimir y retener**.
- **4** Seleccione el tipo de trabajo de impresión (Confidencial, Repetir, Reservar o Verificar) y, a continuación, asigne un nombre de usuario. Para un trabajo de impresión confidencial, introduzca también un PIN de cuatro dígitos.
- **5** Haga clic en **Aceptar** o en **Imprimir**.
- **6** En el panel de control de la impresora, libere el trabajo de impresión.
	- **•** Para trabajos de impresión confidenciales, navegue hasta: **Trabajos retenidos** > seleccione su nombre de usuario >**Trabajos confidenciales** > introduzca el PIN > seleccione el trabajo de impresión > especifique el número de copias >**Imprimir**
	- **•** Para otros trabajos de impresión, navegue hasta:

**Trabajos retenidos** > seleccione su nombre de usuario > seleccione el trabajo de impresión > especifique el número de copias >**Imprimir**

#### **Para usuarios de Macintosh**

**1** Con un documento abierto, elija **Archivo** >**Imprimir**.

Si es necesario, haga clic en el triángulo de información para ver mas opciones.

- **2** En las opciones de impresión o en el menú emergente Copias y páginas, elija **Direccionamiento trabajo**.
- **3** Seleccione el tipo de trabajo de impresión (Confidencial, Repetir, Reservar o Verificar) y, a continuación, asigne un nombre de usuario. Para un trabajo de impresión confidencial, introduzca también un PIN de cuatro dígitos.
- **4** Haga clic en **Aceptar** o en **Imprimir**.
- **5** En el panel de control de la impresora, libere el trabajo de impresión:
	- **•** Para trabajos de impresión confidenciales, navegue hasta:

**Trabajos retenidos** > seleccione su nombre de usuario >**Trabajos confidenciales** > introduzca el PIN > seleccione el trabajo de impresión > especifique el número de copias >**Imprimir**

**•** Para otros trabajos de impresión, navegue hasta:

**Trabajos retenidos** > seleccione su nombre de usuario > seleccione el trabajo de impresión > especifique el número de copias >**Imprimir**

# **Impresión de páginas de información**

Para obtener más información acerca de la impresión de estas páginas, consulte ["Impresión de una página de valores](#page-25-0) [de menú" en la página 26](#page-25-0) y ["Impresión de una página de configuración de red" en la página 26.](#page-25-0)

## **Impresión de una lista de muestras de fuentes**

**1** En el panel de control de la impresora, navegue hasta:

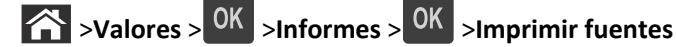

- **2** Pulse el botón de flecha arriba o abajo para seleccionar el valor de fuente.
- **3** Pulse OK

**Nota:** Las fuentes PPDS aparecen solo si se ha activado el flujo de datos PPDS.

## **Impresión de una lista de directorios**

En el panel de control de la impresora, navegue hasta:

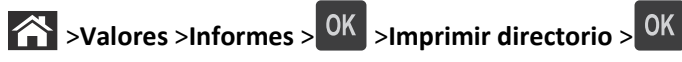

**Nota:** El menú Imprimir directorio solo aparece si se ha instalado una memoria flash opcional.

# **Cancelación de un trabajo de impresión**

## **Cancelación de un trabajo de impresión desde el panel de control**

- **1** En el panel de control de la impresora, pulse
- **2** Cuando aparece una lista de trabajos de impresión, seleccione el trabajo que desea cancelar y luego pulse 0K
- **3** Pulse **1** para volver a la pantalla de inicio.

## **Cancelación de un trabajo de impresión desde el ordenador**

#### **Para usuarios de Windows**

- **1** Abra la carpeta de impresoras y, a continuación, seleccione la impresora.
- **2** En la cola de impresión, seleccione el trabajo que desea cancelar y, a continuación, elimínelo.

#### **Para usuarios de Macintosh**

- **1** En Preferencias del sistema en el menú de Apple, navegue hasta la impresora.
- **2** En la cola de impresión, seleccione el trabajo que desea cancelar y, a continuación, elimínelo.

# **Descripción de los menús de la impresora**

## **Lista de menús**

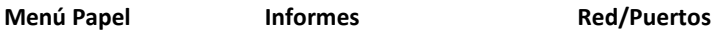

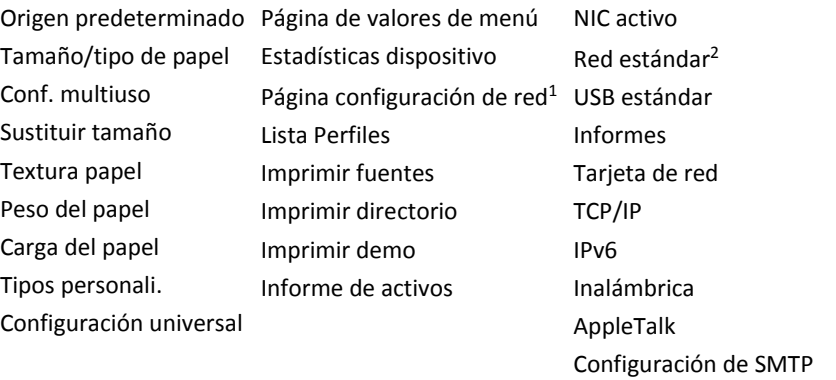

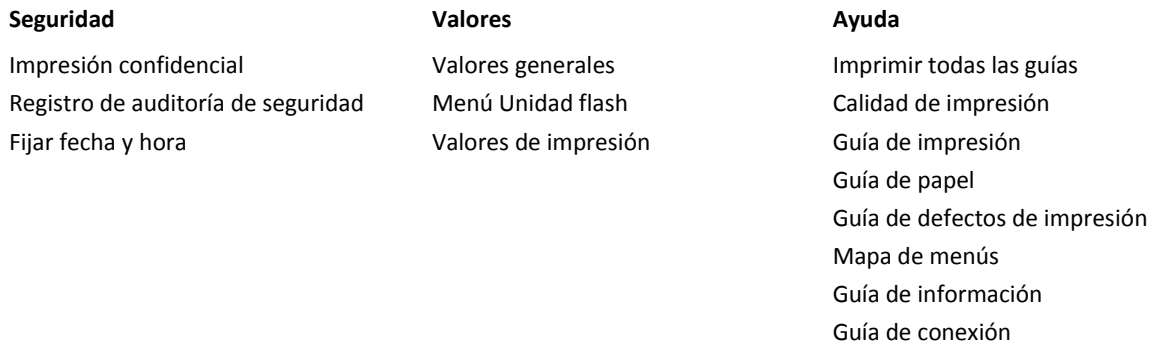

<sup>1</sup> Según la configuración de la impresora, este elemento de menú aparece como Página configuración de red o Página de configuración de la red [x] .

Guía desplazamientos

<sup>2</sup> Según la configuración de la impresora, este elemento de menú aparece como Red estándar o Red [x].

# **Menú Papel**

## **Origen predeterminado, menú**

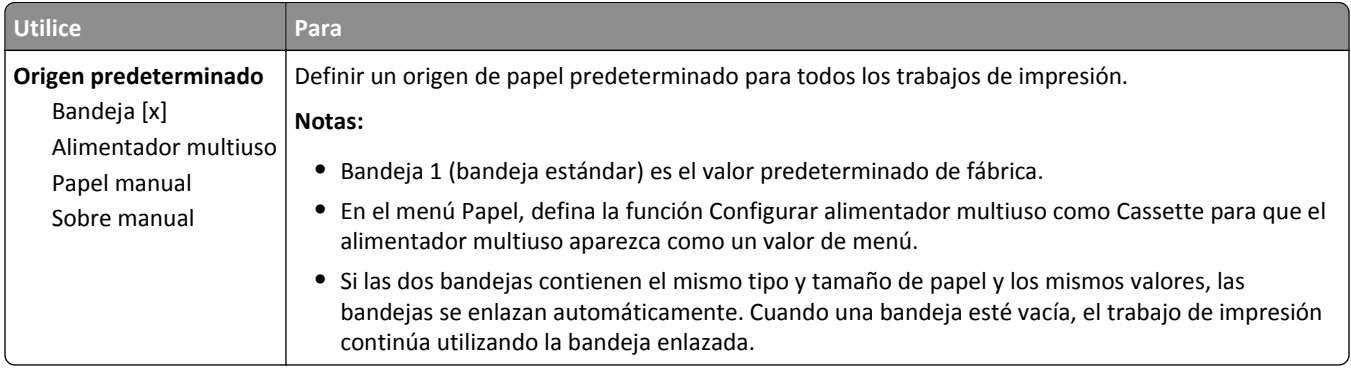

## **Menú Tamaño/tipo de papel**

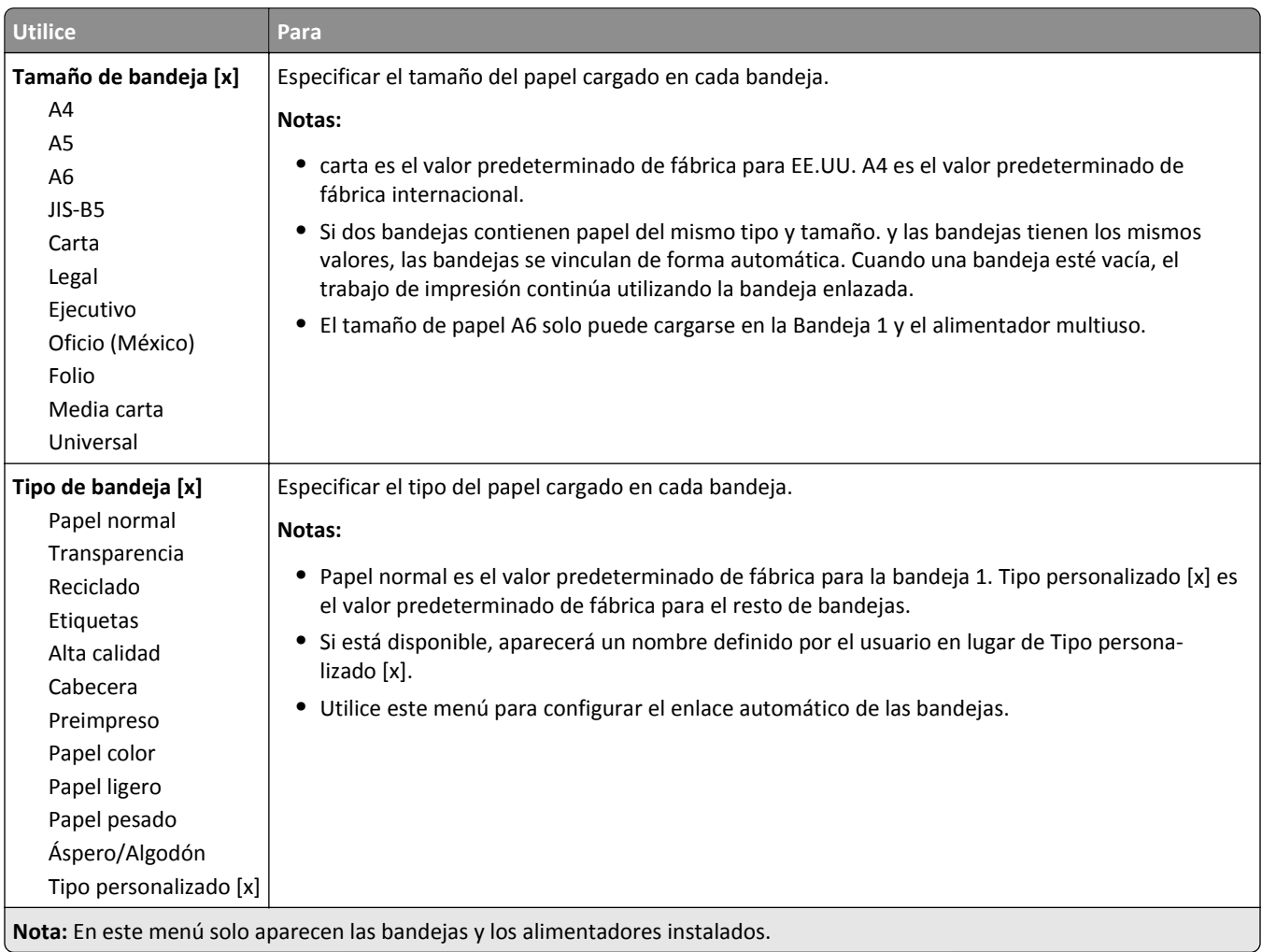

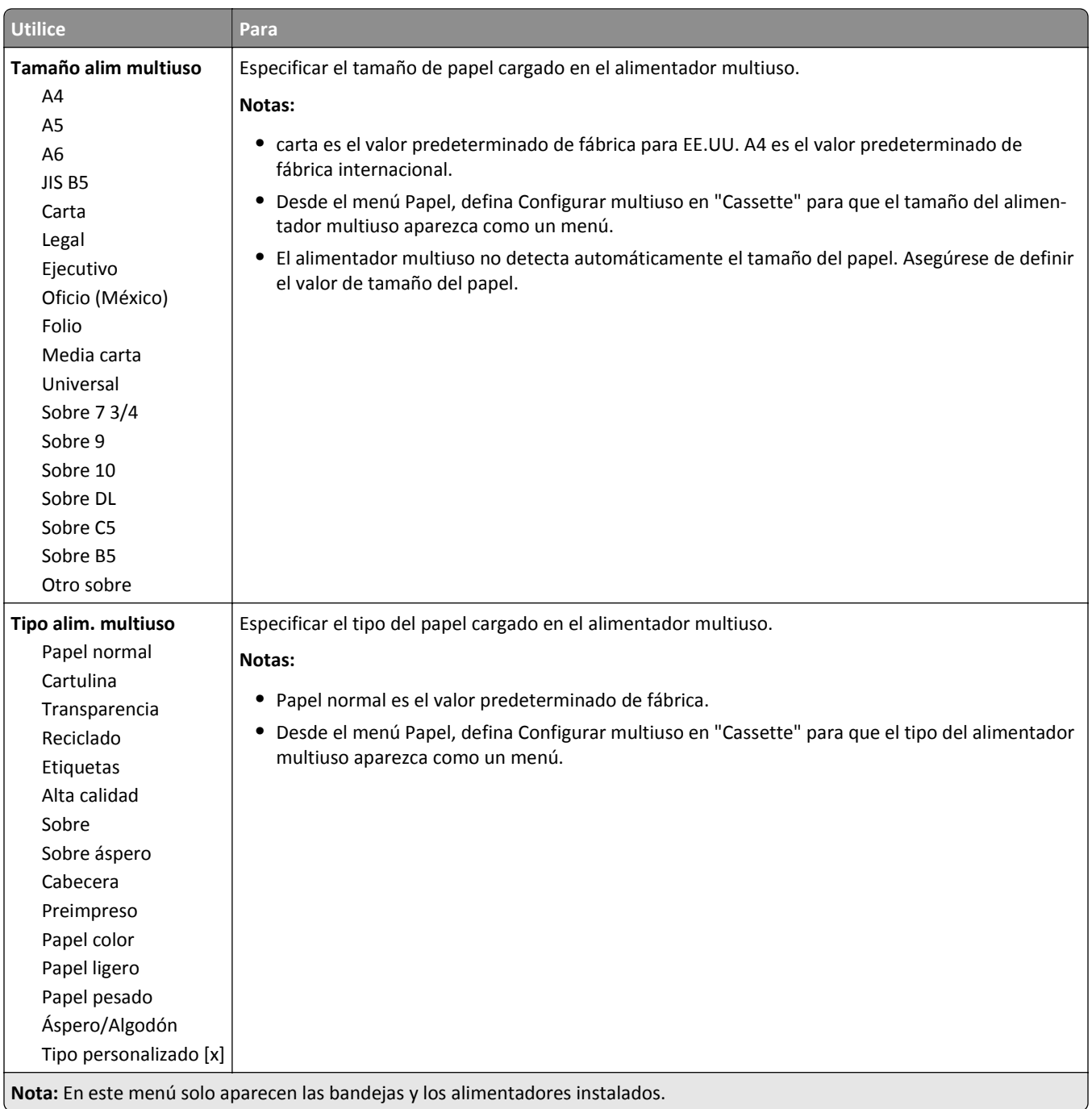

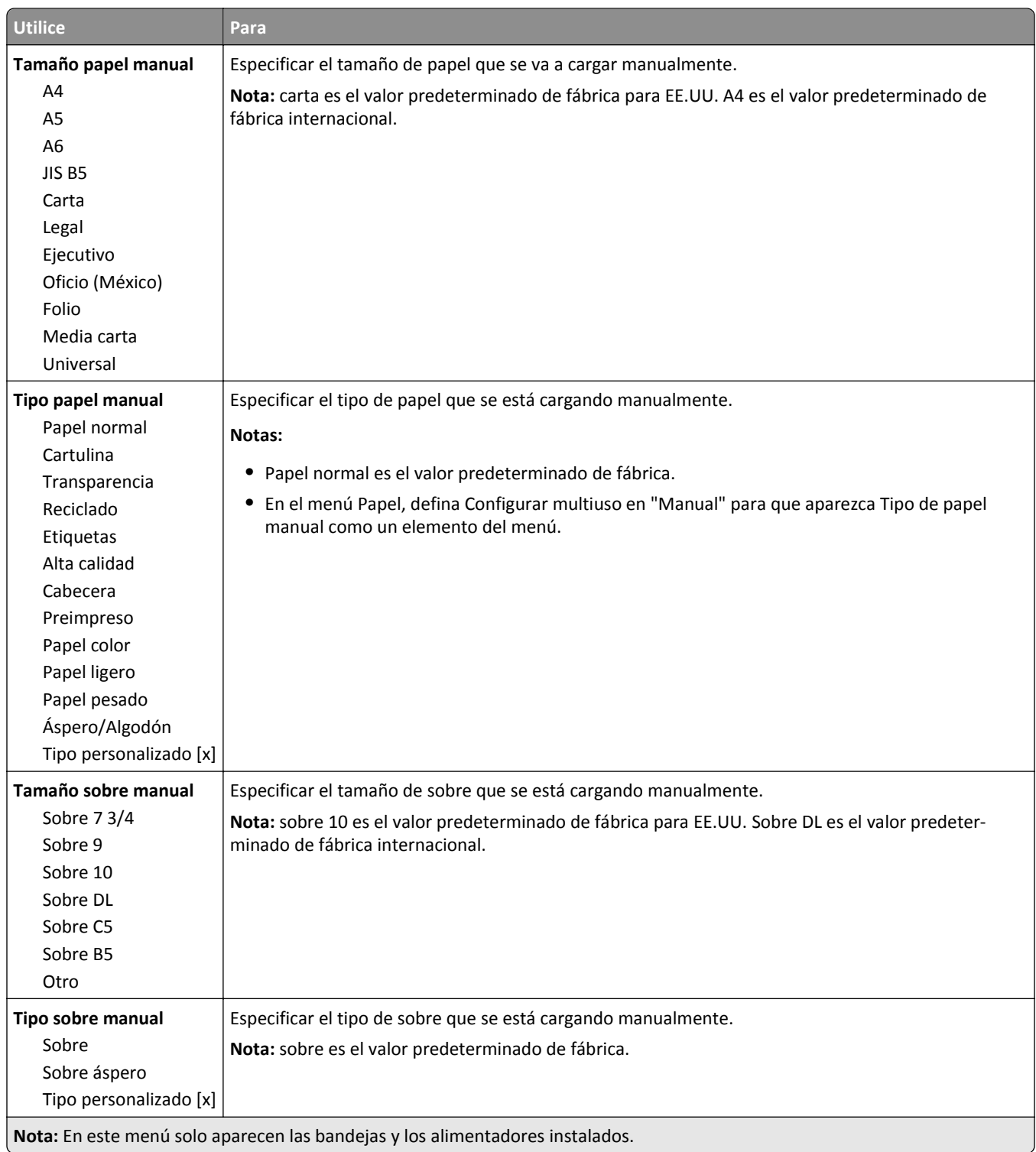

## **Menú Configurar multiuso**

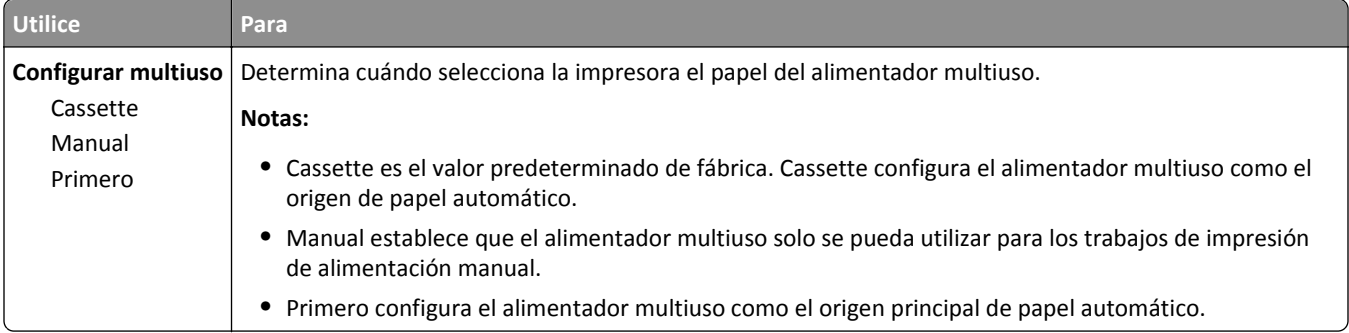

## **Menú Sustituir tamaño**

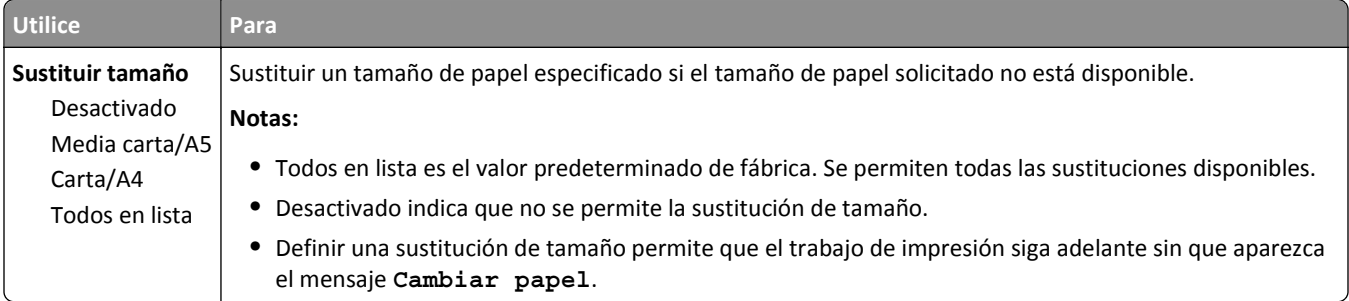

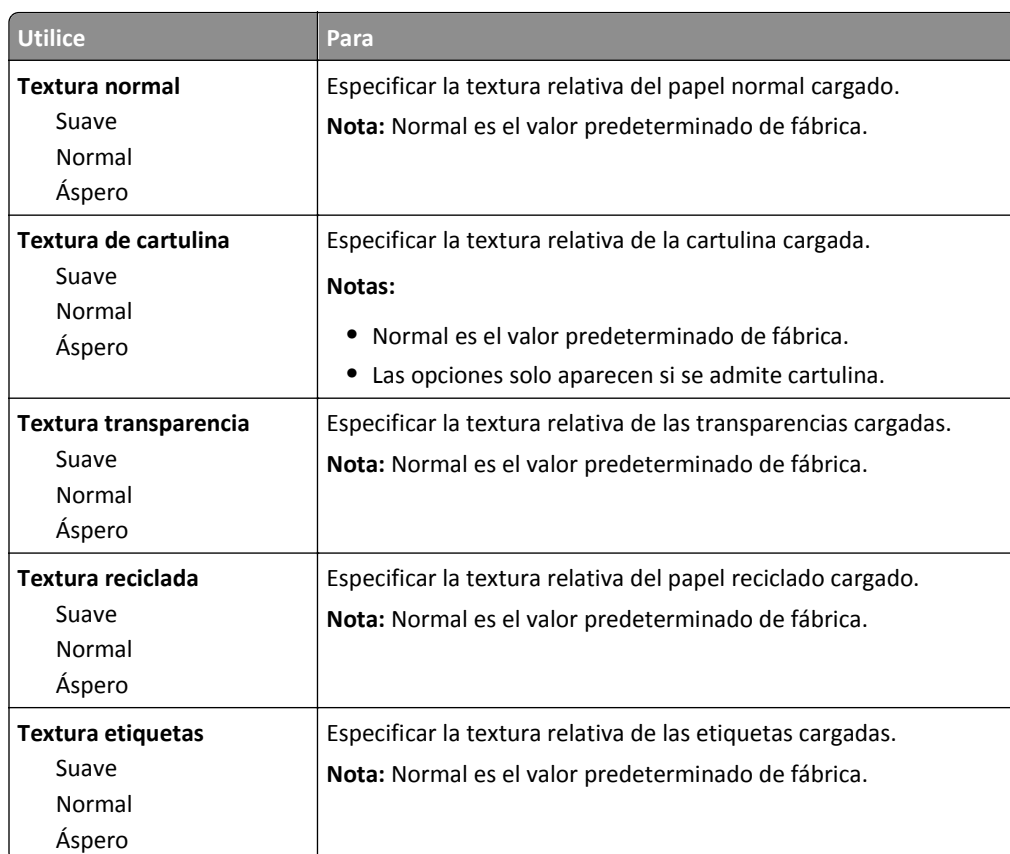

## **Menú Textura del papel**

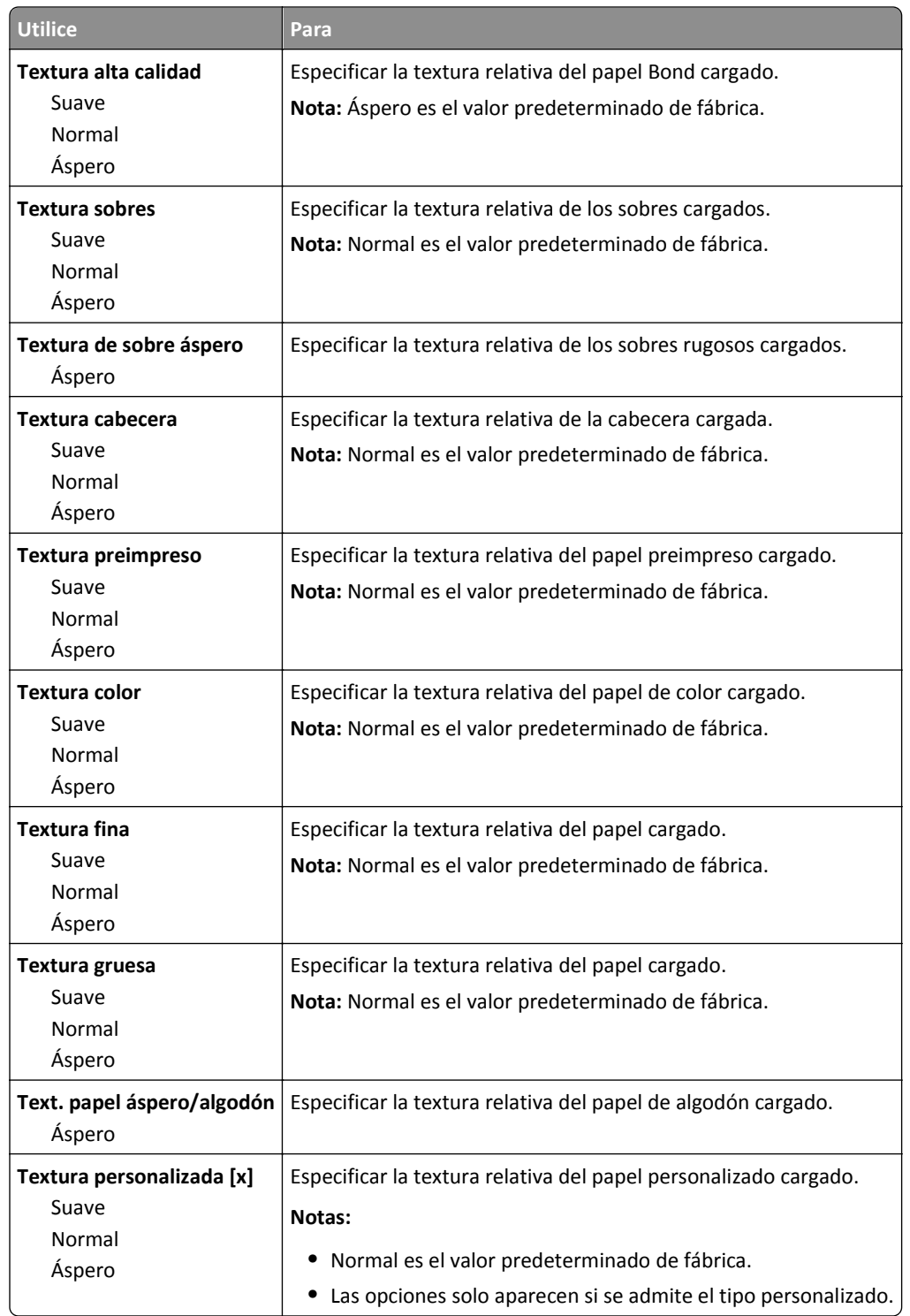

## **Menú Peso del papel**

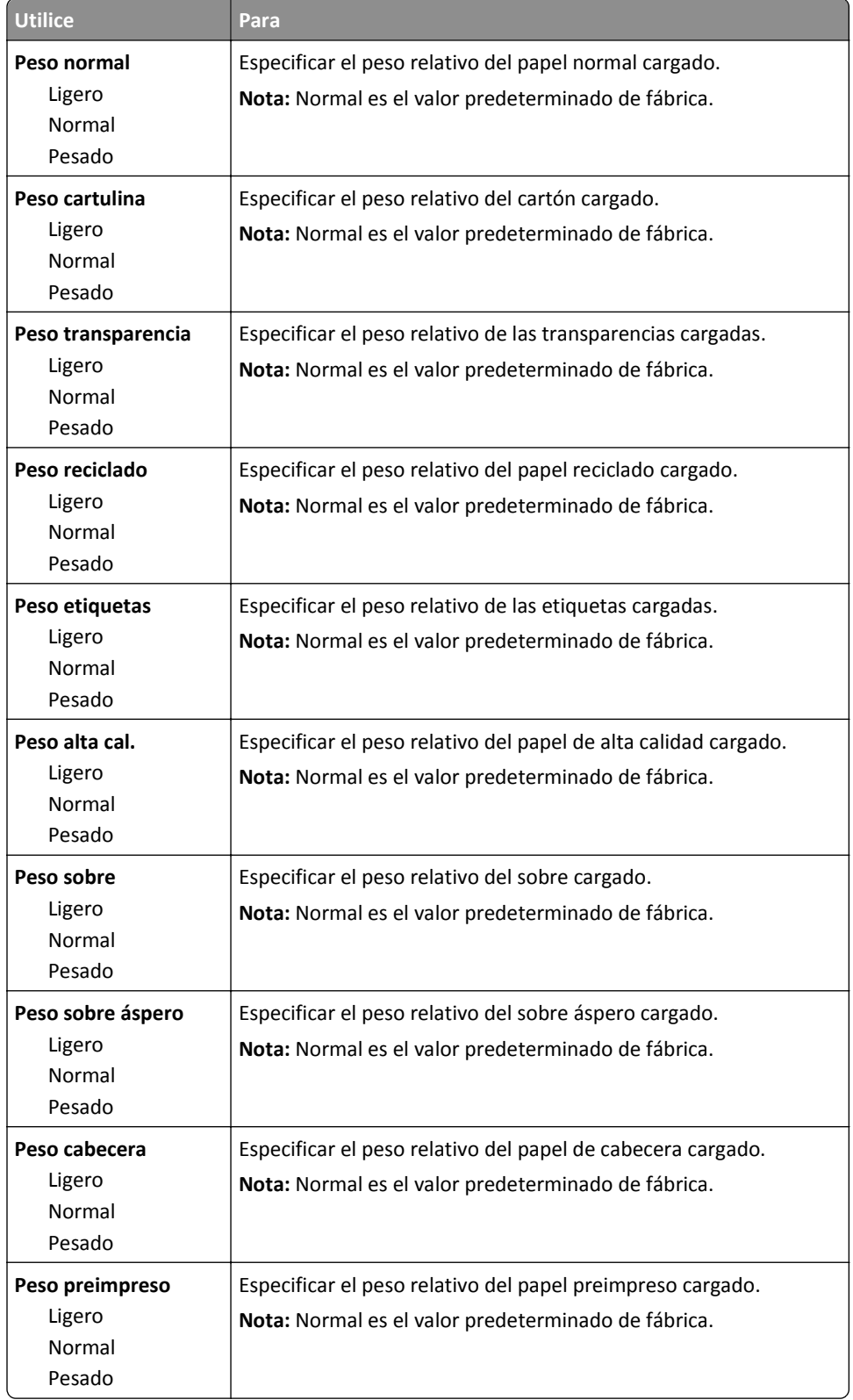

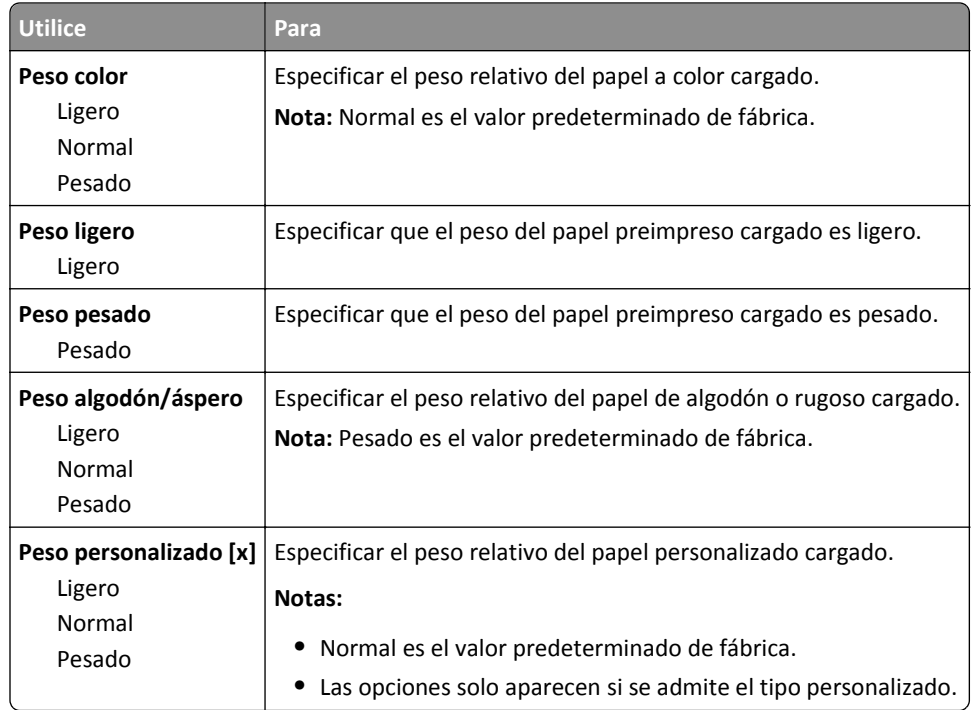

## **Menú Carga de papel**

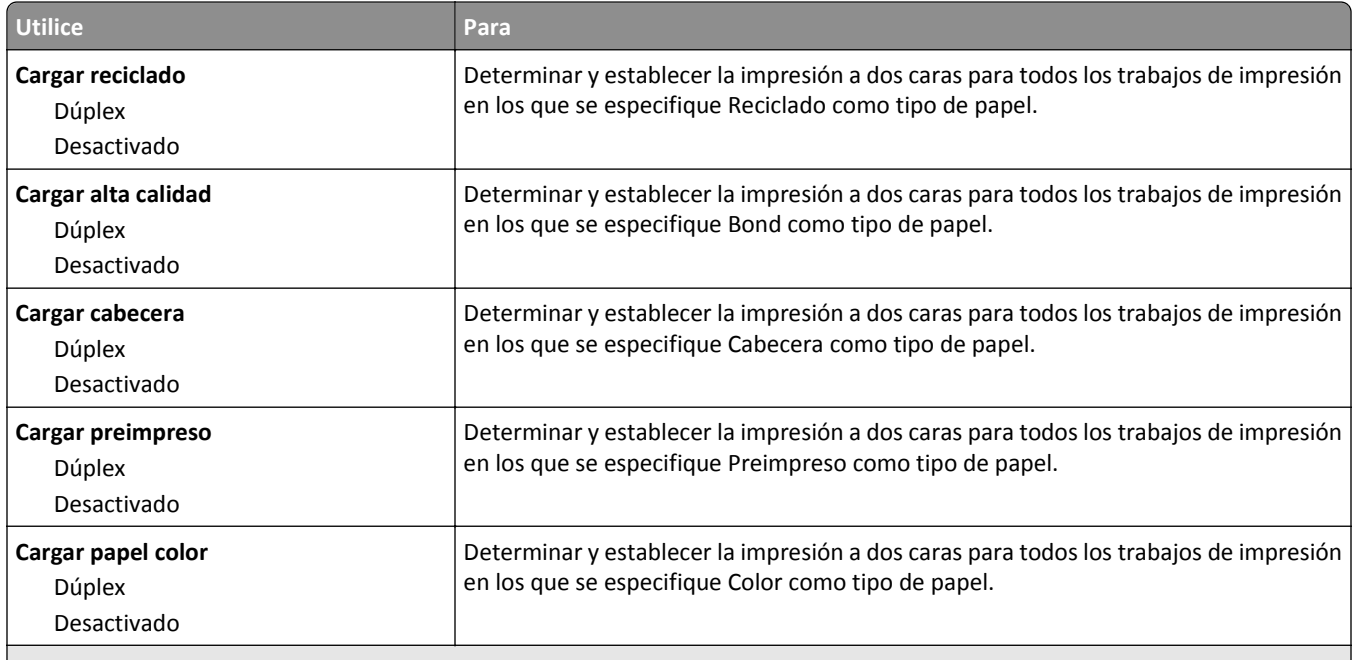

#### **Notas:**

**•** Dúplex define el valor de impresión a dos caras como el predeterminado para todos los trabajos de impresión, a menos que se seleccione la impresión en una cara en Preferencias de impresión o en el cuadro de diálogo Imprimir.

**•** Si se selecciona Dúplex, todos los trabajos se envían mediante la unidad dúplex, incluidos los trabajos a una cara.

**•** Desactivado es el valor predeterminado de fábrica para todos los menús.

<span id="page-60-0"></span>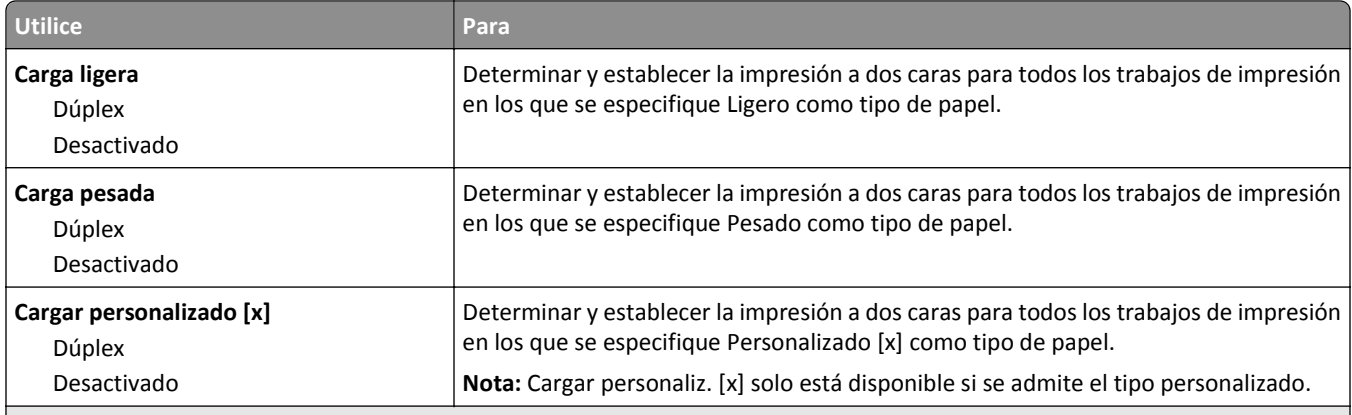

**Notas:**

- **•** Dúplex define el valor de impresión a dos caras como el predeterminado para todos los trabajos de impresión, a menos que se seleccione la impresión en una cara en Preferencias de impresión o en el cuadro de diálogo Imprimir.
- **•** Si se selecciona Dúplex, todos los trabajos se envían mediante la unidad dúplex, incluidos los trabajos a una cara.
- **•** Desactivado es el valor predeterminado de fábrica para todos los menús.

### **Tipo personalizado, menú**

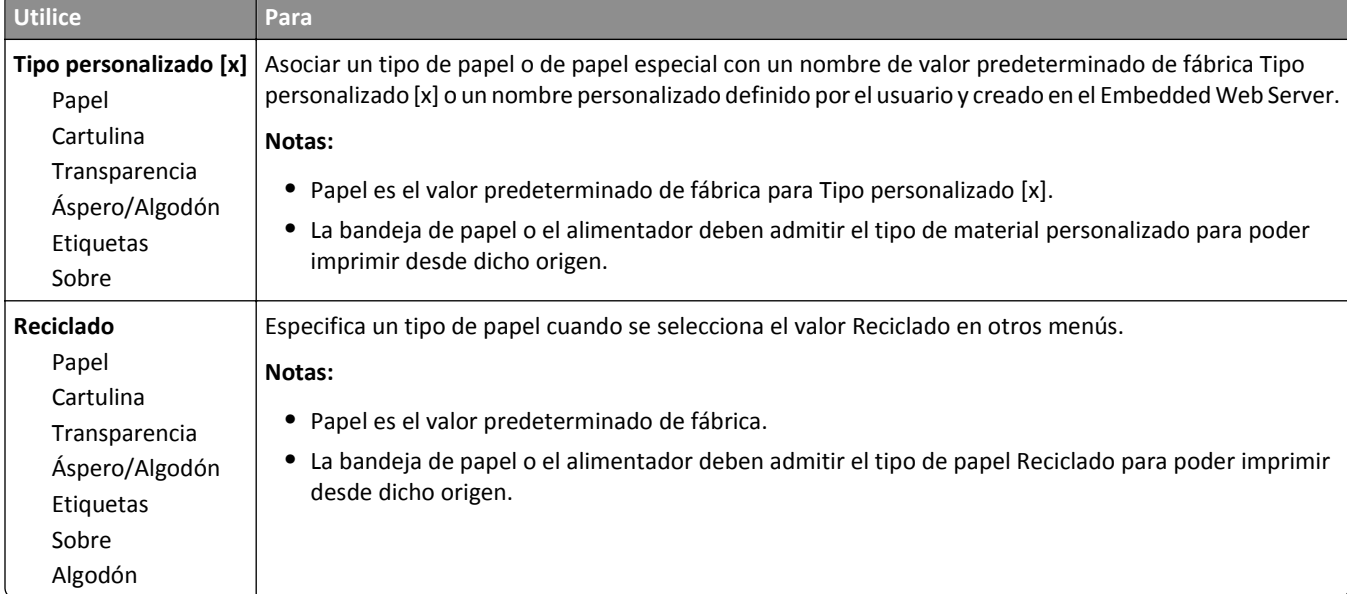

## **Configuración universal, menú**

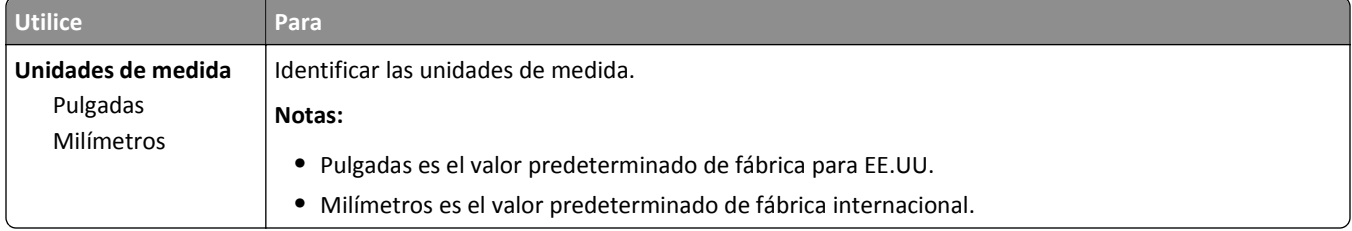

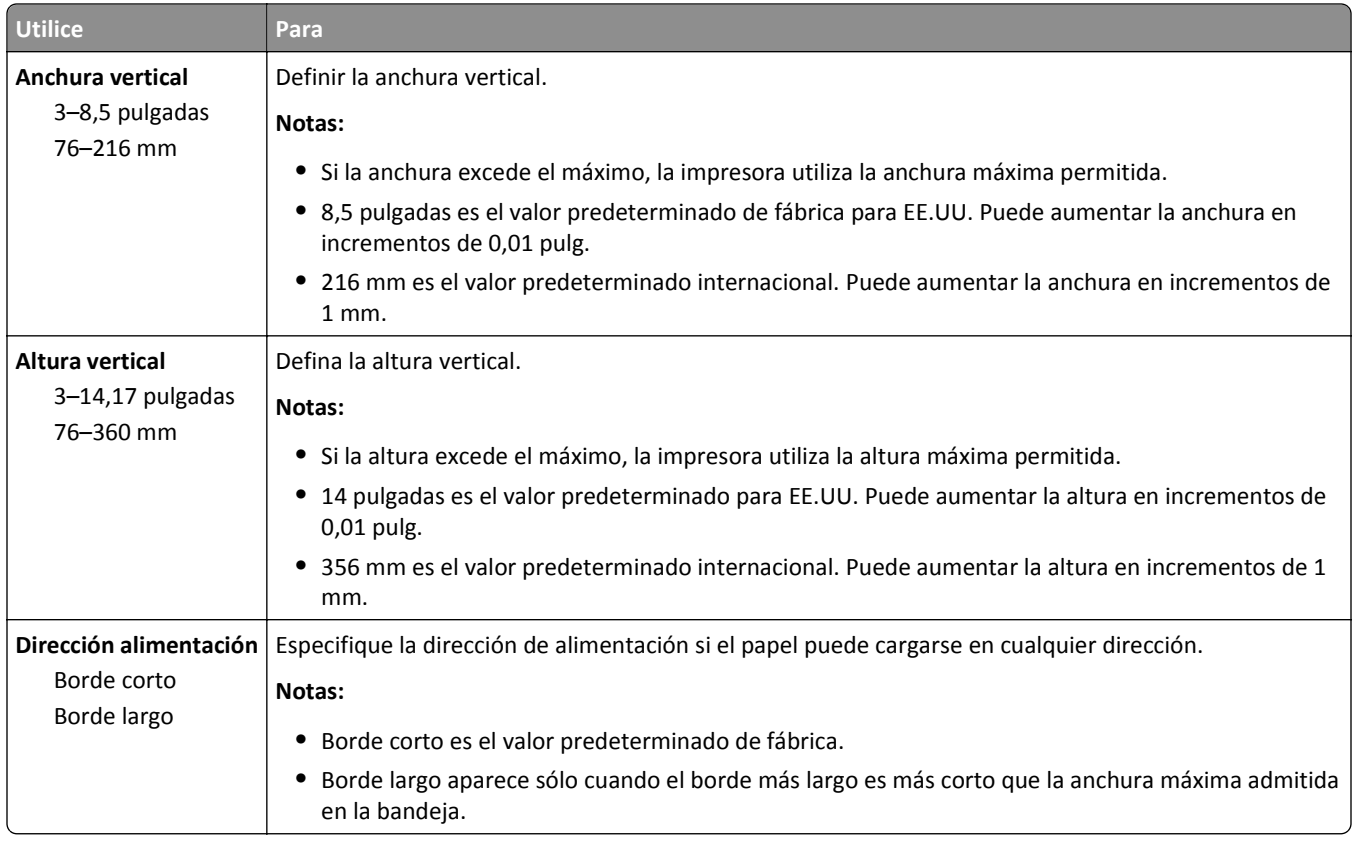

# **Menú Informes**

## **Menú Informes**

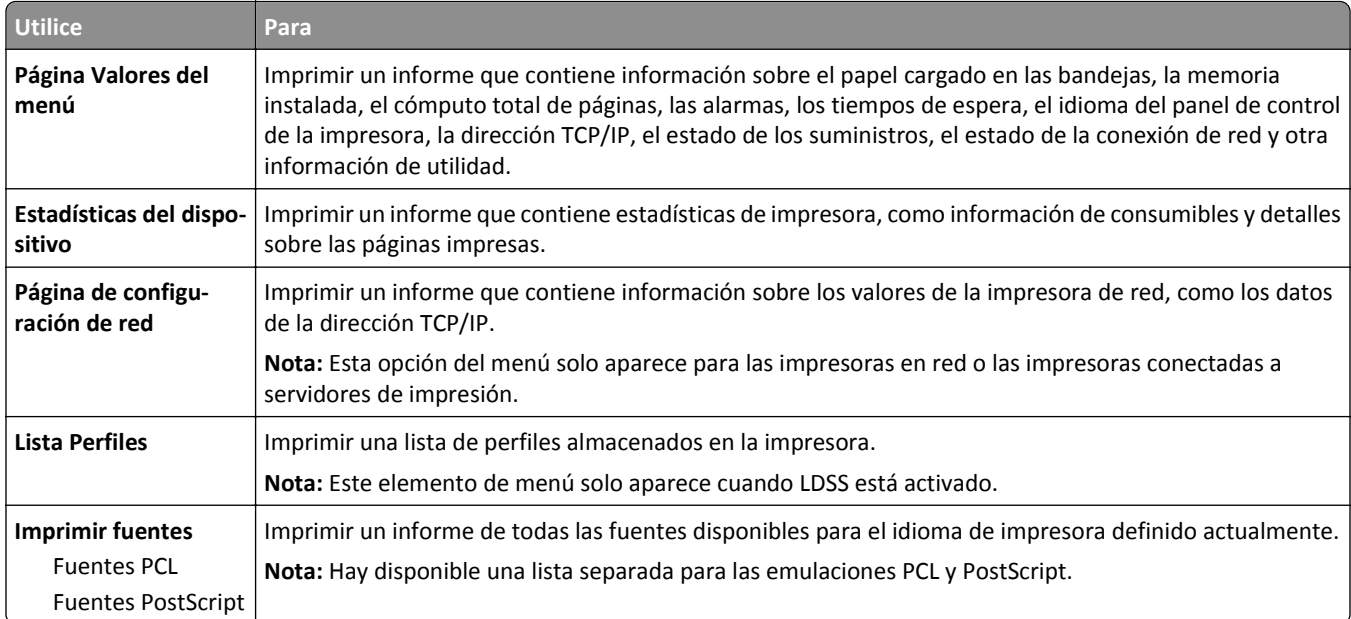

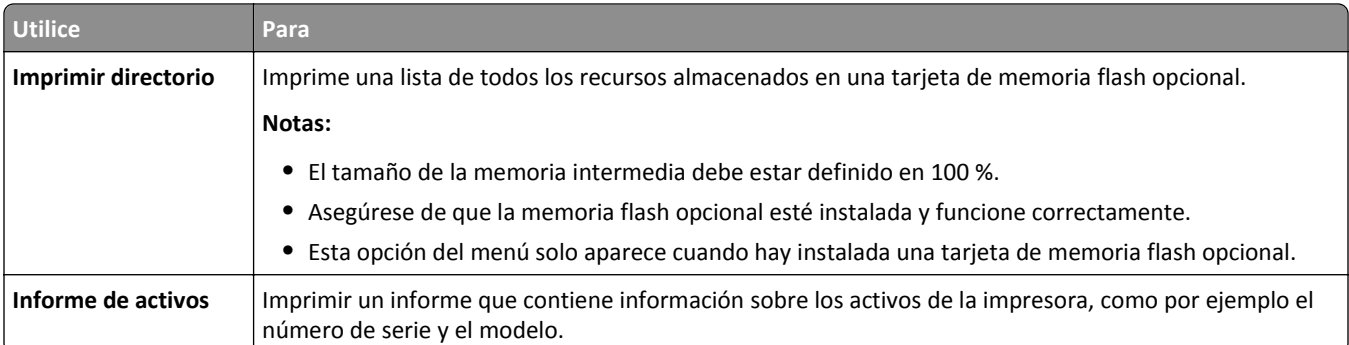

# **Menú Red/puertos**

### **Menú NIC activo**

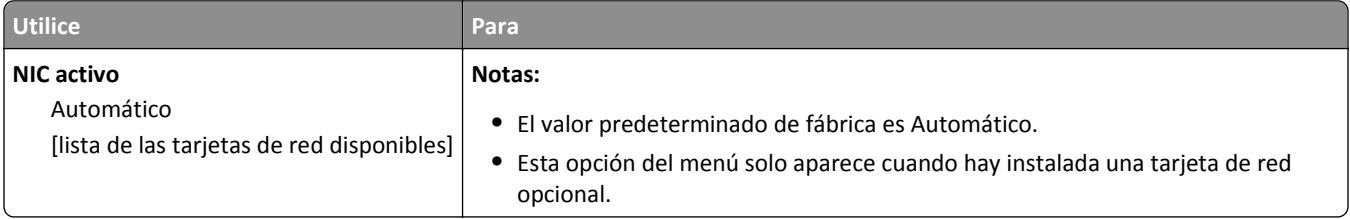

## **Menú Red estándar o Red [x]**

**Nota:** En este menú sólo aparecen los puertos activos. Los puertos inactivos se omiten.

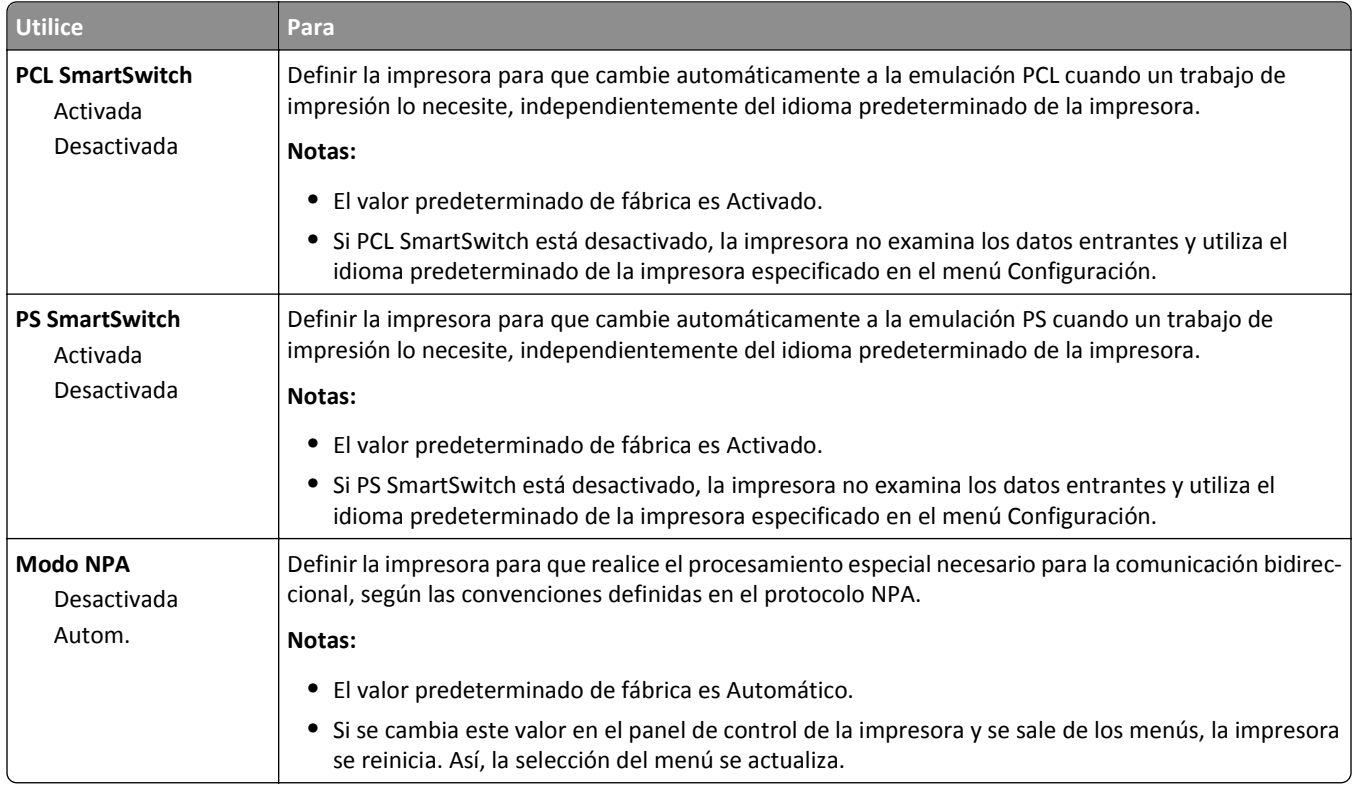

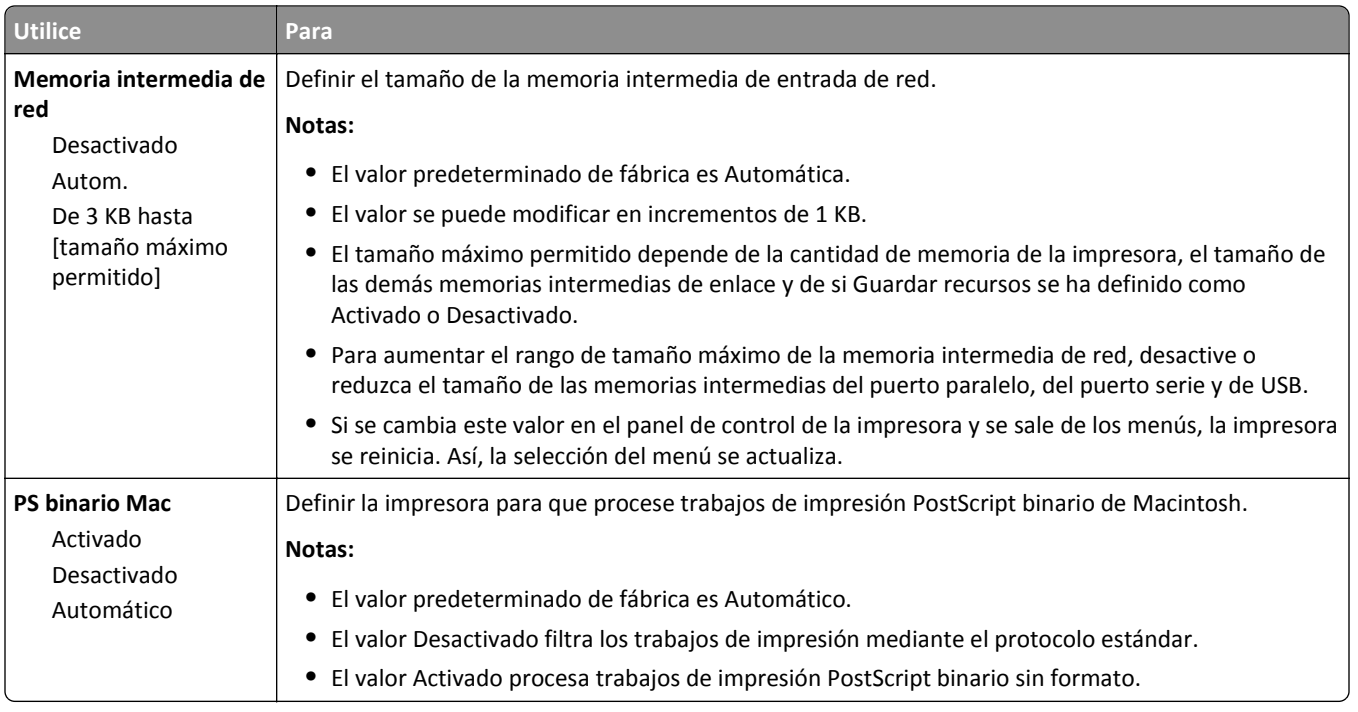

## **Menú Informes**

Para acceder al menú, navegue hasta cualquiera de los siguientes elementos:

- **• Menú Red/Puertos** >**Red/Puertos** >**Red estándar** >**Configuración de red estándar** >**Informes**
- **• Menú Red/Puertos** >**Red/Puertos** >**Red [x]** >**Configuración de red [x]** >**Informes**

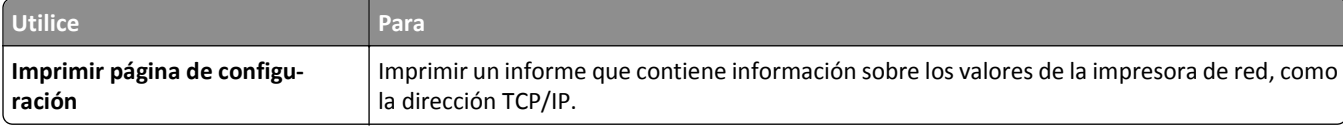

## **Tarjeta de red, menú**

Para acceder al menú, navegue hasta cualquiera de los siguientes elementos:

- **• Red/Puertos** >**Red estándar** >**Configuración de red estándar** >**Tarjeta de red**
- **• Red/Puertos** >**Red [x]** >**Configuración de la red [x]** >**Tarjeta de red**

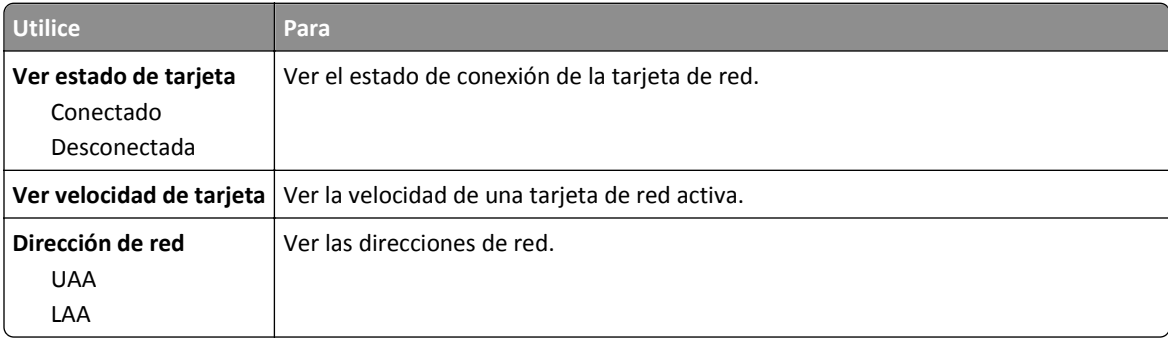

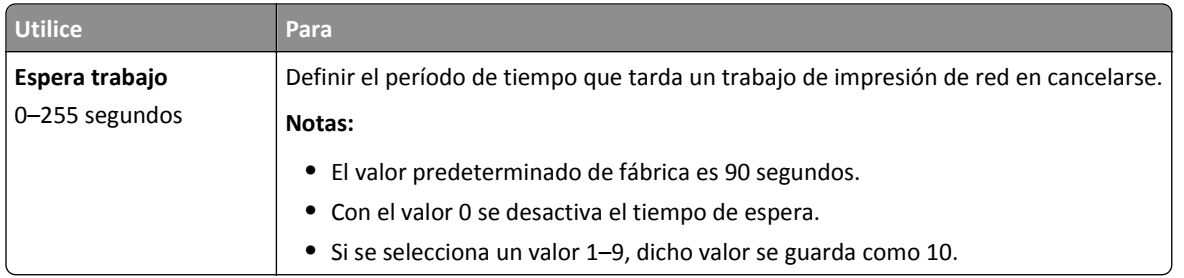

## **Menú TCP/IP**

Para acceder al menú, navegue hasta cualquiera de los siguientes elementos:

- **• Red/Puertos** >**Red estándar** >**Configuración de red estándar** >**TCP/IP**
- **• Red/Puertos** >**Red [x]** >**Configuración de red [X]** >**TCP/IP**

**Nota:** Este menú solo está disponible para las impresoras de red o las impresoras conectadas a servidores de impresión.

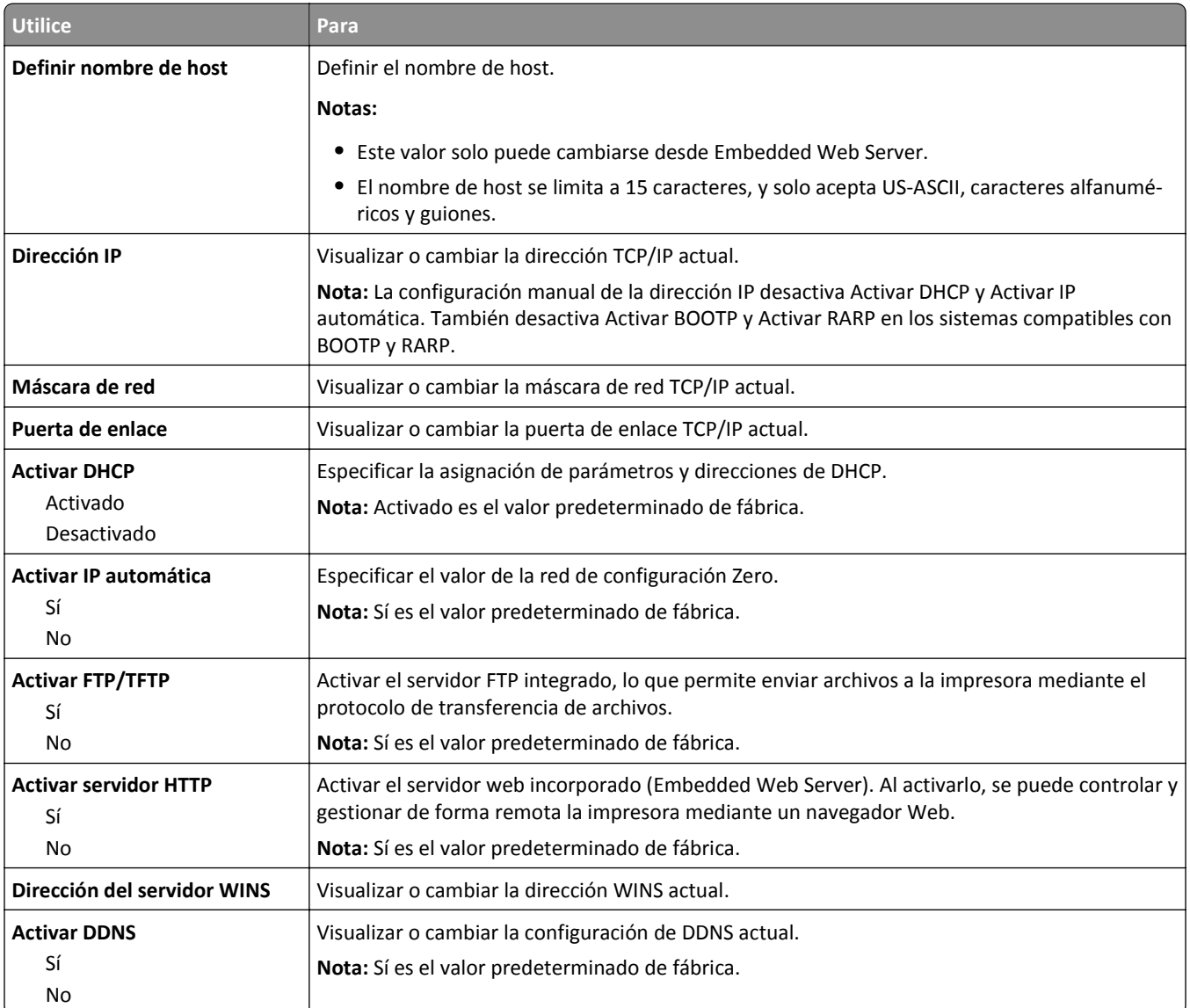

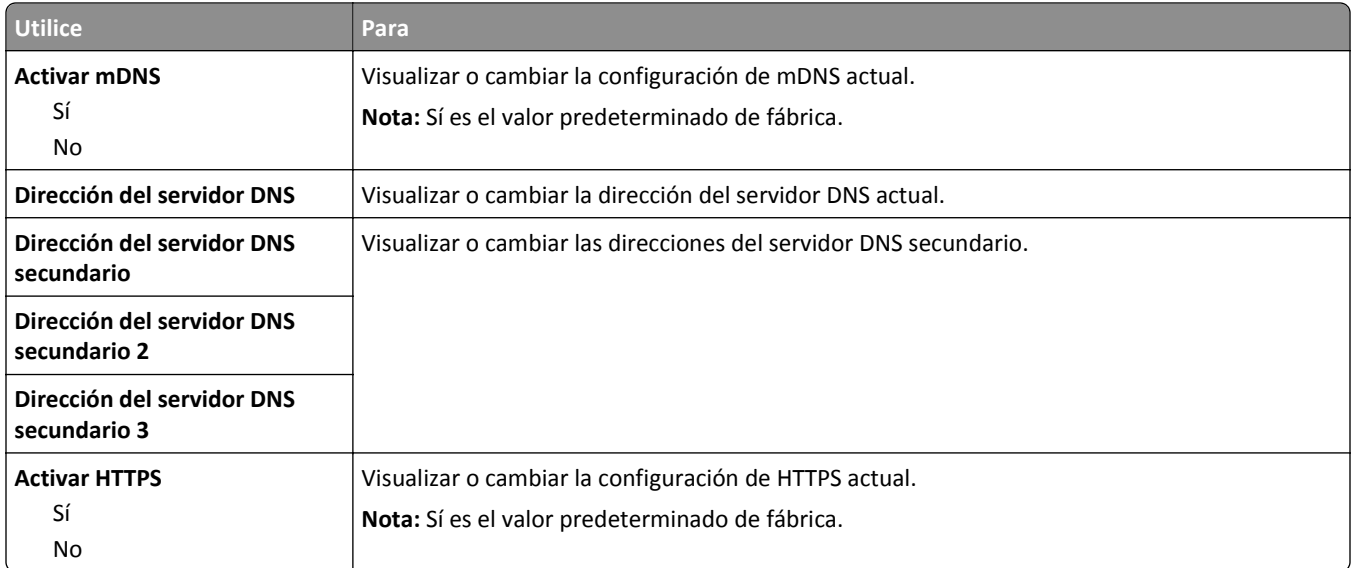

### **Menú IPv6**

Para acceder al menú, navegue hasta cualquiera de los siguientes elementos:

- **• Red/Puertos** >**Red estándar** >**Configuración de red estándar** >**IPv6**
- **• Red/Puertos** >**Red [x]** >**Configuración de red [x]** >**IPv6**

**Nota:** Este menú solo está disponible para las impresoras de red o las impresoras conectadas a servidores de impresión.

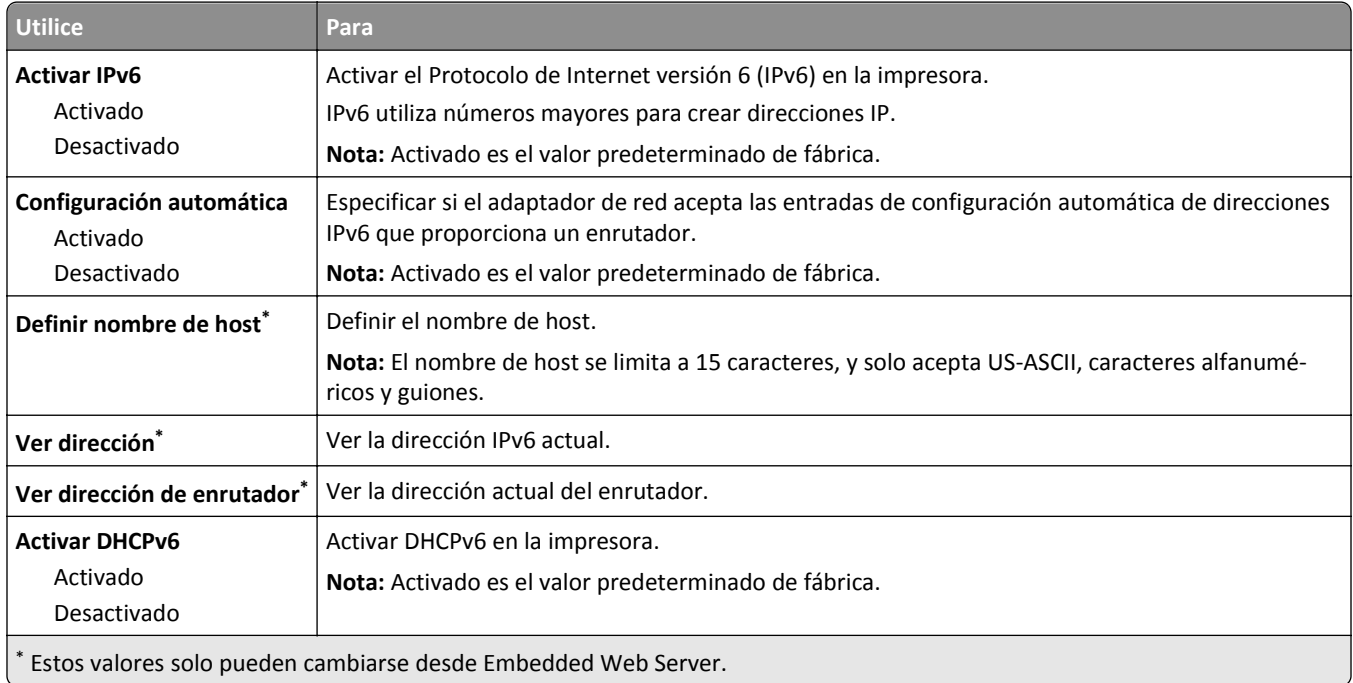

## **Menú Inalámbrica**

**Nota:** Este menú solo está disponible para las impresoras conectadas a una red inalámbrica.

Para acceder al menú, navegue hasta cualquiera de los siguientes elementos:

- **• Red/Puertos** >**Red estándar** >**Configuración de red estándar** >**Inalámbrica**
- **• Red/Puertos** >**Red [x]** >**Red [x] Configuración** >**Inalámbrica**

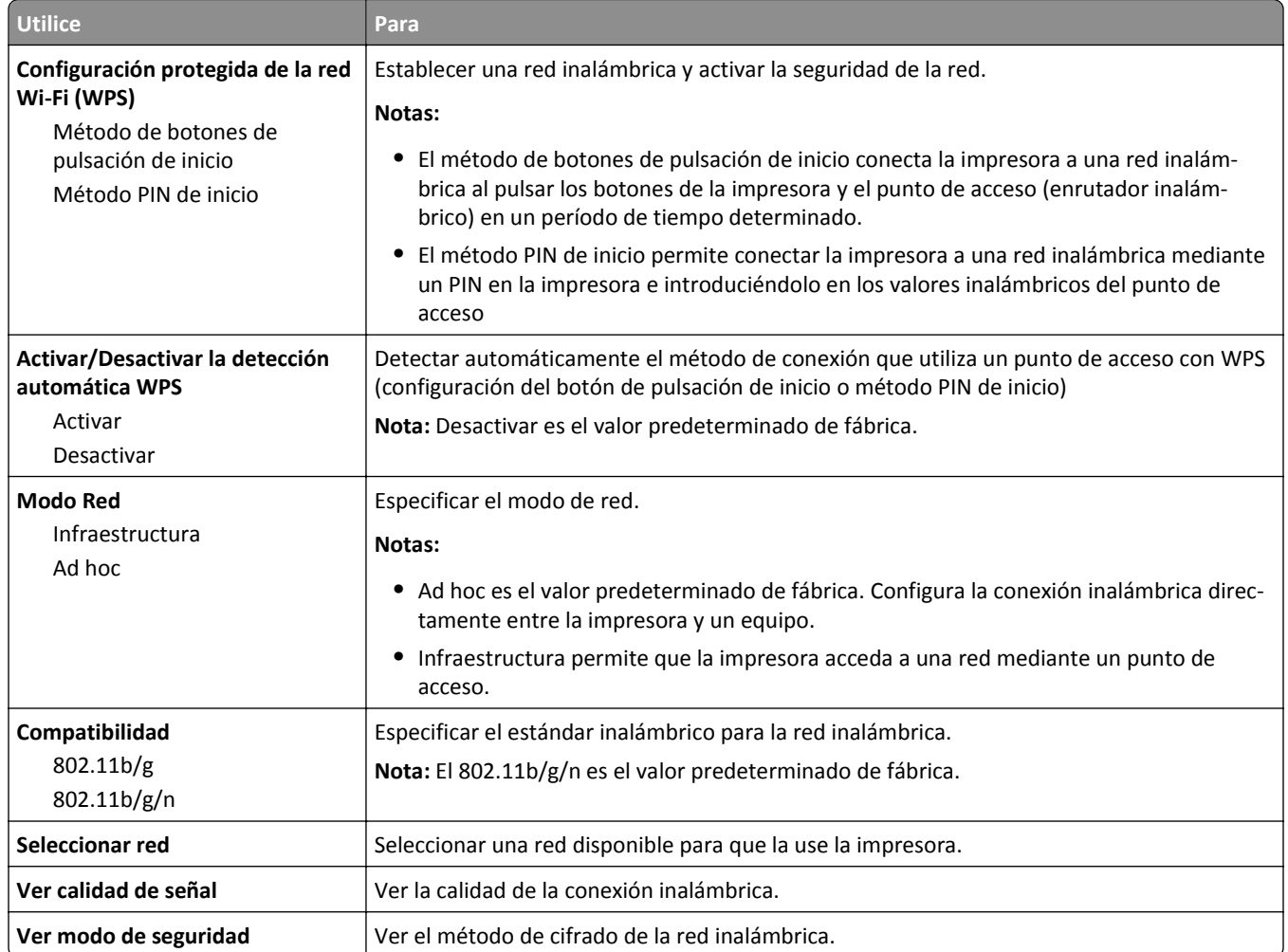

### **Menú AppleTalk**

**Nota:** Este menú solo está disponible para los modelos de impresora conectados a una red inalámbrica o si se ha instalado una tarjeta de red opcional.

Para acceder al menú, navegue hasta cualquiera de los siguientes elementos:

- **• Red/Puertos** >**Red estándar** >**Configuración de red estándar** >**AppleTalk**
- **• Red/Puertos** >**Configuración de red [x]** >**AppleTalk**

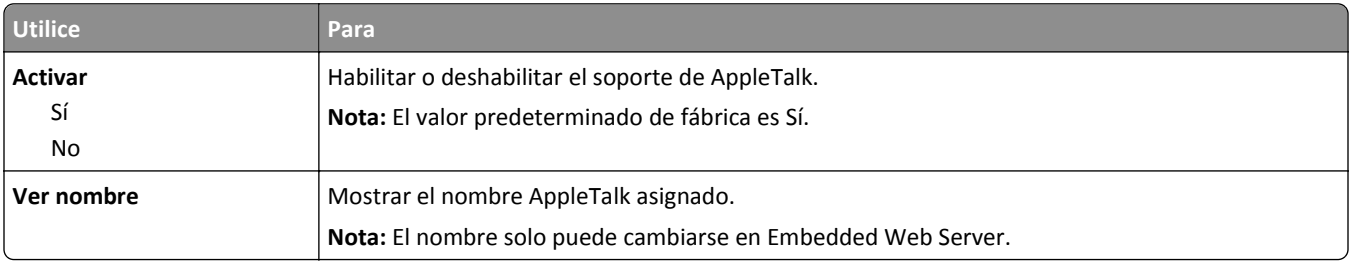

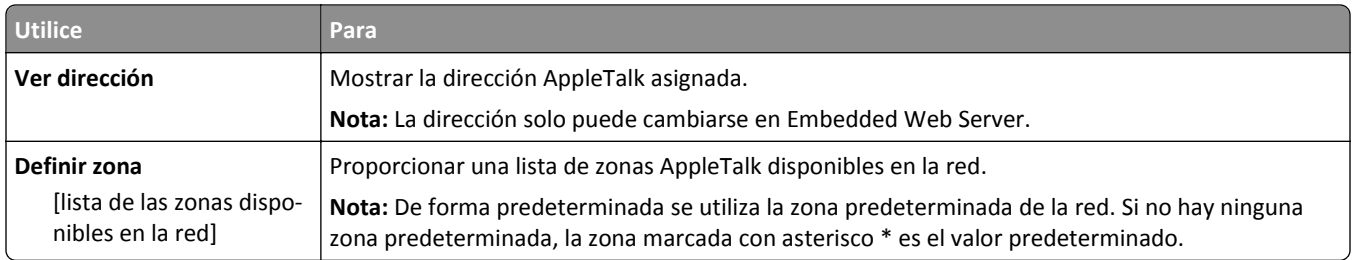

## **Menú USB estándar**

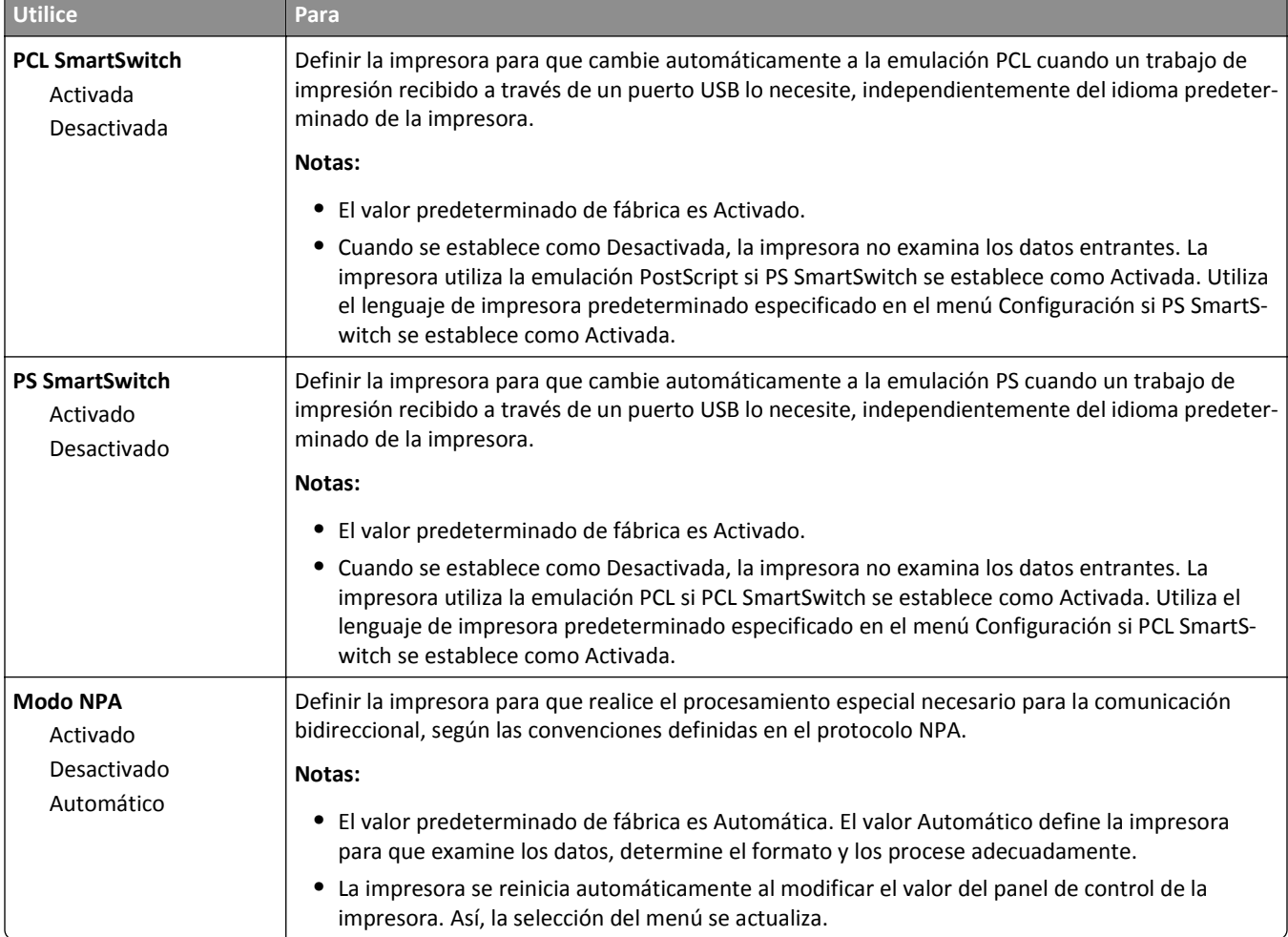

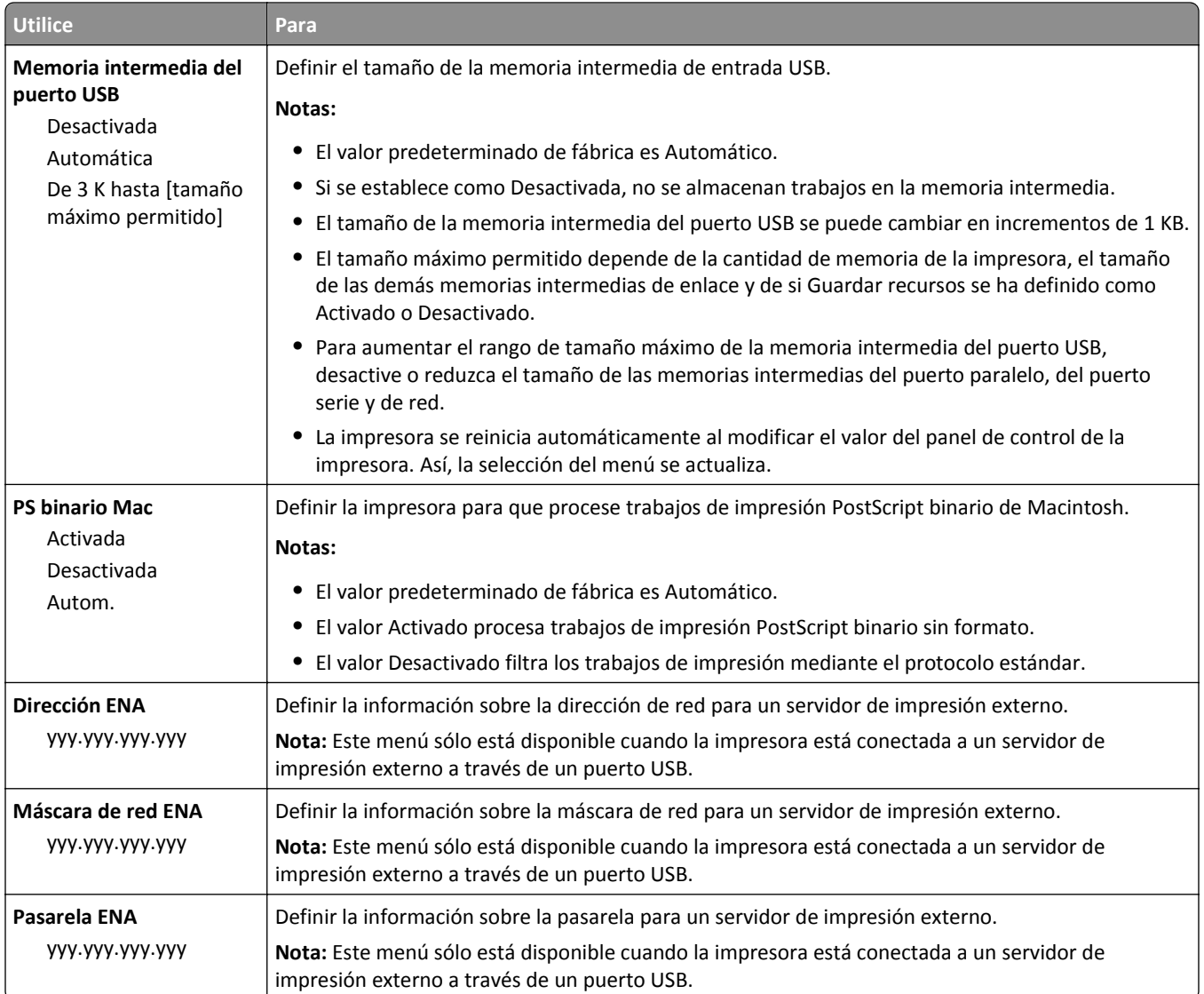

## **Configuración de SMTP, menú**

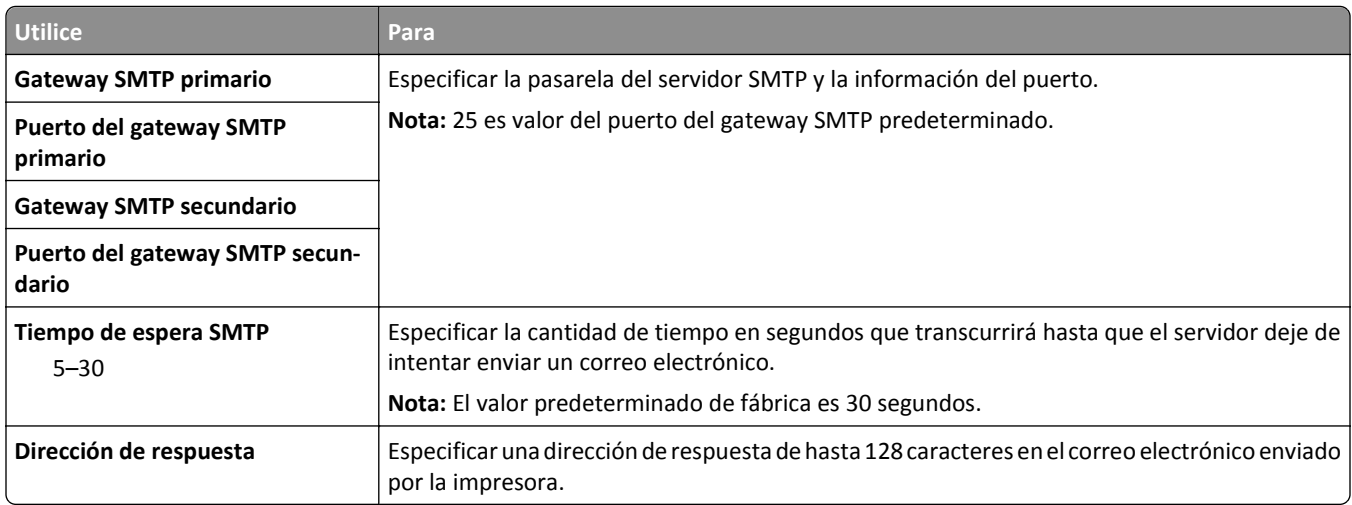

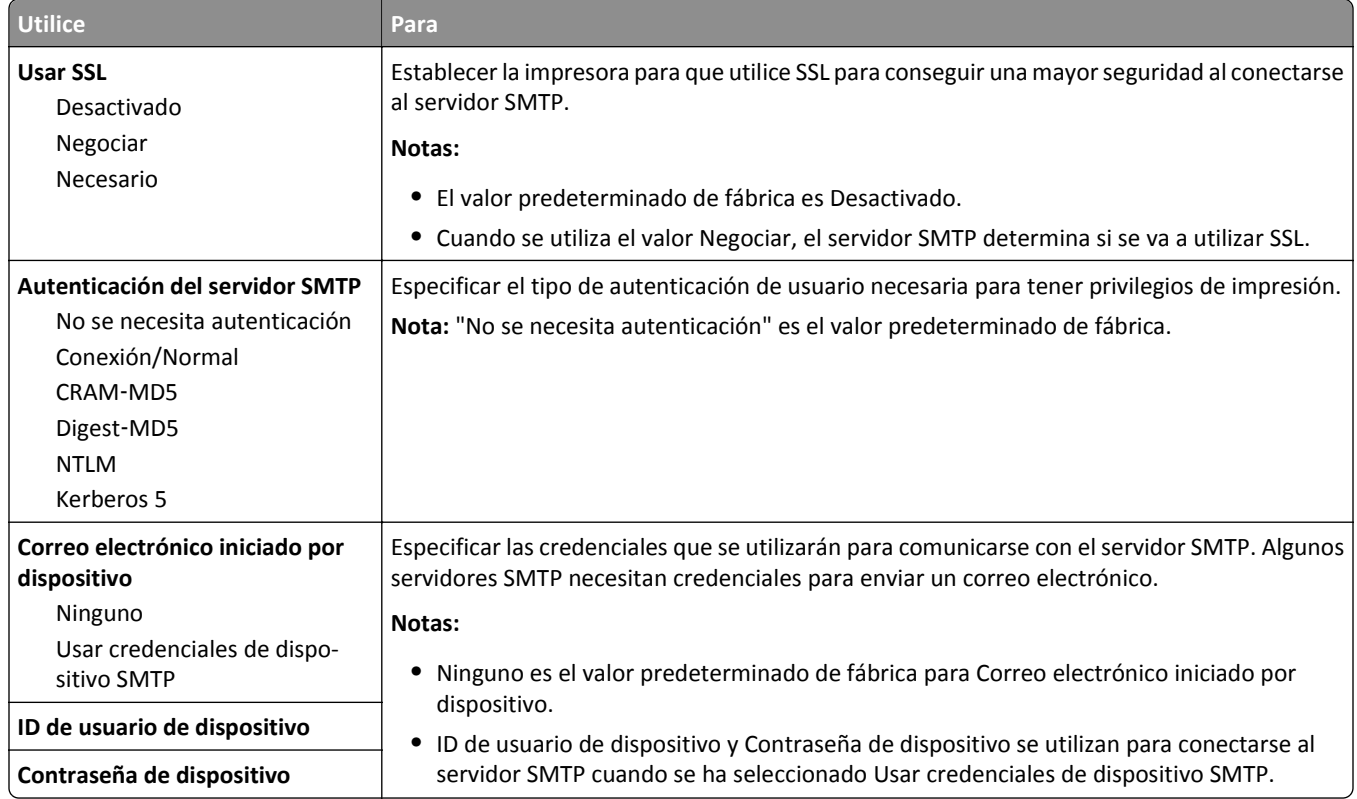

# **Menú Seguridad**

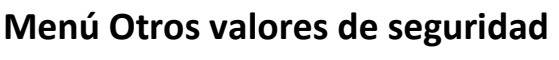

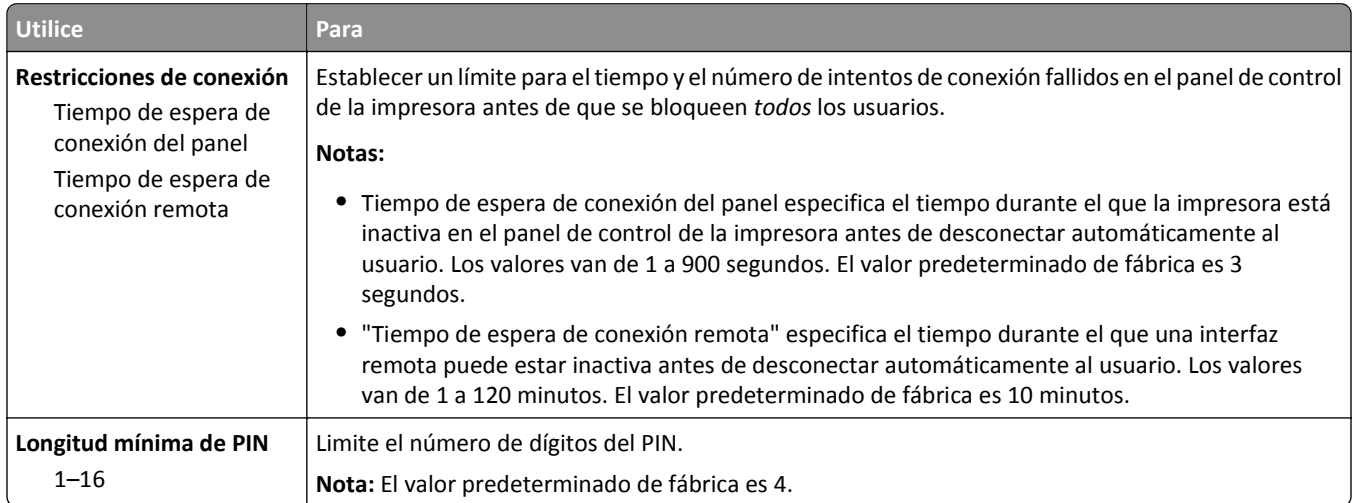

## **Registro de auditoría de seguridad, menú**

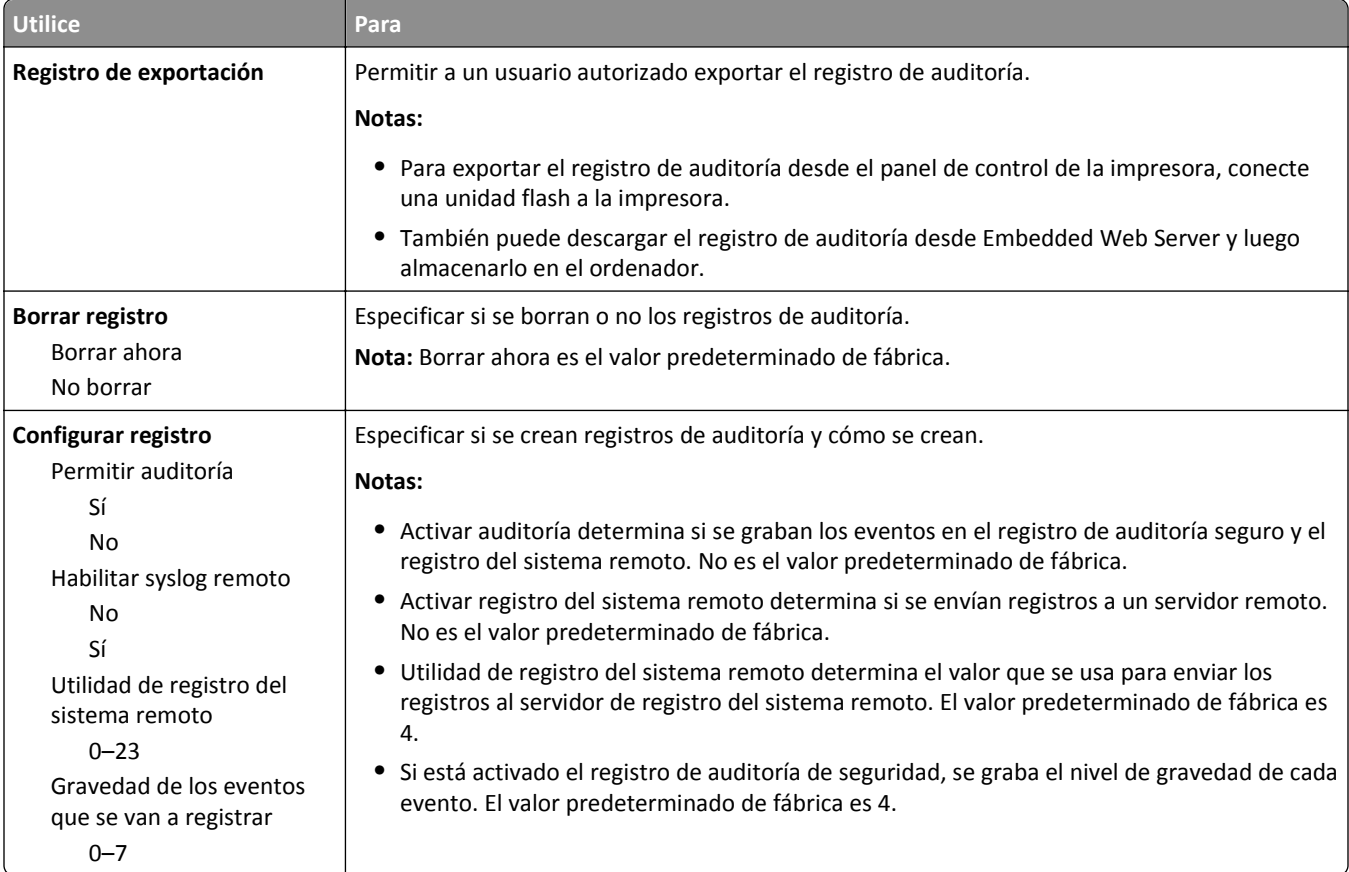

## **Menú Fijar fecha y hora**

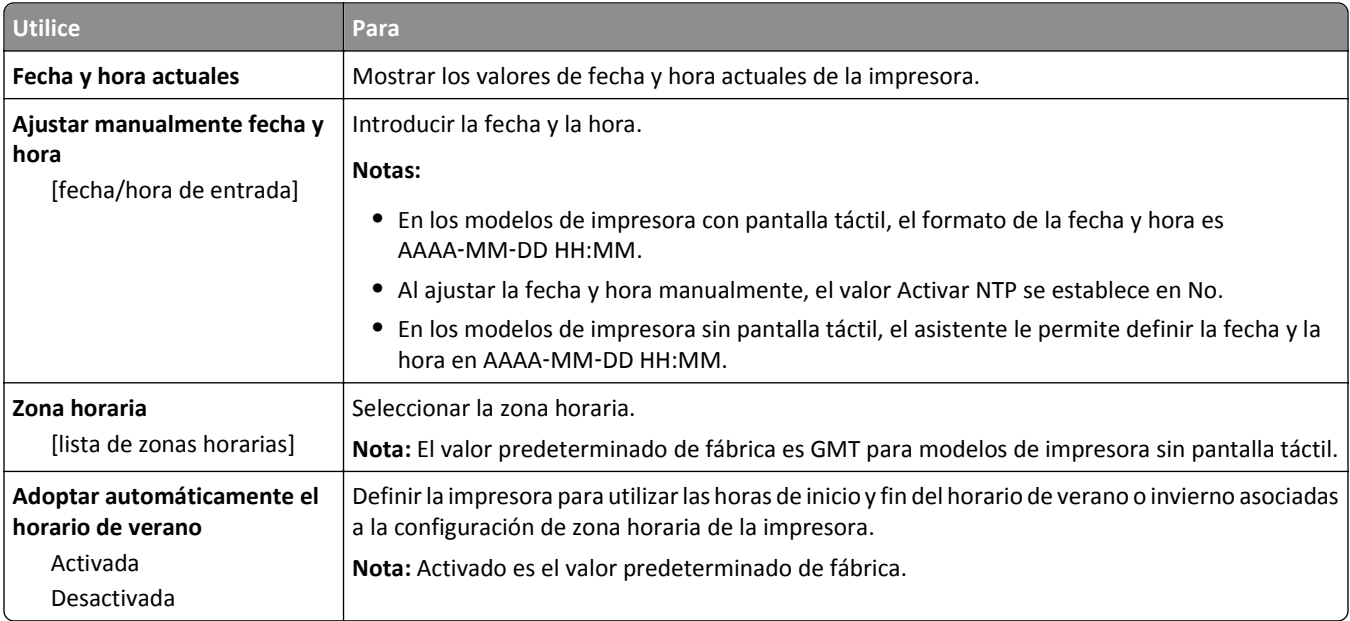

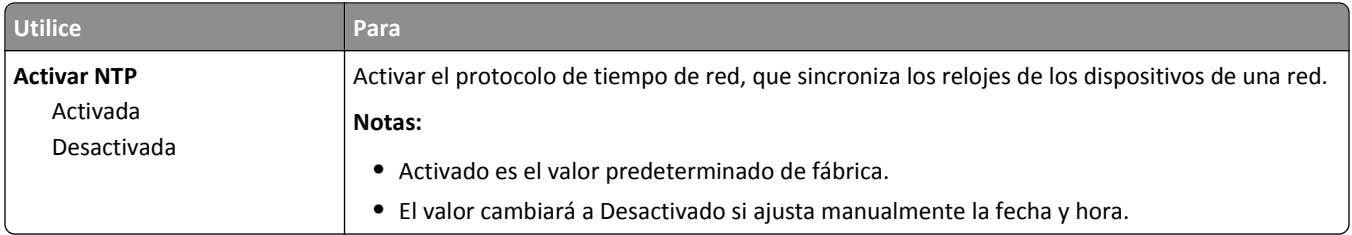

# **Menú Valores**

## **Valores generales, menú**

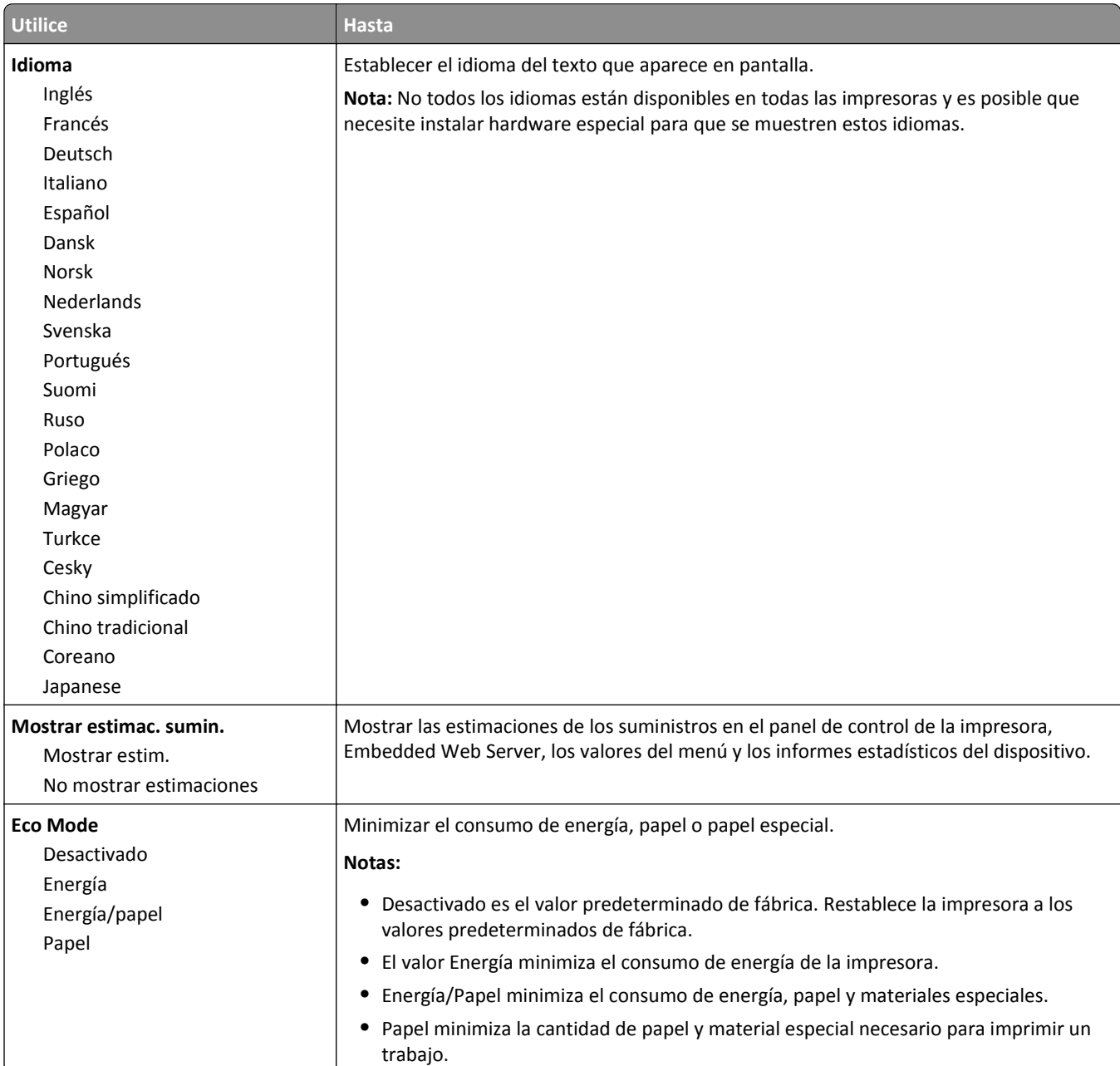
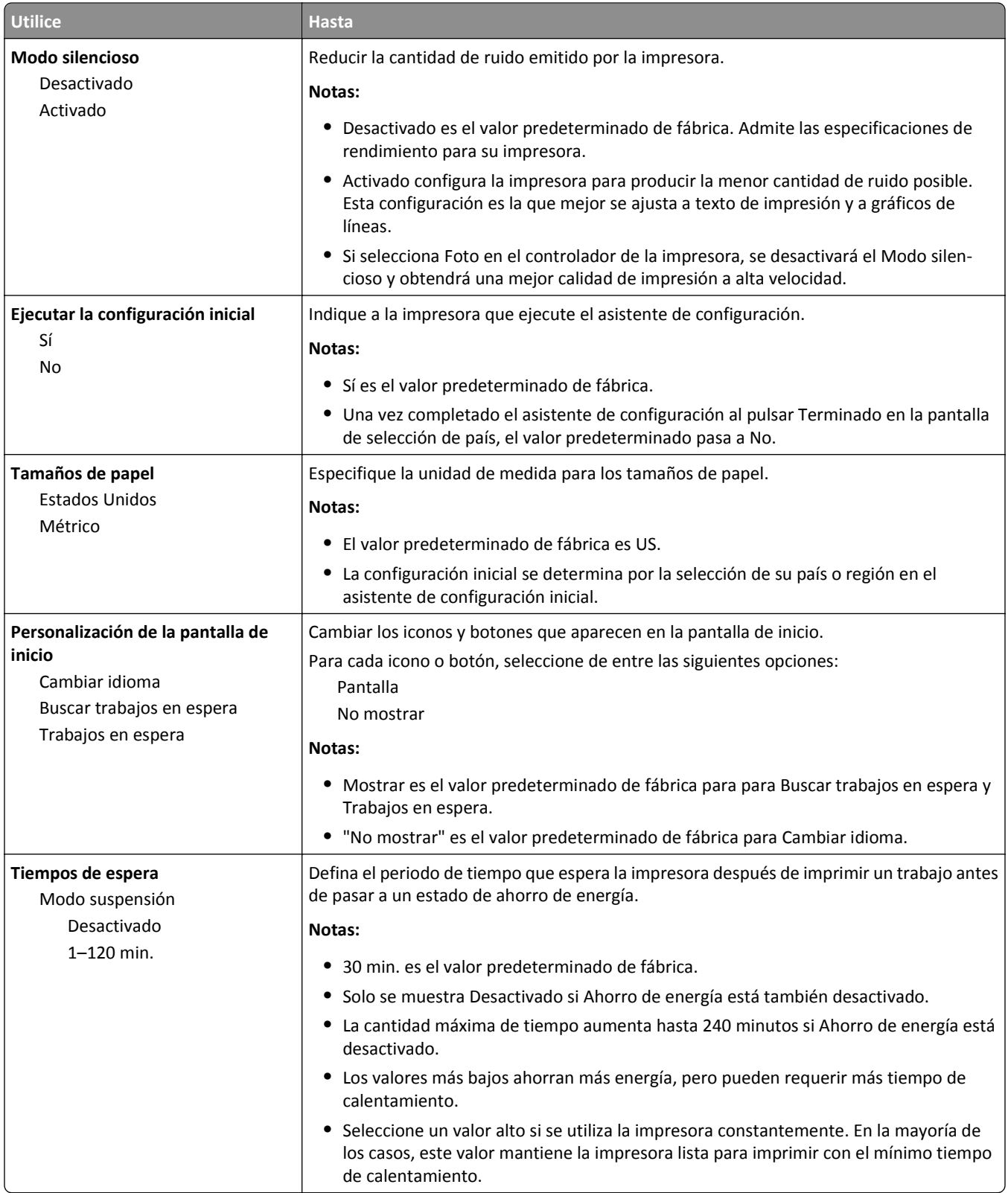

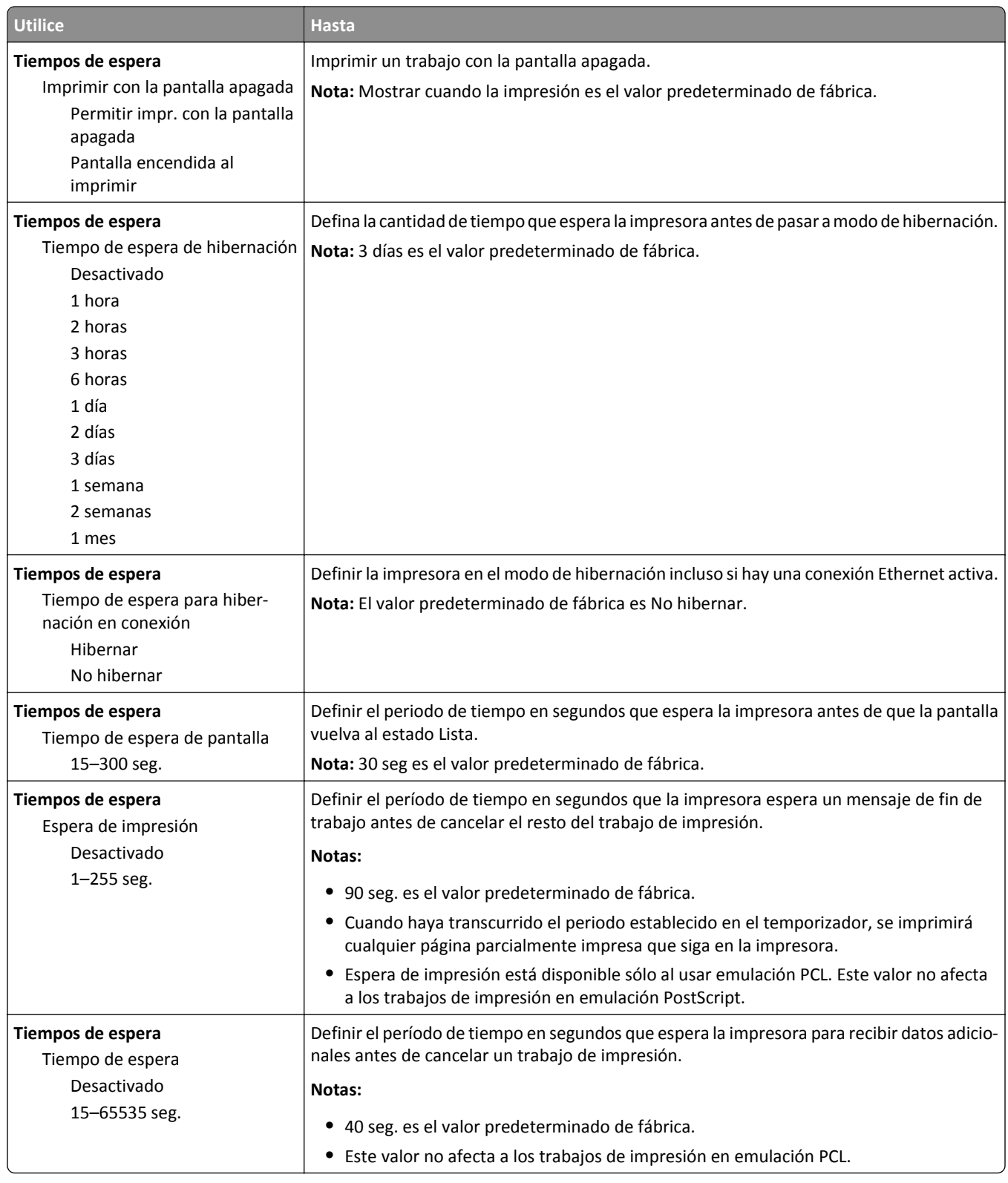

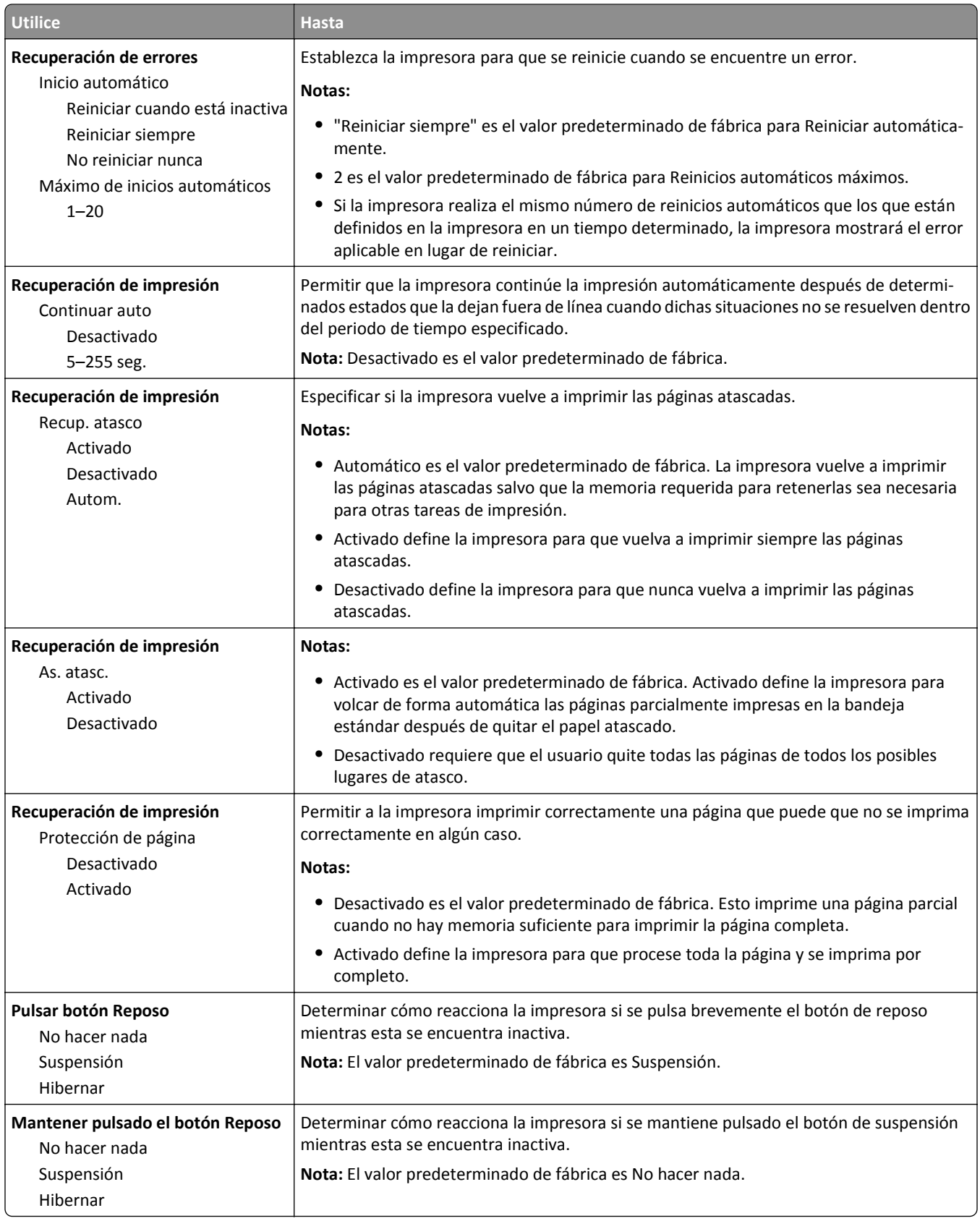

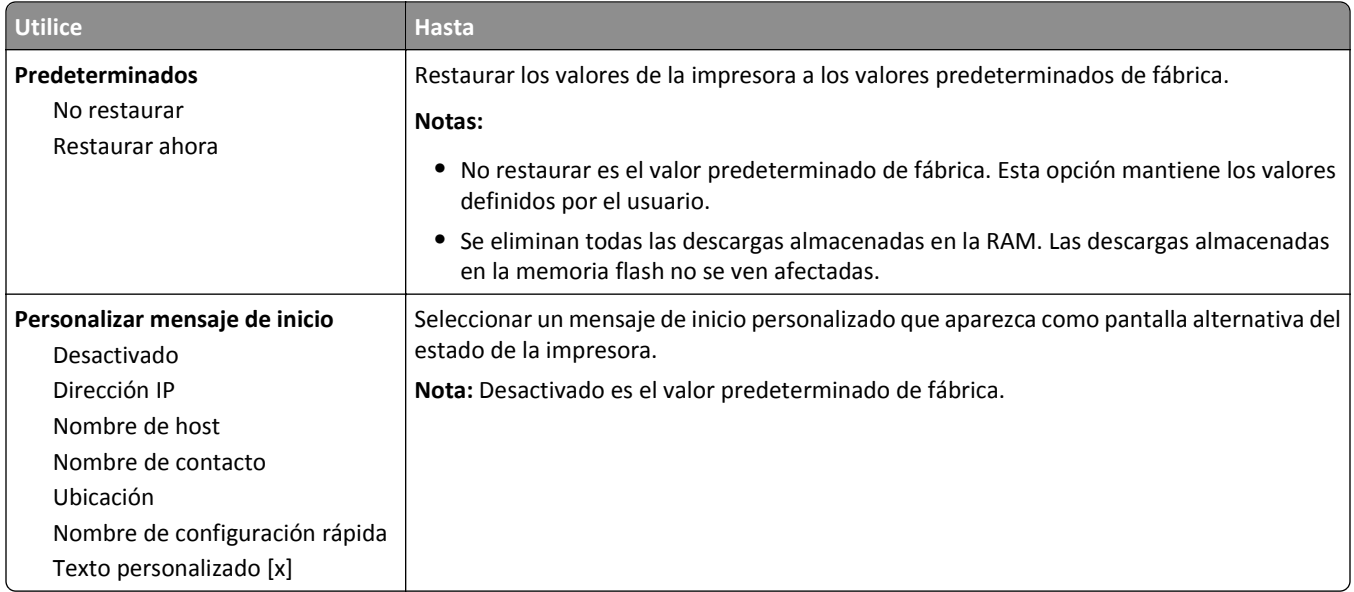

### **Configuración, menú**

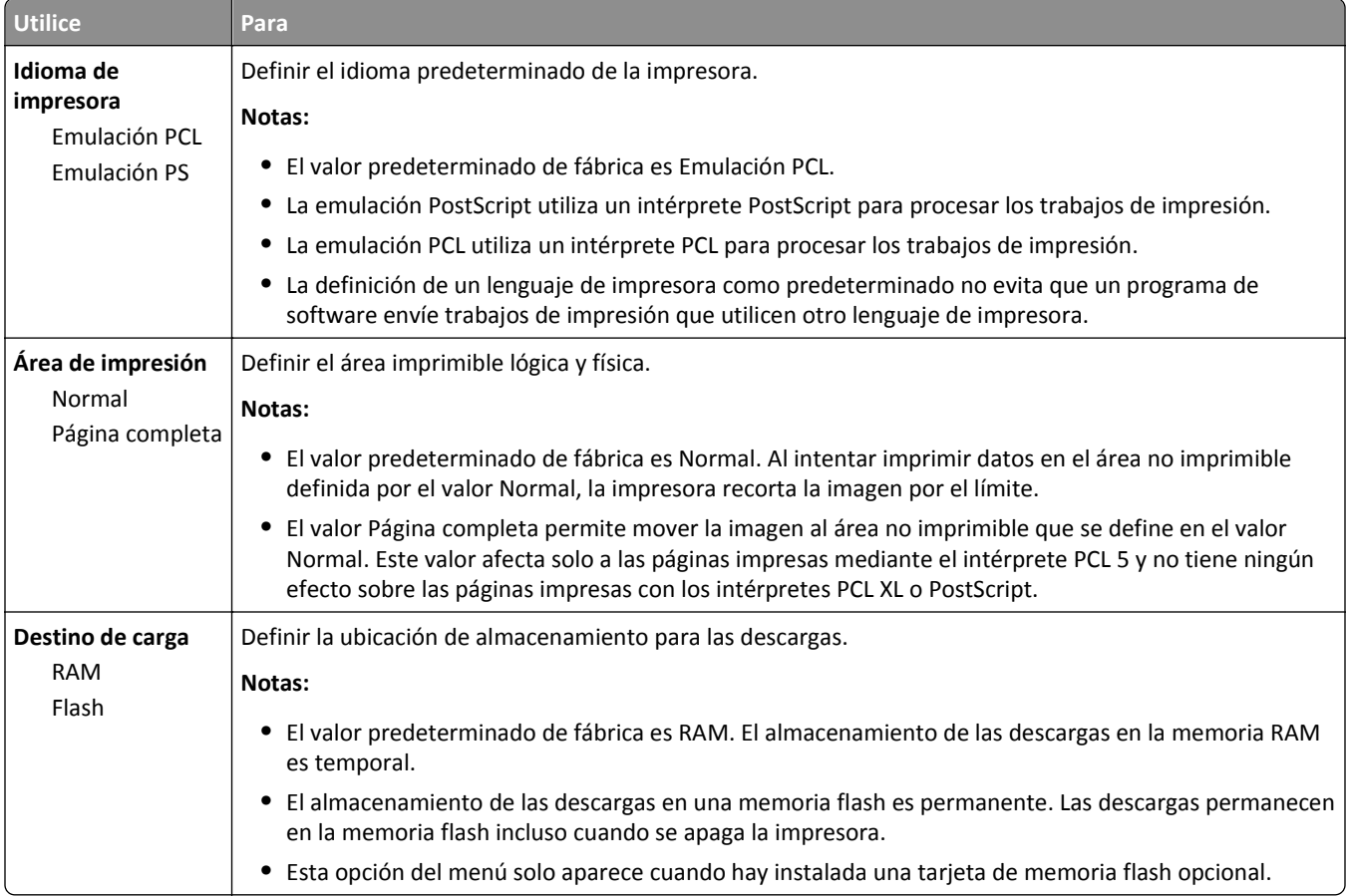

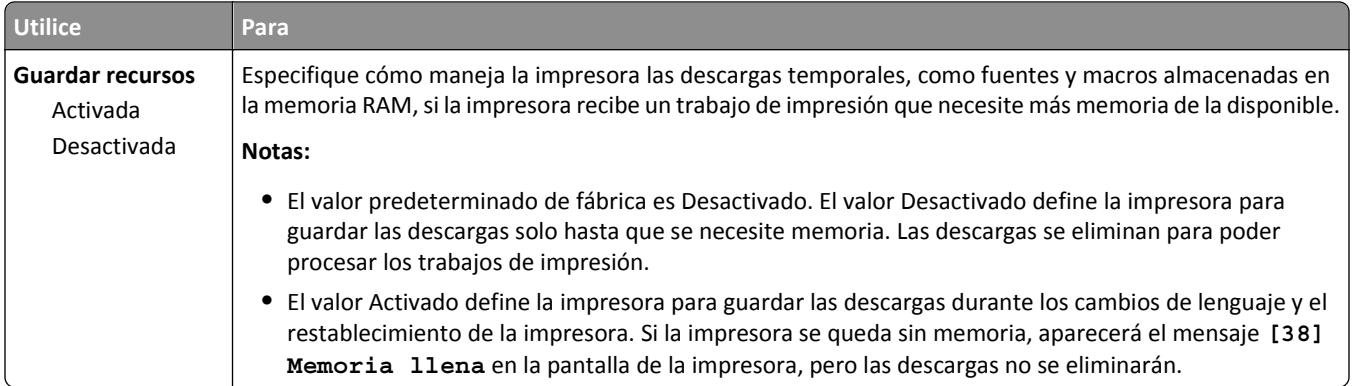

### **Menú Acabado**

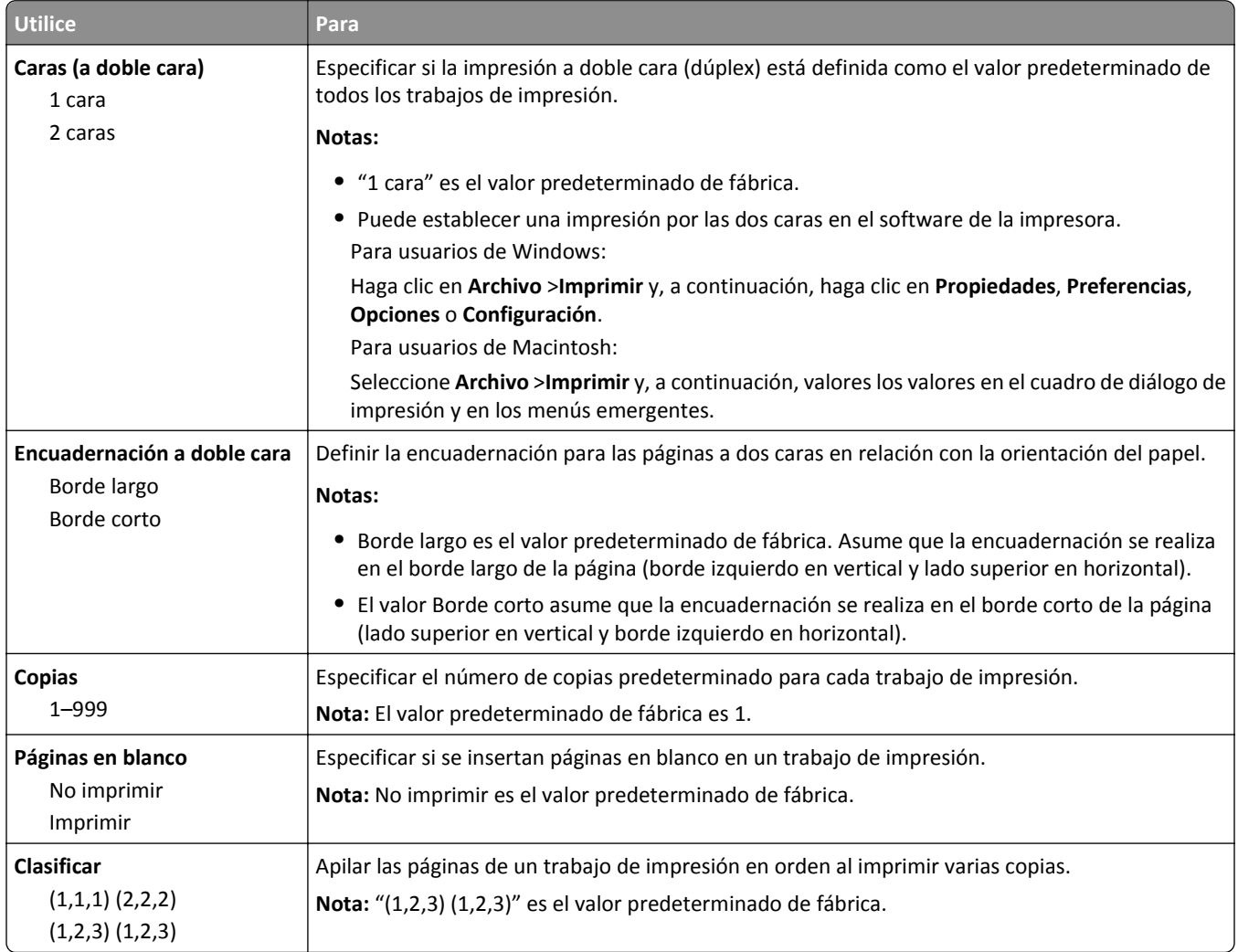

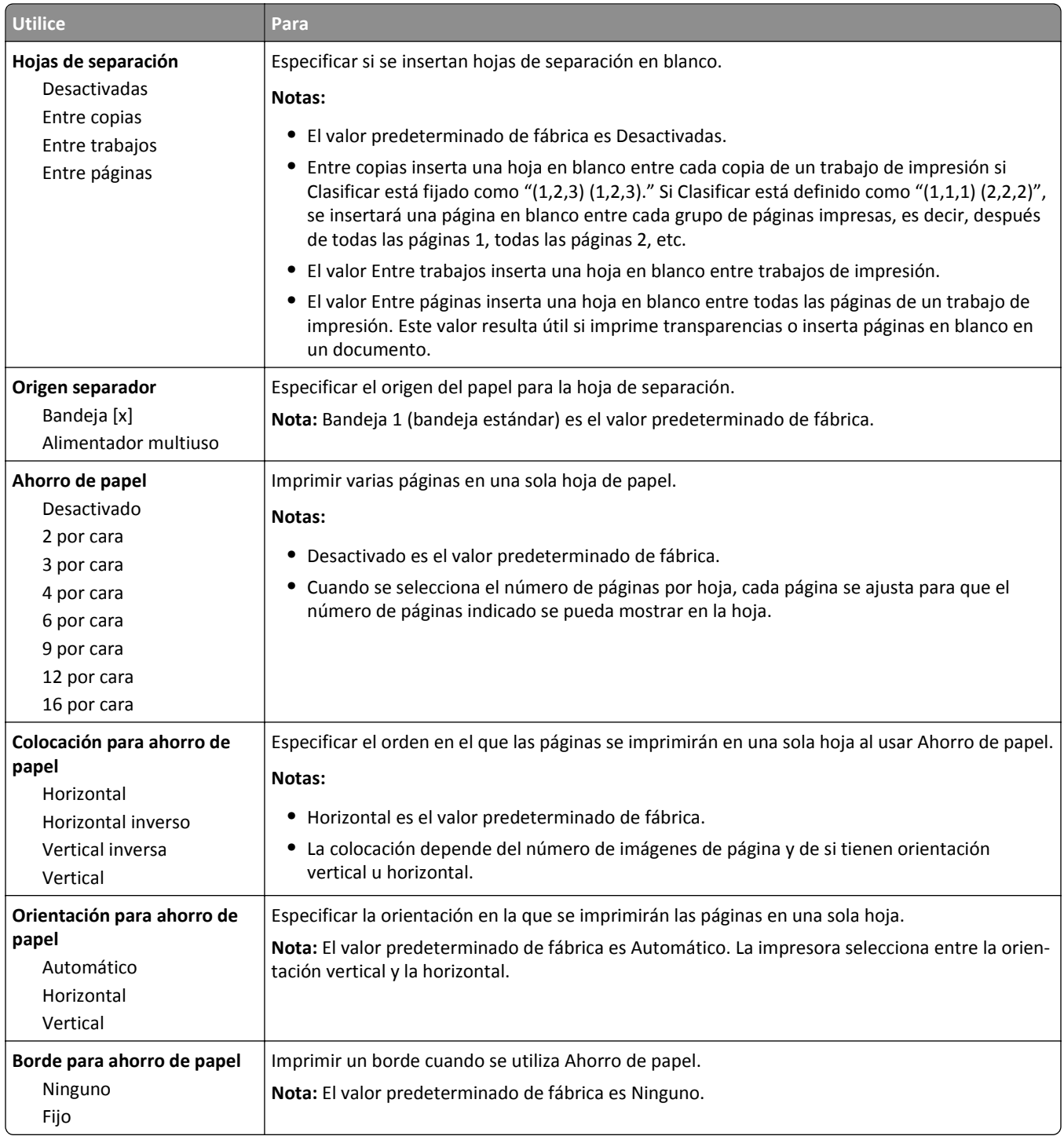

### **Menú Calidad**

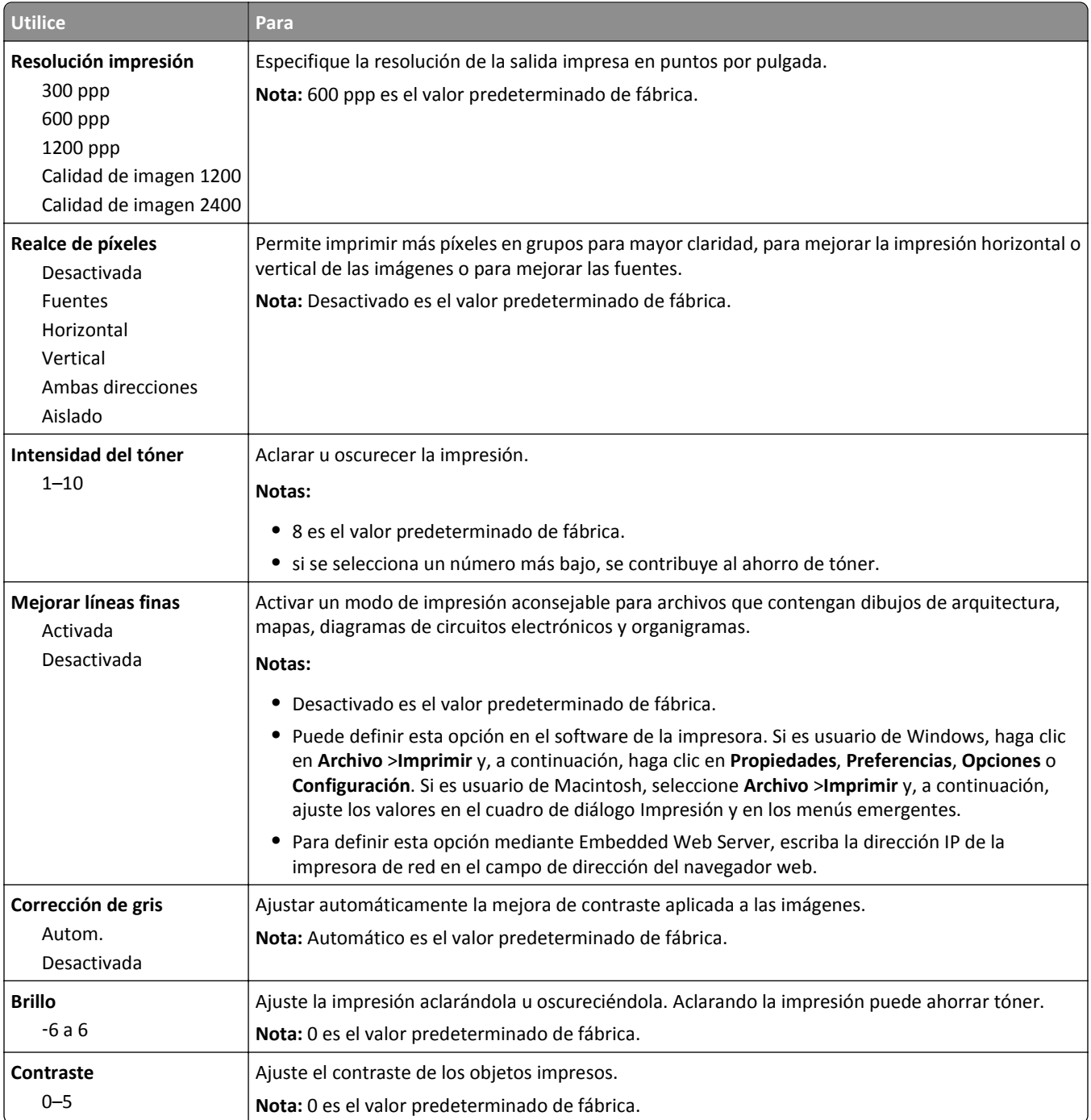

### **Menú Utilidades**

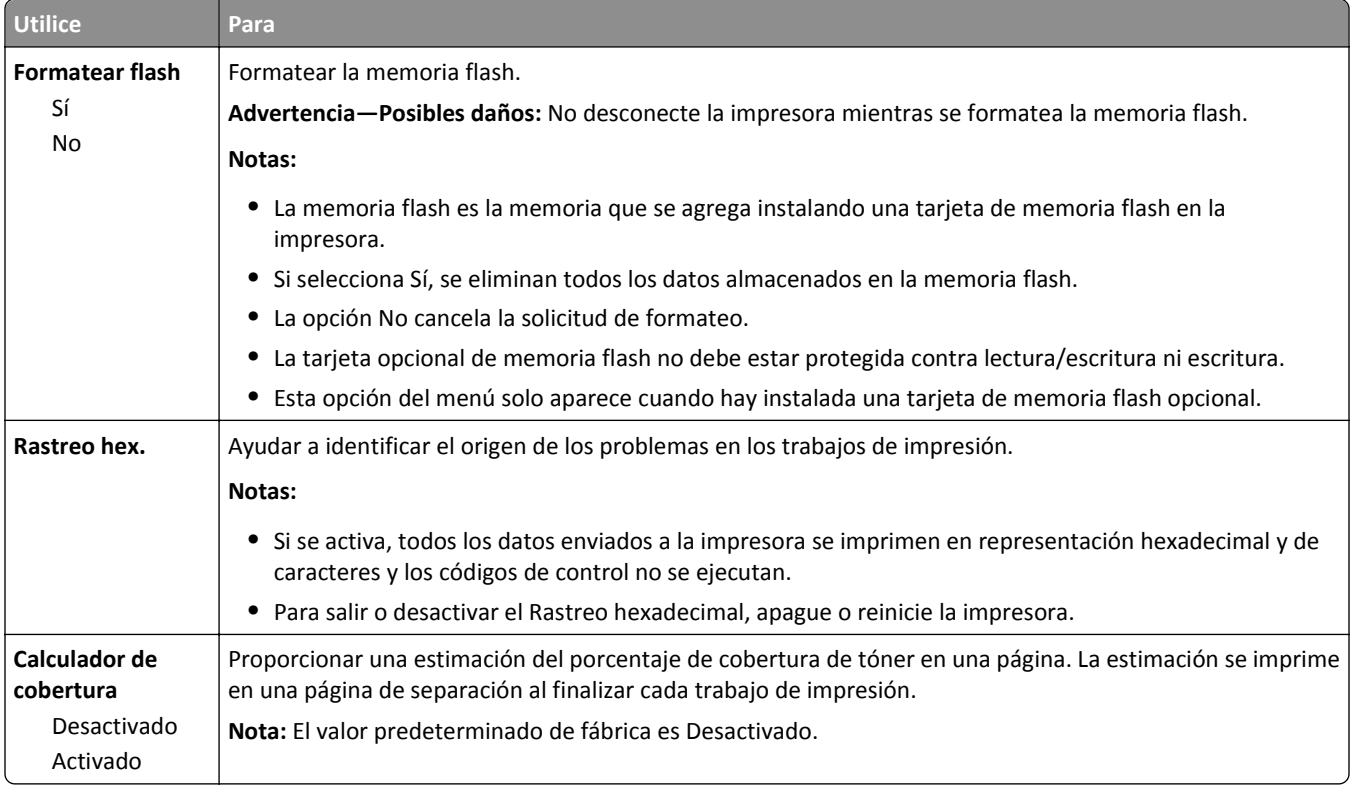

### **Menú XPS**

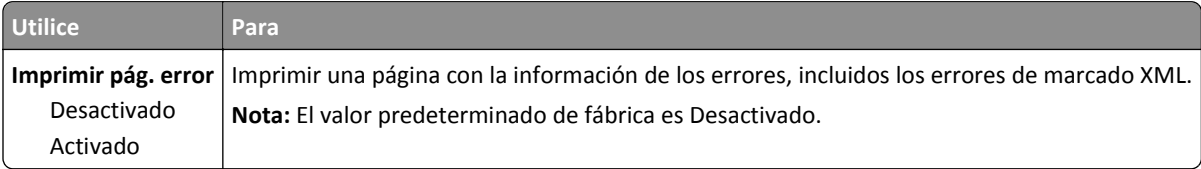

### **Menú PDF**

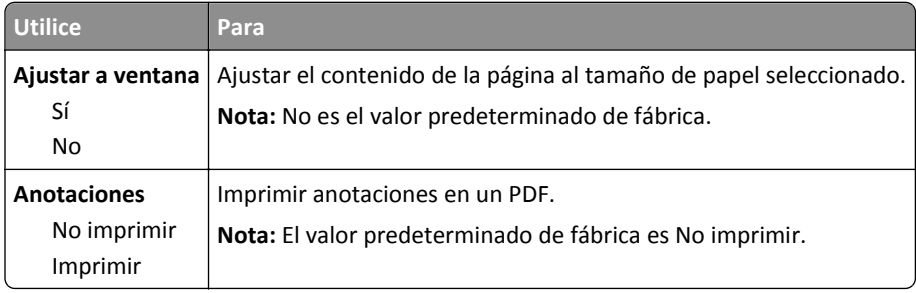

# **Menú PostScript**

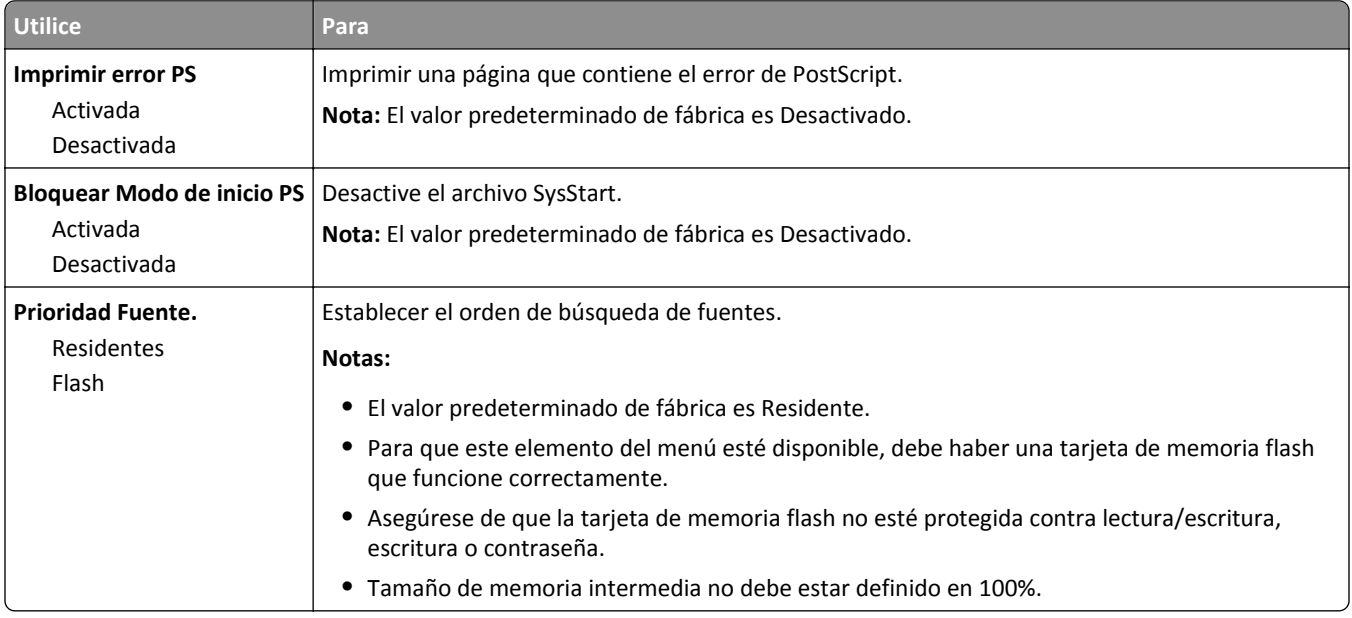

### **Emulación PCL, menú**

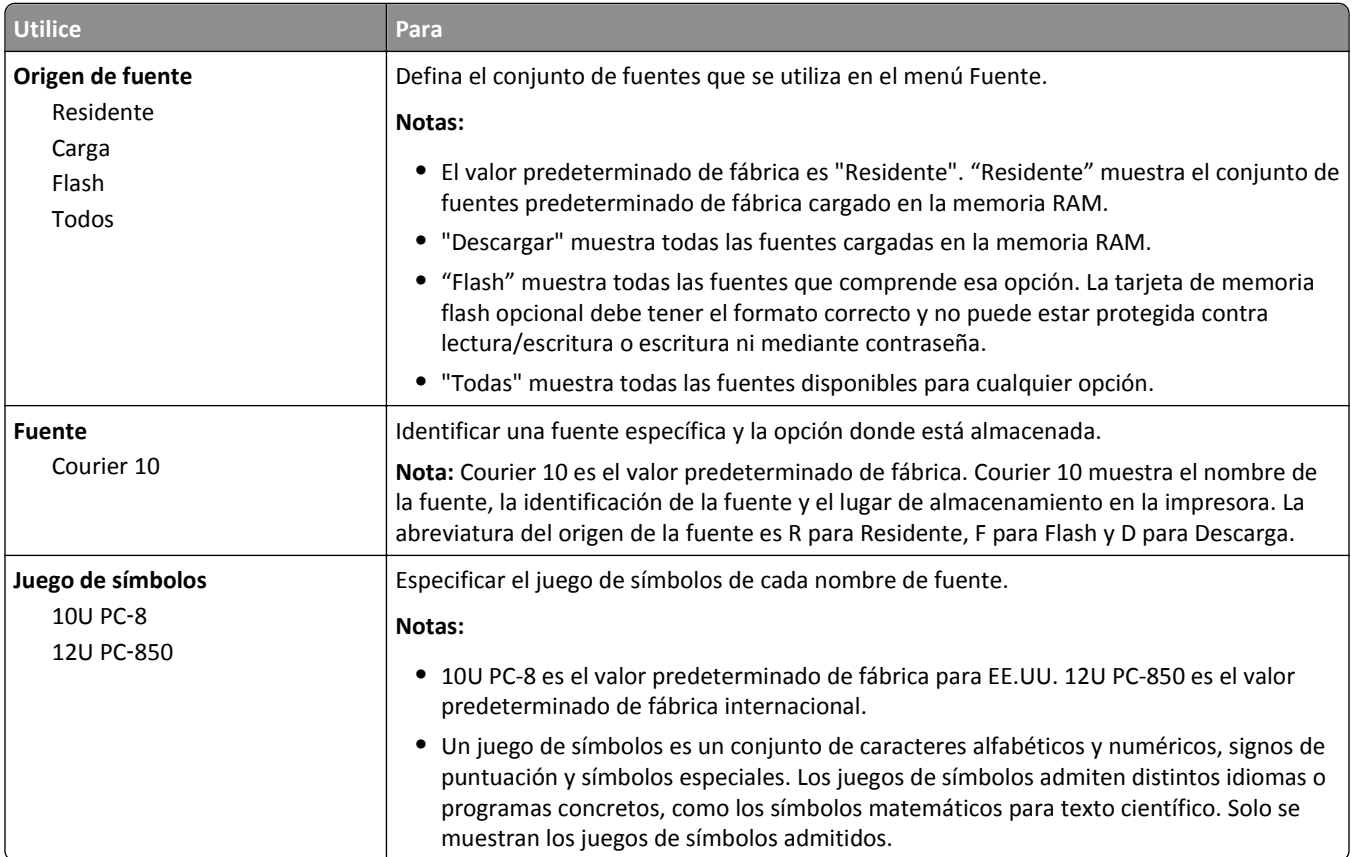

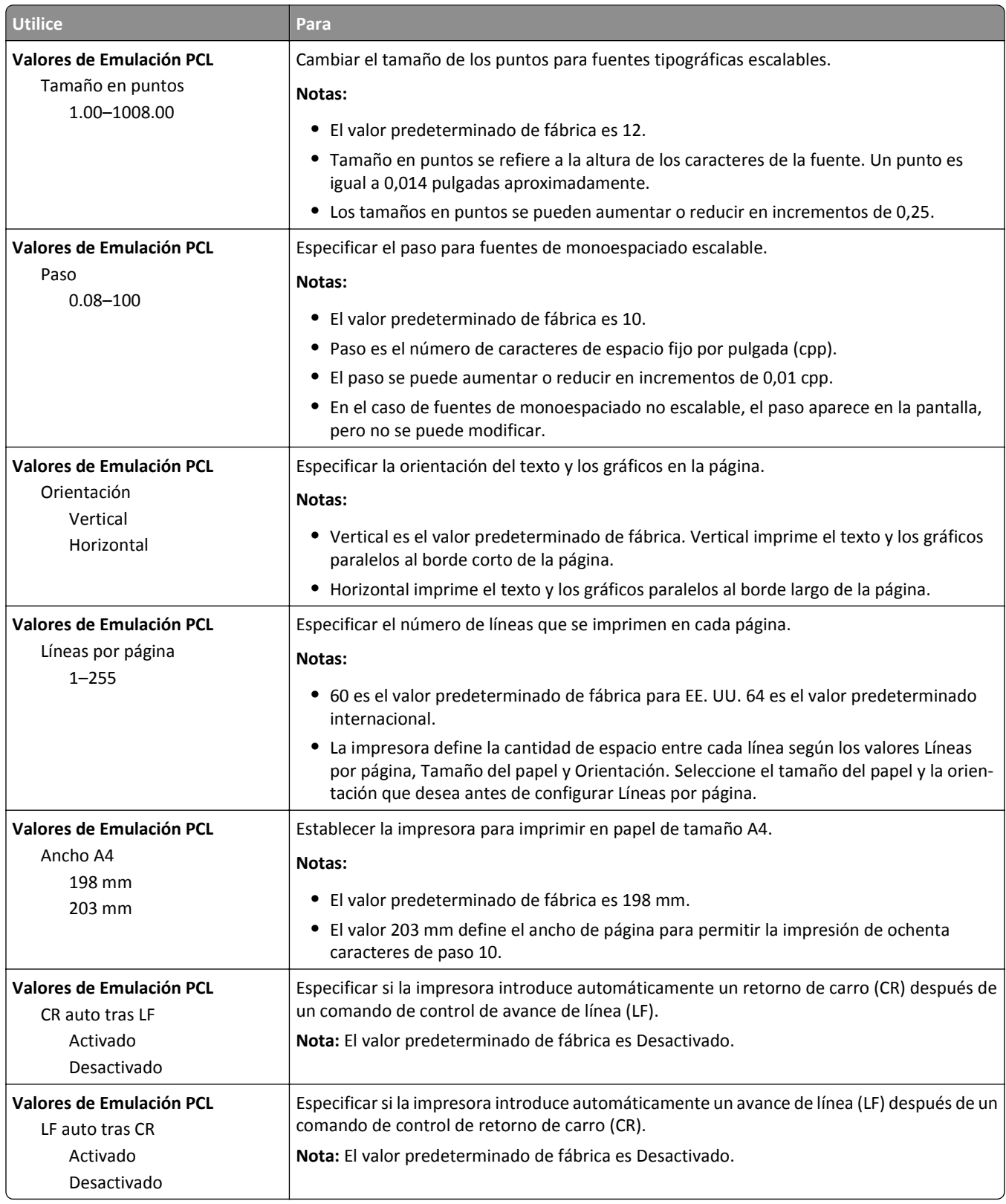

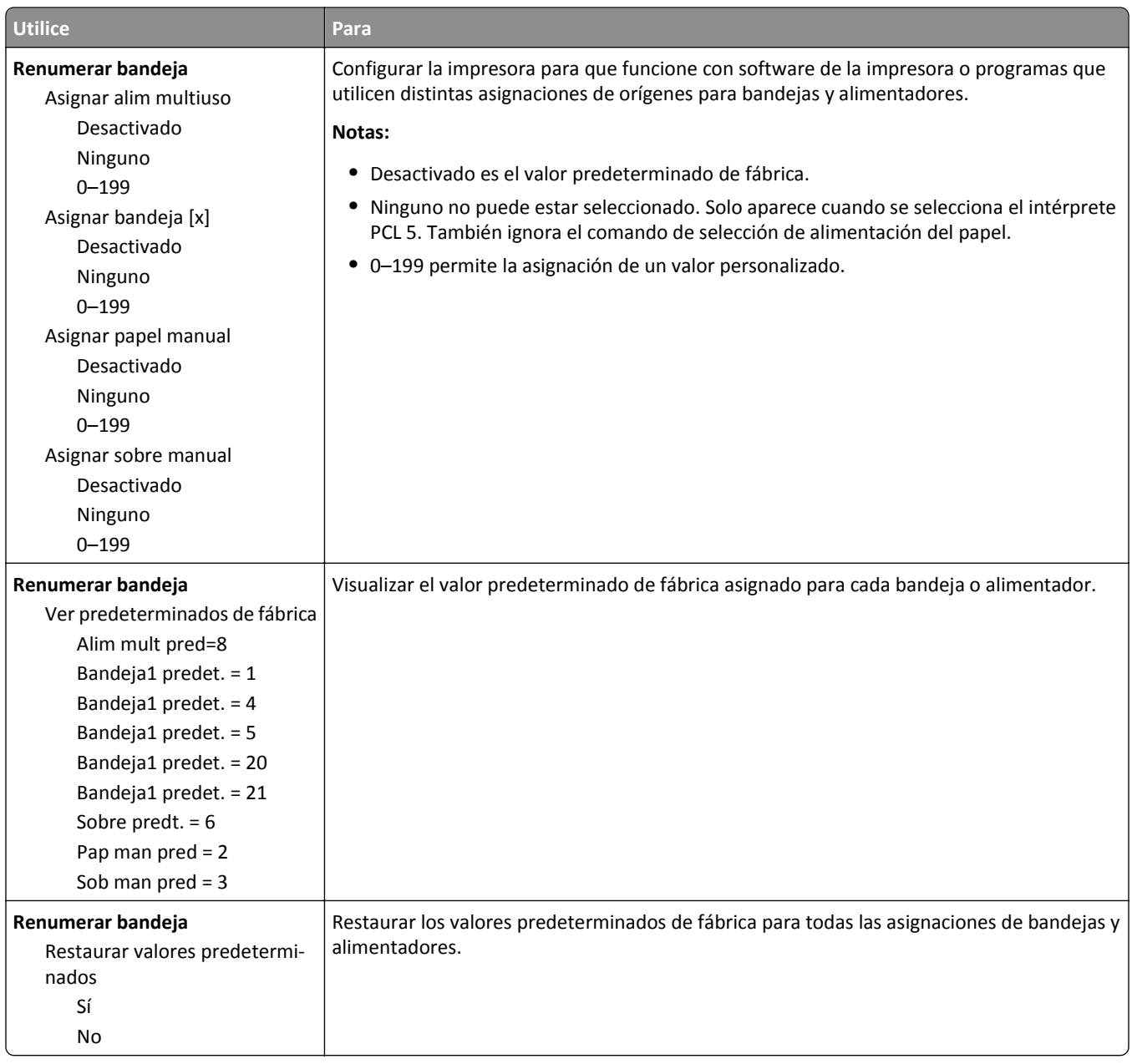

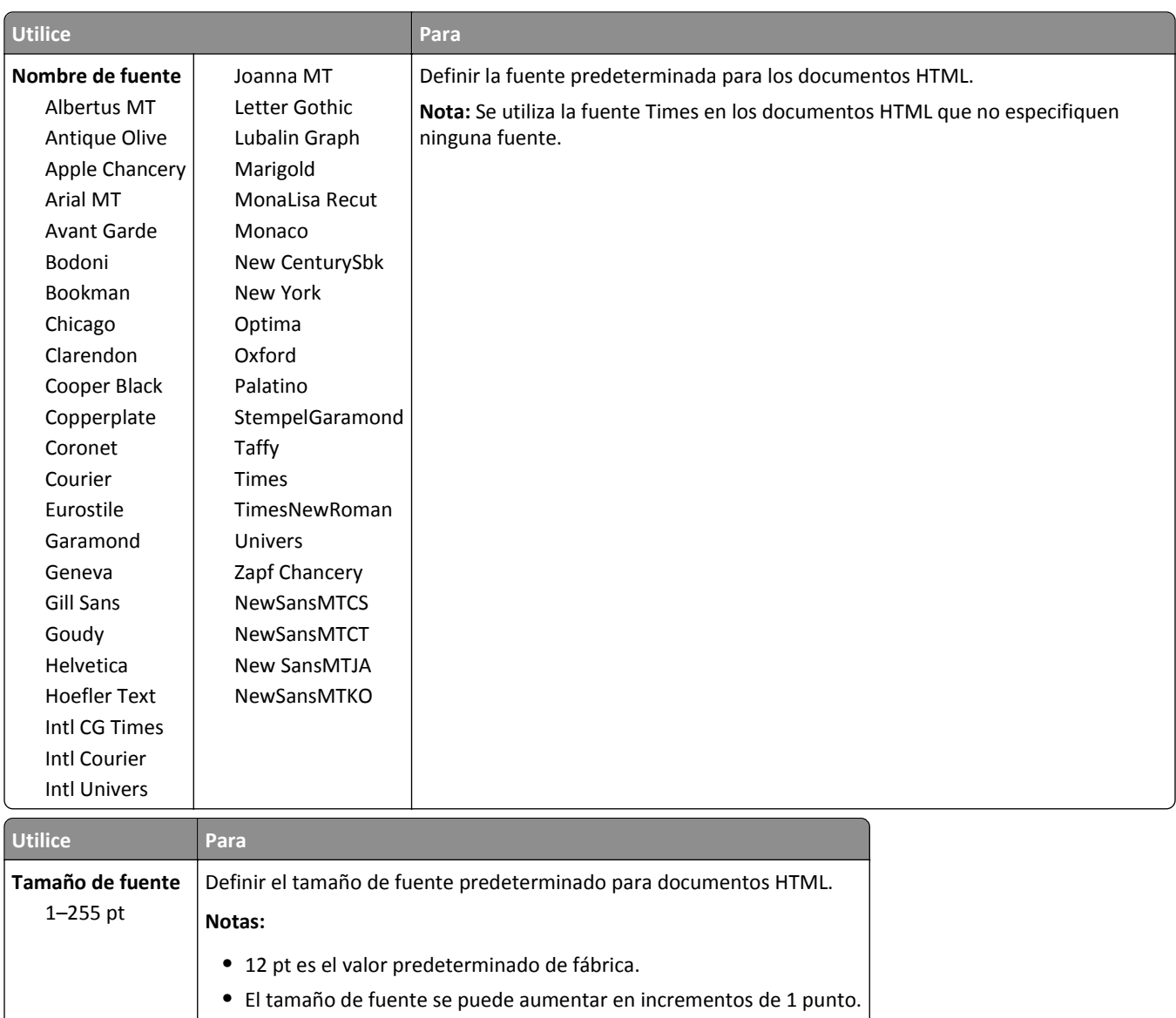

### **Menú HTML**

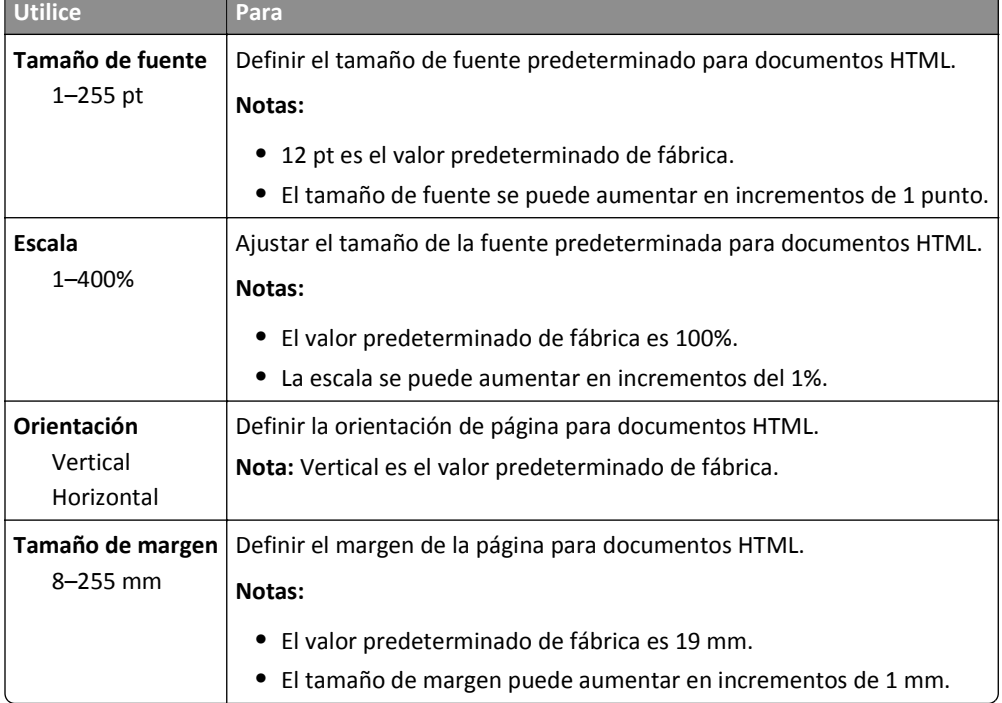

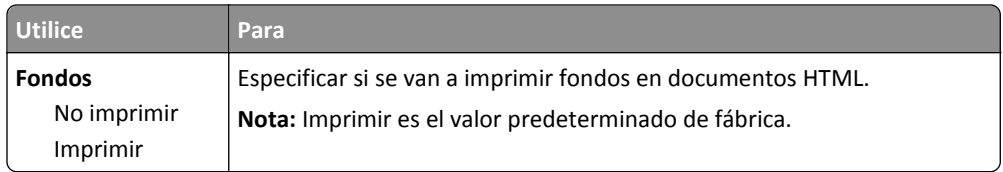

### **Menú Imagen**

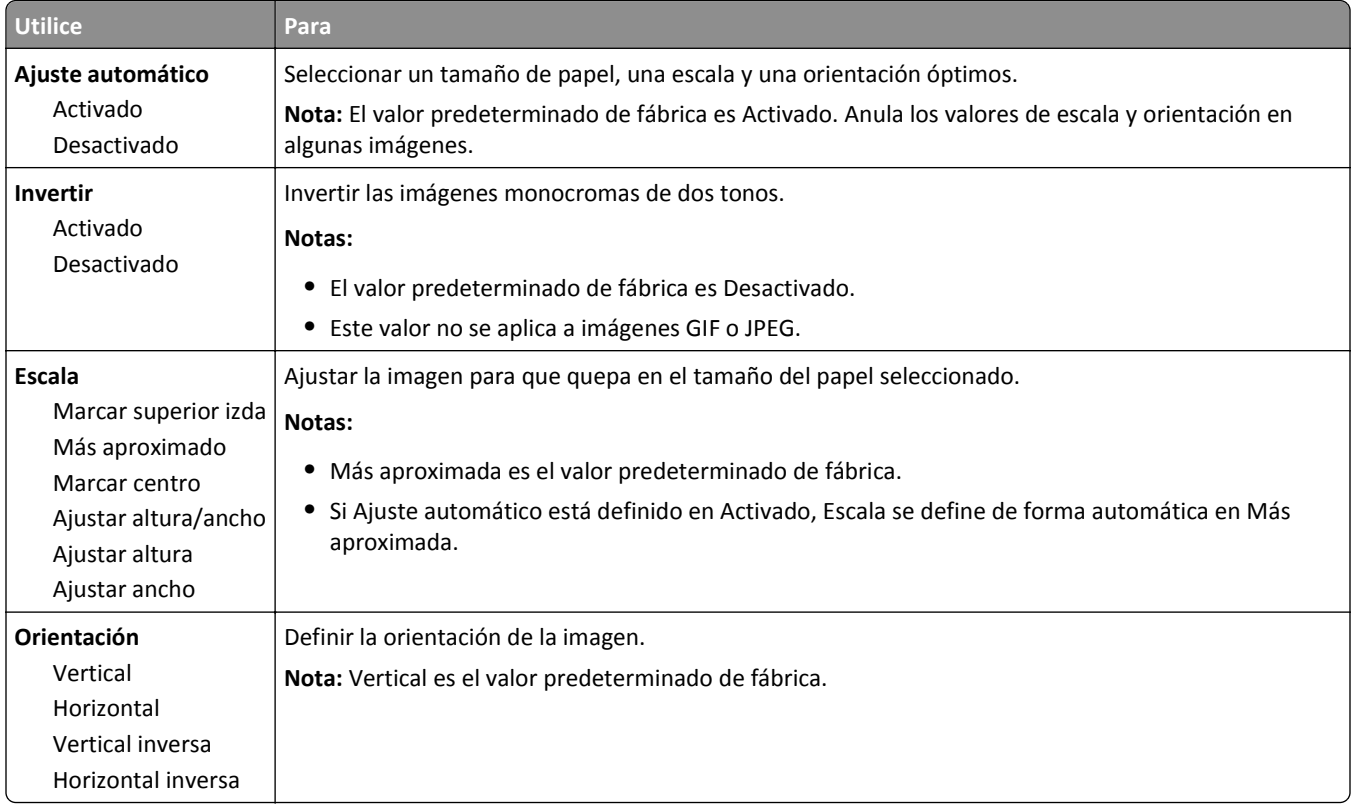

### **Menú Ayuda**

El menú Ayuda consta de una serie de páginas de ayuda que se almacenan en la impresora como PDF. Contienen información sobre el uso de la impresora y la realización de tareas de impresión.

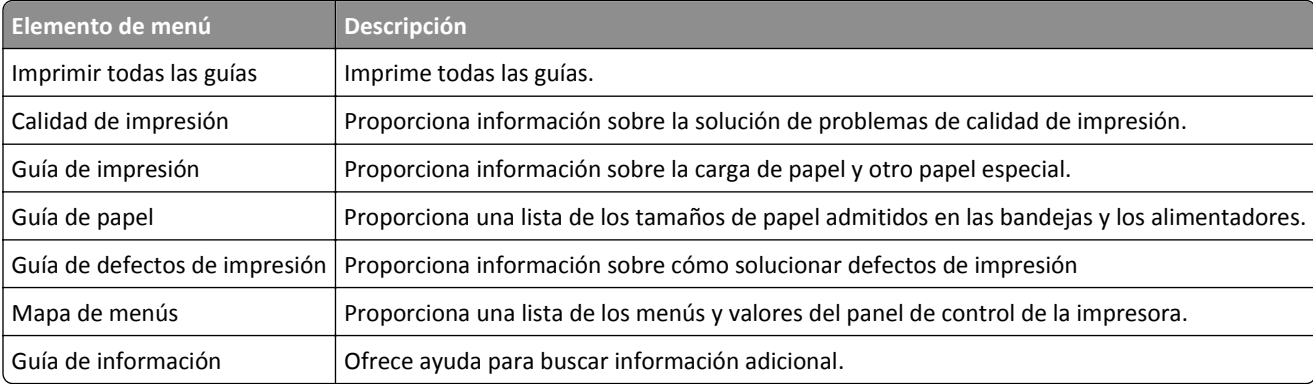

En la impresora hay almacenadas versiones en inglés, francés, alemán y español.

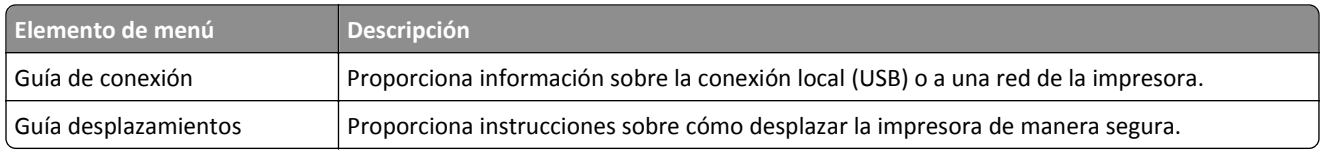

# **Ahorro de dinero y cuidado del medioambiente**

# **Ahorro de papel y tóner**

Los estudios demuestran que hasta el 80% de las emisiones de carbono de una impresora está relacionado con el uso del papel. Puede reducir considerablemente las emisiones de carbono si utiliza papel reciclado y sigue los siguientes consejos de impresión, tales como imprimir por las dos caras del papel e imprimir varias páginas en una misma cara del papel.

Para obtener información acerca de cómo puede ahorrar papel y energía rápidamente utilizando una opción de su impresora, consulte ["Uso del modo ecológico" en la página 88](#page-87-0).

### **Uso de papel reciclado**

Como una empresa preocupada por el medioambiente, apoyamos el empleo de papel reciclado en las oficinas para su uso específico en impresoras láser. Si desea más información acerca del tipo de papel reciclado que se adecua a su impresora, consulte ["Uso de papel reciclado y otro papel de oficina" en la página 41.](#page-40-0)

#### **Ahorro de suministros**

#### **Usar ambas caras del papel**

Si el modelo de su impresora admite impresión a dos caras, puede controlar si se imprime en una o en las dos caras del papel.

#### **Notas:**

- **•** La impresión a dos caras es el valor predeterminado del controlador de impresión.
- **•** Para ver una lista completa de los productos y países, vaya a **[www.dell.com/support](http://www.dell.com/support)**.

#### **Colocar varias páginas en una única hoja de papel**

Puede imprimir hasta 16 páginas consecutivas de un documento de varias páginas en una sola cara de una hoja de papel a través de la configuración imprimir varias páginas (N en una) para el trabajo de impresión.

#### **Comprobar el primer borrador para mayor precisión**

Antes de imprimir o realizar varias copias de un documento:

- **•** Utilice la función de vista previa para ver el aspecto del documento antes de que se imprima.
- **•** Para mayor precisión, imprima una sola copia del documento para comprobar el contenido y el formato.

#### **Evitar los atascos de papel**

Defina correctamente el tipo y el tamaño del papel para evitar los atascos de papel. Para obtener más información, consulte ["Cómo evitar atascos" en la página 104.](#page-103-0)

# <span id="page-87-0"></span>**Ahorro de energía**

### **Uso del modo ecológico**

Utilice el modo ecológico para seleccionar rápidamente una o varias formas de reducir el impacto medioambiental de su impresora.

**1** En el panel de control de la impresora, navegue hasta:

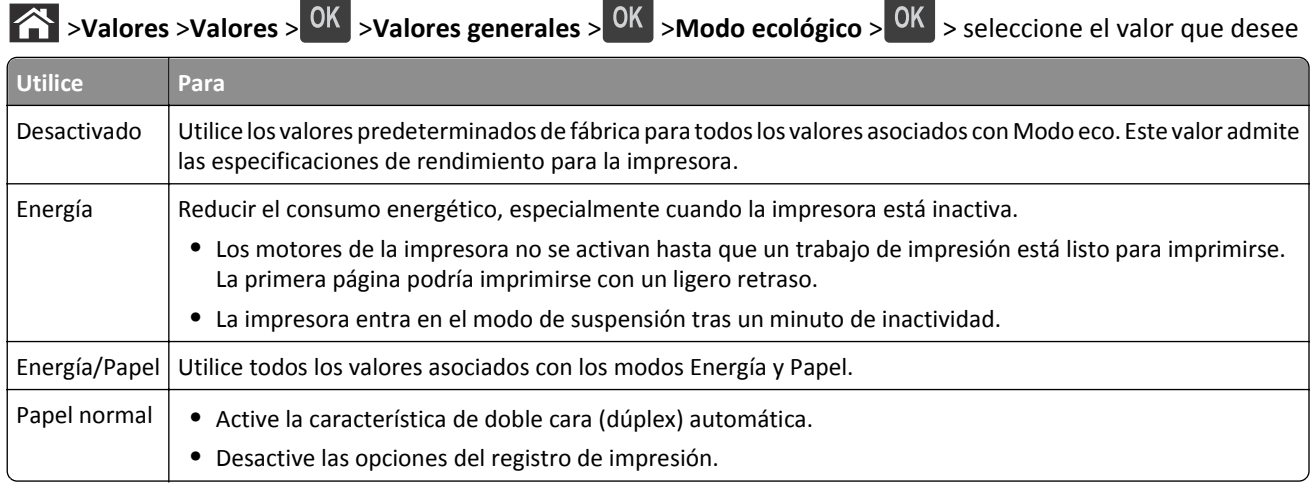

 $2$  Pulse  $\overline{\text{OK}}$ 

### **Reducción del ruido de la impresora**

Utilice Modo silencioso para reducir el ruido que produce la impresora.

**1** En el panel de control de la impresora, navegue hasta:

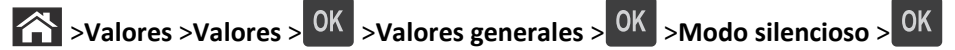

**2** Seleccione un valor que desee.

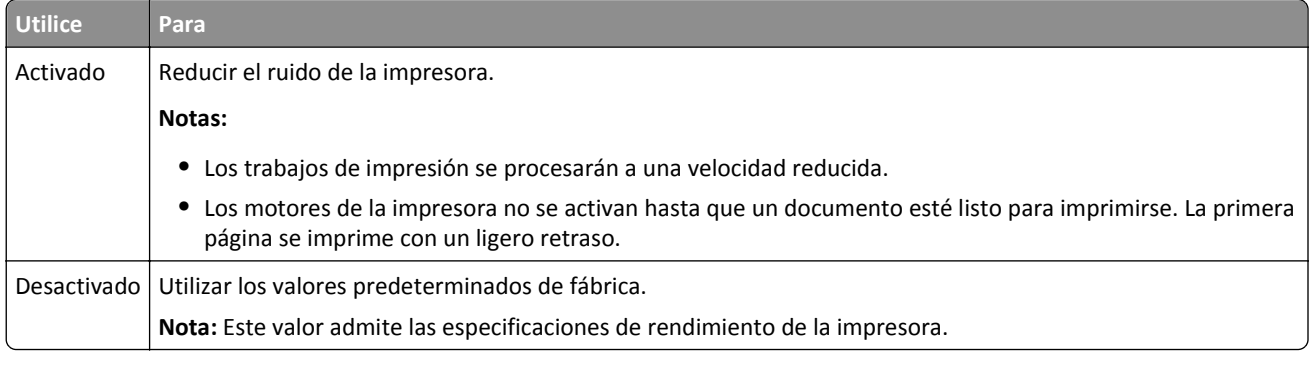

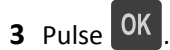

### **Ajuste del modo de suspensión**

Para ahorrar energía, puede reducir el número de minutos en los que la impresora espera antes de que entre en Modo de suspensión.

Los valores disponibles van de 1 a 180 minutos. El valor predeterminado es de 30 minutos.

#### **Mediante Embedded Web Server**

**1** Abra un explorador web y, a continuación, escriba la dirección IP de la impresora en el campo de la dirección.

**Notas:**

- **•** Visualice la dirección IP de la impresora en la sección TCP/IP del menú Red/Informes. La dirección IP aparece como cuatro grupos de números separados por puntos, como 123.123.123.123.
- **•** Si está utilizando un servidor proxy, desactívelo temporalmente para cargar correctamente la página web.
- **2** Haga clic en **Valores** >**Valores generales** >**Tiempos de espera**.
- **3** En el campo Modo de suspensión, introduzca el número de minutos que desee que la impresora espere hasta entrar en Modo de suspensión.
- **4** Haga clic en **Enviar**.

#### **Mediante el panel de control de la impresora**

**1** En el panel de control de la impresora, navegue hasta:

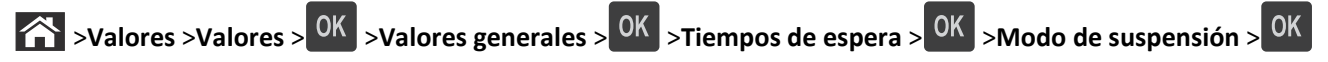

**2** Pulse el botón de flecha a la derecha o a la izquierda para seleccionar el número de minutos que desee que la impresora espere hasta entrar en Modo de suspensión.

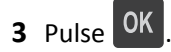

#### **Uso del modo de hibernación**

El modo de hibernación es un modo de ahorro de energía que requiere muy poca energía.

#### **Notas:**

- **•** El periodo de tiempo predeterminado antes de que la impresora pase al modo de hibernación es de tres días.
- **•** Asegúrese de reactivar la impresora cuando está en modo de hibernación antes de enviar un trabajo de impresión. Un reinicio de fábrica o mantener pulsado el botón de reposo reactiva la impresora cuando está en modo de hibernación.
- **•** Si la impresora está en modo de hibernación, se desactiva Embedded Web Server.
- **1** En el panel de control del escáner, navegue hasta:

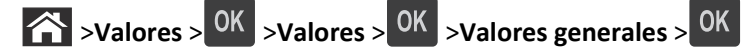

2 Seleccione **Pulsar botón Reposo** o Mantener pulsado el botón Reposo y, a continuación, pulse <sup>OK</sup>

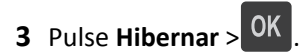

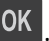

### **Ajuste el brillo de la pantalla de la impresora**

Para ahorrar energía, o si tiene problemas para leer la pantalla, ajuste los valores de brillo de esta.

#### **Uso de Embedded Web Server**

**1** Abra un explorador web y, a continuación, escriba la dirección IP de la impresora en el campo de la dirección.

**Notas:**

- **•** Visualice la dirección IP de la impresora en la sección TCP/IP del menú Red/Puertos. La dirección IP aparece como cuatro grupos de números separados por puntos, como 123.123.123.123.
- **•** Si está utilizando un servidor proxy, desactívelo temporalmente para cargar correctamente la página web.
- **2** Haga clic en **Valores** >**Valores generales**.
- **3** En el campo Brillo de la pantalla, escriba el porcentaje de brillo que desee para su pantalla.
- **4** Haga clic en **Enviar**.

## **Reciclaje**

#### **Reciclaje de los productos de Dell**

Para devolver a Dell sus productos para el reciclaje de los mismos:

- **1** Visite nuestro sitio web en **[www.dell.com/recycle](http://www.dell.com/recycling)**.
- **2** Seleccione su país o región.
- **3** Siga las instrucciones que aparecen en la pantalla del ordenador.

# **Asegurar la impresora**

### **Uso de la función de bloqueo de seguridad**

La impresora está equipada con una función de bloqueo de seguridad. Conecte un bloqueo de seguridad compatible con la mayoría de portátiles en la ubicación que se muestra para asegurar la impresora en su sitio.

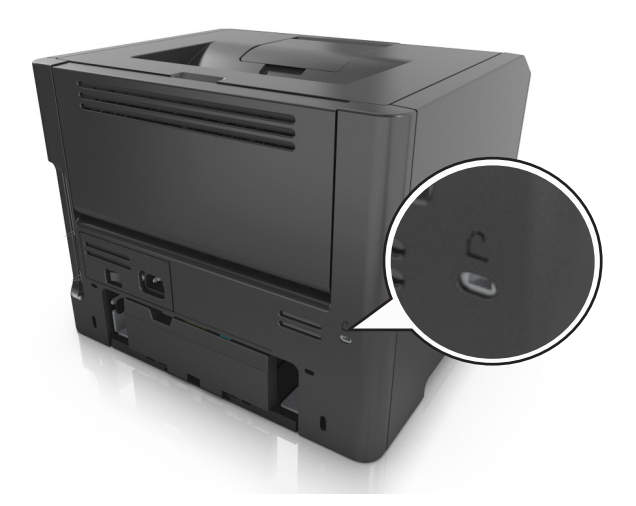

### **Declaración de volatilidad**

Su impresora contiene varios tipos de memoria capaces de almacenar configuración de red y dispositivos, así como datos de usuario.

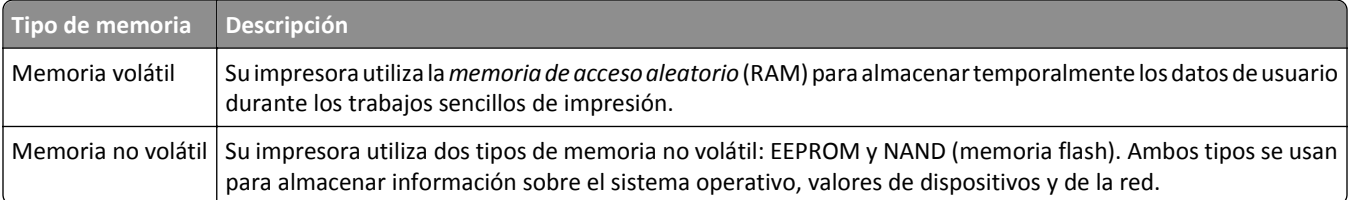

Borre el contenido de cualquier memoria de impresora instalada si se dan las siguientes circunstancias:

- **•** La impresora no está disponible.
- **•** Se va a trasladar la impresora a un departamento o ubicación diferente.
- **•** La impresora va a ser reparada por una persona ajena a la organización.
- **•** Se va a retirar la impresora de las instalaciones para repararla.
- **•** La impresora se vende a otra empresa.

### **Borrado de la memoria volátil**

La memoria volátil (RAM) que está instalada en la impresora requiere una fuente de alimentación para conservar la información. Para borrar datos almacenados, apague la impresora.

## <span id="page-91-0"></span>**Borrado de la memoria no volátil**

Borre los valores individuales, los valores de dispositivo y red, de seguridad y las soluciones incorporadas mediante el siguiente procedimiento:

- **1** Apague la impresora.
- **2** Mantenga pulsados **2** y **6** en el teclado mientras se enciende la impresora. Suelte los botones sólo cuando aparezca la pantalla con la barra de progreso.

La impresora realiza una secuencia de encendido y, a continuación, aparece el menú Configuración. Al encender la impresora del todo, aparece una lista de funciones en la pantalla de la impresora.

**3** Pulse el botón de flecha hacia arriba o hacia abajo hasta que aparezca **Limpiar todos los valores**.

La impresora se reiniciará varias veces durante este proceso.

**Nota:** Borrar todos los valores elimina los valores del dispositivo, las soluciones, los trabajos y las contraseñas de la memoria de la impresora.

**4** Desplácese a:

#### **Atrás** >**Salir del menú Configurar**

La impresora se reiniciará y volverá al modo de funcionamiento normal.

## **Búsqueda de información de seguridad de la impresora**

En los entornos de alta seguridad, puede que necesite tomar medidas adicionales para asegurar que personas no autorizadas no puedan acceder a los datos confidenciales almacenados en el disco duro de la impresora. Para obtener más información, consulte la *"Guía del administrador de Embedded Web Server — Seguridad"* del CD de su impresora o de nuestro sitio web, o póngase en contacto con el establecimiento donde ha adquirido la impresora.

# **Mantenimiento de la impresora**

De forma periódica, se deben realizar determinadas tareas para garantizar el rendimiento óptimo de la impresora.

**Advertencia—Posibles daños:** Si no se sustituyen las partes y los consumibles cuando se indica, es posible que la impresora sufra daños o no funcione de manera óptima.

# **Limpieza de la impresora**

#### **Limpieza de la impresora**

**Nota:** Es posible que tenga que realizar esta tarea cada par de meses.

**Advertencia—Posibles daños:** Cualquier daño de la impresora ocasionado por su manipulación inadecuada queda fuera de la cobertura de garantía de la impresora.

**1** Asegúrese de que la impresora esté apagada y desconectada de la toma de tierra.

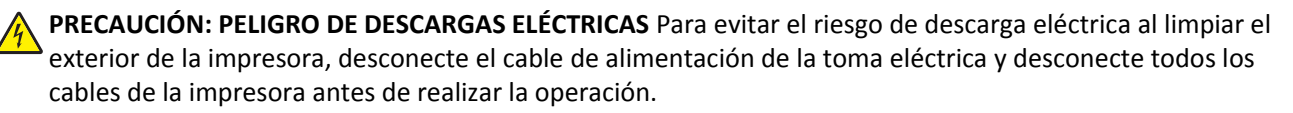

- **2** Elimine el papel de la bandeja estándar y del alimentador multiuso.
- **3** Retire el polvo, las pelusas y los trozos de papel que se encuentren alrededor de la impresora con un cepillo suave o una aspiradora.
- **4** Humedezca con agua un paño limpio y que no suelte pelusa y utilícelo para limpiar el exterior de la impresora.

**Advertencia—Posibles daños:** No utilice productos de limpieza para el hogar ni detergentes, ya que podrían dañar el exterior de la impresora.

**5** Asegúrese de que todas las partes de la impresora están secas antes de enviar un nuevo trabajo de impresión.

### **Comprobación del estado de suministros y piezas**

Cuando se necesita un consumible de repuesto o mantenimiento, aparece un mensaje en la pantalla de la impresora.

### **Comprobación del estado de piezas y suministros en el panel de control de la impresora**

En el panel de control de la impresora, navegue hasta:

>**Estado/Suministros** > **Ver suministros** >

### **Comprobación del estado de los componentes y consumibles desde Embedded Web Server**

**Nota:** Asegúrese de que el equipo y la impresora están conectados a la misma red.

**1** Abra un explorador web y, a continuación, escriba la dirección IP de la impresora en el campo de la dirección.

**Notas:**

- **•** Visualice la dirección IP de la impresora en la sección TCP/IP del menú Red/Puertos. La dirección IP aparece como cuatro grupos de números separados por puntos, como 123.123.123.123.
- **•** Si está utilizando un servidor proxy, desactívelo temporalmente para cargar correctamente la página web.
- **2** Haga clic en **Estado del dispositivo** >**Más detalles**.

### **Número estimado de páginas restantes**

El número estimado de páginas restantes se basa en el historial de impresión reciente de la impresora. Su precisión puede variar considerablemente en función de varios factores, como el contenido del documento actual, los valores de calidad de impresión otros valores de impresión.

La precisión del número estimado de páginas restantes puede disminuir cuando el consumo actual difiere del consumo del historial de impresión. Tenga en cuenta los diferentes niveles de precisión antes de adquirir o sustituir suministros en función de la estimación. Hasta que la impresora obtiene un historial de impresión adecuado, las estimaciones iniciales se basan en un consumo de suministros futuro según los métodos de prueba y contenido de la página de la Organización Internacional de Normalización\*.

\* Rendimientos de cartucho medios declarados para negro continuo según ISO/IEC 19752.

## **Solicitud de suministros**

#### **Realización de pedidos mediante la utilidad de pedidos de suministros**

- **1** Utilice el comando Buscar en el menú Inicio para buscar el Centro de control de estado.
- **2** Abra la aplicación y, a continuación, haga clic en **Solicitar consumibles**.

#### **Solicitud de suministros mediante el Inicio de la impresora**

- **1** Utilice el comando Buscar en el menú Inicio para buscar Inicio de impresora de Dell.
- **2** Abra la aplicación y, a continuación, haga clic en **Mantenimiento** >**Solicitar consumibles**.

### **Almacenamiento de suministros**

Guarde los suministros de la impresora en un lugar fresco y limpio. Almacene los suministros hacia arriba en sus embalajes originales hasta su utilización.

No exponga los suministros a:

- **•** Luz directa del sol
- **•** Temperaturas superiores a 35 °C (95 °F)
- **•** Alta humedad por encima del 80%
- **•** Aire salado
- **•** Gases corrosivos
- **•** Mucho polvo

# **Sustitución de suministros**

#### **Sustitución del cartucho de tóner**

**1** Pulse el botón en el lateral derecho de la impresora y abra la puerta frontal.

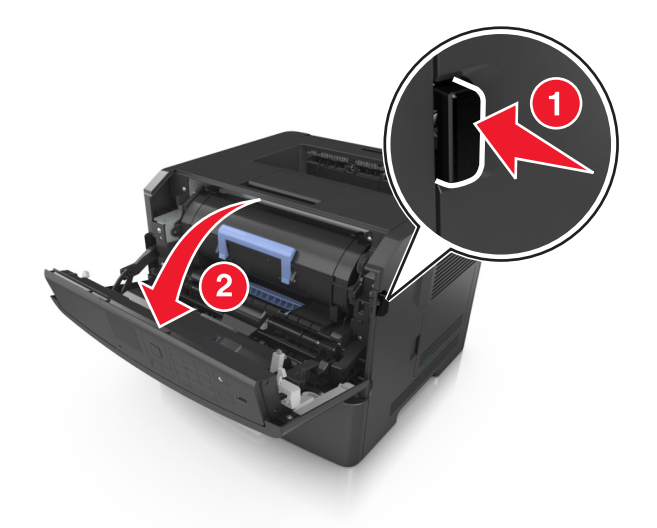

**2** Extraiga el cartucho de tóner mediante la palanca.

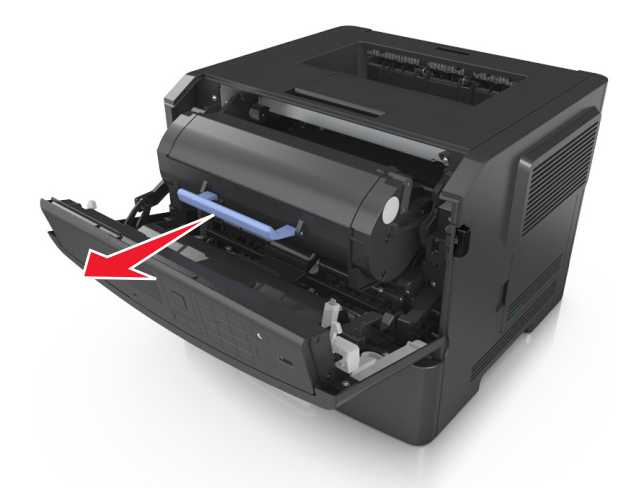

**3** Desembale el cartucho de tóner y quite el material de embalaje.

**4** Agite el nuevo cartucho para redistribuir el tóner.

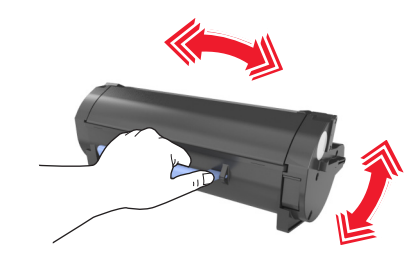

**5** Para introducir el cartucho de tóner en la impresora, alinee los carriles laterales del cartucho con las flechas de los carriles laterales dentro la impresora.

**Advertencia—Posibles daños:** No exponga la unidad de imagen a la luz directa durante más de diez minutos. Una exposición prolongada a la luz puede provocar problemas de calidad de impresión.

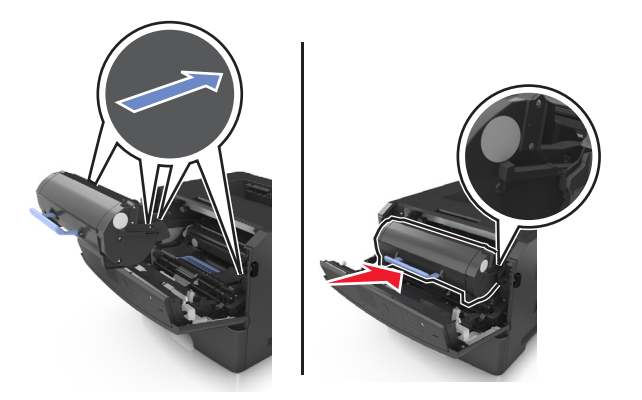

**6** Cierre la puerta frontal.

#### **Sustitución de la unidad de imagen**

**1** Pulse el botón en el lateral derecho de la impresora y abra la puerta frontal.

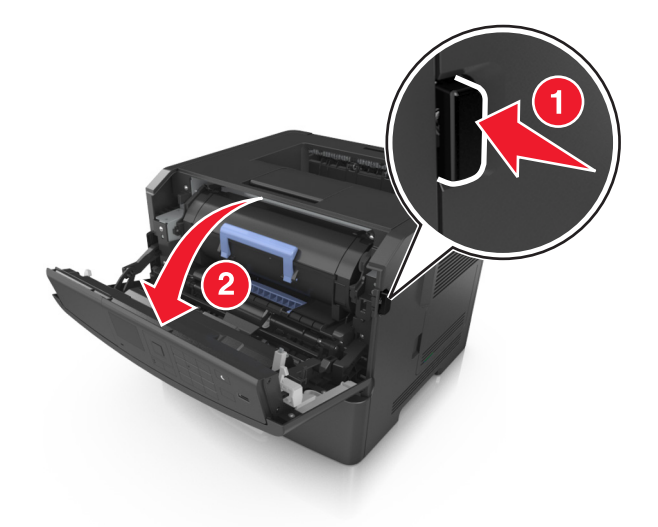

**2** Extraiga el cartucho de tóner mediante la palanca.

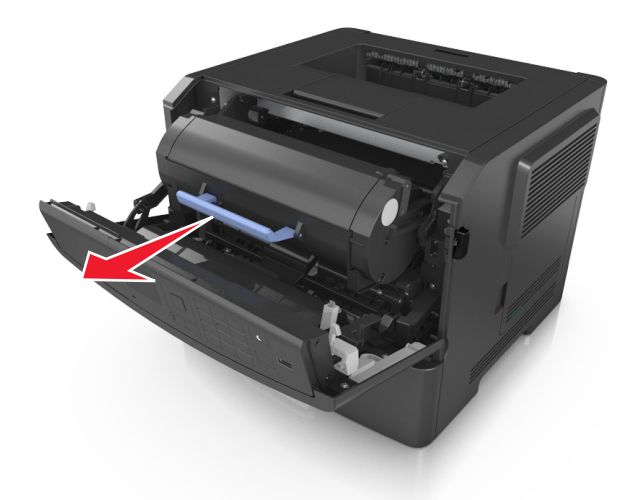

**3** Levante la palanca azul y, a continuación, extraiga la unidad de imagen de la impresora.

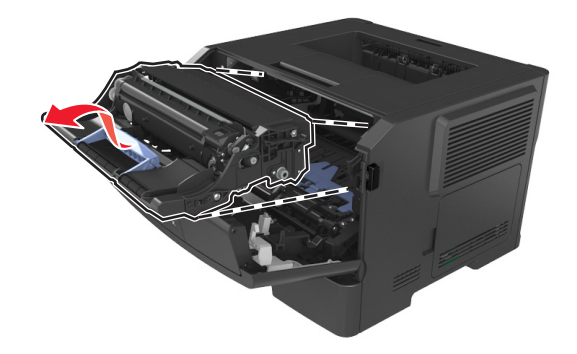

**4** Desembale la unidad de imagen y agítelo.

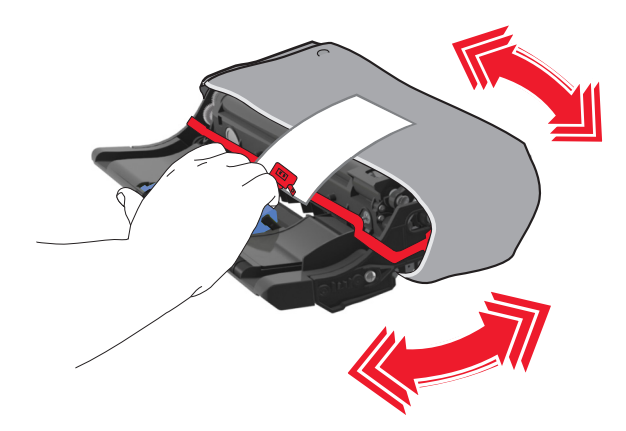

**5** Quite el material de embalaje de la unidad de imagen.

**Advertencia—Posibles daños:** No exponga la unidad de imagen a la luz directa durante más de diez minutos. Una exposición prolongada a la luz puede provocar problemas de calidad de impresión.

**Advertencia—Posibles daños:** No toque el tambor de fotoconductor. Si lo hace, puede afectar a la calidad de impresión de los futuros trabajos.

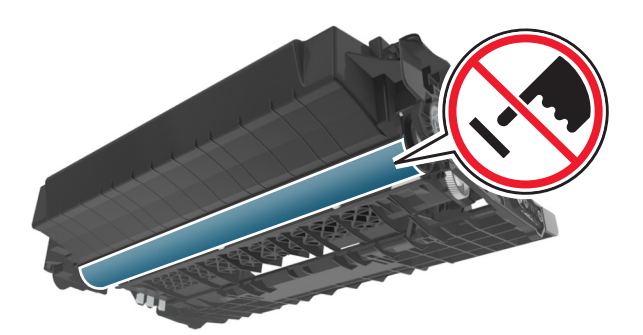

**6** Para introducir la unidad de imagen en la impresora, alinee las flechas de los carriles laterales de la unidad de imagen con las flechas de los carriles laterales dentro la impresora.

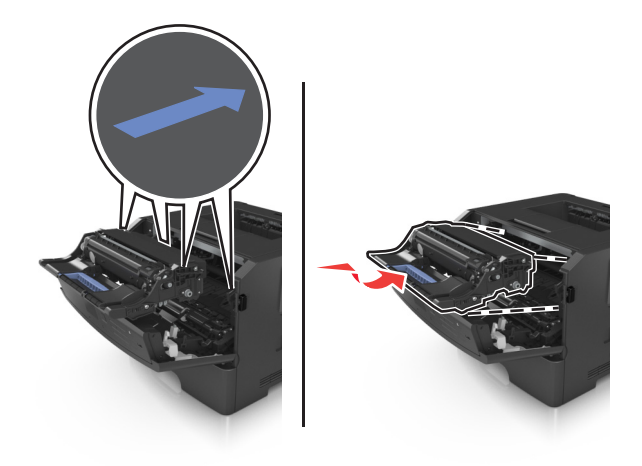

**7** Para introducir el cartucho de tóner en la impresora, alinee los carriles laterales del cartucho con las flechas de los carriles laterales dentro la impresora.

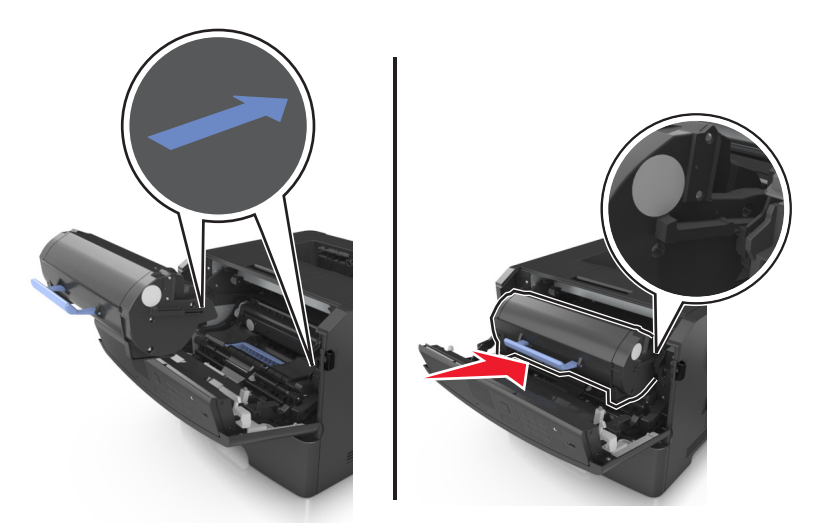

**8** Cierre la puerta frontal.

## **Traslado de la impresora**

#### **Antes de desplazar la impresora**

**PRECAUCIÓN: POSIBLES DAÑOS PERSONALES:** Antes de mover la impresora, siga estas instrucciones para evitar daños personales o en la impresora:

- **•** Pulse el interruptor para apagar la impresora y desenchufe el cable de alimentación de la toma eléctrica antes de continuar.
- **•** Desconecte todos los cables de la impresora antes de desplazarla.
- **•** Si hay instalada una bandeja opcional, quítela de la impresora. Para quitar la bandeja opcional, deslice el pestillo del lado derecho de la bandeja hacia la parte delantera de la bandeja hasta que *haga clic* en su sitio.

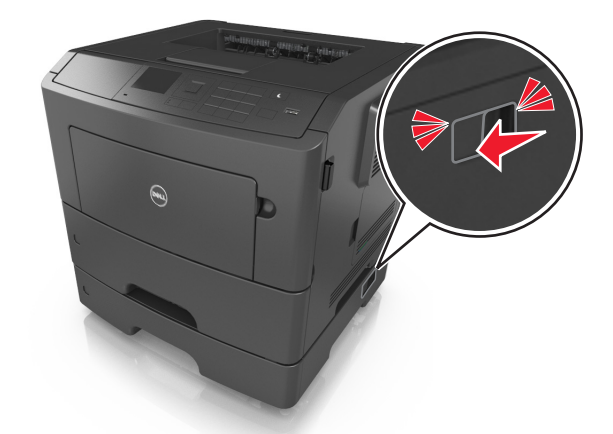

- **•** Use las agarraderas que están a ambos lados de la impresora para levantarla.
- **•** No ponga los dedos bajo la impresora cuando la coloque.
- **•** Antes de configurar la impresora, asegúrese de que está rodeada de una zona despejada.

Utilice solo el cable de alimentación que se suministra junto con este producto o el repuesto autorizado por el fabricante.

**Advertencia—Posibles daños:** Cualquier daño de la impresora ocasionado por su desplazamiento inadecuado queda fuera de la cobertura de garantía de la impresora.

#### **Desplazamiento de la impresora a otra ubicación**

La impresora y los accesorios opcionales se pueden desplazar de forma segura a otra ubicación teniendo en cuenta las siguientes precauciones:

- **•** Si se utiliza un carro para desplazar la impresora, este debe tener una superficie capaz de abarcar toda el área de la impresora.
- **•** Si se utiliza un carro para desplazar los accesorios opcionales, este debe tener una superficie que pueda abarcar todas las dimensiones de dichos accesorios.
- **•** Mantenga la impresora en posición vertical.
- **•** Se deben evitar los movimientos bruscos.

#### **Envío de la impresora**

Cuando envíe la impresora, utilice el embalaje original.

# **Administración de la impresora**

## **Administración de los mensajes de la impresora**

Utilice la aplicación de mensajes de estado para ver los mensajes de error que requieran alguna intervención en la impresora. Cuando se produce un error, aparece una burbuja que le indica de qué error se trata y le señala la información necesaria para solucionarlo.

Si ha instalado la utilidad de mensajes de estado con el software de la impresora, ésta se iniciará automáticamente cuando se complete la instalación del software. La instalación se ha completado correctamente si puede ver el icono del mensaje de estado en la bandeja del sistema.

#### **Notas:**

- **•** Este característica solo está disponible en Windows XP o versiones posteriores.
- **•** Asegúrese de que el soporte de comunicación bidireccional está colocado correctamente para que la impresora y el equipo se puedan comunicar.

#### **Desactivación de los mensajes de estado**

- **1** En la bandeja del sistema, haga clic con el botón derecho en el icono de los mensajes de estado.
- **2** Seleccione **Salir**.

#### **Activación de los mensajes de estado**

- **1** Utilice el comando Buscar en el menú Inicio para buscar la Mensajería de estado.
- **2** Abra la aplicación.

# **Acceso al Centro de monitor de estado**

Utilice esta aplicación para ver el estado de cualquier impresora conectada en red o mediante USB y para solicitar consumibles en línea.

**Nota:** Asegúrese de que el soporte de comunicación bidireccional está colocado correctamente para que la impresora y el equipo se puedan comunicar.

- **1** Utilice el comando Buscar en el menú Inicio para buscar el Centro de control de estado.
- **2** Abra la aplicación.

# **Comprobación de la pantalla virtual**

**1** Abra un explorador web y, a continuación, escriba la dirección IP de la impresora en el campo de la dirección.

**Notas:**

**•** Imprimir una página de configuración de red en el menú ajuste de páginas y localizar la dirección IP en la sección TCP/IP. La dirección IP aparece como cuatro grupos de números separados por puntos, como 123.123.123.123.

- **•** Si está utilizando un servidor proxy, desactívelo temporalmente para cargar correctamente la página web.
- **2** Pulse **Intro** para abrir la página web de la impresora.
- **3** Haga clic en **Aplicaciones** >**Panel Operador remoto** >**Iniciar subprograma VNC**.

**Nota:** El subprograma VNC requiere un plugin Java para iniciarse.

**4** Haga clic en **Haga clic aquí para continuar**.

La pantalla virtual funciona como lo haría una pantalla real en el panel de control de la impresora.

# **Visualización de informes**

En Embedded Web Server puede ver algunos informes. Estos informes resultan útiles para evaluar el estado de la impresora, la red y los suministros.

**1** Abra un explorador web y, a continuación, escriba la dirección IP de la impresora en el campo de la dirección.

**Notas:**

- **•** Visualice la dirección IP de la impresora en la sección TCP/IP del menú Red/Puertos. La dirección IP aparece como cuatro grupos de números separados por puntos, como 123.123.123.123.
- **•** Si está utilizando un servidor proxy, desactívelo temporalmente para cargar correctamente la página web.
- **2** Pulse **Informes** y, a continuación, haga clic en el tipo de informe que desee ver.

# **Configuración de notificaciones de suministros mediante Embedded Web Server**

Puede determinar cómo desea que se le informe de que los suministros se están agotando, están bajos, están muy bajos o han llegado al final de su duración mediante el ajuste de las alertas que se pueden seleccionar.

#### **Notas:**

- **•** Estas alertas se pueden configurar en el cartucho de tóner, en la unidad de imagen y en el kit de mantenimiento.
- **•** Todas las alertas que se pueden seleccionar pueden configurarse para estados de suministros casi agotados, bajos y muy bajos. No todas las alertas que se pueden seleccionar pueden configurarse para el final de la duración del suministro. La alerta de correo electrónico está disponible para todos los estados de los suministros.
- **•** El porcentaje estimado de suministros restantes que activa la alerta puede definirse en algunos suministros para algunos estados del suministro.
- **1** Abra un explorador web y, a continuación, escriba la dirección IP de la impresora en el campo de la dirección.

**Notas:**

- **•** Visualice la dirección IP de la impresora en la sección TCP/IP del menú Red/Puertos. La dirección IP aparece como cuatro grupos de números separados por puntos, como 123.123.123.123.
- **•** Si está utilizando un servidor proxy, desactívelo temporalmente para cargar correctamente la página web.
- **2** Haga clic en **Valores** >**Valores de impresión** >**Notificaciones de suministros**.
- **3** En el menú desplegable de cada suministro, seleccione una de las siguientes opciones de notificación:

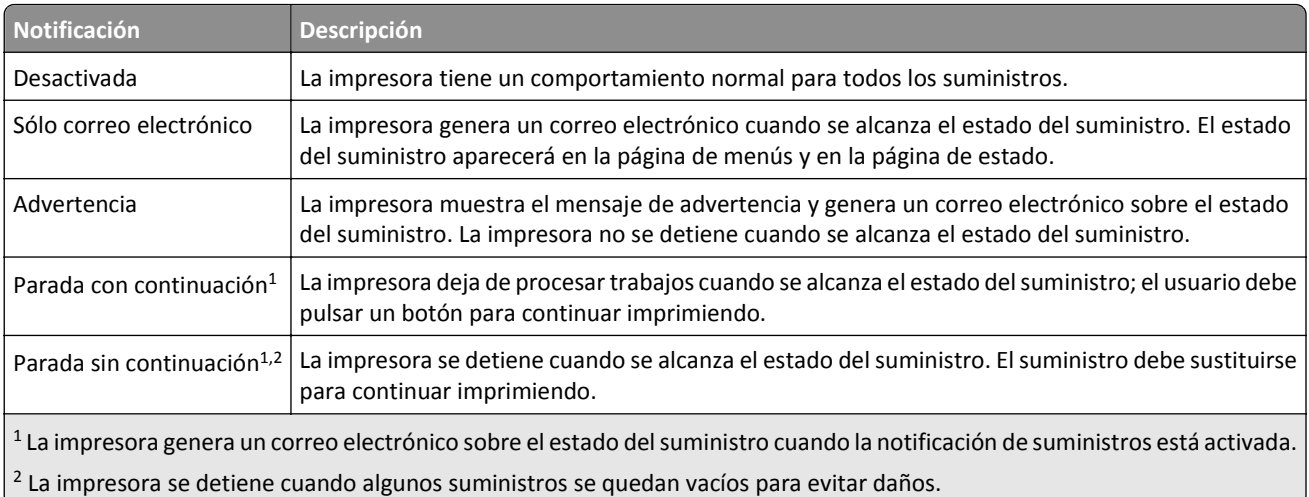

**4** Haga clic en **Enviar**.

# **Modificación de los valores de impresión confidencial**

**Nota:** Esa función sólo está disponible para las impresoras de red o las impresoras conectadas a servidores de impresión.

**1** Abra un explorador web y, a continuación, escriba la dirección IP de la impresora en el campo de la dirección.

**Notas:**

- **•** Visualice la dirección IP de la impresora en la sección TCP/IP del menú Red/Puertos. La dirección IP aparece como cuatro grupos de números separados por puntos, como 123.123.123.123.
- **•** Si está utilizando un servidor proxy, desactívelo temporalmente para cargar correctamente la página web.
- **2** Haga clic en la pestaña **Configuración** >**Seguridad** >**Configuración de impresión confidencial**.
- **3** Modifique los valores:
	- **•** Defina un número máximo de intentos de introducción del PIN. Cuando algún usuario supera el número de intentos de introducción del PIN, se eliminan todos los trabajos de ese usuario.
	- **•** Defina una caducidad para los trabajos de impresión confidenciales. Cuando un usuario no imprima los trabajos dentro del tiempo fijado, se borrarán todos sus trabajos.
- **4** Guarde los valores modificados.

# **Copiar valores a otras impresoras**

**Nota:** Esta función sólo está disponible en las impresoras de red.

**1** Abra un explorador web y, a continuación, escriba la dirección IP de la impresora en el campo de la dirección.

**Notas:**

**•** Visualice la dirección IP de la impresora en la sección TCP/IP del menú Red/Puertos. La dirección IP aparece como cuatro grupos de números separados por puntos, como 123.123.123.123.

- **•** Si está utilizando un servidor proxy, desactívelo temporalmente para cargar correctamente la página web.
- **2** Haga clic en **Copiar valores de impresora**.
- **3** Para cambiar el idioma, seleccione un idioma en la lista desplegable y haga clic en **Haga clic aquí para enviar idioma**.
- **4** Haga clic en **Valores de la impresora**.
- **5** Escriba las direcciones IP de las impresoras de origen y de destino en los campos correspondientes.

**Nota:** Si desea agregar o eliminar una impresora de destino, haga clic en **Agregar IP de destino** o **Eliminar IP de destino**.

**6** Haga clic en **Copiar valores de impresora**.

## **Restauración de los valores predeterminados de fábrica**

Si desea conservar una lista de los valores de menú actuales como referencia, imprima una página de valores de menú antes de restaurar los valores predeterminados de fábrica. para obtener más información, consulte ["Impresión de una](#page-25-0) [página de valores de menú" en la página 26.](#page-25-0)

Si desea un método más completo de restauración de los valores predeterminados de fábrica de la impresora, utilice la opción Limpiar todos los valores. para obtener más información, consulte ["Borrado de la memoria no volátil" en la](#page-91-0) [página 92.](#page-91-0)

**Advertencia—Posibles daños:** Con la opción de restauración de valores predeterminados de fábrica se restauran la mayoría de los valores predeterminados de fábrica de la impresora. Entre las excepciones se incluyen el idioma de la pantalla, los mensajes y tamaños personalizados y los valores del menú Red/Puertos. Se eliminan todas las descargas almacenadas en la RAM. Las descargas almacenadas en la memoria flash o en el disco duro de la impresora no se ven afectadas.

En el panel de control de la impresora, navegue hasta:

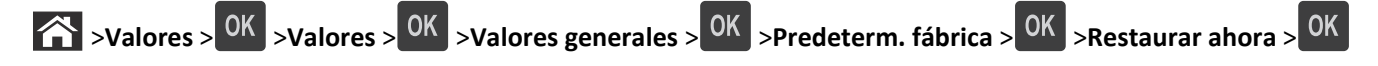

# <span id="page-103-0"></span>**Eliminación de atascos**

Seleccione adecuadamente el papel y el material especial y cárguelos correctamente. De esta forma evitará la mayoría de los atascos. Si se producen atascos, siga los pasos descritos en este capítulo.

**Nota:** La opción Recuperación de atasco está definida en el valor Automático de forma predeterminada. La impresora vuelve a imprimir las páginas atascadas salvo que la memoria requerida para retenerlas sea necesaria para otras tareas de impresión.

# **Cómo evitar atascos**

#### **Cargue el papel correctamente**

**•** Asegúrese de que el papel esté bien colocado en la bandeja.

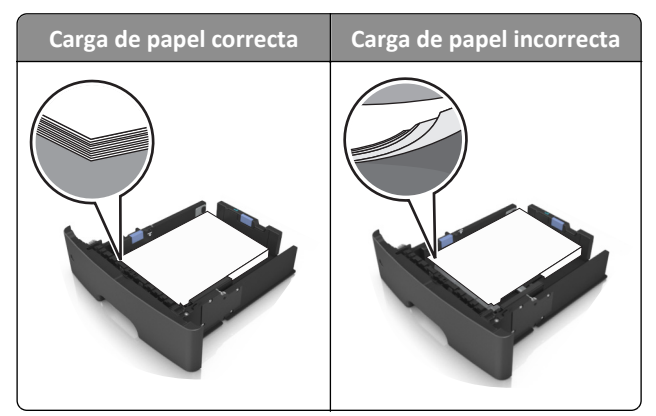

- **•** No extraiga las bandejas mientras se esté imprimiendo.
- **•** No cargue las bandejas mientras se esté imprimiendo. Cargue la bandeja antes de imprimir, o espere a que se le indique que lo haga.
- **•** No cargue demasiado papel. Asegúrese de que la altura de la pila no exceda el indicador de capacidad máxima de papel.
- **•** No deslice el papel en el interior de la bandeja. Cárguelo tal como se muestra en la ilustración.

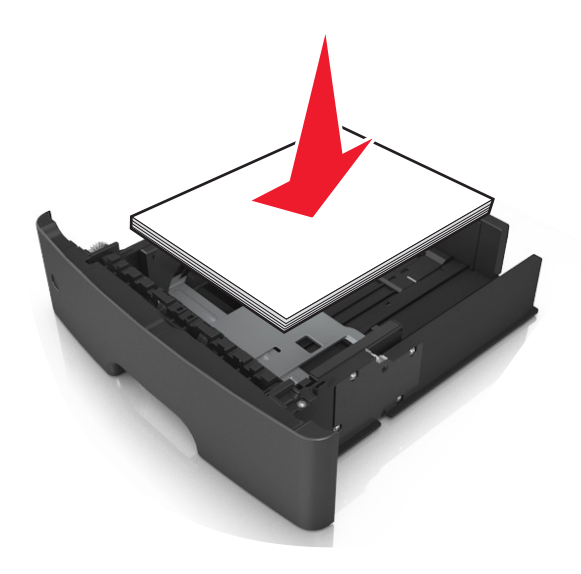

- **•** Compruebe que las guías de la bandeja o el alimentador multiuso están colocados correctamente y no están demasiado ajustados al papel ni a los sobres.
- **•** Introduzca la bandeja con firmeza en la impresora después de cargar el papel.

#### **Utilice papel recomendado**

- **•** Utilice solo el papel o el material de impresión especial recomendado.
- **•** No cargue papel arrugado, doblado, húmedo ni curvado.
- **•** Flexione, airee y alise el papel antes de cargarlo.

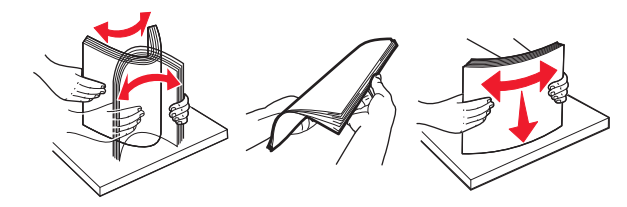

- **•** No utilice papel cortado ni recortado manualmente.
- **•** No mezcle tamaños, pesos o tipos de papel en la misma bandeja.
- **•** Asegúrese de que se definan el tamaño y el tipo de papel correctos en el equipo o en el panel de control de la impresora.
- **•** Guarde el papel teniendo en cuenta las recomendaciones del fabricante.

# **Descripción de los mensajes y las ubicaciones de los atascos**

Cuando se produce un atasco de papel, aparece un mensaje en la impresora que indica la ubicación del atasco e información para eliminar el atasco. Abra las puertas, cubiertas y bandejas indicadas en la pantalla para eliminar el atasco.

#### **Notas:**

- **•** Cuando la asistencia al atasco esté activada, la impresora desecha automáticamente hojas en blanco o páginas con impresiones parciales a la bandeja estándar cuando se haya retirado la página atascada. Compruebe la pila de impresiones para ver las páginas descartadas.
- **•** Cuando la Recuperación de atasco se define en Activado o Automático, la impresora reimprime las páginas atascadas. Sin embargo, el valor Automático no garantiza que se imprima la página.

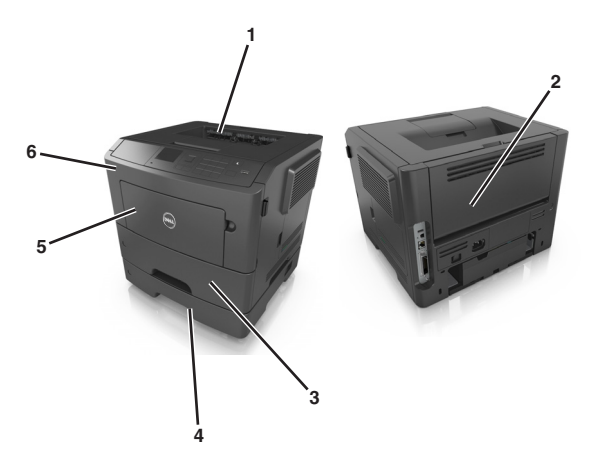

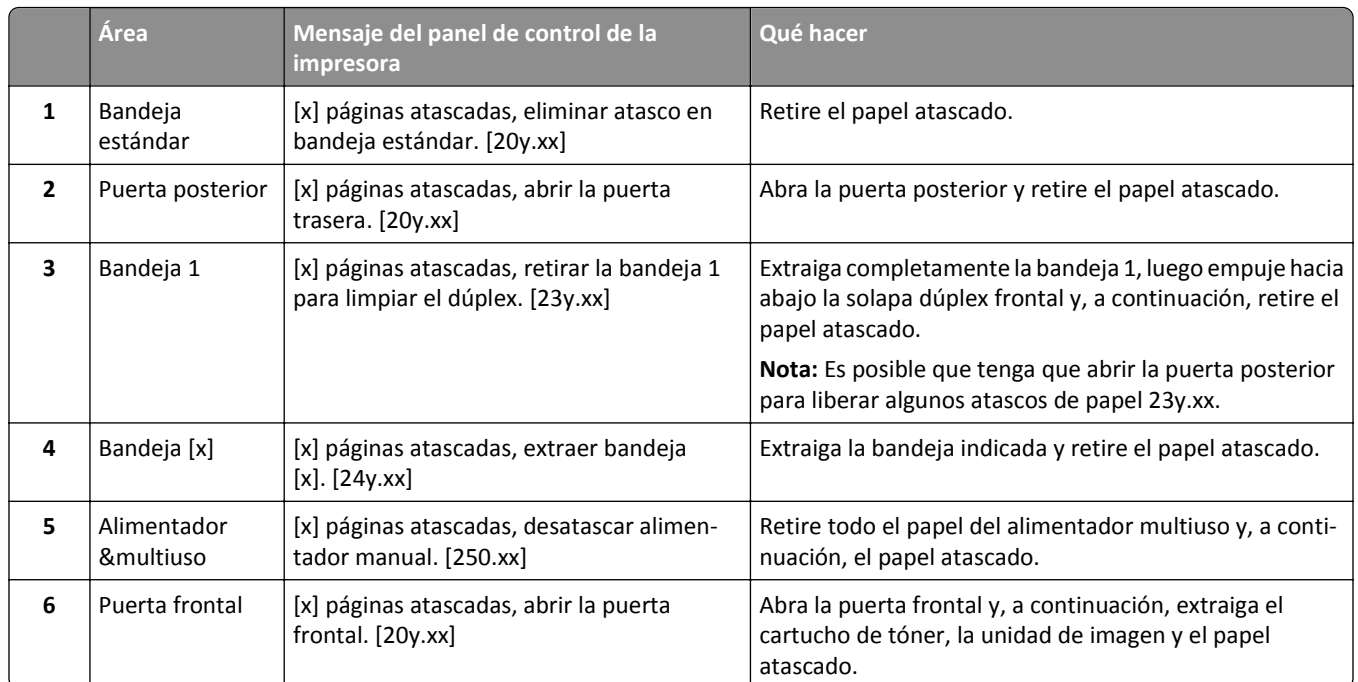

# **[x] páginas atascadas, abrir la puerta frontal. [20y.xx]**

**PRECAUCIÓN: SUPERFICIE CALIENTE:** El interior de la impresora podría estar caliente. Para reducir el riesgo de A lesión por contacto con un componente caliente, deje que la superficie se enfríe antes de tocarla.

**1** Pulse el botón en el lateral derecho de la impresora y abra la puerta frontal.

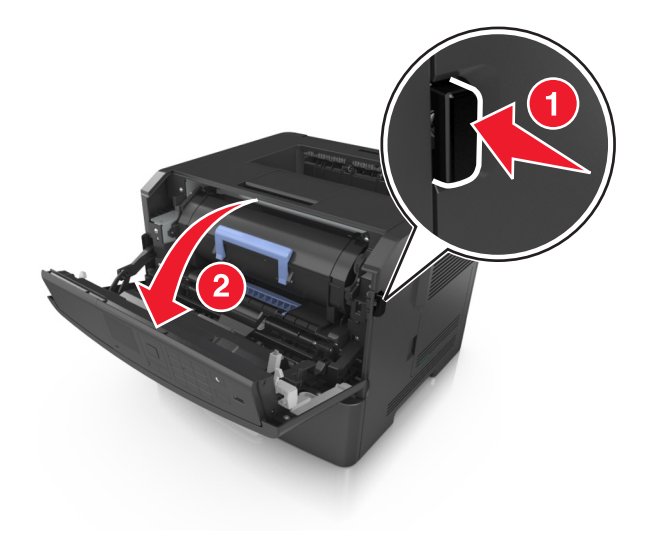

**2** Extraiga el cartucho de tóner mediante la palanca.

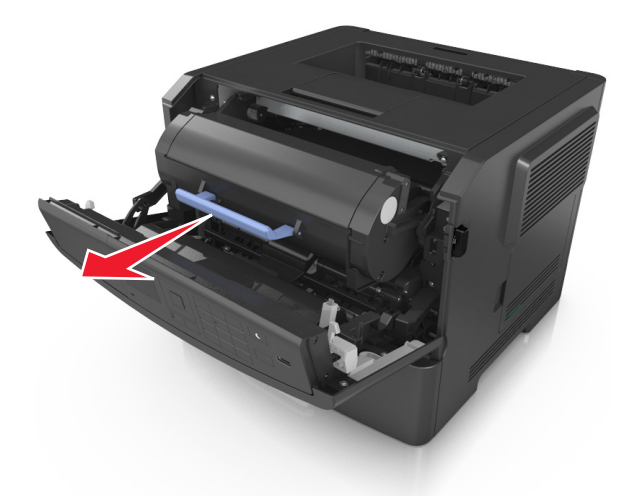

**3** Levante la palanca azul y, a continuación, extraiga la unidad de imagen de la impresora.

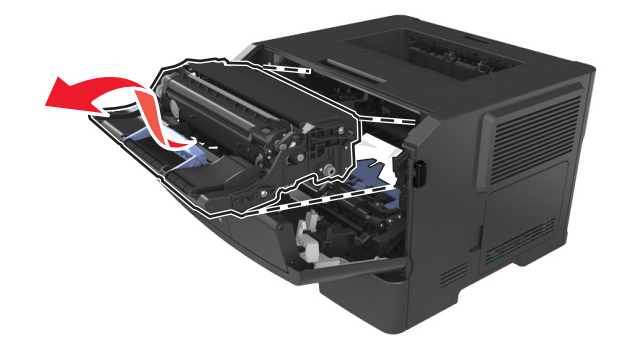

**Advertencia—Posibles daños:** No toque el tambor del fotoconductor azul brillante situado debajo de la unidad de imagen. Si lo hace, puede afectar a la calidad de los futuros trabajos de impresión.

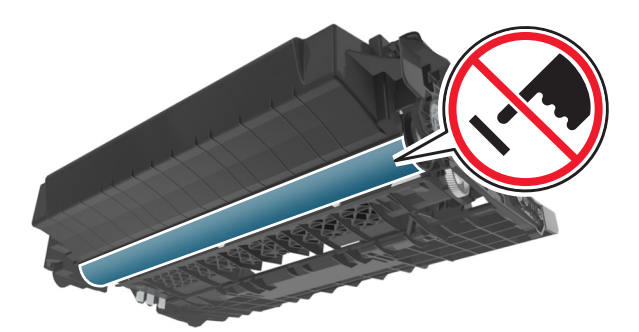

**4** Coloque la unidad de imagen sobre una superficie plana y lisa.

**Advertencia—Posibles daños:** No exponga la unidad de imagen a la luz directa durante más de diez minutos. Una exposición prolongada a la luz puede provocar problemas de calidad de impresión.

**5** Levante la solapa azul situada en la parte frontal de la impresora.

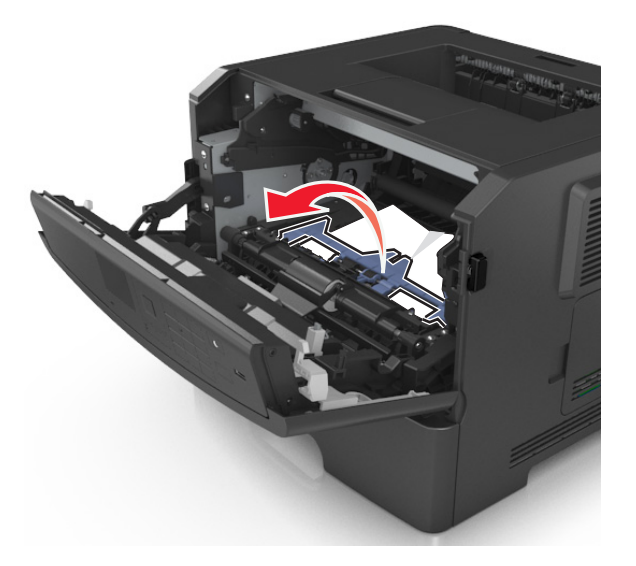

**6** Sujete firmemente el papel atascado por los lados y tire de él con cuidado.

**Nota:** Asegúrese de retirar todos los fragmentos de papel.

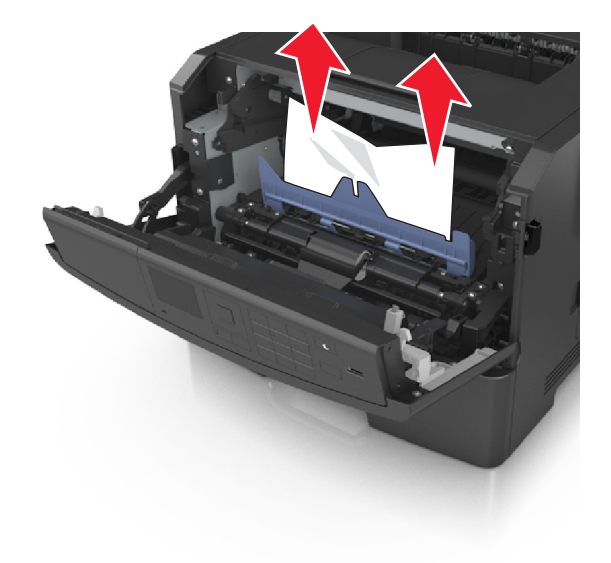
**7** Para introducir la unidad de imagen, alinee las flechas de los carriles laterales de la unidad con las flechas de los carriles laterales dentro la impresora y, a continuación, introduzca la unidad de imagen en la impresora.

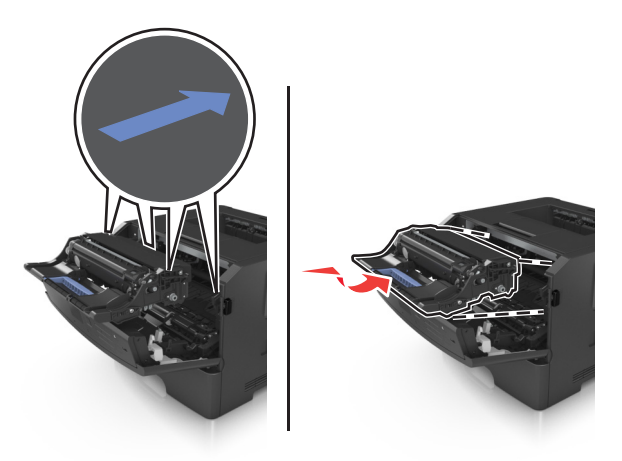

**8** Para introducir el cartucho de tóner, alinee los carriles laterales del cartucho con las flechas de los carriles laterales dentro la impresora y, a continuación, introduzca el cartucho en la impresora.

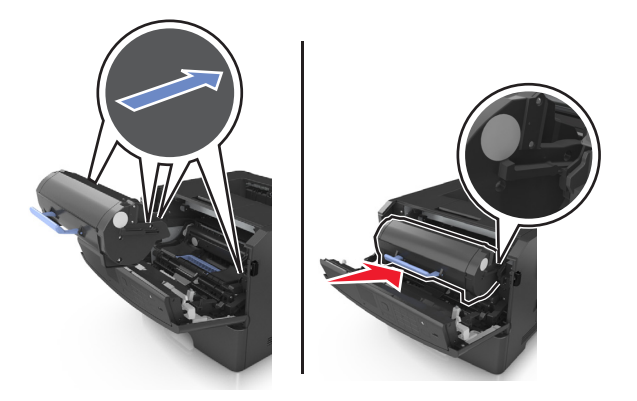

- **9** Cierre la puerta frontal.
- **10** En el panel de control de la impresora, seleccione **Siguiente** >  $\overline{OK}$  > **Eliminar el atasco, pulse Aceptar** >  $\overline{OK}$

# **[x] páginas atascadas, abrir la puerta trasera. [20y.xx]**

**1** Abra la puerta frontal.

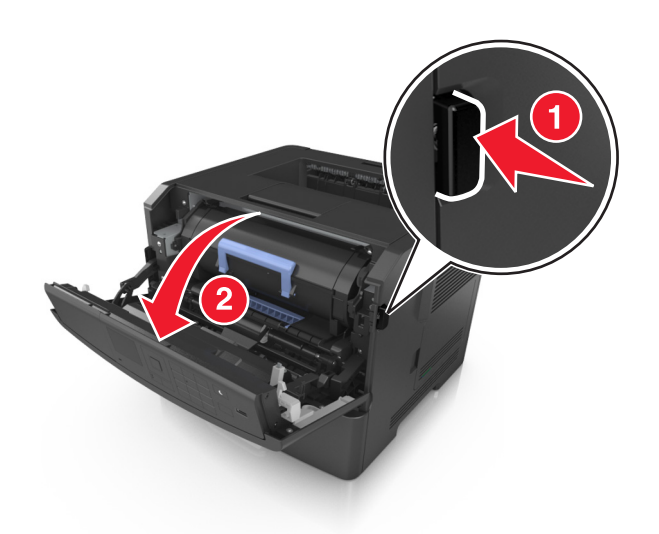

**2** Baje suavemente la puerta posterior inferior.

**PRECAUCIÓN: SUPERFICIE CALIENTE:** El interior de la impresora podría estar caliente. Para reducir el riesgo de lesión por contacto con un componente caliente, deje que la superficie se enfríe antes de tocarla.

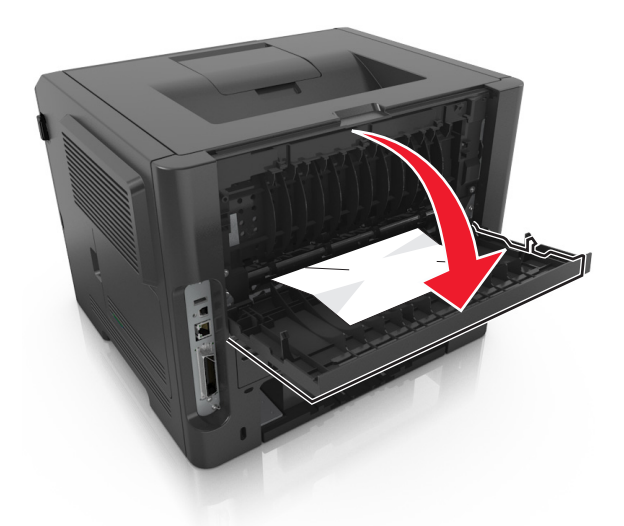

**3** Sujete firmemente el papel atascado por los lados y tire de él con cuidado. **Nota:** retire todos los fragmentos de papel.

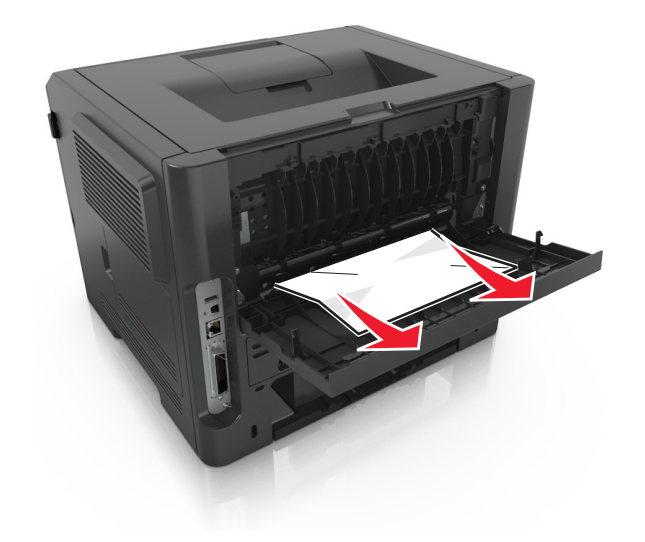

- **4** Cierre la puerta posterior.
- **5** En el panel de control de la impresora, seleccione **Siguiente** > <sup>OK</sup> > **Elimine el atasco, pulse Aceptar** > <sup>OK</sup> para borrar el mensaje y seguir imprimiendo.

# **[x] páginas atascadas, eliminar atasco en bandeja estándar. [20y.xx]**

**1** Sujete firmemente el papel atascado por los lados y tire de él con cuidado.

**Nota:** retire todos los fragmentos de papel.

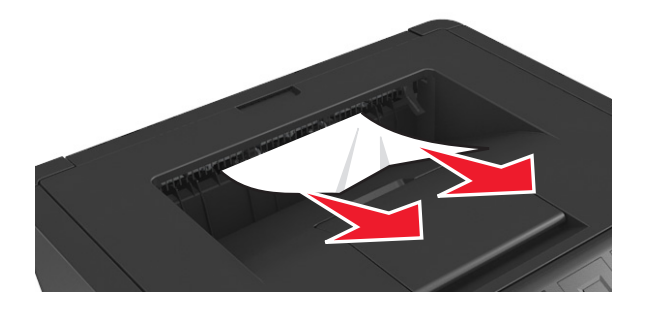

**2** En el panel de control de la impresora, seleccione **Siguiente** > <sup>OK</sup> > **Elimine el atasco, pulse Aceptar** > <sup>OK</sup> para borrar el mensaje y seguir imprimiendo.

# **[x] páginas atascadas, retirar la bandeja 1 para limpiar el dúplex. [23y.xx]**

**PRECAUCIÓN: SUPERFICIE CALIENTE:** El interior de la impresora podría estar caliente. Para evitar el riesgo de heridas producidas por el contacto con un componente caliente, deje que la superficie se enfríe antes de tocarlo.

**1** Extraiga completamente la bandeja de la impresora.

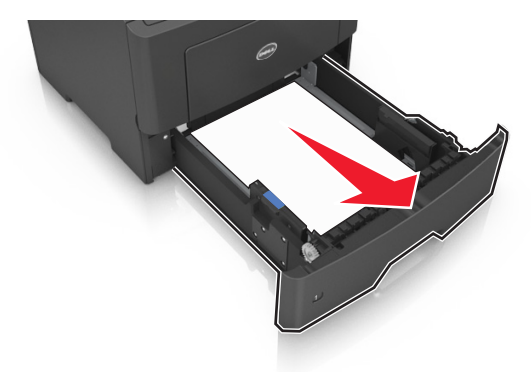

**2** Localice la palanca azul y empújela hacia abajo para liberar el atasco.

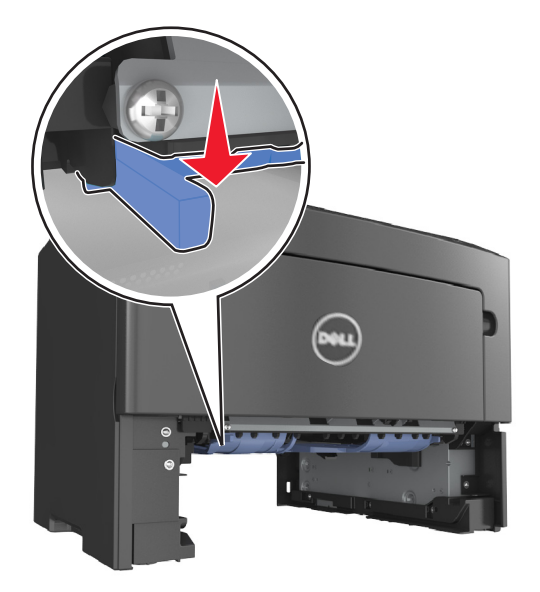

**3** Sujete firmemente el papel atascado por los lados y tire de él con cuidado. **Nota:** retire todos los fragmentos de papel.

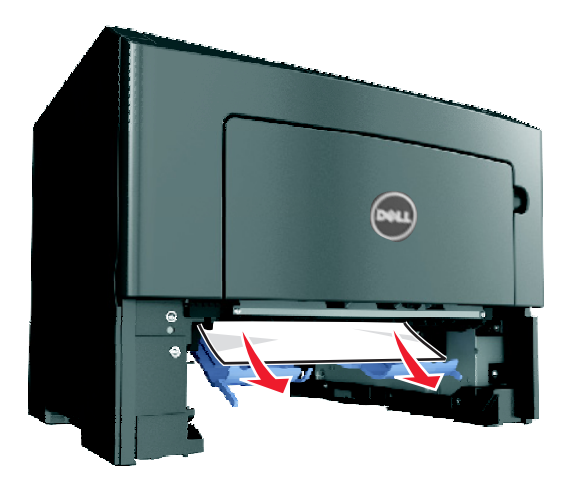

- **4** Introduzca la bandeja.
- **5** En el panel de control de la impresora, seleccione **Siguiente** > <sup>OK</sup> > **Elimine el atasco, pulse Aceptar** > <sup>OK</sup> para borrar el mensaje y seguir imprimiendo.

# **[x] páginas atascadas, abrir bandeja [x]. [24y.xx]**

**1** Extraiga completamente la bandeja de la impresora.

**Nota:** El mensaje en la pantalla de la impresora indica la bandeja en la que se encuentra el papel atascado.

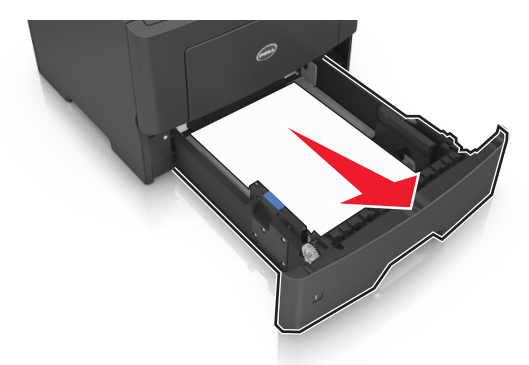

**2** Sujete firmemente el papel atascado por los lados y tire de él con cuidado.

**Nota:** retire todos los fragmentos de papel.

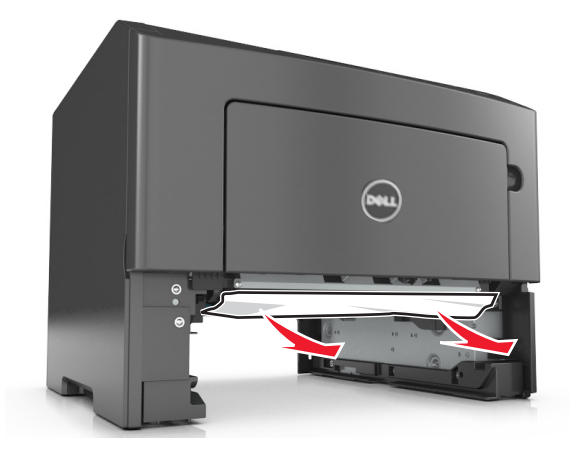

- **3** Introduzca la bandeja.
- **4** En el panel de control de la impresora, seleccione **Siguiente** > <sup>OK</sup> > **Elimine el atasco, pulse Aceptar** > <sup>OK</sup> para borrar el mensaje y seguir imprimiendo.

# **[x] páginas atascadas, desatascar alimentador manual. [25y.xx]**

**1** En el alimentador multiuso, sujete firmemente el papel atascado por los lados y tire de él con cuidado.

**Nota:** Asegúrese de retirar todos los fragmentos de papel.

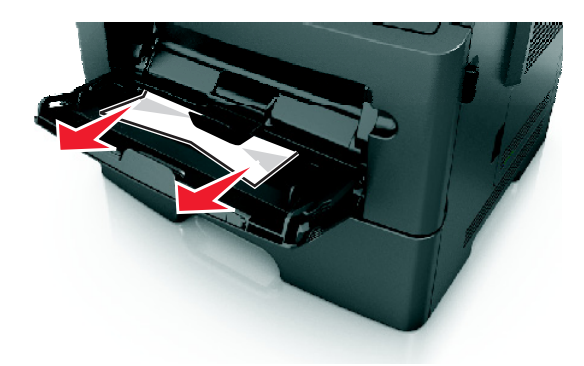

**2** Flexione las hojas de papel para separarlas y, a continuación, airéelas. No doble ni arrugue el papel. Alise los bordes en una superficie nivelada.

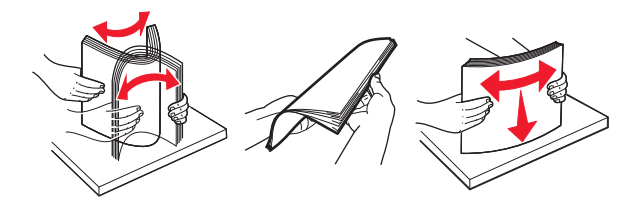

**3** Vuelva a cargar el papel en el alimentador multiuso.

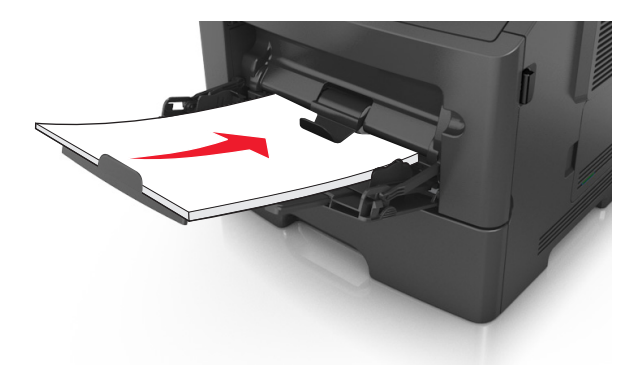

**Nota:** Asegúrese de que la guía del papel roce ligeramente el borde de la hoja.

**4** En el panel de control de la impresora, seleccione **Siguiente** >  $\frac{0K}{\frac{1}{2}$ >**Elimine el atasco, pulse Aceptar** >  $\frac{0K}{\frac{1}{2}P}$ borrar el mensaje y seguir imprimiendo.

# **Solución de problemas**

# **Descripción de los mensajes de la impresora**

# **[88.xy] Cartucho bajo**

Puede que tenga que solicitar un cartucho de tóner. Pulse <sup>OK</sup> para borrar el mensaje y continuar con la impresión.

# **[88.xy] Cartucho casi agotado**

Si es necesario, pulse <sup>OK</sup> en el panel de control de la impresora para borrar el mensaje y continuar con la impresión.

### **Cartucho casi agotado, quedan aproximadamente [x] páginas [88.xy]**

Puede que tenga que sustituir el cartucho de tóner muy pronto. Para obtener más información consulte la sección "Sustitución de consumibles" en la *Guía del usuario*.

Si es necesario, pulse <sup>OK</sup> para borrar el mensaje y continuar con la impresión.

# **Cambiar [origen del papel] a [nombre de tipo personalizado], cargar [orientación]**

Realice al menos una de las acciones siguientes:

• Cargue el tamaño y el tipo de papel correctos de la bandeja, y pulse 0K en el panel de control de la impresora.

**Nota:** Asegúrese de que se especifican los valores de tamaño y tipo de papel en el menú Papel del panel de control de la impresora.

**•** Cancele el trabajo de impresión.

# **Cambiar [origen] a [cadena personalizada], cargar [orientación]**

Realice al menos una de las acciones siguientes:

• Cargue el tamaño y el tipo de papel correctos de la bandeja, y pulse 0K en el panel de control de la impresora.

**Nota:** Asegúrese de que se especifican los valores de tamaño y tipo de papel en el menú Papel del panel de control de la impresora.

**•** Cancele el trabajo de impresión.

# **Cambiar [origen de papel] a [tamaño de papel] cargar [orientación]**

Realice al menos una de las acciones siguientes:

• Cargue el tamaño y el tipo de papel correctos de la bandeja, y pulse **0K** en el panel de control de la impresora.

**Nota:** Asegúrese de que se especifican los valores de tamaño y tipo de papel en el menú Papel del panel de control de la impresora.

**•** Cancele el trabajo de impresión.

# **Cambiar [origen] a [tipo de papel] [tamaño del papel], cargar [orientación]**

Realice al menos una de las acciones siguientes:

• Cargue el tamaño y el tipo de papel correctos de la bandeja, y pulse <sup>OK</sup> en el panel de control de la impresora.

**Nota:** Asegúrese de que se especifican los valores de tamaño y tipo de papel en el menú Papel del panel de control de la impresora.

**•** Cancele el trabajo de impresión.

# **Cerrar puerta frontal**

Cierre la puerta frontal de la impresora.

# **[39] Página compleja; puede que algunos datos no se hayan imprimido**

Realice al menos una de las acciones siguientes:

- En el panel de control de la impresora, pulse <sup>OK</sup> para borrar el mensaje y continuar con la impresión.
- **•** Reduzca el número y el tamaño de las fuentes, el número y complejidad de imágenes y el número de páginas del trabajo de impresión.
- **•** Cancele el trabajo de impresión.
- **•** Instale más memoria de impresora.

# **[51] Flash defectuosa detectada**

Realice al menos una de las acciones siguientes:

- **•** Sustituya la tarjeta de memoria flash defectuosa.
- En el panel de control de la impresora, pulse <sup>OK</sup> para ignorar el mensaje y continuar con la impresión.
- **•** Cancele el trabajo de impresión actual.

### **Error al leer unidad USB. Extraiga la unidad USB.**

Se ha introducido un dispositivo USB no admitido. Extraiga el dispositivo USB e introduzca uno admitido.

### **Error al leer el concentrador USB. Extraiga el concentrador.**

Se ha conectado un concentrador USB no compatible. Extraiga el concentrador USB no admitido e instale uno compatible.

# **[84.xy] Unidad de imagen casi agotada.**

Puede que tenga que realizar el pedido de una unidad de imagen. Si es necesario, pulse 0K para borrar el mensaje y continuar con la impresión.

### **[84.xy] Unidad de imagen casi agotada**

Si es necesario, pulse <sup>OK</sup> en el panel de control de la impresora para borrar el mensaje y continuar con la impresión.

# **Unidad de imagen casi agotada, quedan aproximadamente [x] páginas [84.xy]**

Puede que tenga que sustituir la unidad de imagen muy pronto. Para obtener más información, consulte la sección "Sustitución de consumibles" en la *Guía del usuario*.

Si es necesario, pulse <sup>OK</sup> para borrar el mensaje y continuar con la impresión.

# **[34] Tamaño de papel incorrecto, abrir [origen del papel]**

Realice al menos una de las acciones siguientes:

- **•** Cargue el tamaño de papel correcto en la bandeja.
- En el panel de control de la impresora, pulse <sup>OK</sup> para borrar el mensaje y continuar con la impresión en una bandeja diferente.
- **•** Compruebe las guías de longitud y anchura de la bandeja y asegúrese de que el papel está correctamente cargado en ella.
- **•** Asegúrese de que estén especificados el tamaño y el tipo de papel correctos en el cuadros de diálogo Propiedades de impresión o Imprimir.
- **•** Asegúrese de que se especifican los valores de tamaño y tipo de papel en el menú Papel del panel de control de la impresora.
- **•** Asegúrese de que el tamaño de papel está configurado correctamente Por ejemplo, si el tamaño del alimentador multiuso se ha definido como Universal, asegúrese de que el papel es lo suficientemente grande para los datos que se están imprimiendo.
- **•** Cancele el trabajo de impresión.

# **Introducir bandeja [x]**

Introduzca la bandeja indicada en la impresora.

# **[35] Memoria insuficiente para admitir la función Guardar recursos**

Realice al menos una de las acciones siguientes:

- En el panel de control de la impresora, pulse <sup>OK</sup> para desactivar Guardar recursos, borrar el mensaje y continuar con la impresión.
- **•** Instale más memoria de impresora.

### **[37] Memoria insuficiente para clasificar trabajo**

Realice al menos una de las acciones siguientes:

- En el panel de control de la impresora, pulse <sup>OK</sup> para imprimir la parte del trabajo ya almacenada y empezar a clasificar el resto del trabajo de impresión.
- **•** Cancele el trabajo de impresión actual.

## **[37] Memoria insuficiente para desfragmentar memoria flash**

Realice al menos una de las acciones siguientes:

- En el panel de control de la impresora, pulse <sup>OK</sup> para detener la operación de desfragmentación y continuar con la impresión.
- **•** Elimine fuentes, macros y otros datos en la memoria de la impresora. En el panel de control de la impresora, navegue hasta:

 >**Configuración** > >**Configuración** > >**Valores de impresión** > >**Menú Utilidadesu** > >**Formatear flash** > <sup>OK</sup> | OK OK

**•** Instale más memoria de impresora.

### **Memoria insuficiente, se han eliminado algunos trabajos en espera [37]**

En el panel de control de la impresora, pulse  $\sqrt{8}$  para borrar el mensaje.

### **[37] Memoria insuficiente, algunos trabajos en espera no se restaurarán**

Realice una de las siguientes acciones:

- En el panel de control de la impresora, pulse 0K para borrar el mensaje.
- **•** Borre otros trabajos en espera para liberar memoria de impresora adicional.

# **Cargar [origen del papel] con [cadena personalizada] [orientación de papel]**

Realice al menos una de las acciones siguientes:

- **•** Cargue la bandeja o el alimentador con papel adecuado del mismo tipo y tamaño.
- En el panel de control de la impresora, pulse <sup>OK</sup> para borrar el mensaje y continuar con la impresión.

**Nota:** Si la impresora encuentra una bandeja con el papel del tamaño y tipo adecuados, utilizará esa bandeja. En caso contrario, imprimirá desde el origen de papel predeterminado.

**•** Cancele el trabajo actual.

# **Cargar [origen del papel] con [nombre de tipo personalizado] [orientación del papel]**

Realice al menos una de las acciones siguientes:

- **•** Cargue la bandeja o el alimentador con papel adecuado del mismo tipo y tamaño.
- En el panel de control de la impresora, pulse <sup>OK</sup> para borrar el mensaje y continuar con la impresión.

**Nota:** Si la impresora encuentra una bandeja con tamaño y tipo de papel adecuados, cargará el papel de esa bandeja. En caso contrario, imprimirá desde el origen de papel predeterminado.

**•** Cancele el trabajo actual.

# **Cargar [origen del papel] con [tamaño del papel] [orientación del papel]**

Realice al menos una de las acciones siguientes:

- **•** Cargue la bandeja o el alimentador con papel adecuado del mismo tamaño.
- En el panel de control de la impresora, pulse <sup>OK</sup> para borrar el mensaje y continuar con la impresión.

**Nota:** Si la impresora encuentra una bandeja con papel del tamaño adecuado, cargará el papel de esa bandeja. En caso contrario, imprimirá desde el origen de papel predeterminado.

**•** Cancele el trabajo actual.

# **Cargar [origen del papel] con [tipo de papel] [tamaño del papel] [orientación del papel]**

Realice al menos una de las acciones siguientes:

- **•** Cargue la bandeja o el alimentador con papel adecuado del mismo tipo y tamaño.
- En el panel de control de la impresora, pulse <sup>OK</sup> para borrar el mensaje y continuar con la impresión.

**Nota:** Si la impresora encuentra una bandeja con tamaño y tipo de papel adecuados, cargará el papel de esa bandeja. En caso contrario, imprimirá desde el origen de papel predeterminado.

**•** Cancele el trabajo actual.

# **Cargar alimentador manual con [nombre de tipo personalizado] [orientación del papel]**

Realice al menos una de las acciones siguientes:

- **•** Cargue el alimentador con el tipo y tamaño de papel correctos.
- En el panel de control de la impresora, pulse <sup>OK</sup> para borrar el mensaje y continuar con la impresión.

**Nota:** Si no se ha cargado papel en el alimentador, la impresora ignora la solicitud e imprime desde una bandeja seleccionada de forma automática.

**•** Cancele el trabajo actual.

# **Cargar alimentador manual con [cadena personalizada] [orientación del papel]**

Realice al menos una de las acciones siguientes:

- **•** Cargue el alimentador con el tipo y tamaño de papel correctos.
- En el panel de control de la impresora, pulse <sup>OK</sup> para borrar el mensaje y continuar con la impresión.

**Nota:** Si no se ha cargado papel en el alimentador, la impresora ignora la solicitud e imprime desde una bandeja seleccionada de forma automática.

**•** Cancele el trabajo actual.

# **Cargar alimentador manual con [tamaño del papel] [orientación del papel]**

Realice al menos una de las acciones siguientes:

- **•** Cargue el alimentador con el tamaño de papel correcto.
- En el panel de control de la impresora, pulse <sup>OK</sup> para borrar el mensaje y continuar con la impresión.

**Nota:** Si no se ha cargado papel en el alimentador, la impresora ignora la solicitud e imprime desde una bandeja seleccionada de forma automática.

**•** Cancele el trabajo actual.

# **Cargar alimentador manual con [tipo del papel] [tamaño del papel] [orientación del papel]**

Realice al menos una de las acciones siguientes:

- **•** Cargue el alimentador con el tipo y tamaño de papel correctos.
- En el panel de control de la impresora, pulse <sup>OK</sup> para borrar el mensaje y continuar con la impresión.

**Nota:** Si no se ha cargado papel en el alimentador, la impresora ignora la solicitud e imprime desde una bandeja seleccionada de forma automática.

**•** Cancele el trabajo actual.

# **[80.xy] Kit de mantenimiento agotado**

Es posible que deba solicitar un kit de mantenimiento. Para obtener más información, póngase en contacto con el servicio de asistencia técnica o con su proveedor de impresoras Dell e indique el mensaje.

Si es necesario, pulse <sup>OK</sup> en el panel de control de la impresora para borrar el mensaje y continuar con la impresión.

### **[80.xy] Kit de mantenimiento casi agotado**

Para obtener más información, póngase en contacto con el servicio de asistencia técnica o con su proveedor de impresoras Dell e indique el mensaje.

Si es necesario, pulse <sup>OK</sup> en el panel de control de la impresora para borrar el mensaje y continuar con la impresión.

# **Kit de mantenimiento muy bajo, quedan aproximadamente [x] páginas [80.xy]**

Puede que tenga que sustituir el kit de mantenimiento muy pronto. Para obtener más información, póngase en contacto con el servicio de asistencia técnica o con su proveedor de impresoras Dell.

Si es necesario, pulse <sup>OK</sup> en el panel de control de la impresora para borrar el mensaje y continuar con la impresión.

# **[38] Memoria llena**

Realice al menos una de las acciones siguientes:

- **•** En el panel de control de la impresora, pulse <sup>OK</sup> para borrar el mensaje.
- **•** Disminuya el valor de la resolución.
- **•** Instale más memoria de impresora.

# **[54] Error de software en red [x]**

Realice al menos una de las acciones siguientes:

- En el panel de control de la impresora, pulse <sup>OK</sup> para borrar el mensaje y continuar con la impresión.
- **•** Apague la impresora, espere 10 segundos aproximadamente y, a continuación, enciéndala de nuevo.
- **•** Actualice el firmware de la red en la impresora o el servidor de impresión. Para obtener más información, póngase en contacto con el servicio de asistencia técnica o con su proveedor de impresoras Dell.

# **[Tipo de consumible] de una marca distinta a Dell, consulte la Guía del usuario [33.xy]**

**Nota:** El tipo de consumible puede ser un cartucho de tóner o una unidad de imagen.

La impresora ha detectado un consumible o pieza instalada en la impresora que no es de Dell.

La impresora Dell ha sido diseñada para un óptimo rendimiento con consumibles y piezas originales de Dell. El uso de consumibles o piezas de terceros puede afectar al rendimiento, la fiabilidad o el ciclo de vida de la impresora y de sus componentes de imagen.

Todos los indicadores de duración han sido diseñados para funcionar con consumibles y piezas de Dell, y podrían ocasionar resultados impredecibles si se utilizan consumibles o piezas de terceros. Si se agota el uso de los componentes de imagen, pueden producirse daños en la impresora Dell o en sus componentes asociados.

**Advertencia—Posibles daños:** El uso de consumibles o piezas de terceros puede afectar a la cobertura de la garantía. Es posible que la garantía no cubra el daño ocasionado por el uso de consumibles o piezas de terceros.

Para asumir cualquiera de estos riesgos y continuar con el uso de consumibles y piezas no originales en la impresora,

pulse <sup>OK</sup> y <sup>22</sup> en el panel de control de la impresora simultáneamente durante 15 segundos para borrar el mensaje y continuar con la impresión.

Si no desea asumir estos riesgos, extraiga el consumible o la pieza de terceros de la impresora, e instale un consumible o pieza original de Dell.

**Nota:** Para ver la lista de consumibles compatibles, consulte la sección "Solicitud de consumibles" de la *Guía del usuario* o visite **[www.dell.com/printers](http://www.dell.com/printers)**.

### **[52] No hay suficiente espacio en memoria flash para recursos .**

Realice al menos una de las acciones siguientes:

- En el panel de control de la impresora, pulse <sup>OK</sup> para borrar el mensaje y continuar con la impresión.
- **•** Elimine fuentes, macros y otros datos almacenados en la memoria flash. En el panel de control de la impresora, navegue hasta:

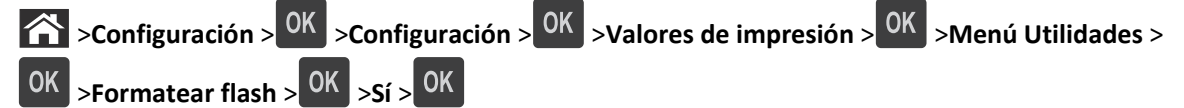

**•** Use una tarjeta de memoria flash de más capacidad.

**Nota:** Se borran las macros y fuentes descargadas que no se hayan guardado en la memoria flash cuando se apaga o reinicia la impresora.

# **[50] Error de fuente PPDS**

Realice al menos una de las acciones siguientes:

- En el panel de control de la impresora, pulse <sup>OK</sup> para borrar el mensaje y continuar con la impresión.
- **•** Si la impresora no encuentra la fuente requerida, desplácese hasta:

```
 >Configuración > >Configuración >Valores de impresión > >Menú PPDS > >Más aproximada >
    >Activada >
OK
```
La impresora encuentra una fuente similar y vuelve a dar formato al texto afectado.

**•** Cancele el trabajo de impresión actual.

## **[31.xy] Reinstalar cartucho que falta o no responde**

Realice al menos una de las acciones siguientes:

**•** Compruebe si falta el cartucho de tóner. Si falta, instálelo.

Para obtener más información sobre la instalación del cartucho, consulte la sección "Sustitución de consumibles" en la *Guía del usuario*.

**•** Si está instalado, extraiga el cartucho de tóner que no responde y vuelva a instalarlo.

**Nota:** Si aparece el mensaje después de reinstalar el suministro, el cartucho es defectuoso. Sustituya el cartucho de tóner.

## **[31.xy] Reinstalar unidad de imagen que falta o no responde**

Realice al menos una de las acciones siguientes:

**•** Compruebe si falta la unidad de imagen. Si falta, instálela.

Para obtener información sobre la instalación de la unidad de imagen, consulte la sección "Sustitución de consumibles" en la *Guía del usuario*.

**•** Si está instalada, extraiga la unidad de imagen que no responde y vuelva a instalarla.

**Nota:** Si aparece el mensaje después de reinstalar el suministro, la unidad de imagen es defectuosa. Sustituya la unidad de imagen.

### **Retirar papel de la bandeja de salida estándar**

Extraiga la pila de papel de la bandeja estándar.

### **[88.xy] Sustituir cartucho, 0 páginas restantes aproximadas**

Sustituya el cartucho de tóner para borrar el mensaje y continuar imprimiendo. Para obtener más información, consulte la hoja de instrucciones que se facilita con el suministro o consulte la sección "Sustitución de consumibles" en la *Guía del usuario*.

**Nota:** Si no tiene un cartucho de recambio, consulte la sección "Solicitud de suministros" de la *Guía del usuario* o visite nuestro sitio web.

# **[84.xy] Sustituir unidad de imagen, 0 páginas restantes aproximadas**

Sustituya la unidad de imagen para borrar el mensaje y continuar la impresión. Para obtener más información, consulte la hoja de instrucciones que se facilita con el suministro o consulte la sección "Sustitución de consumibles" en la *Guía del usuario*.

**Nota:** Si no tiene una unidad de imagen de recambio, consulte la sección "Solicitud de suministros" de la *Guía del usuario* o visite nuestro sitio web.

# **[80.xy] Sustituir kit de mantenimiento, 0 páginas restantes aproximadas**

Hay programadas tareas de mantenimiento para la impresora. Póngase en contacto con el servicio de asistencia técnica o con su proveedor de impresoras Dell e indique el mensaje.

# **[32.xy] Sustituir fusor no admitido**

Extraiga el cartucho de tóner e instale uno admitido para borrar el mensaje y continuar con la impresión. Para obtener más información, consulte la hoja de instrucciones que se facilita con el suministro o consulte la sección "Sustitución de consumibles" en la *Guía del usuario*.

**Nota:** Si no tiene un cartucho de recambio, consulte la sección "Solicitud de suministros" de la *Guía del usuario* o visite nuestro sitio web.

# **[32.xy] Sustituir unidad de imagen no admitida**

Extraiga la unidad de imagen e instale una admitida para borrar el mensaje y continuar con la impresión. Para obtener más información, consulte la hoja de instrucciones que se facilita con el suministro o consulte la sección "Sustitución de consumibles" en la *Guía del usuario*.

**Nota:** Si no tiene una unidad de imagen de recambio, consulte la sección "Solicitud de suministros" de la *Guía del usuario* o visite nuestro sitio web.

## **Servidor SMTP no configurado. Póngase en contacto con el administrador del sistema.**

En el panel de control de la impresora, pulse  $\left[0K\right]$  para borrar el mensaje.

**Nota:** Si aparece el mensaje de nuevo, póngase en contacto con el personal de asistencia técnica.

# **Error de software en red estándar [54]**

Realice al menos una de las acciones siguientes:

- En el panel de control de la impresora, pulse <sup>OK</sup> para confirmar.
- **•** Desenchufe el enrutador, espere 30 segundos y, a continuación, vuelva a enchufarlo.
- **•** Apague la impresora y, a continuación, vuelva a encenderla.
- **•** Actualice el firmware de la red en la impresora o el servidor de impresión. Para obtener más información, visite el sitio web de asistencia de Dell en **[www.dell.com/support/printers](http://www.dell.com/support/printers)** o póngase en contacto con el personal de asistencia técnica.

### **[56] Puerto paralelo estándar desactivado**

**•** En el panel de control de la impresora, seleccione **Continuar** para borrar el mensaje. En los modelos de impresora sin pantalla táctil, pulse  $\overline{\text{OK}}$  para confirmar.

#### **Notas:**

- **•** La impresora descarta cualquier dato recibido a través del puerto paralelo.
- **•** Asegúrese de que el menú de la memoria intermedia del puerto paralelo no está establecido en Desactivado.

# **[56] Puerto USB estándar desactivado**

Realice al menos una de las acciones siguientes:

• En el panel de control de la impresora, pulse <sup>OK</sup> para borrar el mensaje y continuar con la impresión.

**Nota:** La impresora descarta cualquier dato recibido a través del puerto USB.

**•** En el panel de control de la impresora, defina la memoria intermedia USB como Auto.

### **[58] Demasiadas opciones flash instaladas**

- **1** Apague la impresora.
- **2** Desconecte el cable de alimentación de la toma eléctrica.
- **3** Retire la memoria flash sobrante.
- **4** Conecte el cable de alimentación a una toma de alimentación eléctrica debidamente conectada a tierra.
- **5** Vuelva a encender la impresora.

### **[58] Demasiadas bandejas instaladas**

- **1** Apague la impresora.
- **2** Desconecte el cable de alimentación de la toma eléctrica.
- **3** Retire las bandejas sobrantes.
- **4** Conecte el cable de alimentación a una toma de alimentación eléctrica debidamente conectada a tierra.
- **5** Vuelva a encender la impresora.

# **[53] Flash sin formato detectada**

Realice al menos una de las acciones siguientes:

- En el panel de control de la impresora, pulse <sup>OK</sup> para detener la operación de desfragmentación y continuar con la impresión.
- **•** Formatee el dispositivo de memoria flash.

**Nota:** Si el mensaje de error continúa, es posible que el dispositivo de memoria flash venga defectuosa y deba sustituirla.

# **[55] Opción no admitida en la ranura [x]**

- **1** Apague la impresora.
- **2** Desconecte el cable de alimentación de la toma eléctrica.
- **3** Extraiga la tarjeta de opción no admitida de la placa de control de la impresora y sustitúyala por una que sea compatible.
- **4** Conecte el cable de alimentación a una toma de alimentación eléctrica debidamente conectada a tierra.
- **5** Encienda la impresora de nuevo.

# **Solución de problemas de la impresora**

- **•** "Problemas básicos de la impresora" en la página 127
- **•** ["Problemas de opciones" en la página 129](#page-128-0)
- **•** ["Problemas de alimentación del papel" en la página 131](#page-130-0)

### **Problemas básicos de la impresora**

#### **La impresora no responde**

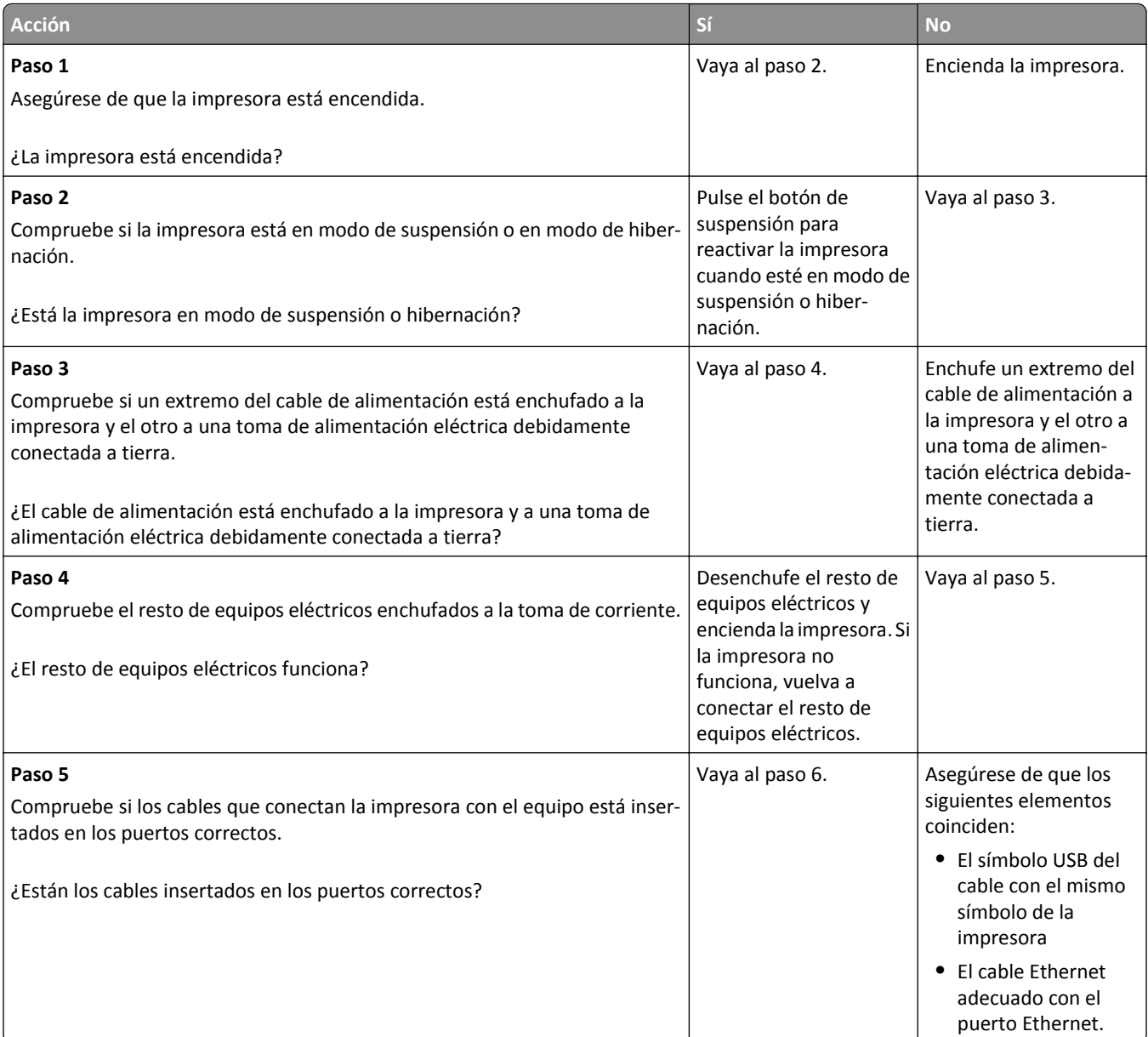

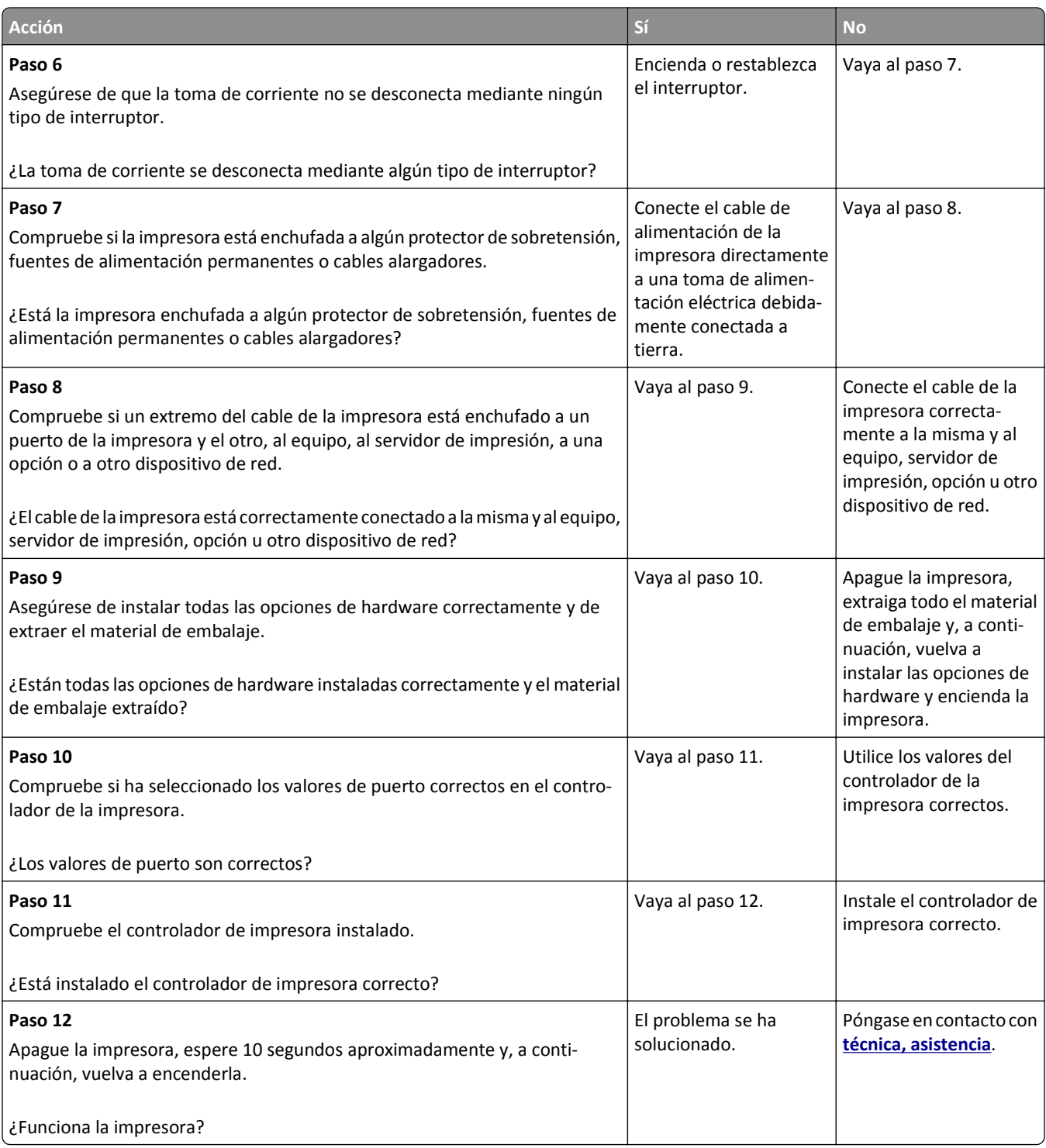

#### <span id="page-128-0"></span>**La pantalla de la impresora está en blanco**

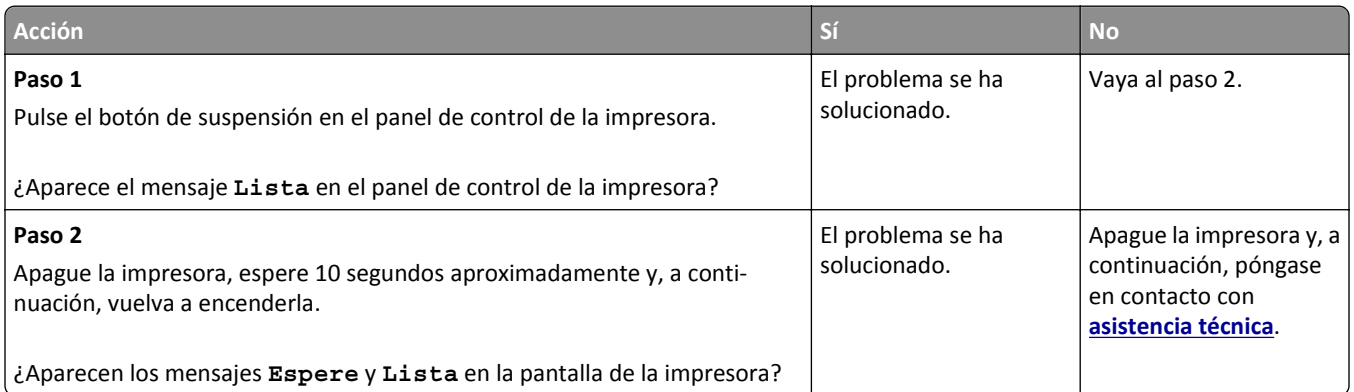

# **Problemas de opciones**

#### **No se puede detectar la opción interna**

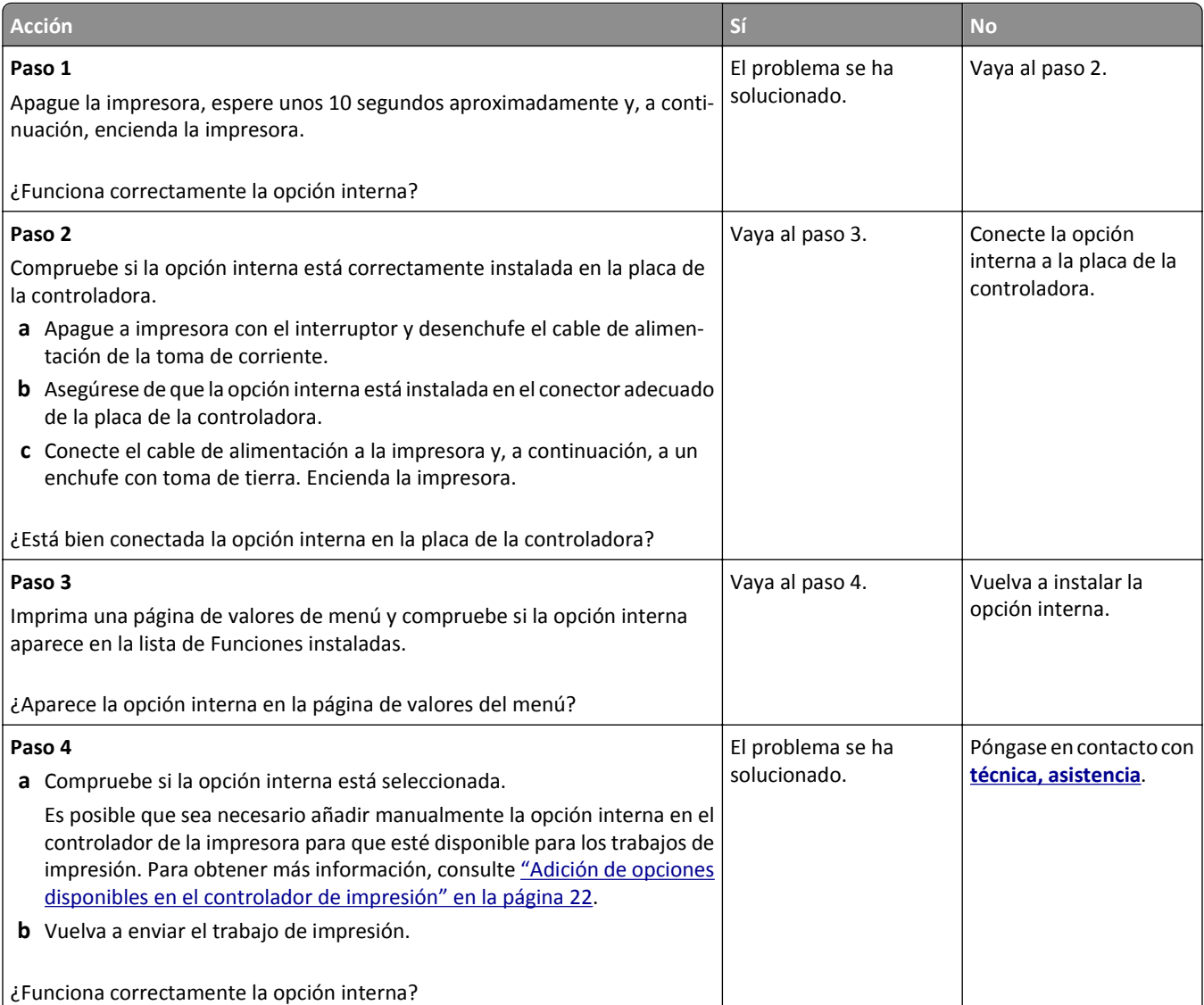

#### **Problemas de bandeja**

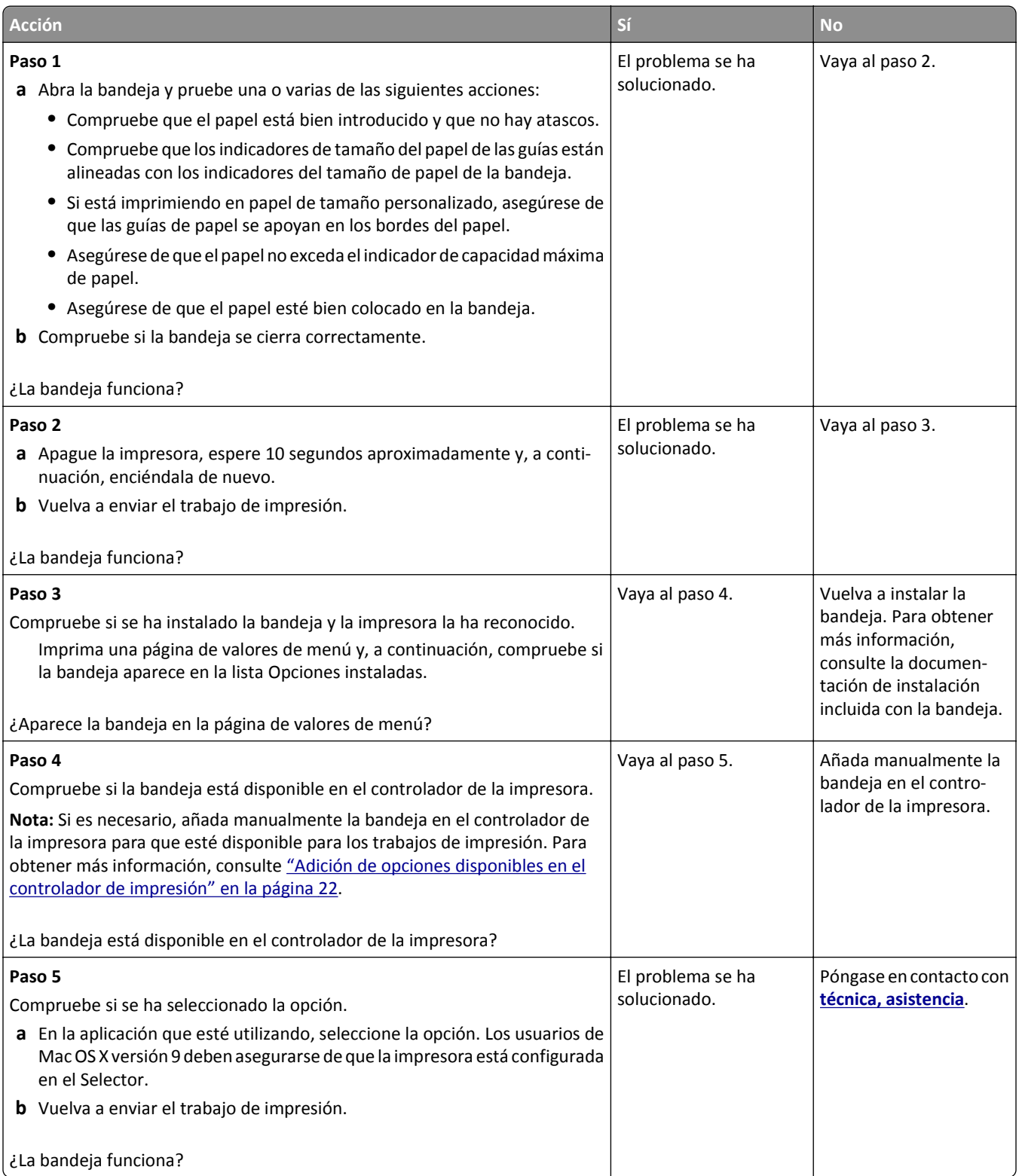

# <span id="page-130-0"></span>**Problemas de alimentación del papel**

#### **El papel se atasca frecuentemente**

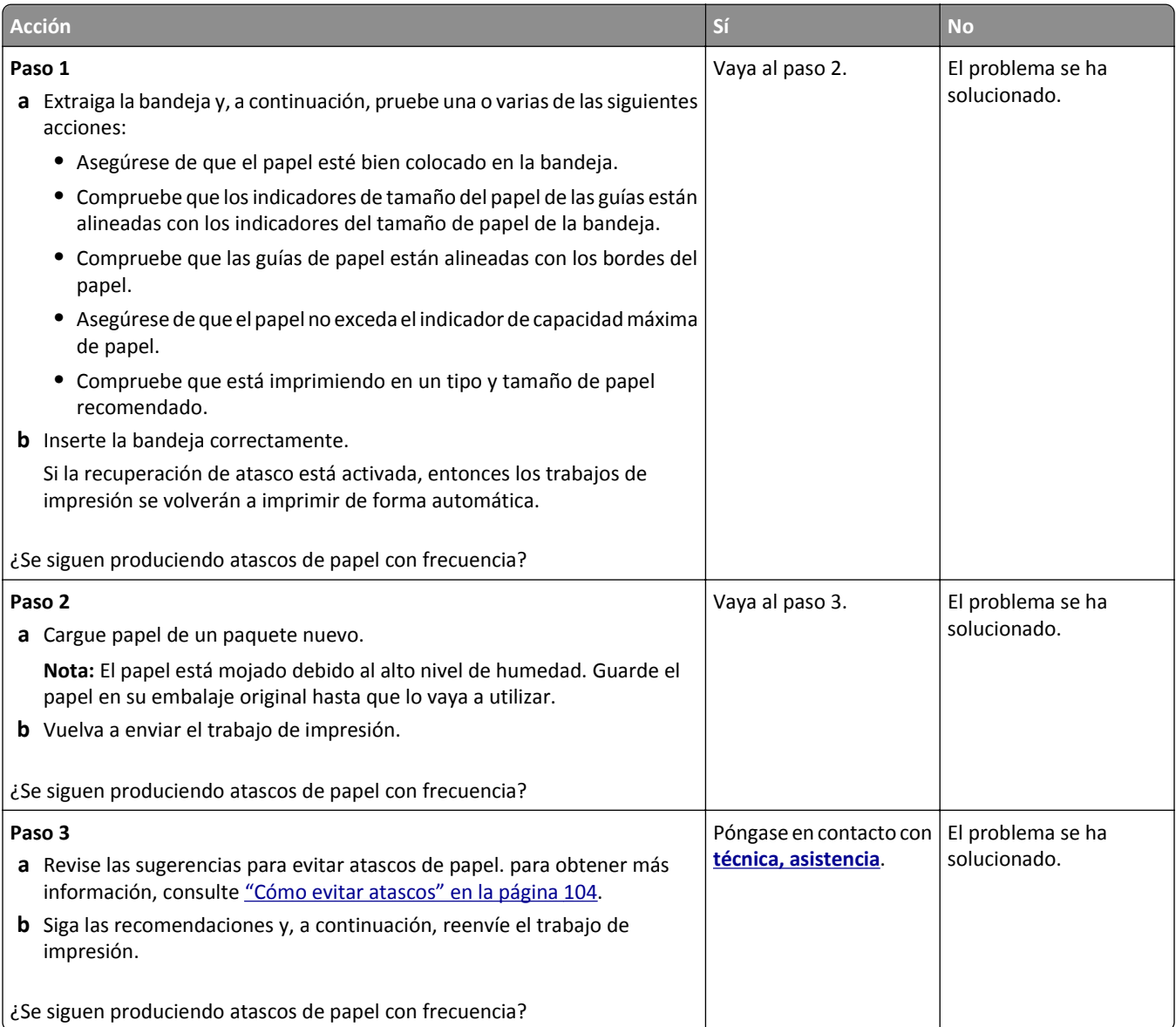

#### **El mensaje Atasco de papel permanece después de haber eliminado el atasco**

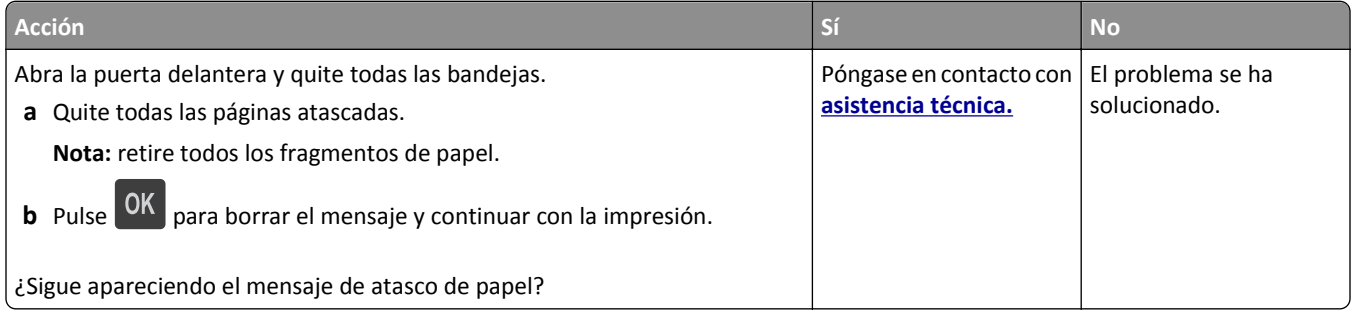

#### **Las páginas atascadas no se vuelven a imprimir**

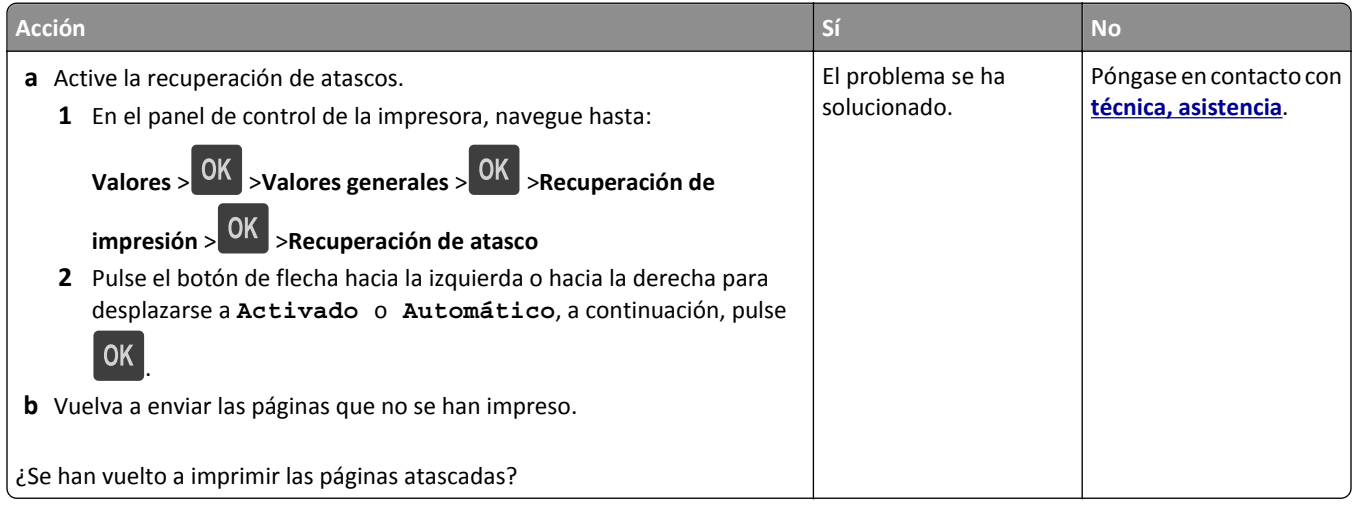

# **Solución de problemas de impresión**

# **Problemas de impresión**

#### **No se imprimen los archivos PDF en varios idiomas**

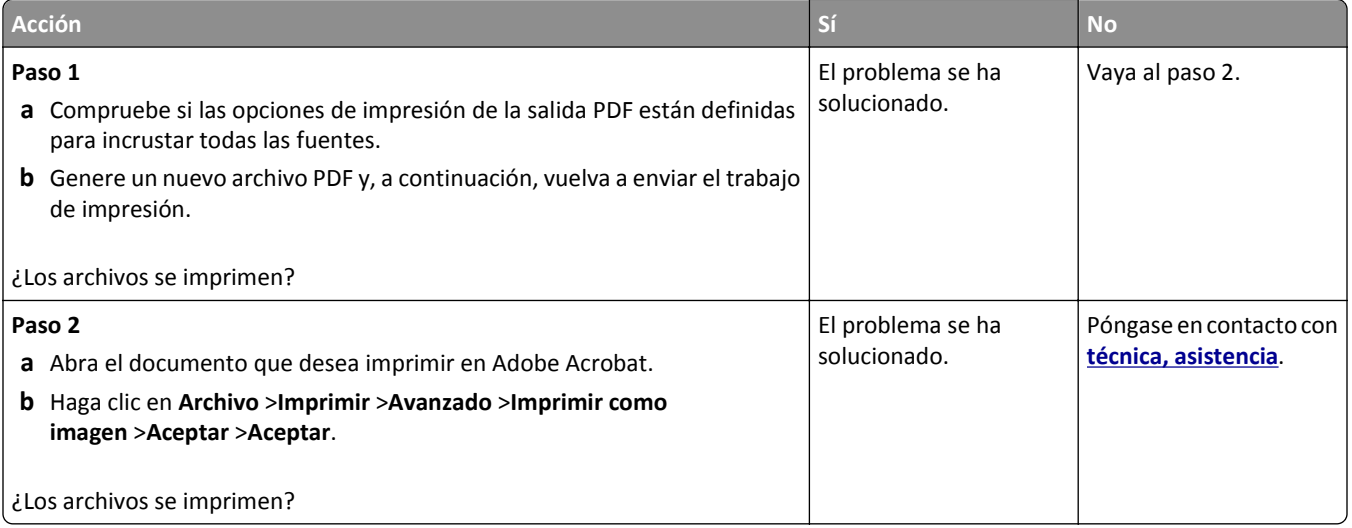

#### **Aparición de un mensaje de error al leer la unidad flash.**

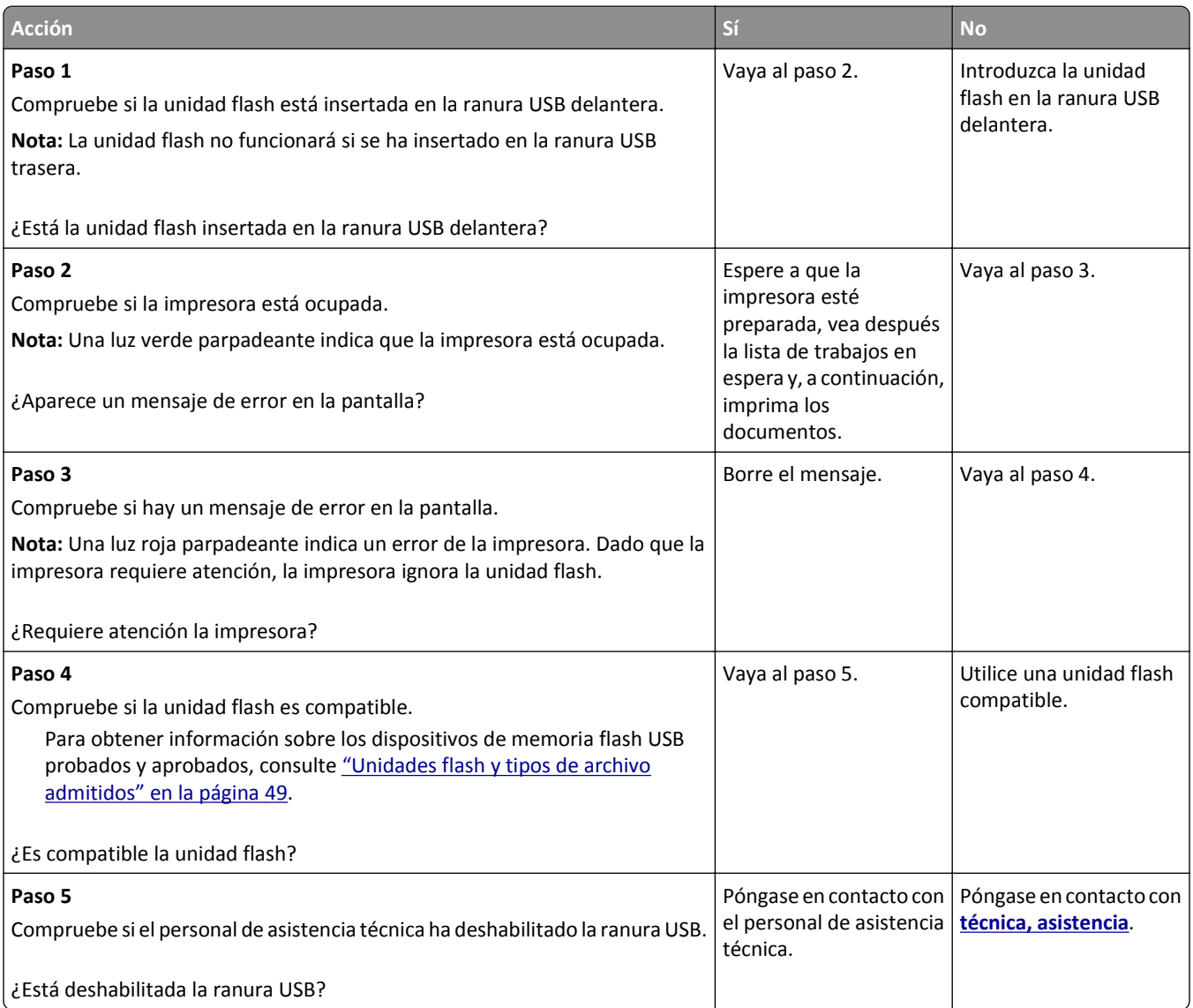

#### **No se imprimen los trabajos de impresión**

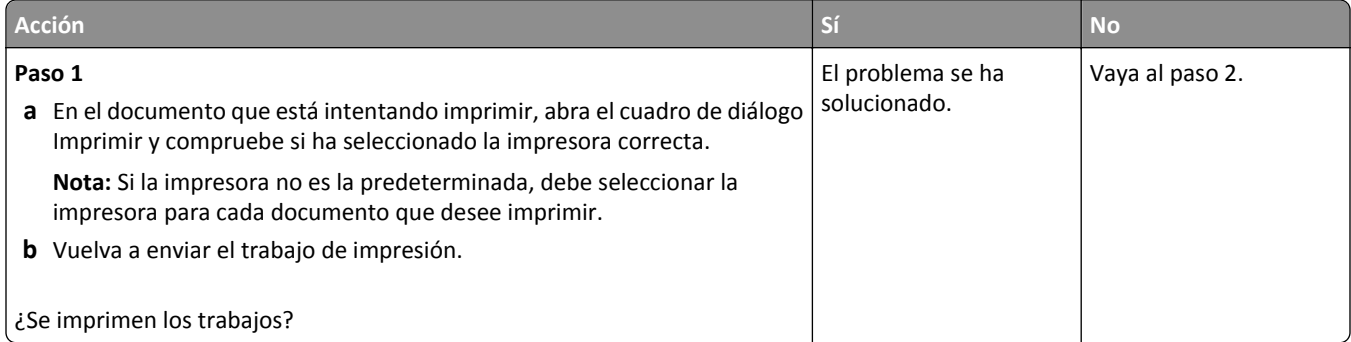

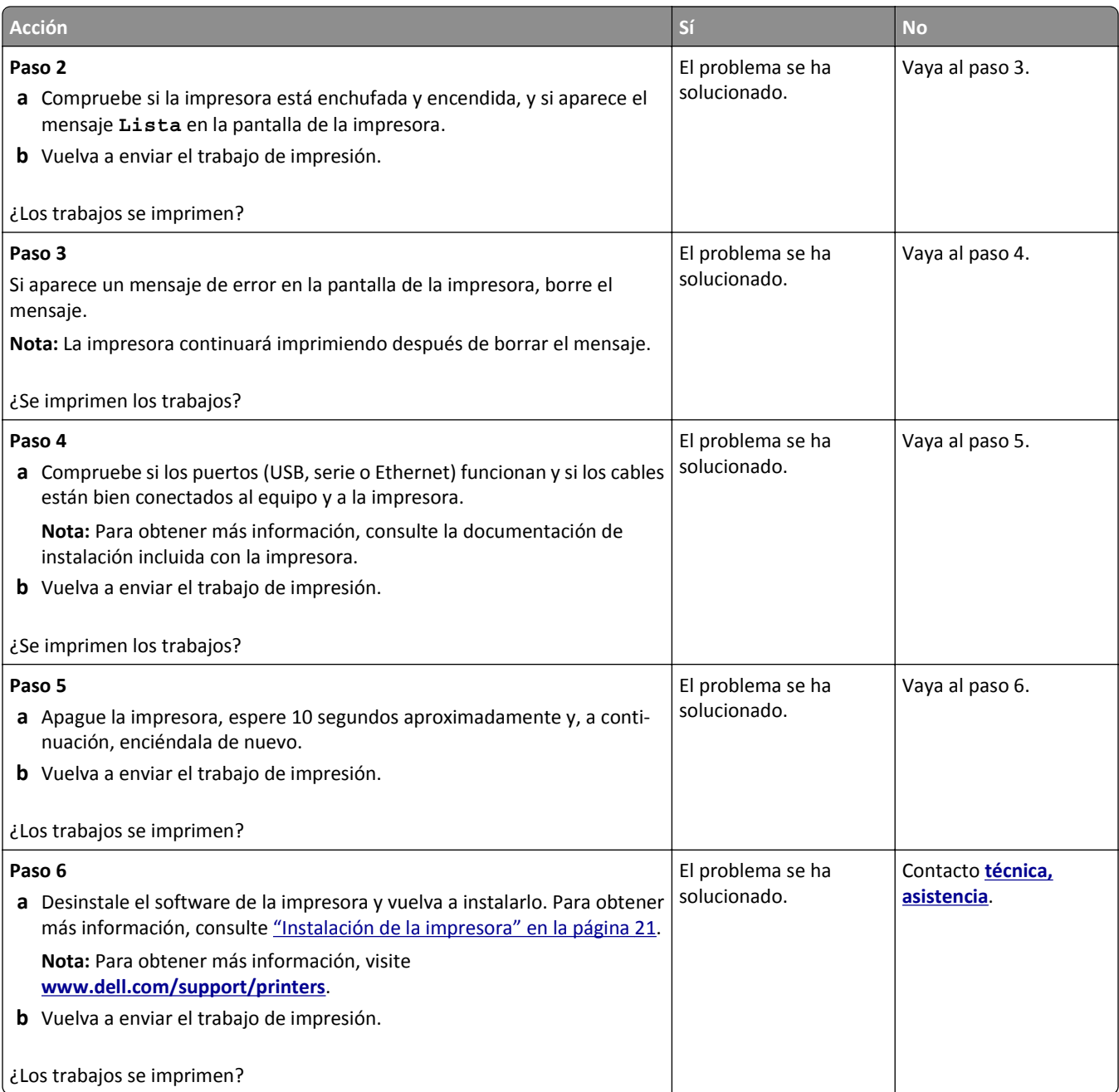

#### **El trabajo de impresión tarda más de lo esperado**

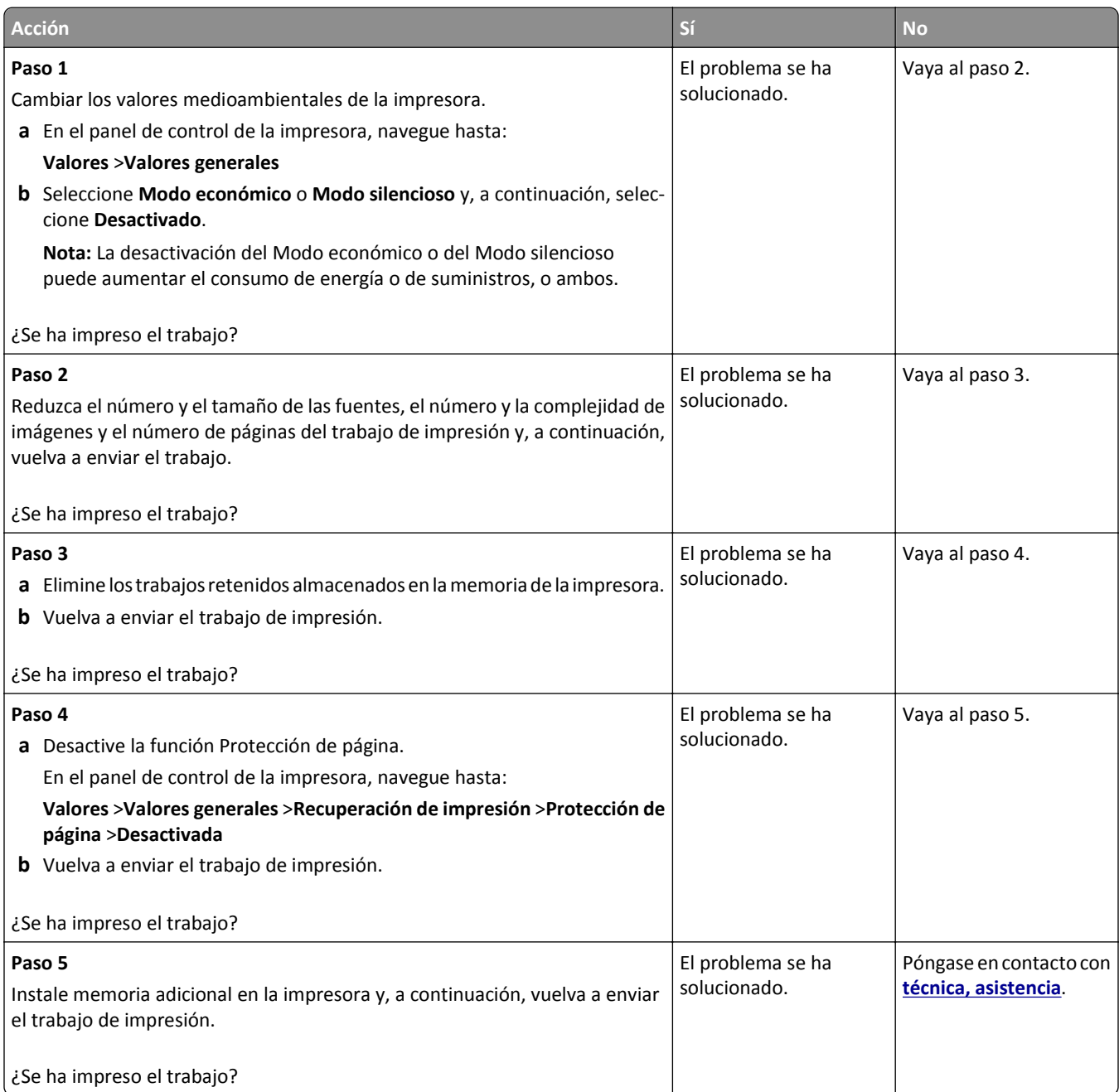

#### **El trabajo se imprime desde la bandeja incorrecta o en el papel incorrecto**

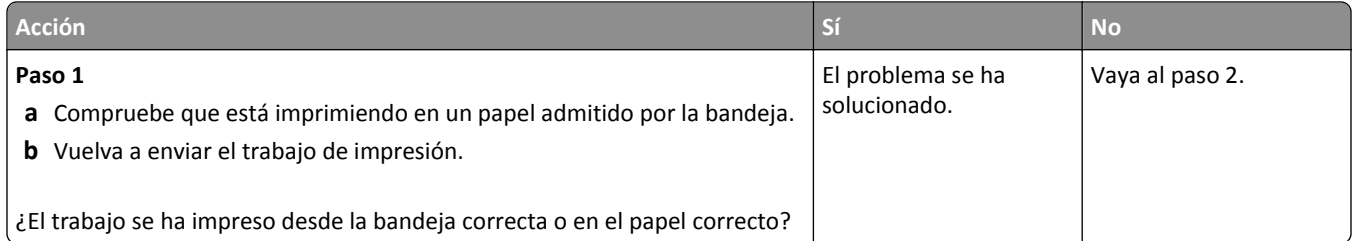

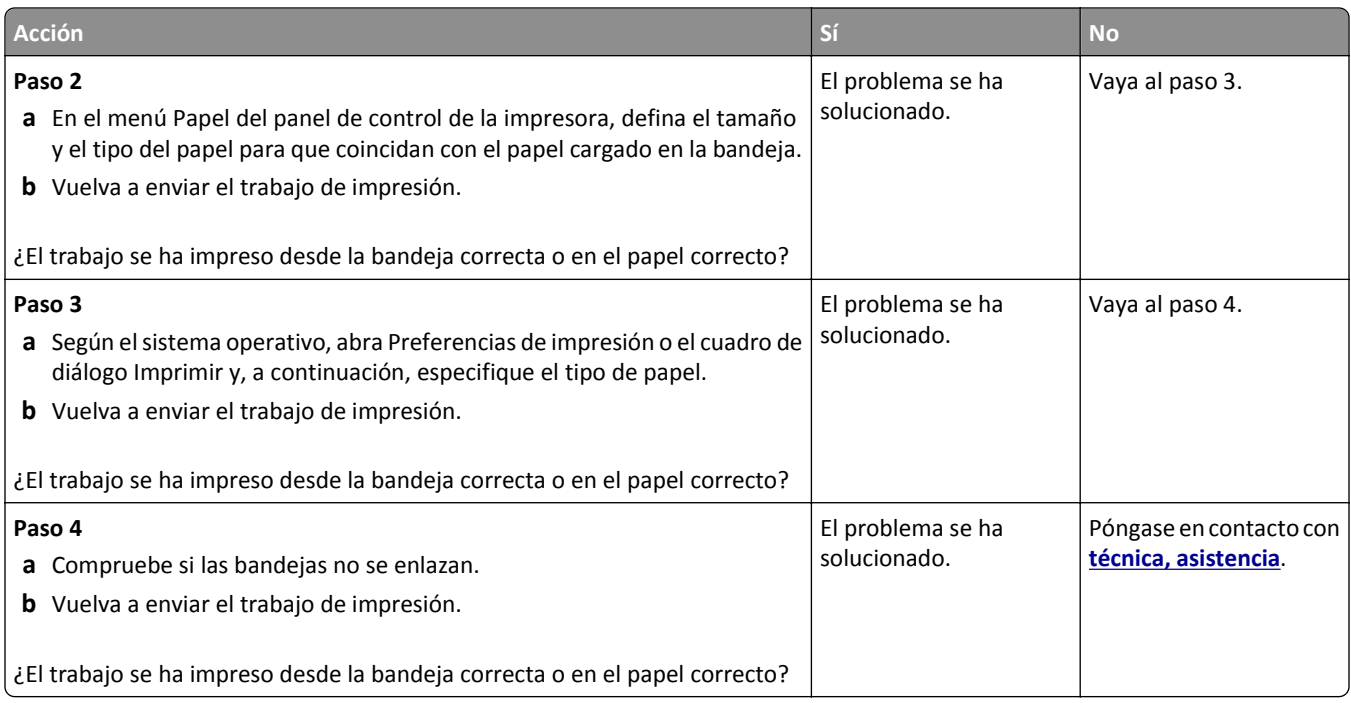

#### **Se imprimen caracteres incorrectos**

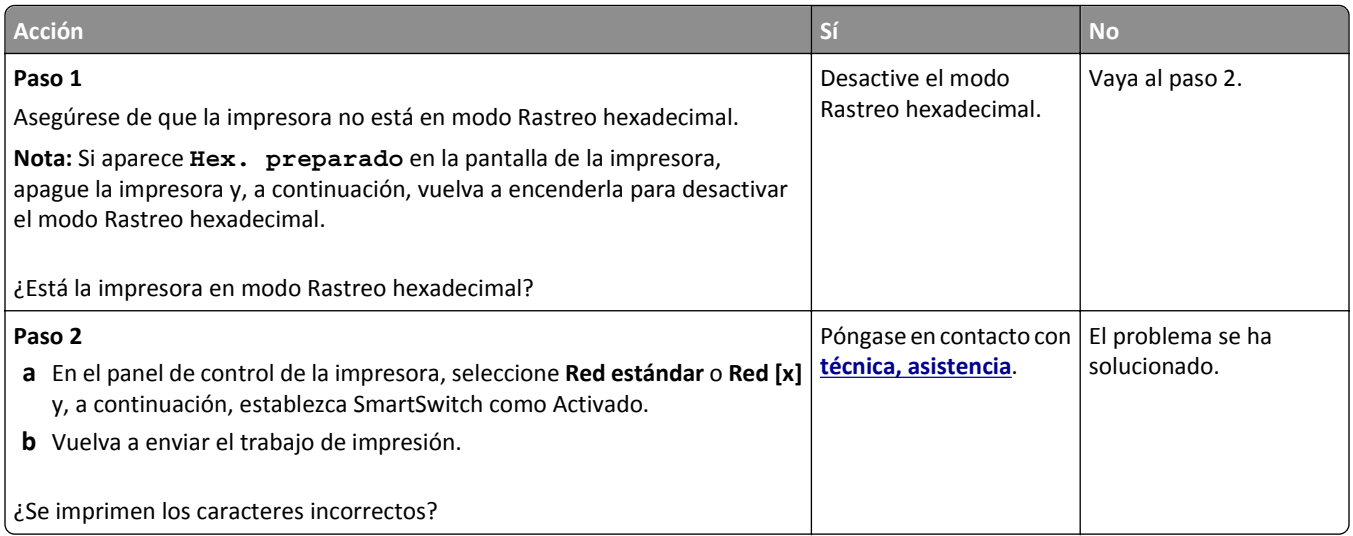

#### **No funciona el enlace de bandejas**

**Nota:** Las bandejas y el alimentador multiuso no detectan automáticamente el tamaño del papel. Debe configurar el tamaño del papel desde el menú Tamaño/Tipo de papel.

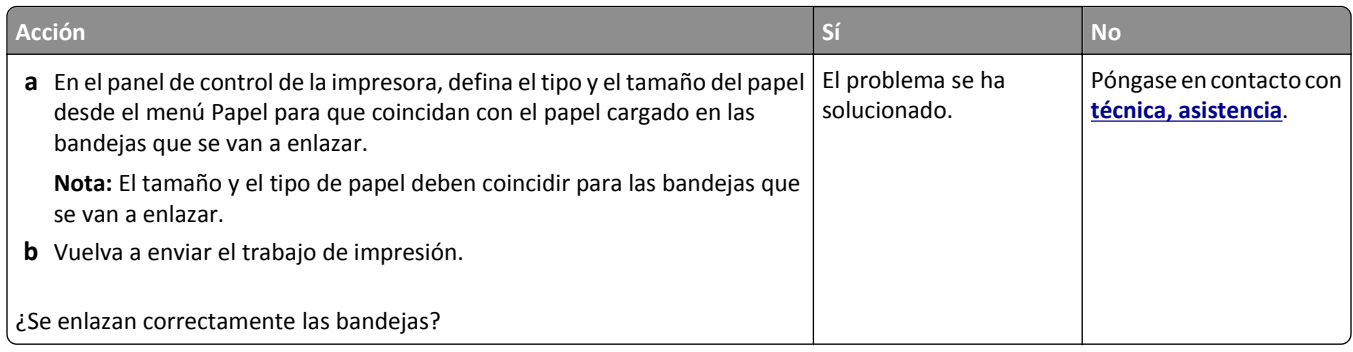

## **Los trabajos grandes no se clasifican**

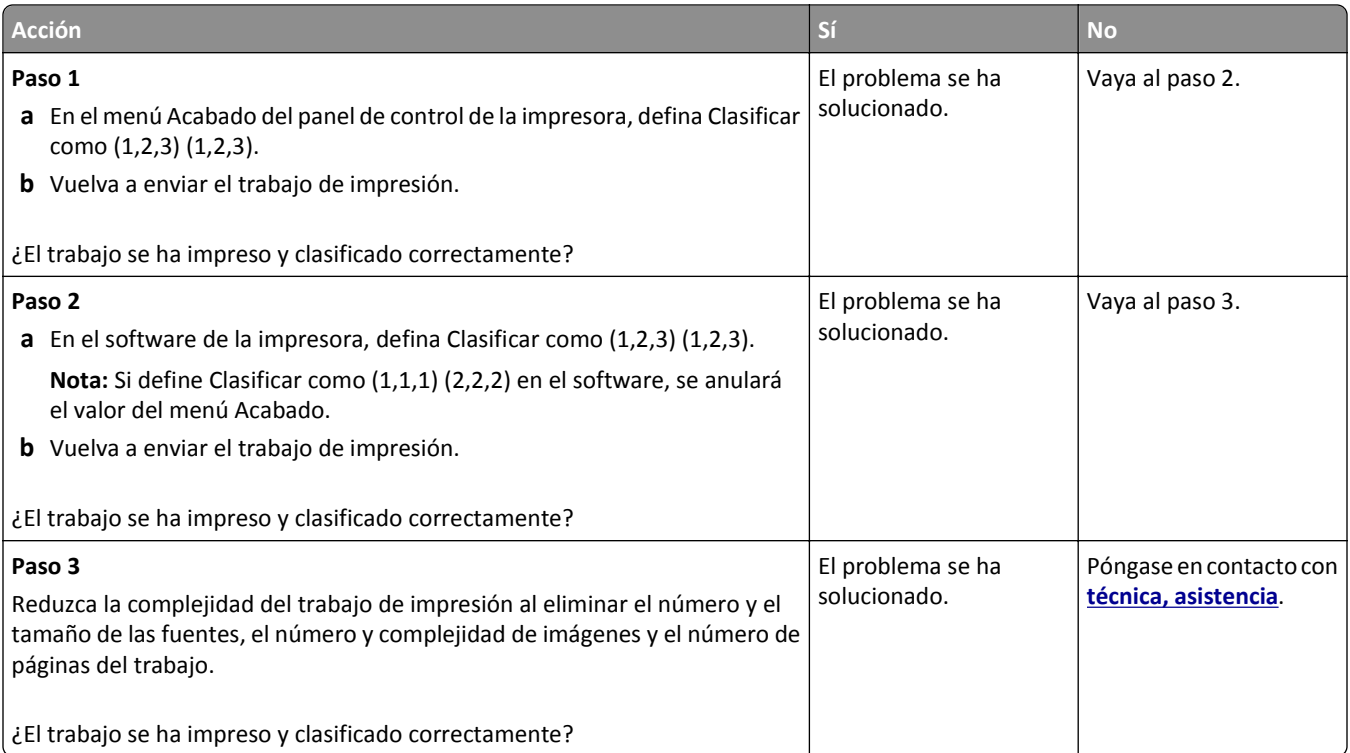

## **Se producen saltos de página inesperados**

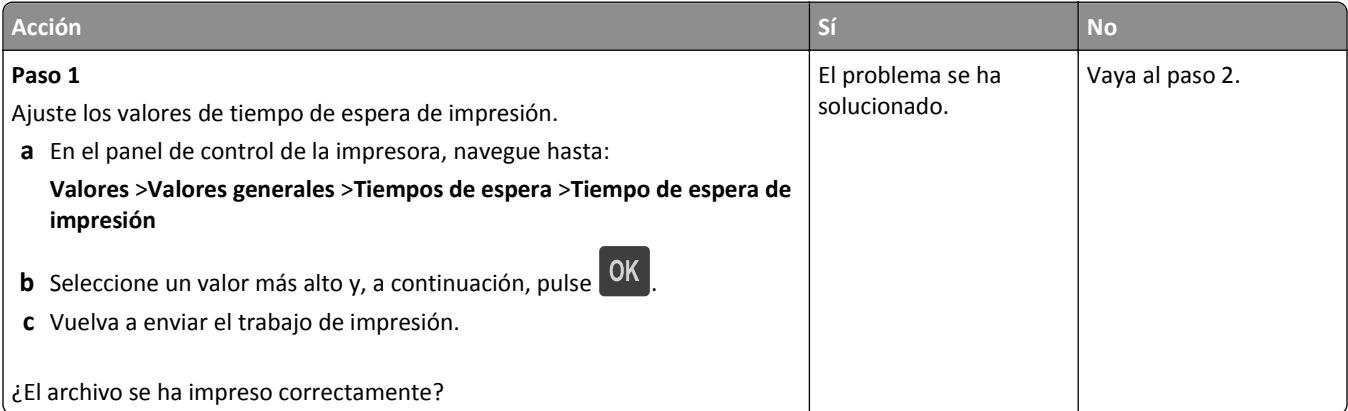

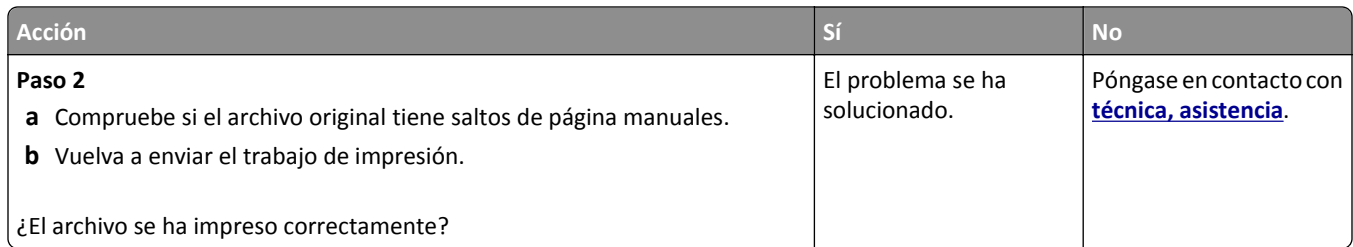

# **Problemas de calidad de impresión**

#### **Los caracteres tienen bordes dentados o desiguales**

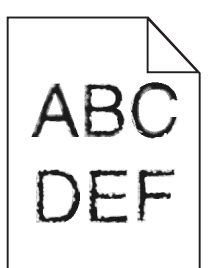

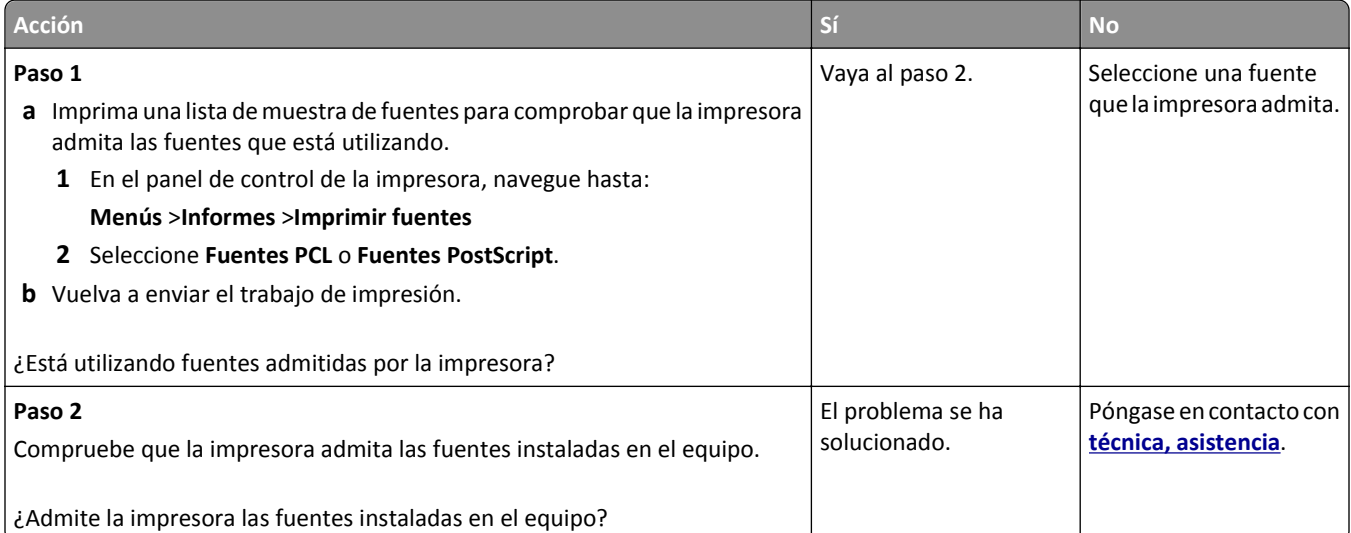

### **Páginas o imágenes recortadas**

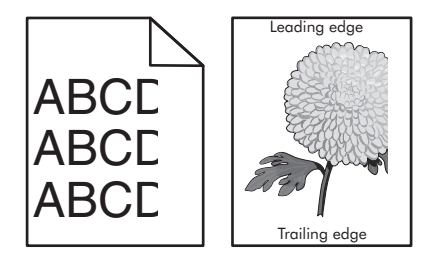

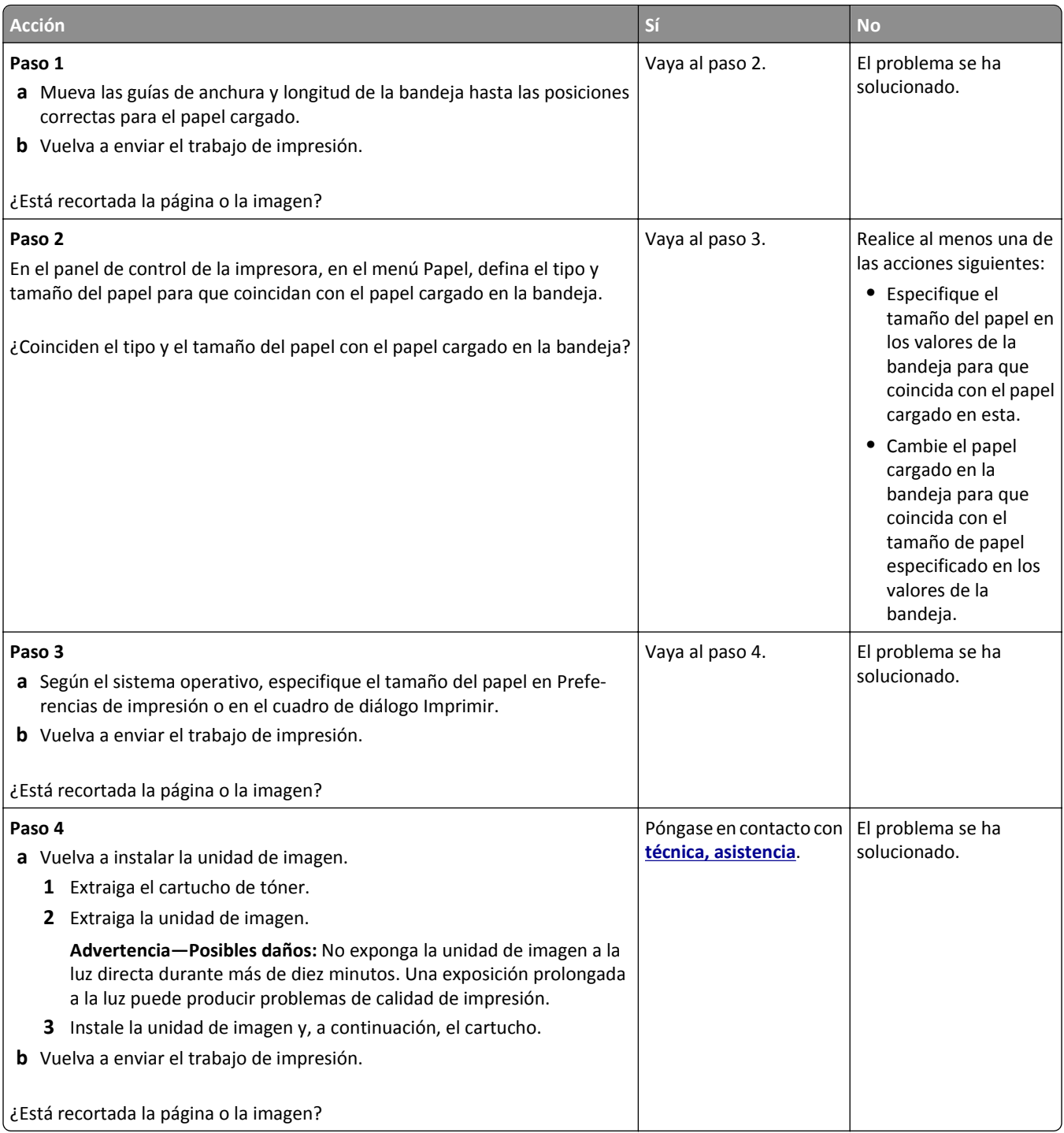

#### **Imágenes borrosas en las impresiones**

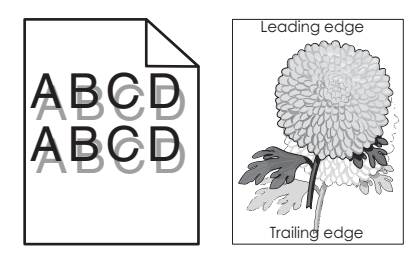

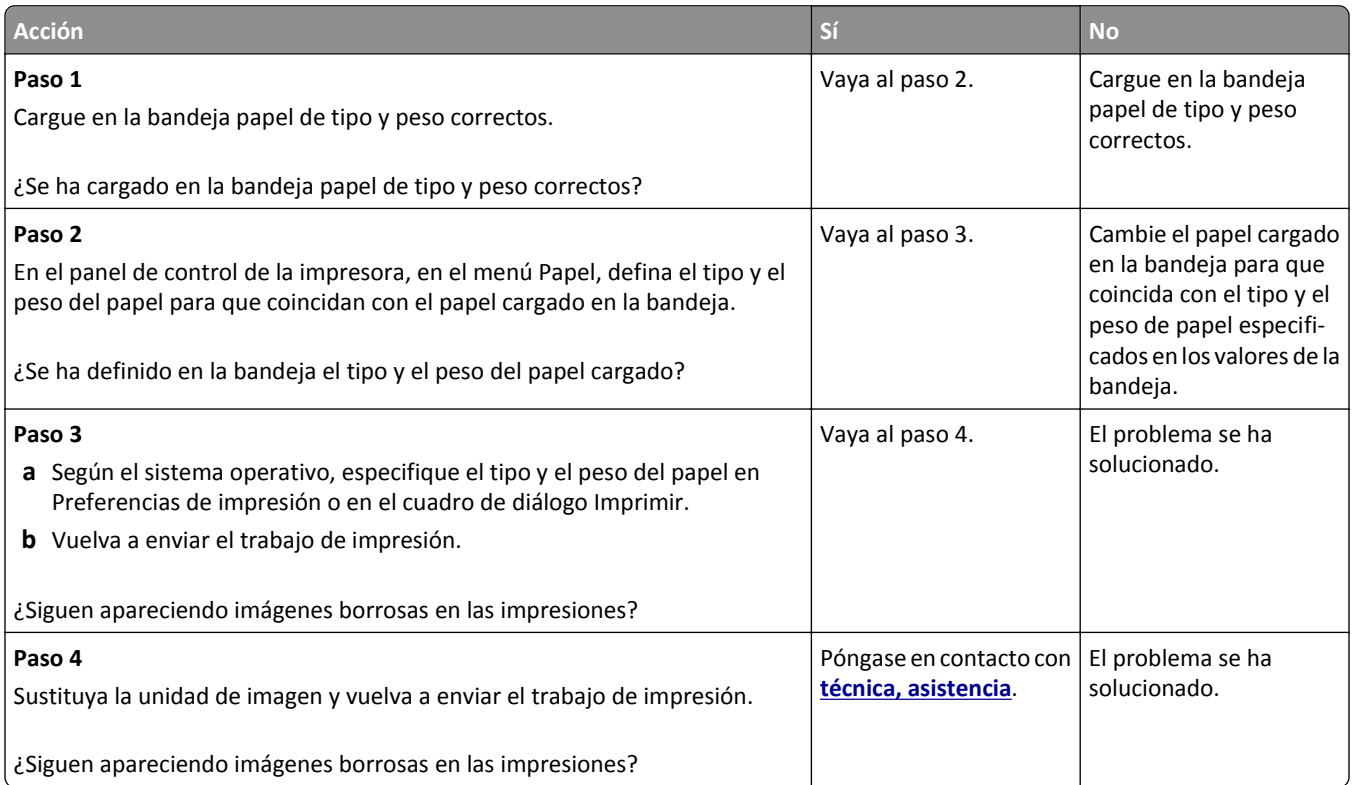

## **Se imprime un fondo gris**

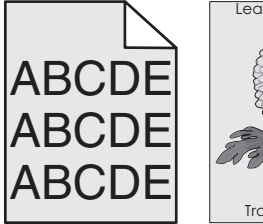

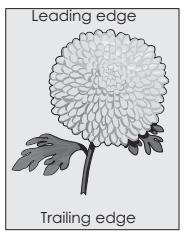

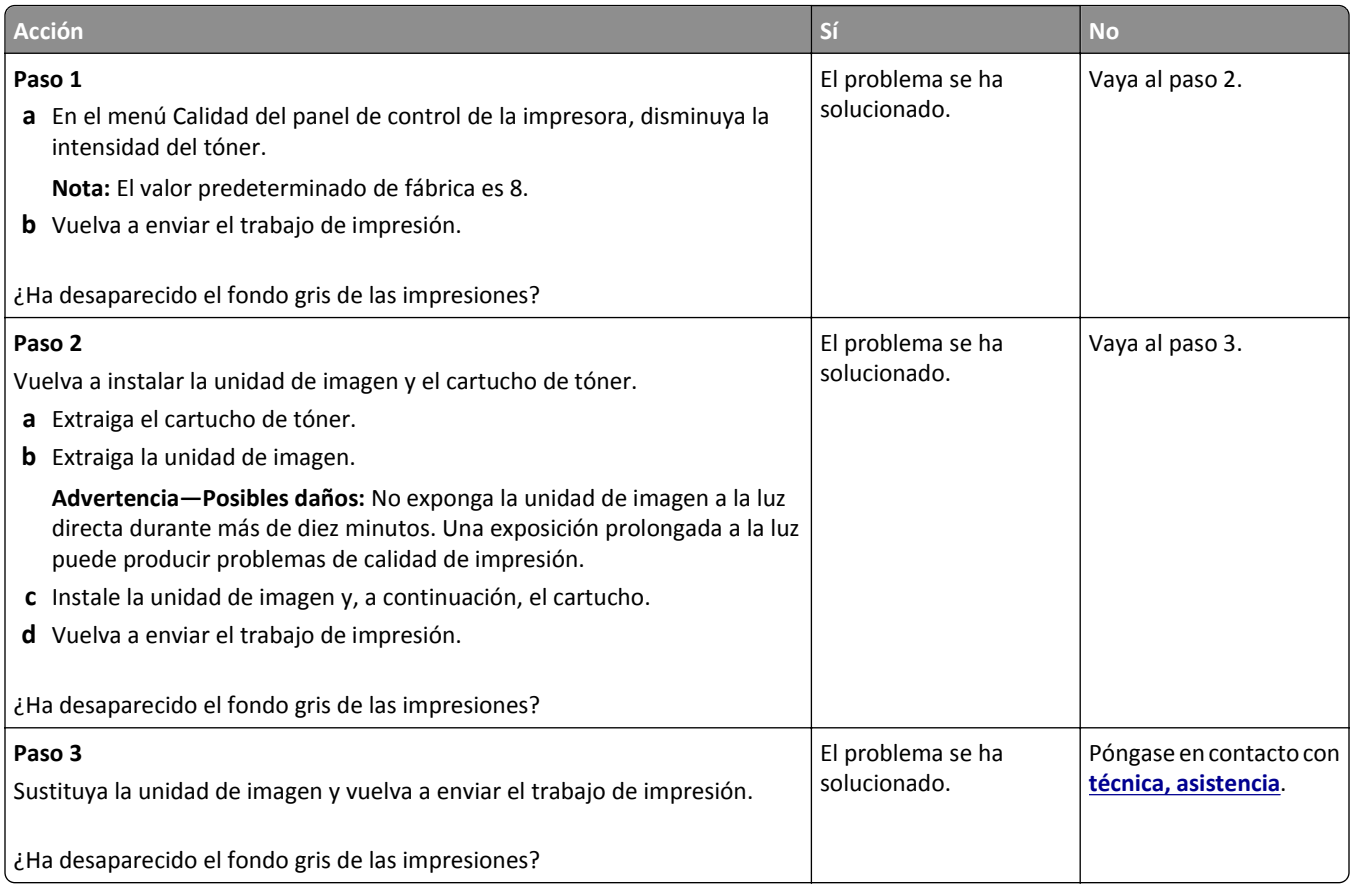

## **Márgenes incorrectos en las impresiones**

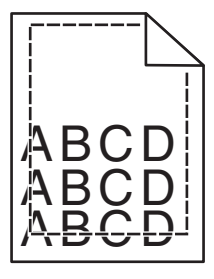

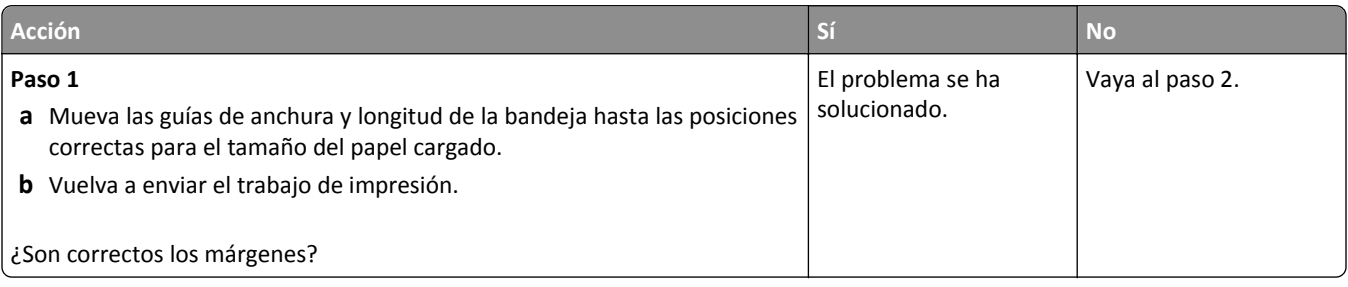

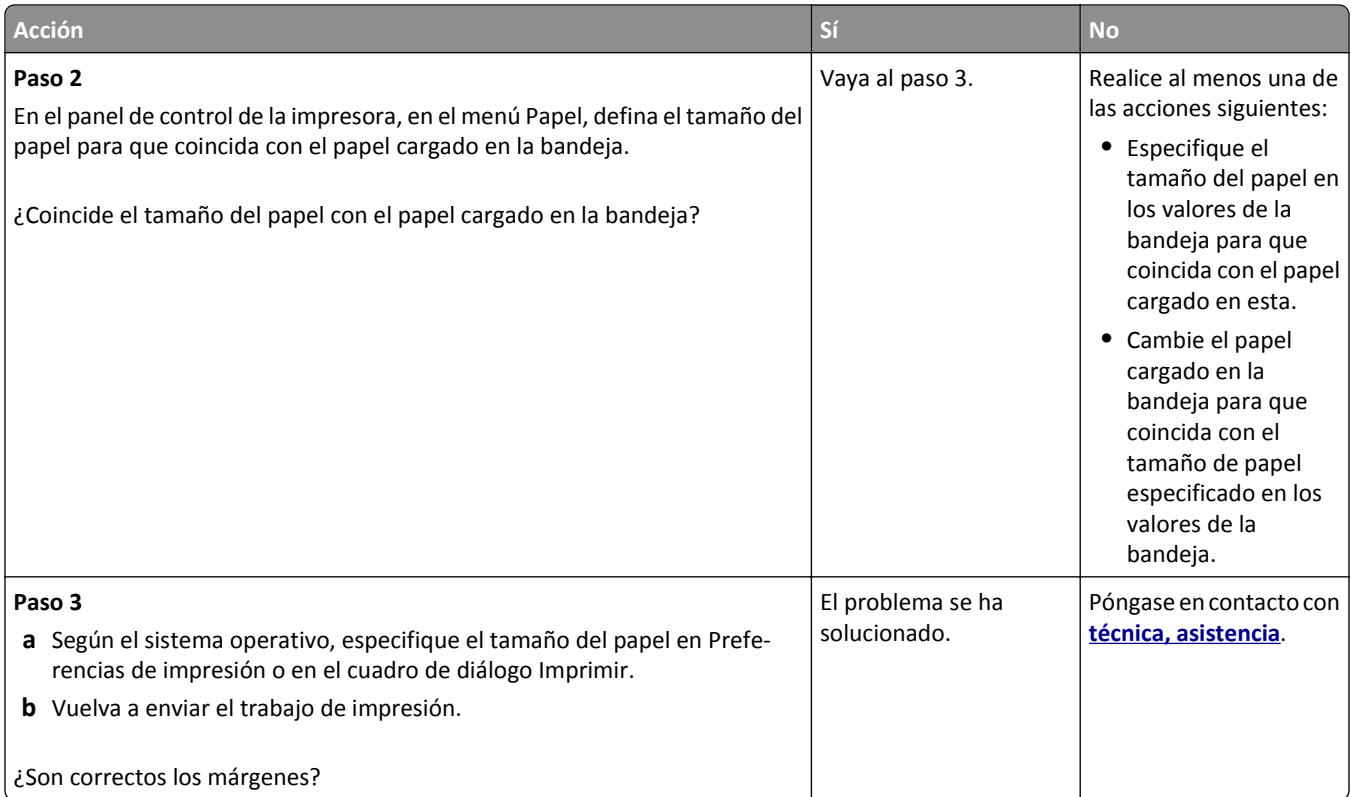

### **Curvatura del papel**

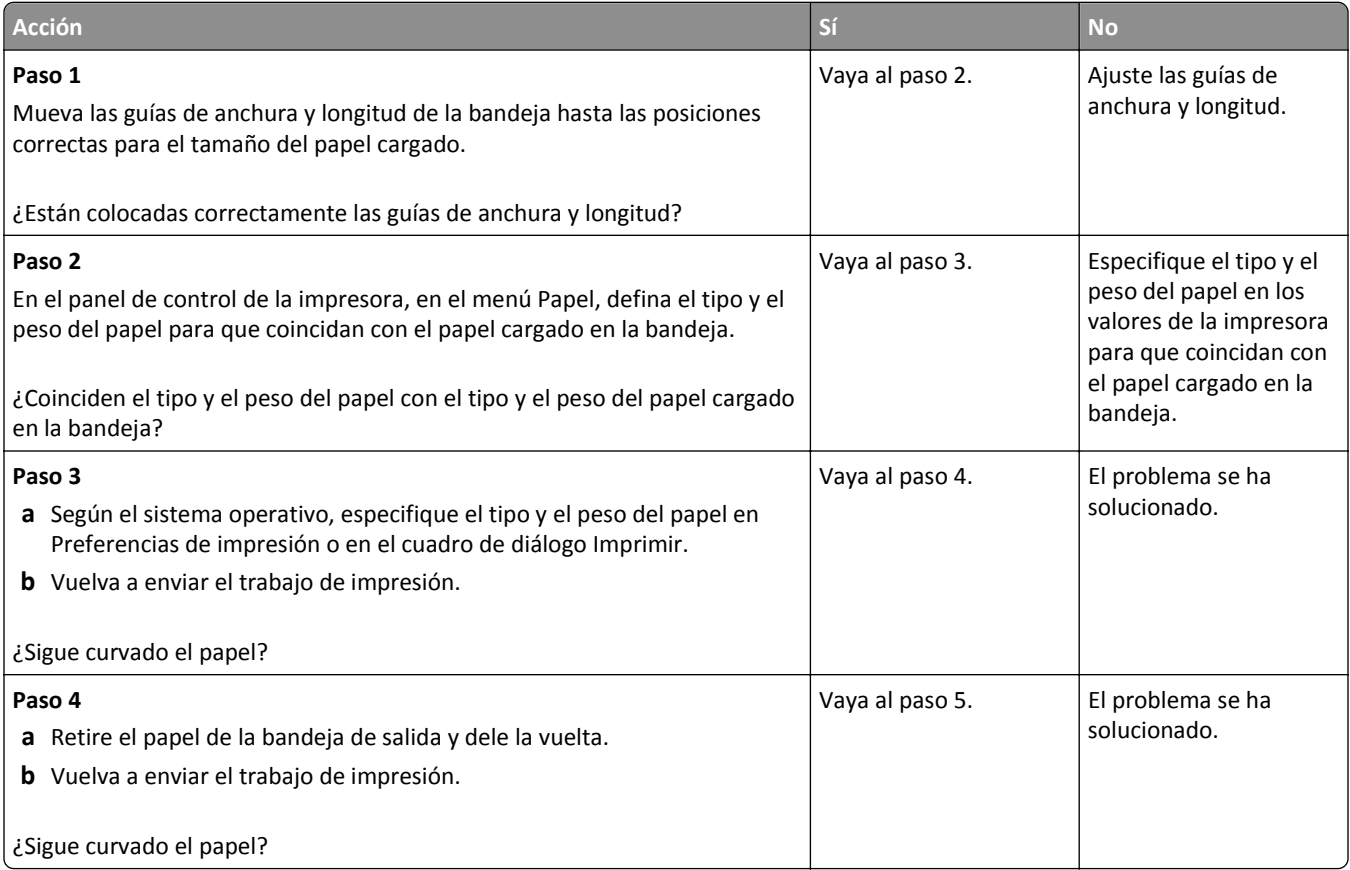

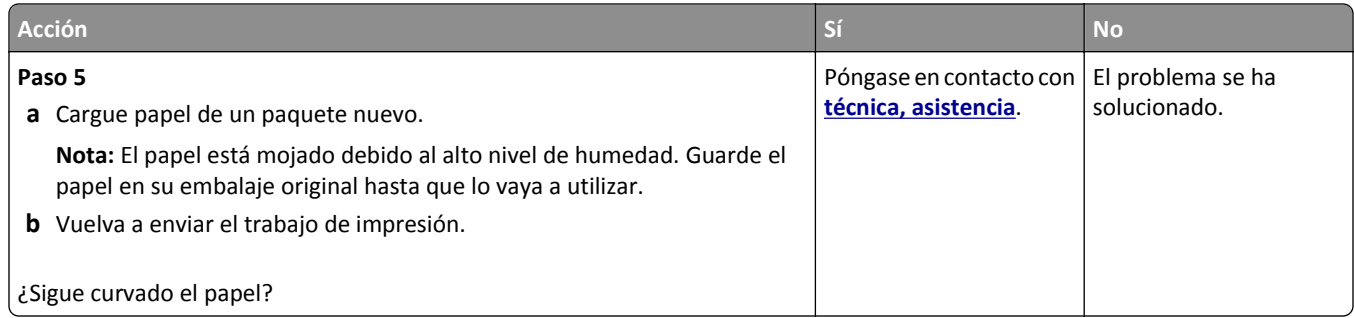

#### **Irregularidades de impresión**

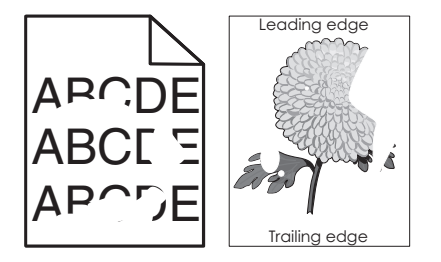

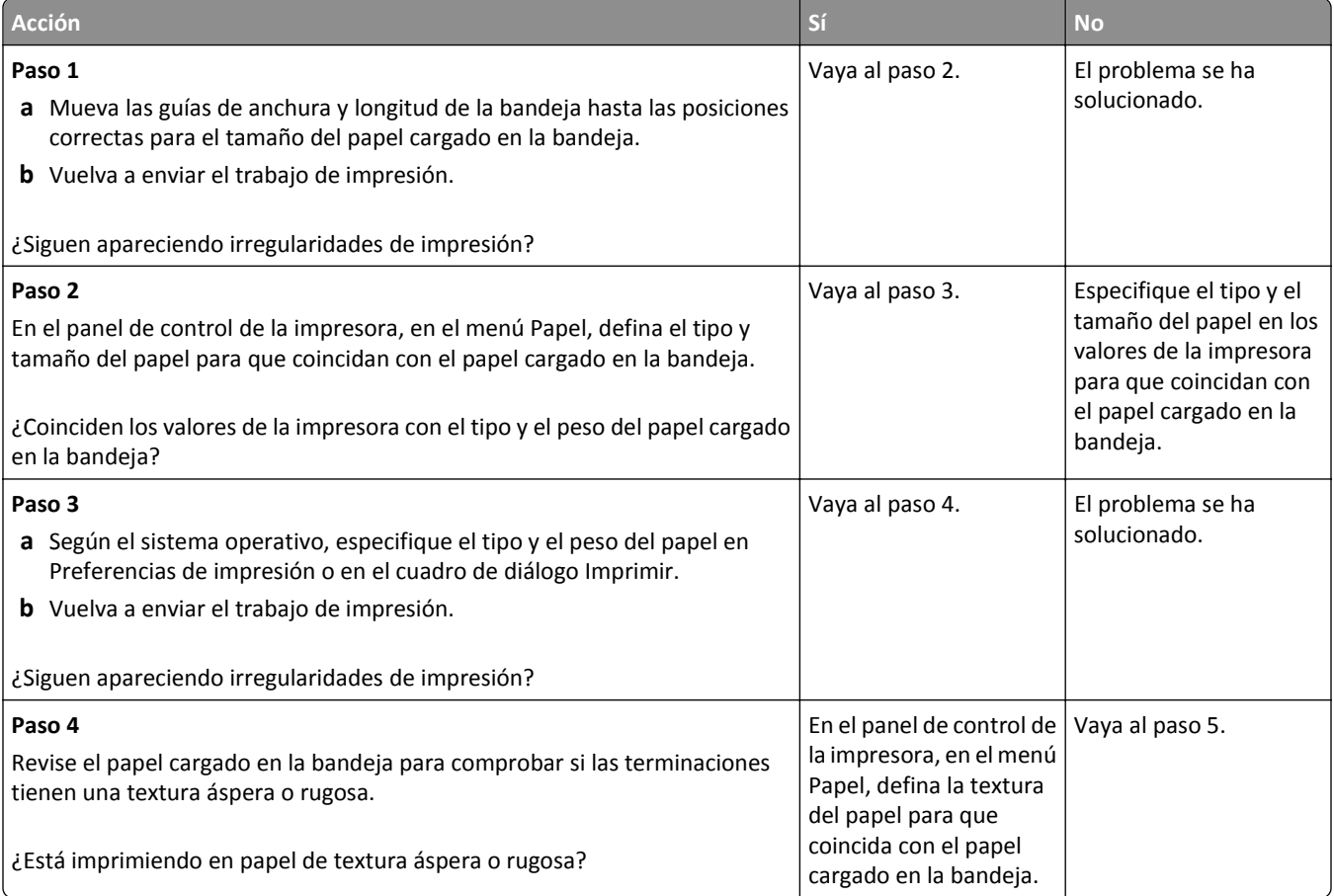

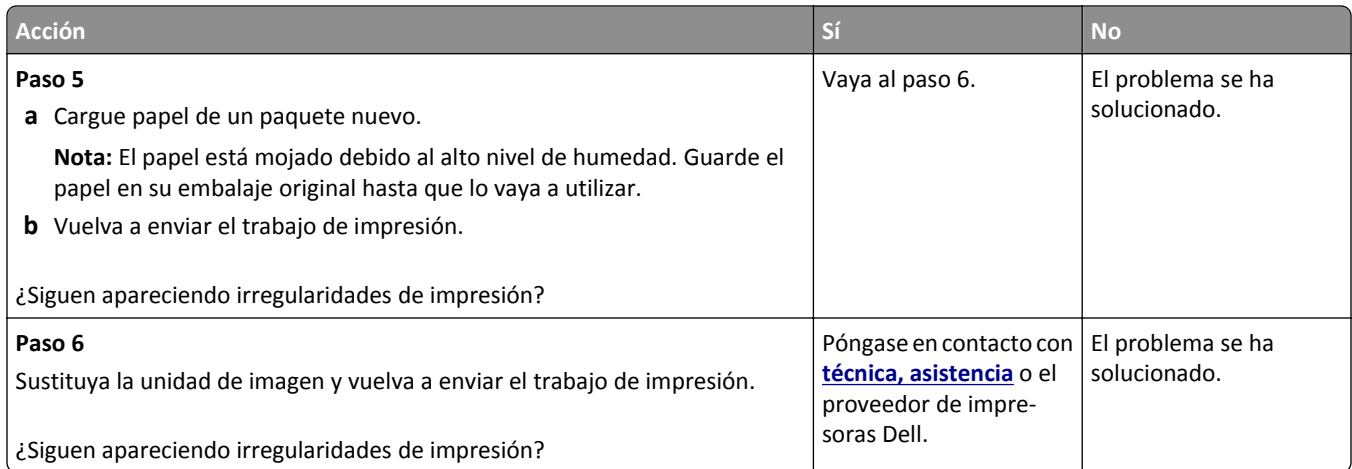

#### **Defectos repetitivos en las impresiones**

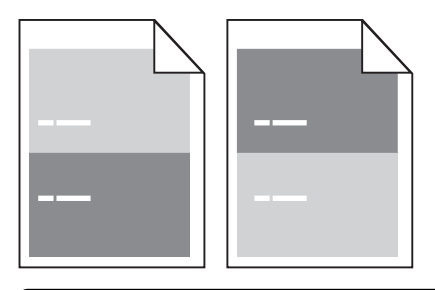

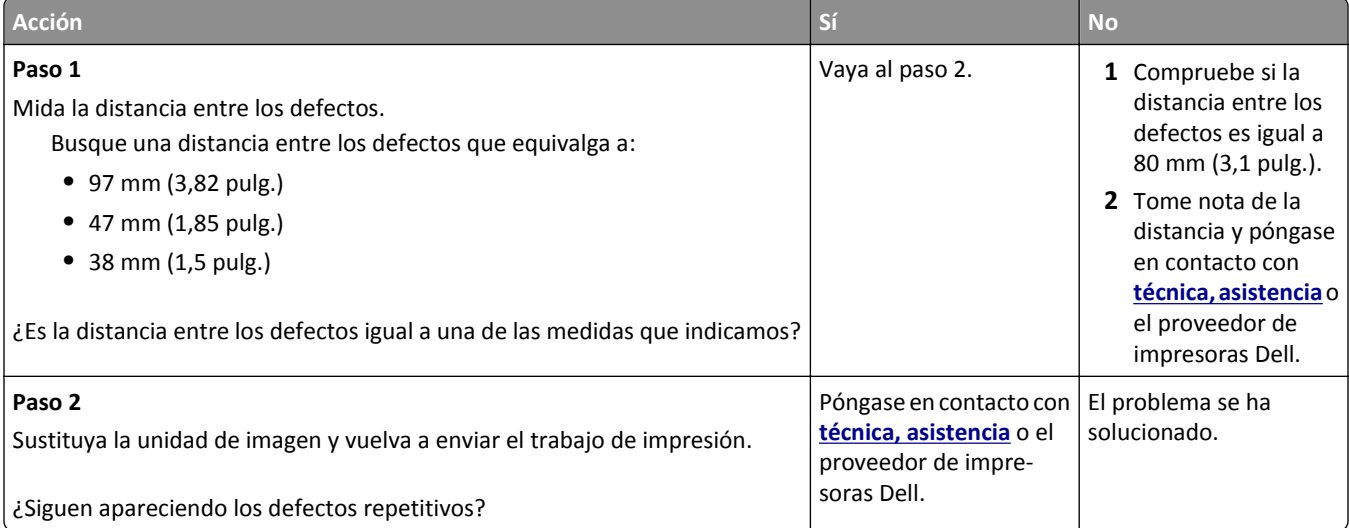
# <span id="page-144-0"></span>**La impresión es demasiado oscura**

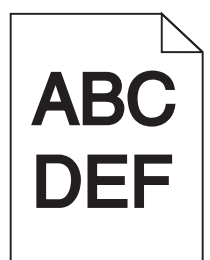

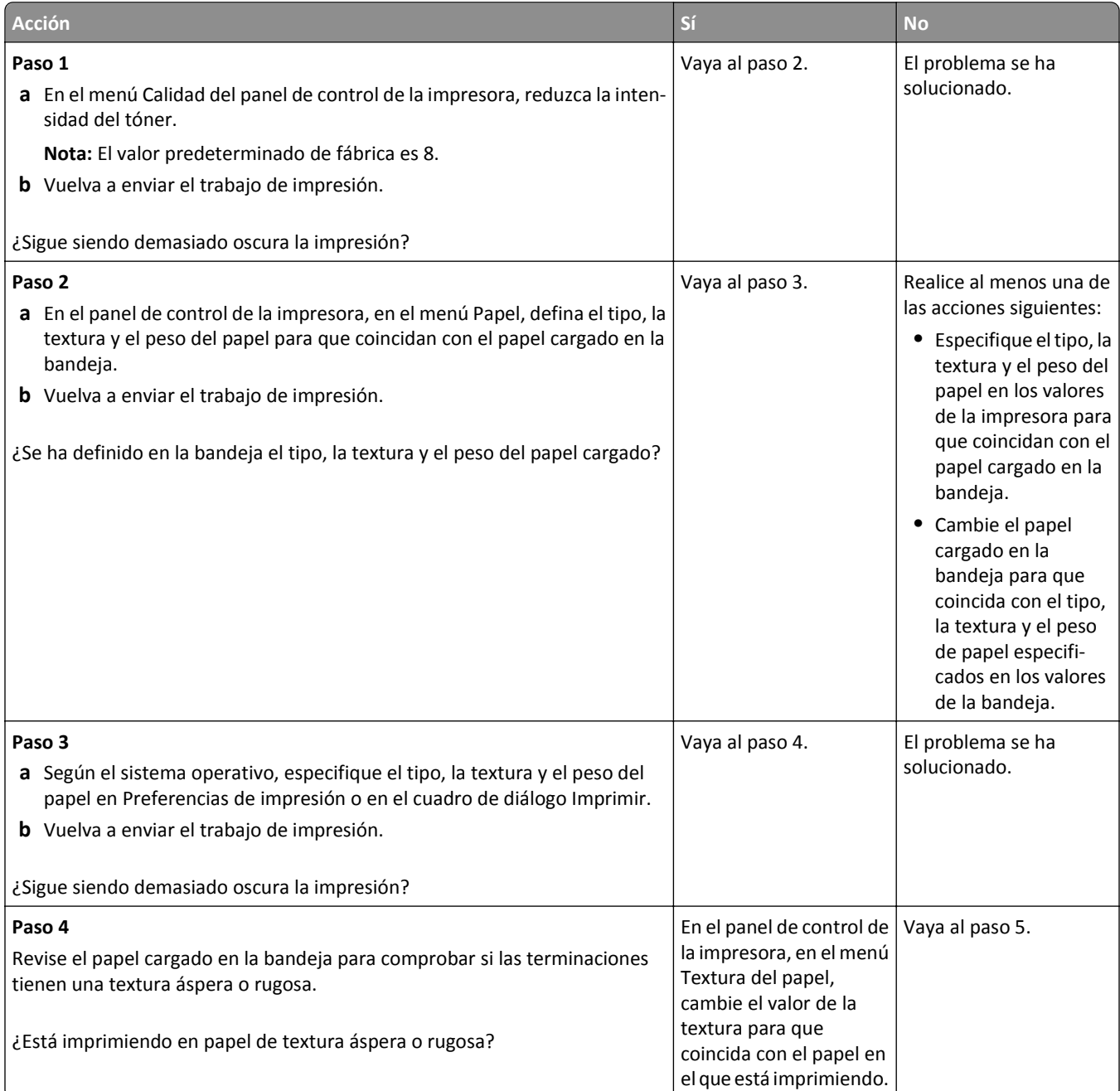

<span id="page-145-0"></span>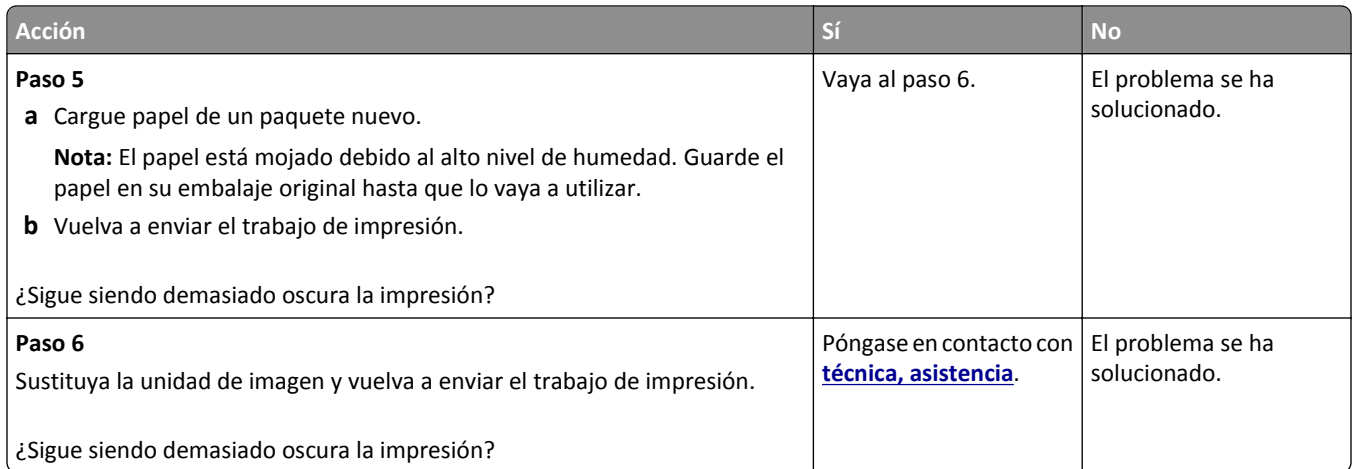

# **La impresión es demasiado clara**

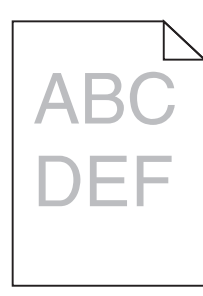

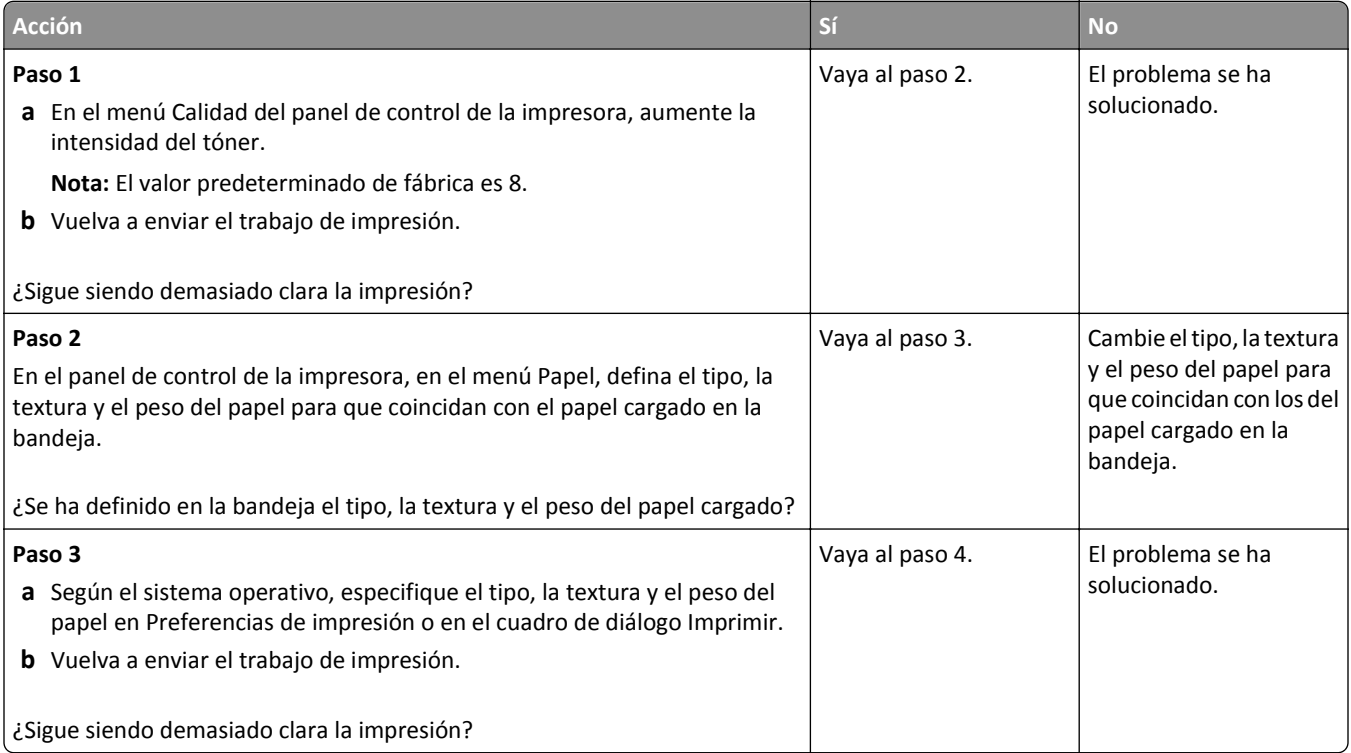

<span id="page-146-0"></span>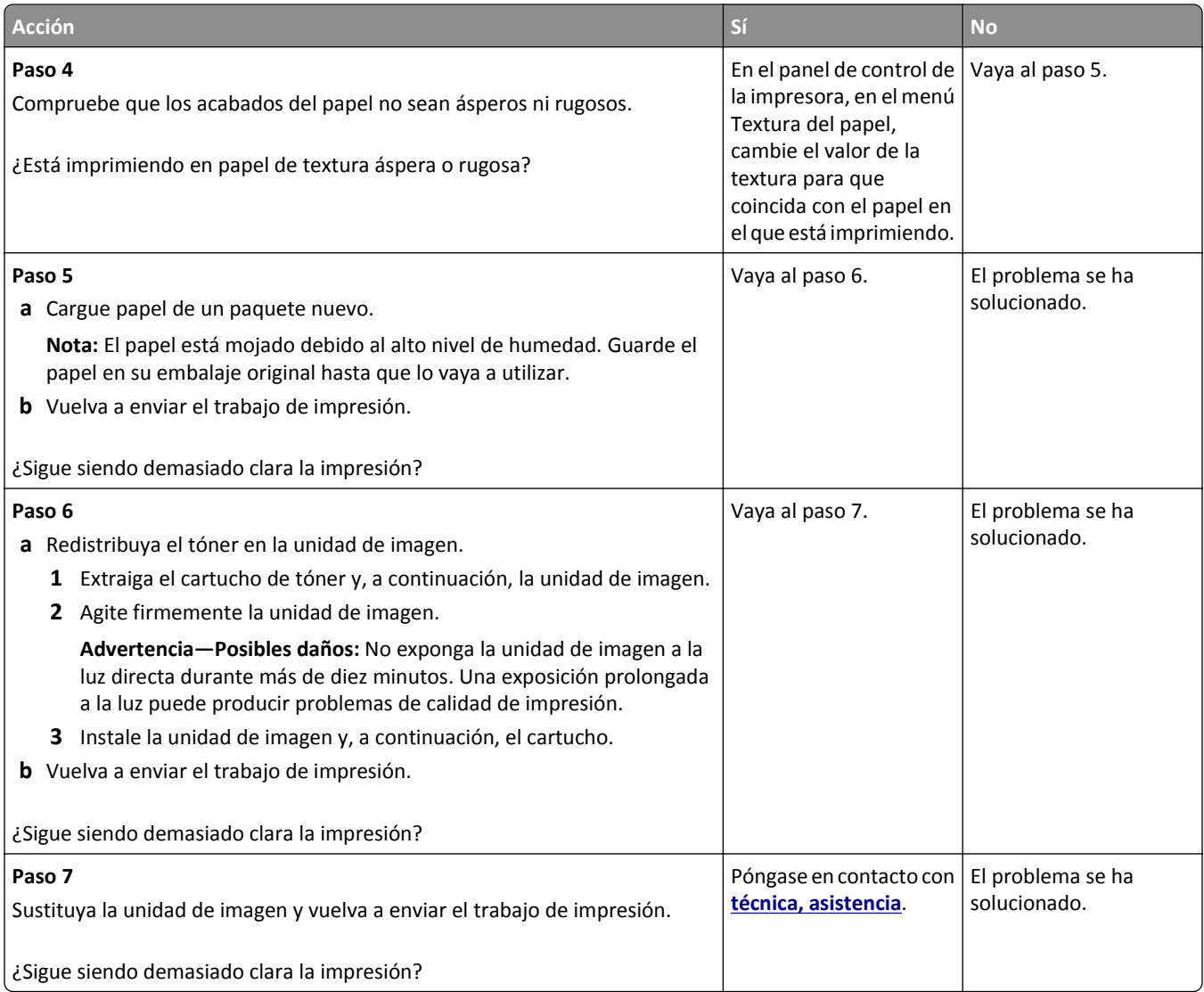

# **La impresora imprime páginas en blanco**

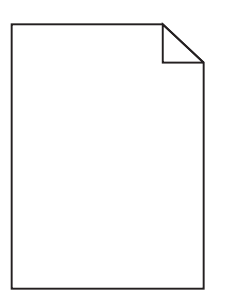

<span id="page-147-0"></span>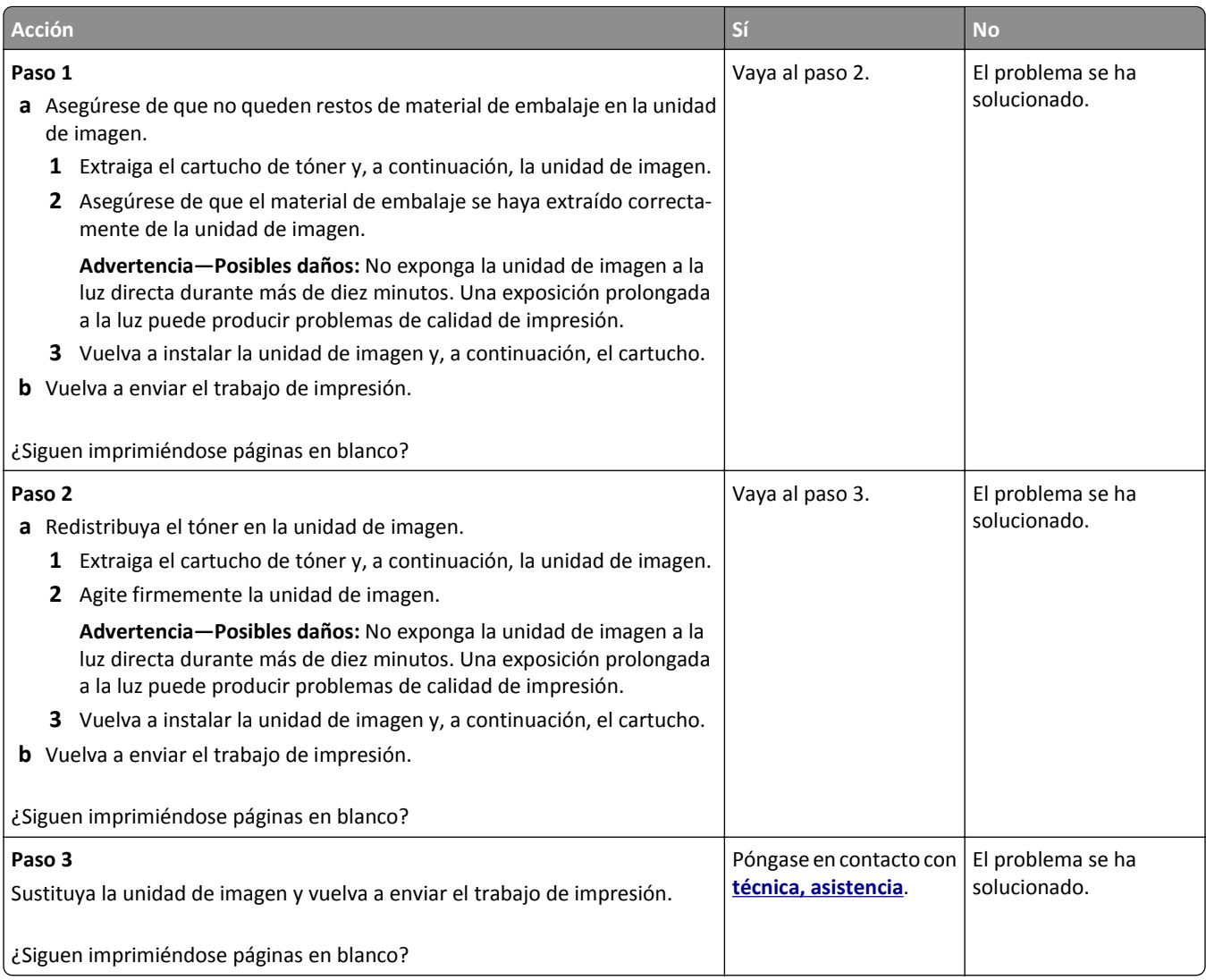

# **Impresión sesgada**

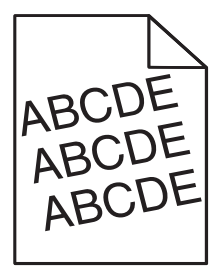

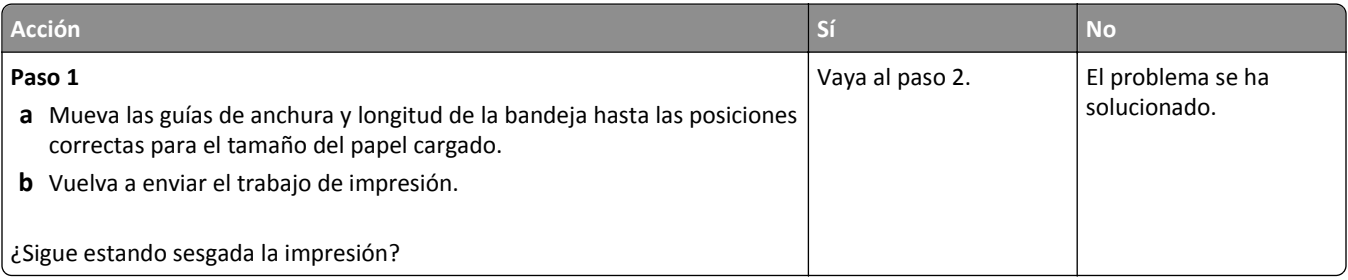

<span id="page-148-0"></span>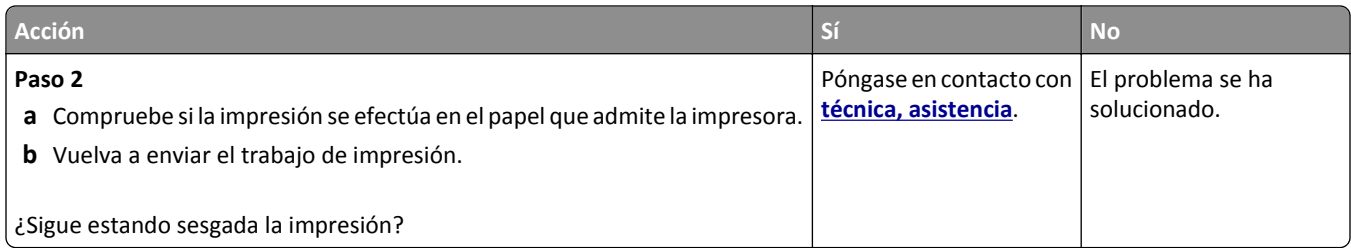

# **La impresora imprime páginas completamente negras**

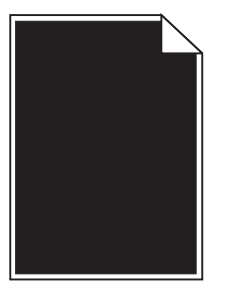

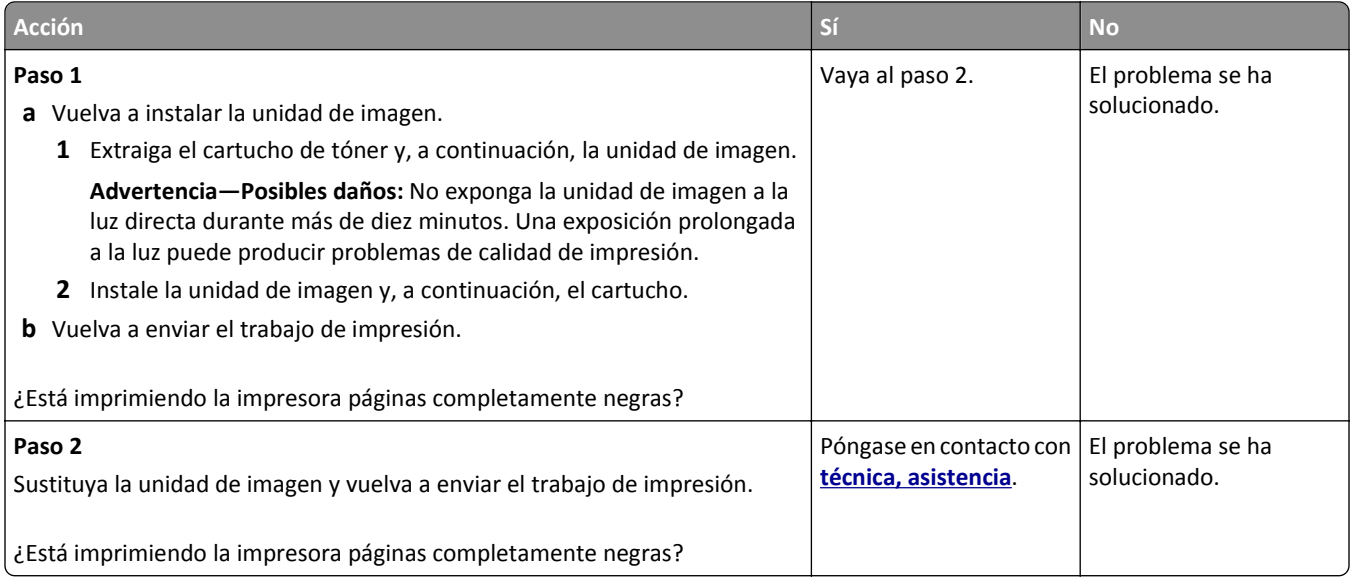

# **La impresión de transparencias es de baja calidad**

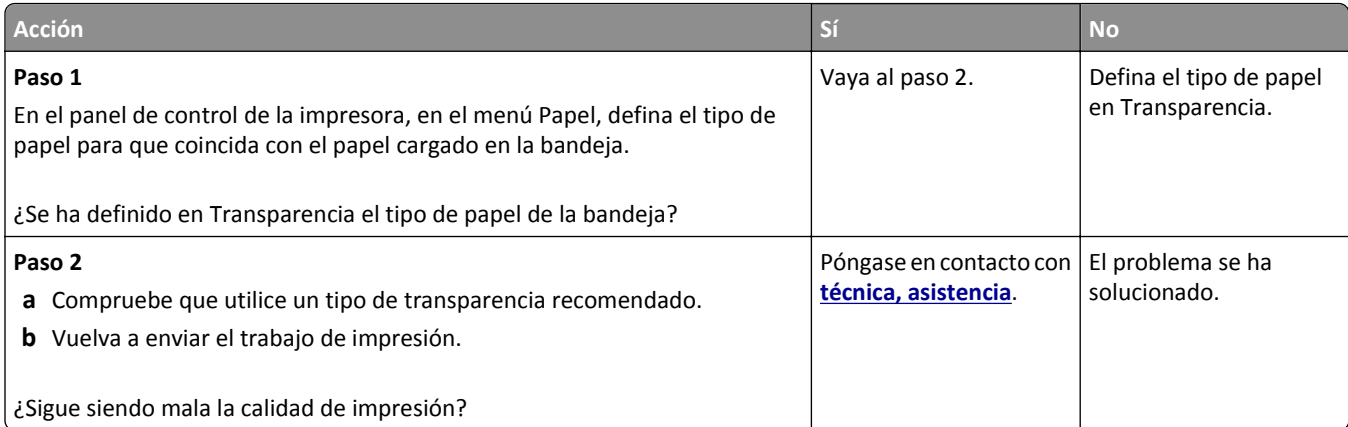

# <span id="page-149-0"></span>**Líneas horizontales a trazos en las impresiones**

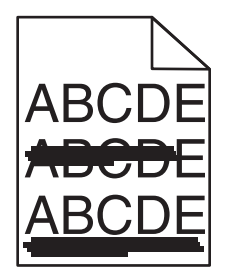

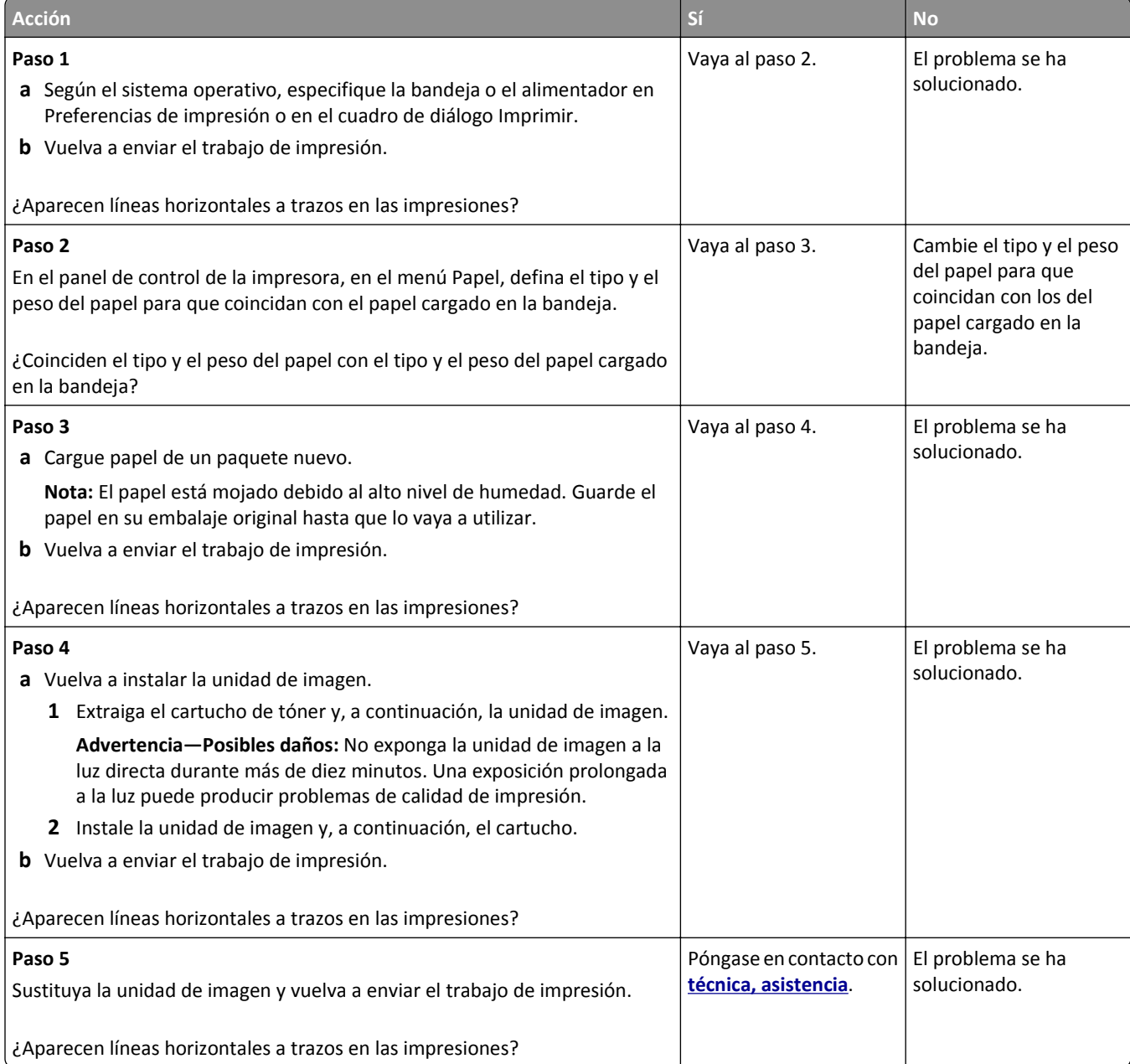

# <span id="page-150-0"></span>**Líneas verticales a trazos en las impresiones**

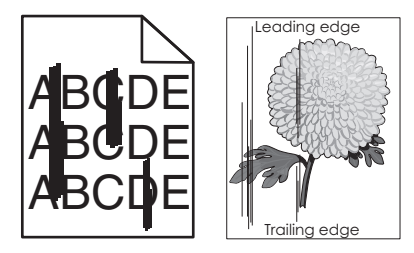

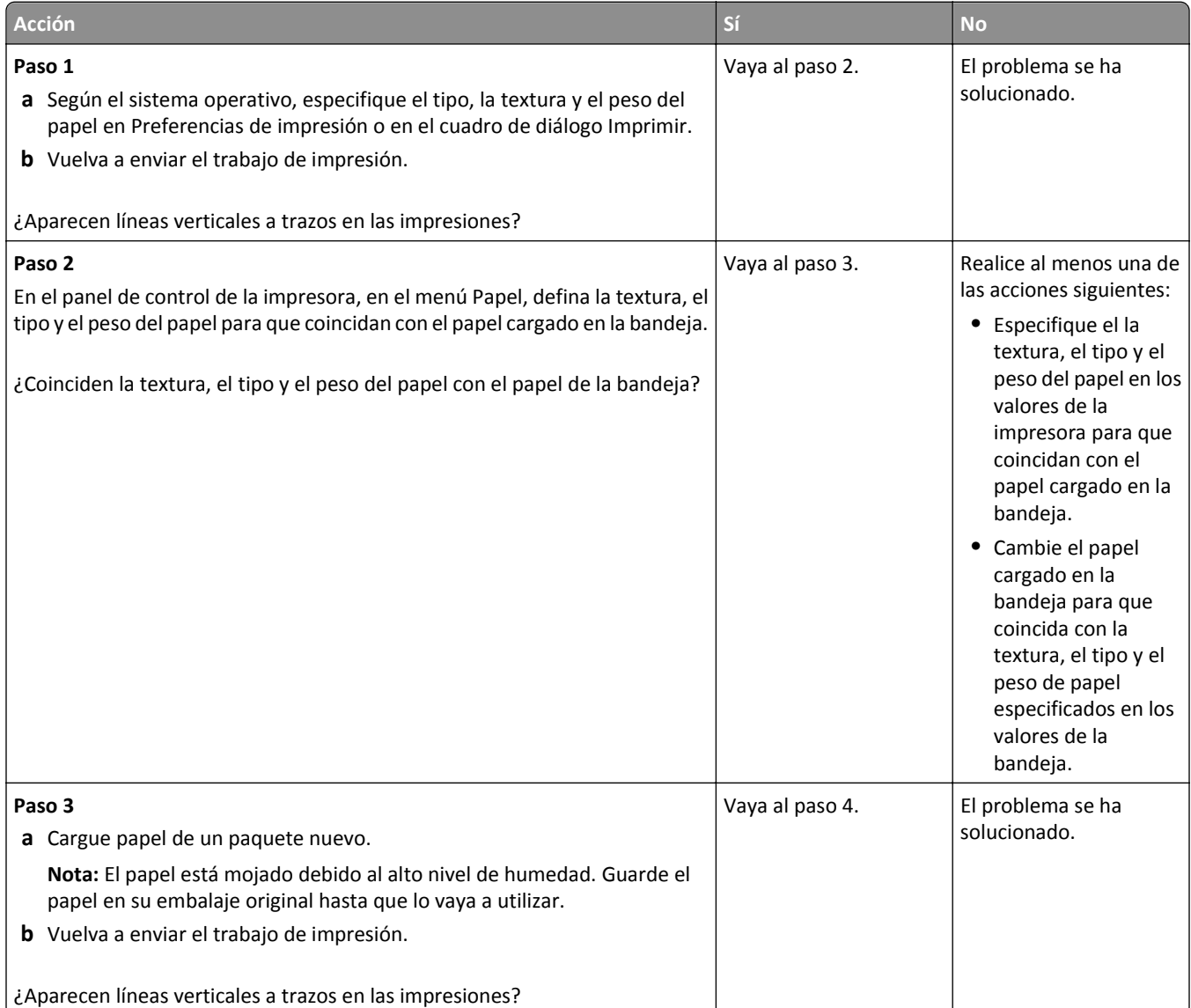

<span id="page-151-0"></span>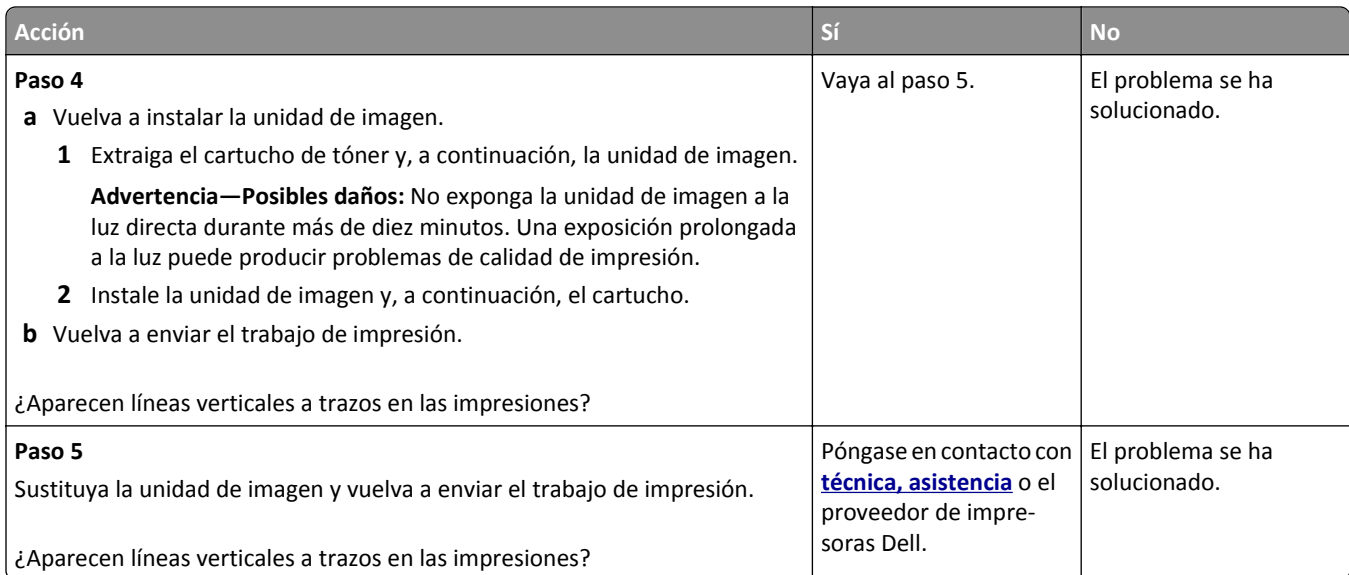

# **Aparecen espacios en blanco horizontales en las impresiones**

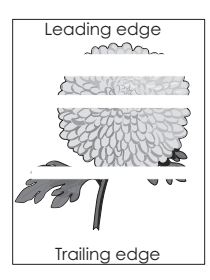

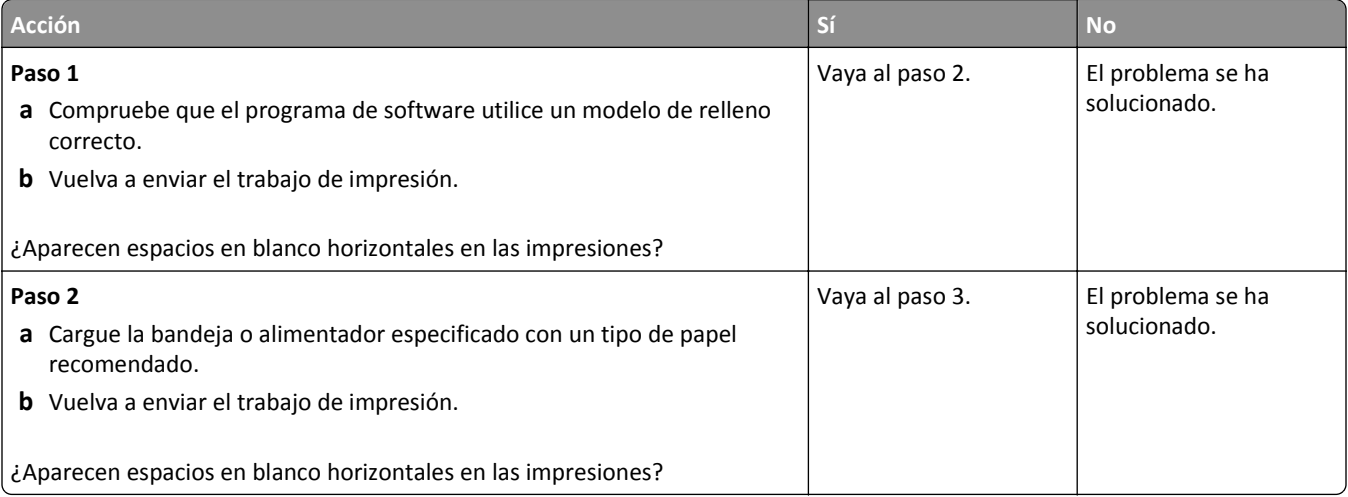

<span id="page-152-0"></span>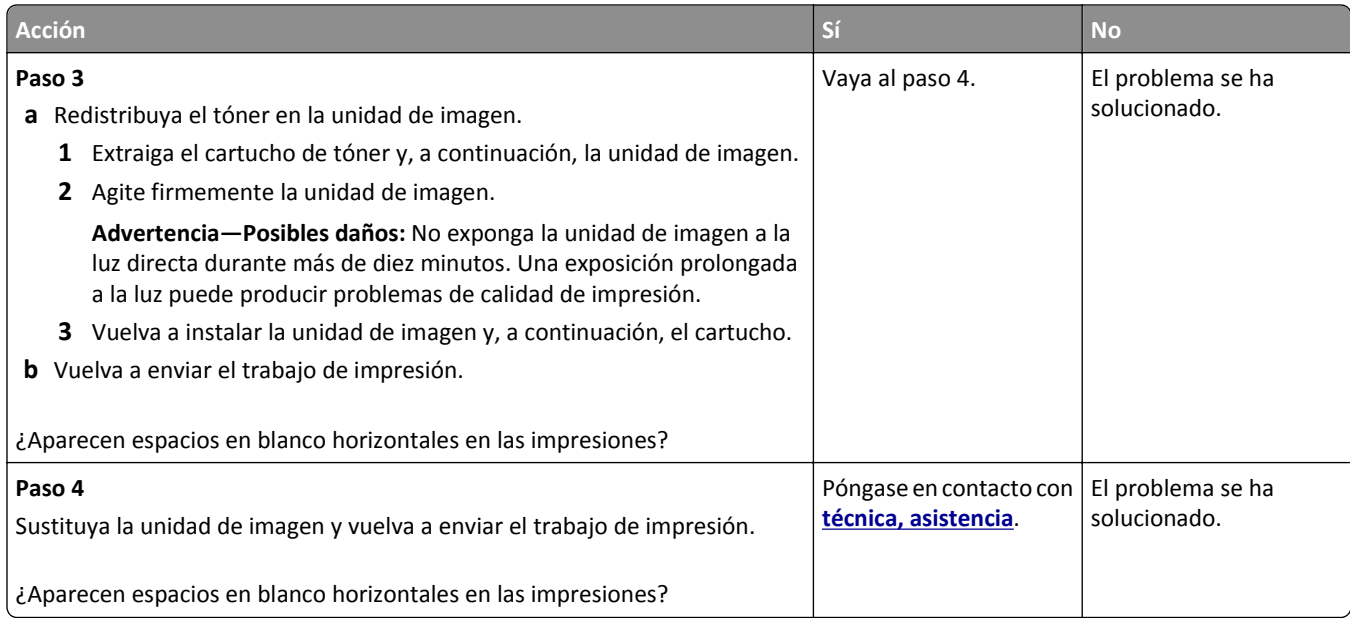

# **Aparecen espacios en blanco verticales en las impresiones**

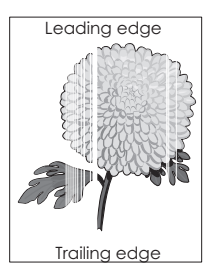

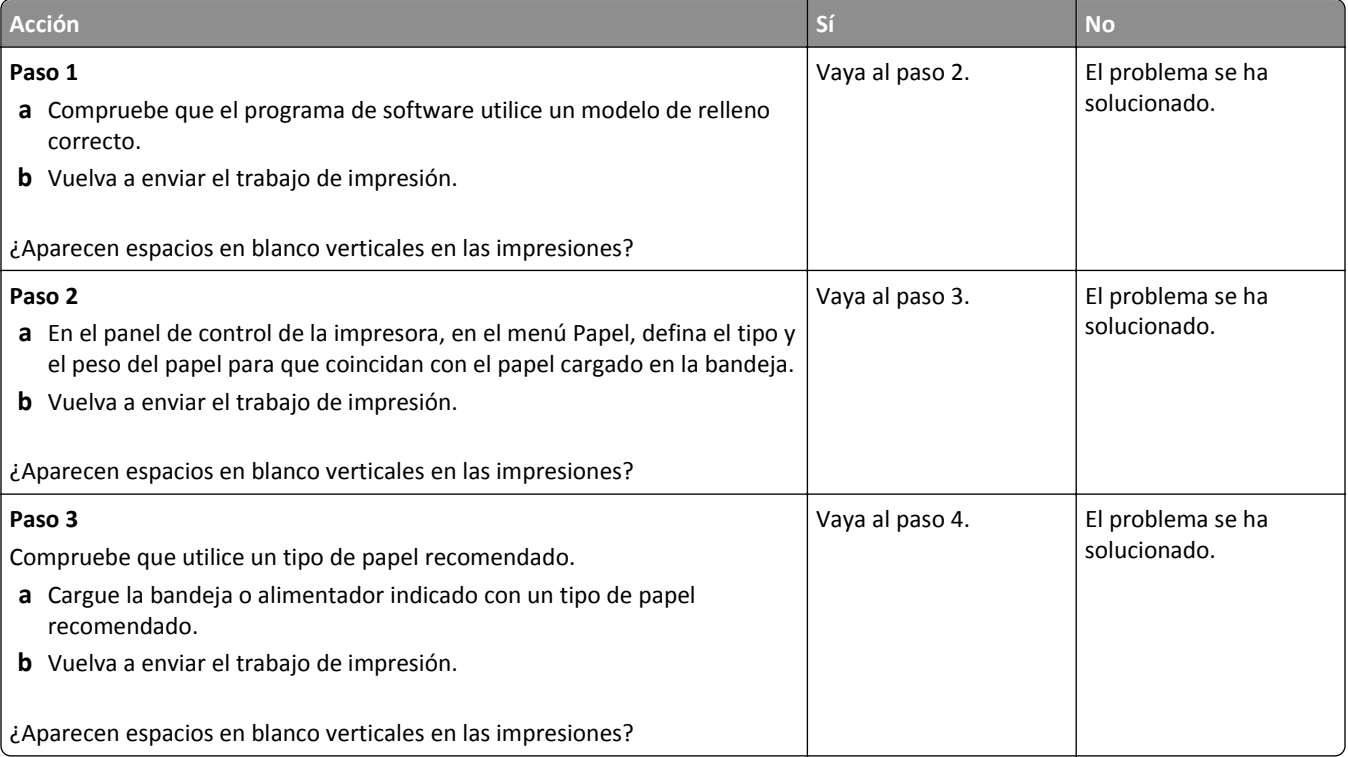

<span id="page-153-0"></span>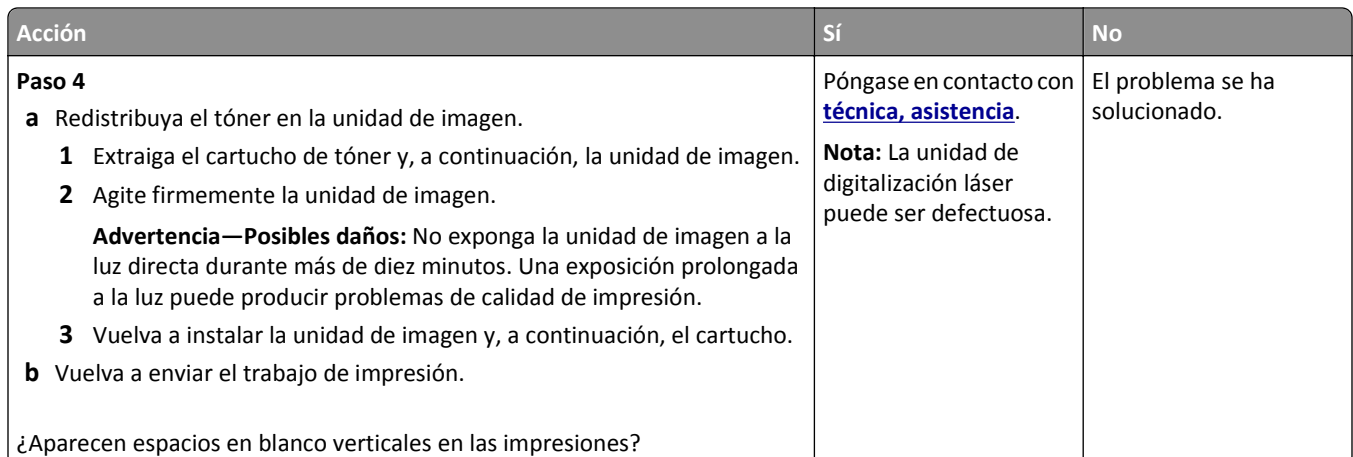

### **Aparecen manchas de tóner en las impresiones**

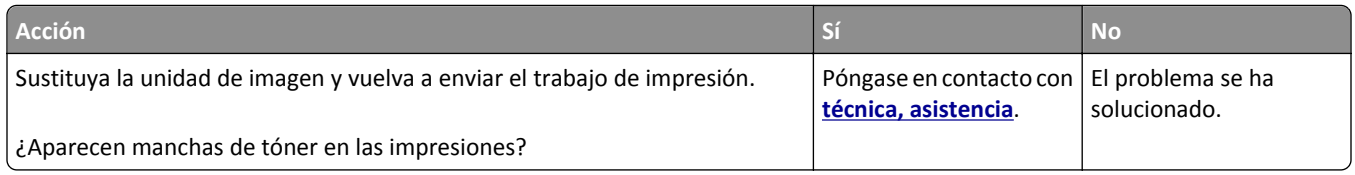

# **Aparecen manchas de fondo o tóner borroso en las impresiones**

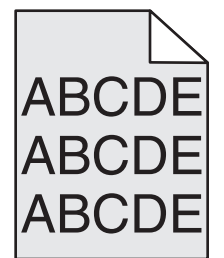

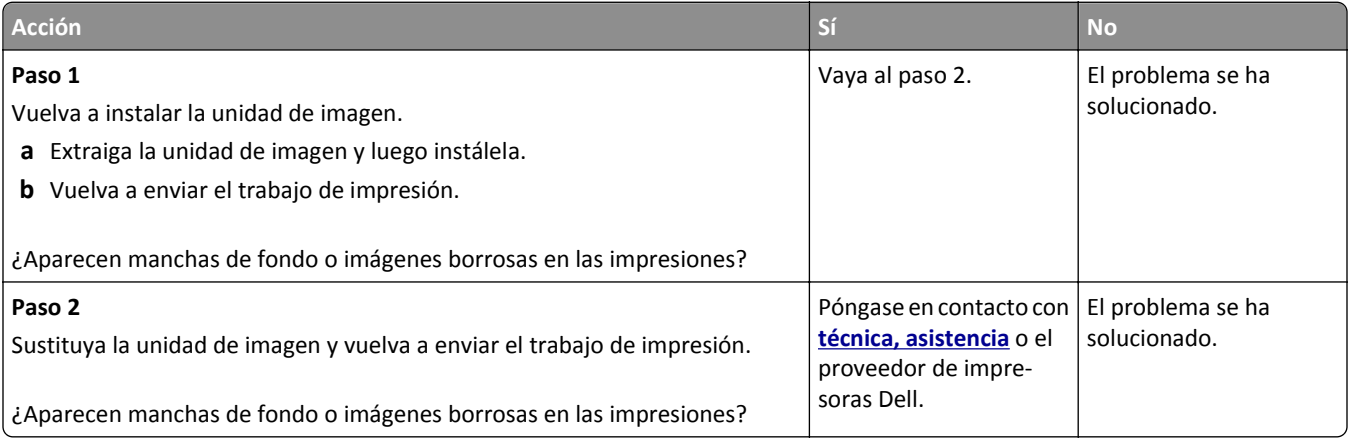

### <span id="page-154-0"></span>**El tóner se difumina**

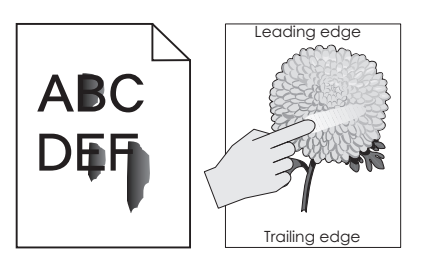

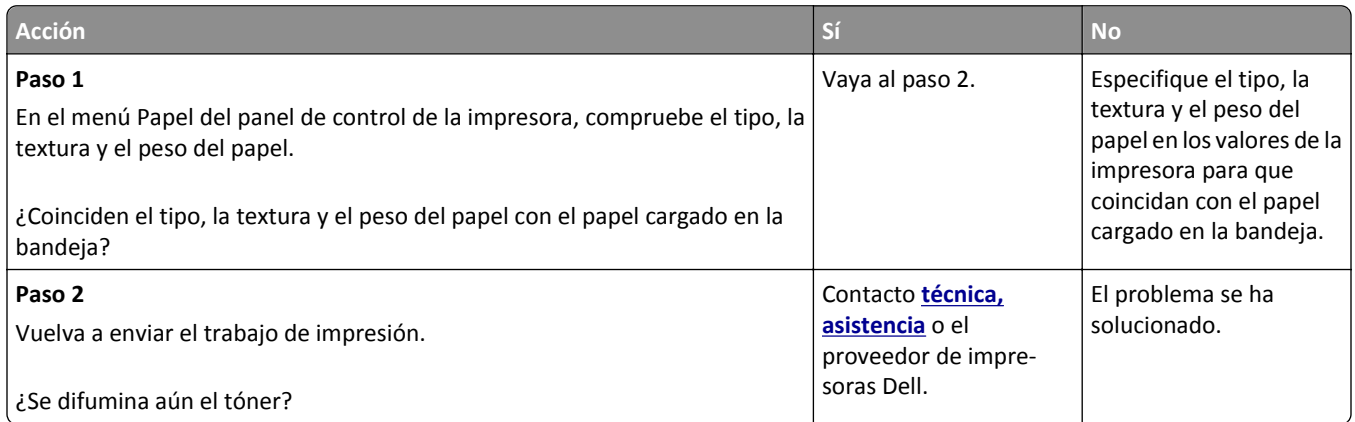

### **Densidad de impresión desigual**

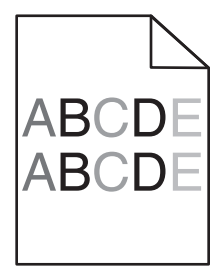

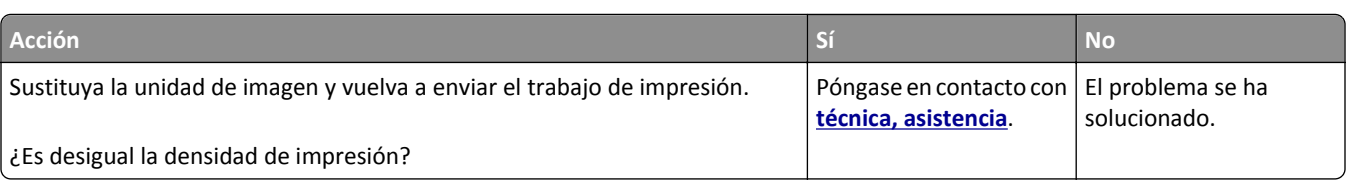

# **No se abre el servidor Web incorporado**

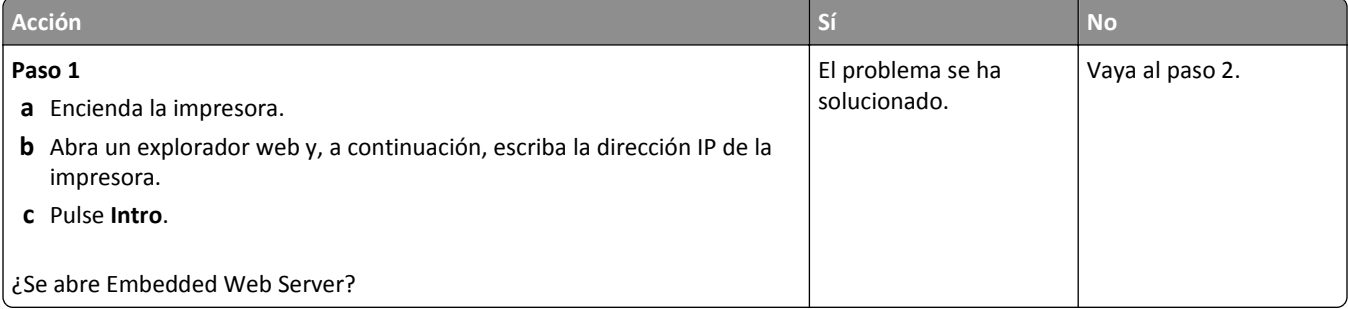

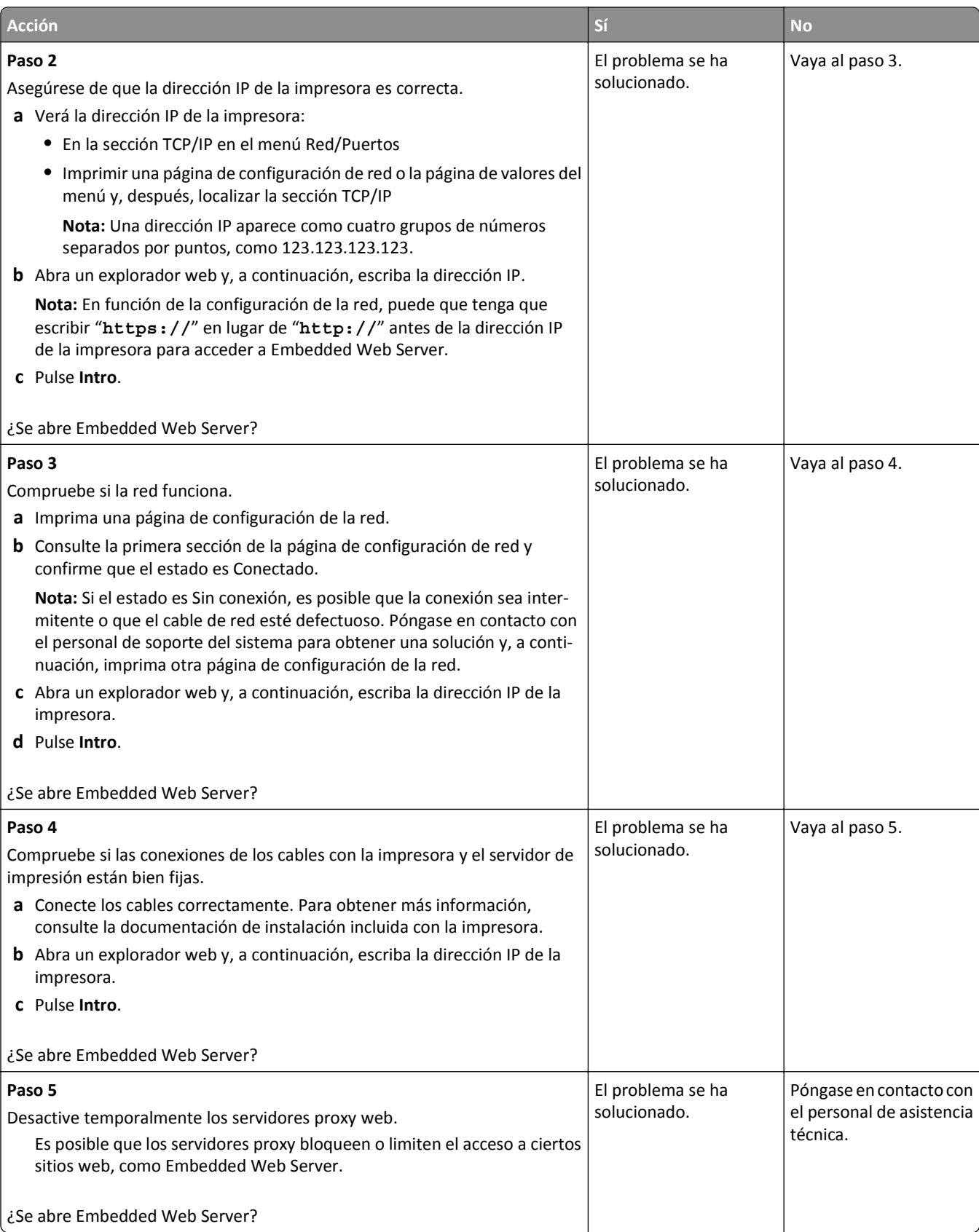

# <span id="page-156-0"></span>**Contactar con el departamento de asistencia técnica**

Cuando llame al servicio de asistencia técnica, describa el problema que tiene, el mensaje de la pantalla de la impresora y los pasos que ya ha realizado para encontrar una solución.

Debe conocer el tipo de modelo de impresora y el número de etiqueta de servicio o el código de servicio rápido. Para obtener más información, consulte la etiqueta de la cubierta superior frontal interna o en la parte posterior de la impresora. El número de etiqueta de servicio aparece también en la página de valores del menú.

Para obtener más información, visite el sitio web de asistencia de Dell en **[www.dell.com/support/printers](http://www.dell.com/support/printers)**.

# **Apéndice**

# **Política de asistencia técnica de Dell**

La prestación de asistencia técnica por parte de un técnico precisa de la colaboración y participación del cliente durante el proceso de solución de problemas. Este proceso conlleva el restablecimiento del sistema operativo, el software de aplicaciones y los controladores de hardware a la configuración original predeterminada con la que Dell proporciona dichos elementos. También se lleva a cabo la comprobación del funcionamiento adecuado de la impresora y de todo el hardware instalado por Dell. Además de este tipo de asistencia con la ayuda de un técnico, también puede obtener asistencia técnica en línea en el Servicio de atención al cliente de Dell. Existen otras opciones adicionales de asistencia técnica previo pago de dichos servicios.

Dell proporciona asistencia técnica limitada para la impresora y cualquier periférico y software de Dell que esté instalado. La asistencia técnica para componentes de software y dispositivos periféricos de otras empresas corre a cargo de los fabricantes originales, entre los que se incluyen aquellos componentes adquiridos e instalados mediante Software y Peripherals (DellWare), ReadyWare y Custom Factory Integration (CFI/DellPlus).

# **Información de contacto de Dell**

Puede acceder al servicio de atención al cliente de Dell en **[www.dell.com/support/printers](http://www.dell.com/support/printers)**.

Puede ponerse en contacto con Dell electrónicamente a través de las siguientes direcciones:

**•** Internet

**[www.dell.com/](http://www.dell.com/) [www.dell.com/ap/](http://www.dell.com/ap/)** (solo para países de Asia y el Pacífico) **[www.dell.com/jp/](http://www.dell.com/jp/)** (solo para Japón) **[www.euro.dell.com](http://www.euro.dell.com)** (solo para Europa) **[www.dell.com/la/](http://www.dell.com/la/)** (solo para países de Latinoamérica y el Caribe) **[www.dell.ca](http://www.dell.ca)** (solo para Canadá)

**•** Protocolo de transferencia de archivos (FTP) anónimo

### **[ftp.dell.com](ftp://ftp.dell.com/)**

Conéctese como usuario: anónimo y utilice su dirección de correo electrónico como contraseña.

**•** Servicio de asistencia electrónica

**[mobile\\_support@us.dell.com](mailto:mobile_support@us.dell.com) [support@us.dell.com](mailto:support@us.dell.com) [la-techsupport@dell.com](mailto:la-techsupport@dell.com)** (solo para países de Latinoamérica y el Caribe) **[apsupport@dell.com](mailto:apsupport@dell.com)** (solo para países de Asia y el Pacífico) **[support.jp.dell.com](http://support.jp.dell.com)** (solo para Japón) **[support.euro.dell.com](http://support.euro.dell.com)** (solo para Europa)

**•** Servicio de presupuesto electrónico **[apmarketing@dell.com](mailto:apmarketing@dell.com)** (solo para países de Asia y el Pacífico) [sales\\_canada@dell.com](mailto:sales_canada@dell.com) (solo para Canadá)

# **Política de garantía y devolución**

Dell Inc. ("Dell") fabrica sus productos de hardware a partir de partes y componentes nuevos o equivalentes a los nuevos de acuerdo con las prácticas estándar de la industria. Para obtener más información acerca de la garantía Dell para su impresora, consulte la *Guía de información del producto*.

# **Índice alfabético**

**[**

[31.xy] Reinstalar cartucho que falta o no responde [124](#page-123-0) [31.xy] Reinstalar unidad de imagen que falta o no responde [124](#page-123-0) [32.xy] Sustituir fusor no admitido [125](#page-124-0) [32.xy] Sustituir unidad de imagen no admitida [125](#page-124-0) [33.xy] Para [consumibles] que no sean de Dell, consulte la guía del usuario [122](#page-121-0) [34] Tamaño de papel incorrecto, abrir [origen del papel] [118](#page-117-0) [35] Memoria insuficiente para admitir característica Guardar recursos [119](#page-118-0) [37] Memoria insuficiente para clasificar trabajo [119](#page-118-0) [37] Memoria insuficiente para desfragmentar memoria flash [119](#page-118-0) [37] Memoria insuficiente, se han eliminado algunos trabajos en espera [119](#page-118-0) [37] Memoria insuficiente; algunos trabajos en espera no se restaurarán [119](#page-118-0) [38] Memoria llena [122](#page-121-0) [39] Página compleja; puede que algunos datos no se hayan imprimido [117](#page-116-0) [50] Error de fuente PPDS [123](#page-122-0) [51] Flash defectuosa detectada [117](#page-116-0) [52] No hay suficiente espacio en memoria flash para recursos [123](#page-122-0) [53] Flash sin formato detectado [126](#page-125-0) [54] Error [x] de software en red [122](#page-121-0) [54] Error de software en red estándar [125](#page-124-0) [55] Opción no admitida en la ranura [x] [126](#page-125-0) [56] Puerto paralelo estándar desactivado [125](#page-124-0) [56] Puerto USB estándar desactivado [126](#page-125-0)

[58] Demasiadas bandejas instaladas [126](#page-125-0) [58] Demasiadas opciones flash instaladas [126](#page-125-0) [80.xy] Kit de mantenimiento agotado [122](#page-121-0) [80.xy] Kit de mantenimiento casi agotado [122](#page-121-0) [80.xy] Kit de mantenimiento muy bajo, [x] número de páginas aproximadas [122](#page-121-0) [80.xy] Sustituir kit de mantenimiento, 0 páginas restantes aproximadas [124](#page-123-0) [84.xy] Sustituir unidad de imagen, 0 páginas restantes aproximadas [124](#page-123-0) [84.xy] Unidad de imagen agotada. [118](#page-117-0) [84.xy] Unidad de imagen casi agotada [118](#page-117-0) [84.xy] Unidad de imagen muy baja, [x] páginas restantes aproximadas [118](#page-117-0) [88.xy] Cartucho bajo [116](#page-115-0) [88.xy] Cartucho casi agotado [116](#page-115-0) [88.xy] Cartucho muy bajo, [x] páginas restantes aproximadas [116](#page-115-0) [88.xy] Sustituir cartucho, 0 páginas restantes aproximadas [124](#page-123-0) [x] páginas atascadas, abrir la puerta frontal. [20y.xx] [106](#page-105-0) [x] páginas atascadas, abrir la puerta posterior. [20y.xx] [110](#page-109-0) [x] páginas atascadas, eliminar atasco en bandeja estándar. [20y.xx] [111](#page-110-0) [x]-páginas atascadas, abrir bandeja [x]. [24y.xx] [113](#page-112-0) [x]-páginas atascadas, retirar la bandeja 1 para limpiar el dúplex. [23y.xx] [112](#page-111-0) [x]-páginas atascadas, vaciar alimentador manual. [25y.xx] [114](#page-113-0)

# **A**

Acabado, menú [77](#page-76-0)

acceso a la placa de la controladora [14](#page-13-0) acceso al Centro de monitor de estado [100](#page-99-0) administración de los mensajes de la impresora [100](#page-99-0) admitidas, unidades flash [49](#page-48-0) admitidos, tipos y pesos de papel [45](#page-44-0) agregar opciones de hardware controlador de impresora [22](#page-21-0) AirPrint uso [50](#page-49-0) ajuste de intensidad del tóner [47](#page-46-0) ajuste de modo de suspensión [89](#page-88-0) ajuste del brillo de la pantalla de la impresora [90](#page-89-0) alimentador multiuso carga [32](#page-31-0) almacenamiento papel [41](#page-40-0) suministros [94](#page-93-0) anulación de enlace de bandejas [36](#page-35-0) AppleTalk, menú [67](#page-66-0) asistente de configuración inalámbrica uso [24](#page-23-0) atascos acceso [105](#page-104-0) cómo evitar [104](#page-103-0) descripción de los mensajes [105](#page-104-0) atascos de papel cómo evitar [104](#page-103-0) atascos de papel, borrado en bandeja [x] [113](#page-112-0) en el alimentador manual [114](#page-113-0) en el área del dúplex [112](#page-111-0) en la bandeja estándar [111](#page-110-0) en puerta frontal [106](#page-105-0) en puerta posterior [110](#page-109-0) atascos, borrado en bandeja [x] [113](#page-112-0) en el alimentador manual [114](#page-113-0) en el área del dúplex [112](#page-111-0) en la bandeja estándar [111](#page-110-0) en puerta frontal [106](#page-105-0) en puerta posterior [110](#page-109-0) atascos, evitar [41](#page-40-0)

### **B**

Bandeja de 250 hojas instalación [19](#page-18-0) Bandeja de 550 hojas instalación [19](#page-18-0) bandeja estándar carga [28](#page-27-0) bandeja estándar, uso [27](#page-26-0) bandeja opcional carga [28](#page-27-0) bandejas carga [28](#page-27-0) desenlace [36](#page-35-0) enlace [36](#page-35-0) bloqueo de seguridad [91](#page-90-0) bloqueo, seguridad [91](#page-90-0) borrado de la memoria no volátil [92](#page-91-0) borrado de la memoria volátil [91](#page-90-0) botón de pulsación, método de configuración uso [24](#page-23-0) búsqueda de más información sobre la impresora [8](#page-7-0)

# **C**

cables Ethernet [20](#page-19-0) paralelo [20](#page-19-0) USB [20](#page-19-0) Cambiar [origen del papel] a [cadena personalizada], cargar [orientación] [116](#page-115-0) Cambiar [origen del papel] a [nombre de tipo personalizado], cargar [orientación] [116](#page-115-0) Cambiar [origen del papel] a [tamaño del papel] cargar [orientación] [117](#page-116-0) cambiar de [origen] a [tipo de papel] [tamaño del papel], cargar [orientación] [117](#page-116-0) cancelación de un trabajo de impresión desde el panel de control de la impresora [52](#page-51-0) desde un equipo [52](#page-51-0) carga alimentador multiuso [32](#page-31-0) bandejas [28](#page-27-0) carga de la bandeja estándar [28](#page-27-0)

carga de la bandeja opcional [28](#page-27-0) Cargar [origen del papel] con [cadena personalizada] [orientación] [120](#page-119-0) Cargar [origen del papel] con [nombre de tipo personalizado] [orientación del papel] [120](#page-119-0) Cargar [origen del papel] con [tamaño del papel] [orientación del papel] [120](#page-119-0) Cargar [origen del papel] con [tipo de papel] [tamaño del papel] [orientación del papel] [120](#page-119-0) Cargar alimentador manual [tipo del papel] [tamaño del papel] [orientación del papel] [121](#page-120-0) Cargar alimentador manual con [cadena personalizada] [orientación del papel] [121](#page-120-0) Cargar alimentador manual con [nombre de tipo personalizado] [orientación del papel] [121](#page-120-0) Cargar alimentador manual con [tamaño del papel] [orientación del papel] [121](#page-120-0) cartucho de tóner sustitución [95](#page-94-0) cartulina carga, alimentador multiuso [32](#page-31-0) consejos [42](#page-41-0) Centro de control de estado acceso [100](#page-99-0) Cerrar puerta frontal [117](#page-116-0) compresión de datos dirección TCP/IP [65](#page-64-0) tamaño del papel [27](#page-26-0) tipo de papel [27](#page-26-0) comprobación de la pantalla virtual mediante Embedded Web Server [100](#page-99-0) comprobación de una impresora que no responde [127](#page-126-0) comprobación del estado de suministros y piezas [93](#page-92-0) Concentrador USB no compatible, retírelo [118](#page-117-0) conectando a una red inalámbrica mediante Embedded Web Server [25](#page-24-0) utilización del asistente de configuración inalámbrica [24](#page-23-0)

utilización del PBC, método de configuración de botón de pulsación [24](#page-23-0) utilización del PIN, método de Número de identificación personal [24](#page-23-0) conexión de cables [20](#page-19-0) configuración notificaciones de suministros, cartucho de tóner [101](#page-100-0) notificaciones de suministros, kit de mantenimiento [101](#page-100-0) notificaciones de suministros, unidad de imagen [101](#page-100-0) varias impresoras [102](#page-101-0) configuración de notificaciones de suministros [101](#page-100-0) Configuración de SMTP, menú [69](#page-68-0) configuración del valor de tamaño de papel Universal [27](#page-26-0) Configuración universal, menú [61](#page-60-0) Configuración, menú [76](#page-75-0) configuraciones impresora [10](#page-9-0) Configurar multiuso, menú [57](#page-56-0) consejos cartulina [42](#page-41-0) papel con cabecera [43](#page-42-0) sobre el uso de sobres [42](#page-41-0) transparencias [43](#page-42-0) usar etiquetas [43](#page-42-0) consumibles y piezas, estado de comprobar en el panel de control de la impresora [93](#page-92-0) contactar con el departamento de asistencia técnica [157](#page-156-0) controlador de impresora opciones de hardware, agregar [22](#page-21-0)

# **D**

datos confidenciales información sobre seguridad [92](#page-91-0) declaración de volatilidad [91](#page-90-0) Dell, impresión móvil uso [50](#page-49-0) densidad de impresión desigual [155](#page-154-0) disponibles, opciones internas [14](#page-13-0) documentos, impresión desde Macintosh [47](#page-46-0) desde Windows [47](#page-46-0)

# **E**

Embedded Web Server ajuste de brillo [90](#page-89-0) comprobación del estado de los piezas [93](#page-92-0) comprobación del estado de los suministros [93](#page-92-0) copia de valores a otras impresoras [102](#page-101-0) modificación de los valores de impresión confidencial [102](#page-101-0) problemas al acceder [155](#page-154-0) Embedded Web Server — Seguridad: Guía del administrador dónde encontrar [92](#page-91-0) Emulación PCL, menú [81](#page-80-0) enlace de bandejas [36](#page-35-0) asignación de nombres de tipo de papel personalizado [37](#page-36-0) envío de la impresora [99](#page-98-0) Error al leer el concentrador USB. Extraiga el concentrador. [118](#page-117-0) Error al leer unidad USB. Extraiga la unidad USB. [117](#page-116-0) espacios en blanco, aparecen [153](#page-152-0) estado de consumibles y piezas comprobación [93](#page-92-0) Ethernet, configuración preparación para [22](#page-21-0) Ethernet, red preparación para configurar impresión Ethernet [22](#page-21-0) etiquetas, papel consejos de uso [43](#page-42-0) exterior de la impresora limpieza [93](#page-92-0)

### **H**

HTML, menú [84](#page-83-0)

# **I**

Imagen, menú [85](#page-84-0) impresión desde Macintosh [47](#page-46-0) desde un dispositivo móvil a través de la aplicación de impresión móvil de Dell [50](#page-49-0) desde un dispositivo móvil con AirPrint [50](#page-49-0) desde una unidad flash [48](#page-47-0) desde Windows [47](#page-46-0)

lista de directorios [52](#page-51-0) lista de muestra de fuentes [52](#page-51-0) página de configuración de red [26](#page-25-0) página de valores de menú [26](#page-25-0) impresión confidencial, trabajos impresión desde Windows [51](#page-50-0) imprimir desde un equipo Macintosh [51](#page-50-0) impresión de documentos [47](#page-46-0) impresión de trabajos confidenciales y otros trabajos en espera desde un equipo Macintosh [51](#page-50-0) desde Windows [51](#page-50-0) impresión de una página de configuración de red [26](#page-25-0) impresión desde una unidad flash [48](#page-47-0) impresora [21](#page-20-0) configuraciones [10](#page-9-0) envío [99](#page-98-0) espacios mínimos [9](#page-8-0) selección de una ubicación [9](#page-8-0) traslado [9](#page-8-0), [99](#page-98-0) impresora, configuraciones modelo básico [10](#page-9-0) modelo configurado [10](#page-9-0) impresora, imprime páginas en blanco [147](#page-146-0) impresora, información dónde encontrar [8](#page-7-0) Inalámbrico, menú [66](#page-65-0) indicador [11](#page-10-0) información de configuración red inalámbrica [23](#page-22-0) información de seguridad [6](#page-5-0), [7](#page-6-0) informes visualización [101](#page-100-0) instalación de bandeja de 250 hojas [19](#page-18-0) instalación de bandeja de 550 hojas [19](#page-18-0) instalación de impresora [21](#page-20-0) instalación de una tarjeta opcional [16](#page-15-0) Intensidad del tóner ajustando [47](#page-46-0) Introducir bandeja [x] [118](#page-117-0) IPv6, menú [66](#page-65-0) irregularidades de impresión [143](#page-142-0)

# **L**

limpieza exterior de la impresora [93](#page-92-0) limpieza de la impresora [93](#page-92-0) líneas horizontales a trazos en las impresiones [150](#page-149-0) líneas verticales a trazos en las impresiones [151](#page-150-0) líneas, aparecen [153](#page-152-0) lista de directorios impresión [52](#page-51-0) lista de muestra de fuentes impresión [52](#page-51-0) luz, indicador [11](#page-10-0)

# **M**

memoria tipos instalados en la impresora [91](#page-90-0) mensajes de la impresora [31.xy] Reinstalar cartucho que falta o no responde [124](#page-123-0) [31.xy] Reinstalar unidad de imagen que falta o no responde [124](#page-123-0) [32.xy] Sustituir fusor no admitido [125](#page-124-0) [32.xy] Sustituir unidad de imagen no admitida [125](#page-124-0) [33.xy] Para [consumibles] que no sean de Dell, consulte la guía del usuario [122](#page-121-0) [34] Tamaño de papel incorrecto, abrir [origen del papel] [118](#page-117-0) [35] Memoria insuficiente para admitir característica Guardar recursos [119](#page-118-0) [37] Memoria insuficiente para clasificar trabajo [119](#page-118-0) [37] Memoria insuficiente para desfragmentar memoria flash [119](#page-118-0) [37] Memoria insuficiente, se han eliminado algunos trabajos en espera [119](#page-118-0) [37] Memoria insuficiente; algunos trabajos en espera no se restaurarán [119](#page-118-0) [38] Memoria llena [122](#page-121-0)

[39] Página compleja; puede que algunos datos no se hayan imprimido [117](#page-116-0) [50] Error de fuente PPDS [123](#page-122-0) [51] Flash defectuosa detectada [117](#page-116-0) [52] No hay suficiente espacio en memoria flash para recursos [123](#page-122-0) [53] Flash sin formato detectado [126](#page-125-0) [54] Error [x] de software en red [122](#page-121-0) [54] Error de software en red estándar [125](#page-124-0) [55] Opción no admitida en la ranura [x] [126](#page-125-0) [56] Puerto paralelo estándar desactivado [125](#page-124-0) [56] Puerto USB estándar desactivado [126](#page-125-0) [58] Demasiadas bandejas instaladas [126](#page-125-0) [58] Demasiadas opciones flash instaladas [126](#page-125-0) [80.xy] Kit de mantenimiento agotado [122](#page-121-0) [80.xy] Kit de mantenimiento casi agotado [122](#page-121-0) [80.xy] Kit de mantenimiento muy bajo, [x] número de páginas aproximadas [122](#page-121-0) [80.xy] Sustituir kit de mantenimiento, 0 páginas restantes aproximadas [124](#page-123-0) [84.xy] Sustituir unidad de imagen, 0 páginas restantes aproximadas [124](#page-123-0) [84.xy] Unidad de imagen agotada. [118](#page-117-0) [84.xy] Unidad de imagen casi agotada [118](#page-117-0) [84.xy] Unidad de imagen muy baja, [x] páginas restantes aproximadas [118](#page-117-0) [88.xy] Cartucho bajo [116](#page-115-0) [88.xy] Cartucho casi agotado [116](#page-115-0) [88.xy] Cartucho muy bajo, [x] páginas restantes aproximadas [116](#page-115-0) [88.xy] Sustituir cartucho, 0 páginas restantes aproximadas [124](#page-123-0)

[x] páginas atascadas, abrir la puerta frontal. [20y.xx] [106](#page-105-0) [x] páginas atascadas, abrir la puerta posterior. [20y.xx] [110](#page-109-0) [x] páginas atascadas, eliminar atasco en bandeja estándar. [20y.xx] [111](#page-110-0) [x]-páginas atascadas, abrir bandeja [x]. [24y.xx] [113](#page-112-0) [x]-páginas atascadas, vaciar alimentador manual. [25y.xx] [114](#page-113-0) administración [100](#page-99-0) Cambiar [origen del papel] a [cadena personalizada], cargar [orientación] [116](#page-115-0) Cambiar [origen del papel] a [nombre de tipo personalizado], cargar [orientación] [116](#page-115-0) Cambiar [origen del papel] a [tamaño del papel] cargar [orientación] [117](#page-116-0) cambiar de [origen] a [tipo de papel] [tamaño del papel], cargar [orientación] [117](#page-116-0) Cargar [origen del papel] con [cadena personalizada] [orientación] [120](#page-119-0) Cargar [origen del papel] con [nombre de tipo personalizado] [orientación del papel] [120](#page-119-0) Cargar [origen del papel] con [tamaño del papel] [orientación del papel] [120](#page-119-0) Cargar [origen del papel] con [tipo de papel] [tamaño del papel] [orientación del papel] [120](#page-119-0) Cargar alimentador manual [tipo del papel] [tamaño del papel] [orientación del papel] [121](#page-120-0) Cargar alimentador manual con [cadena personalizada] [orientación del papel] [121](#page-120-0) Cargar alimentador manual con [nombre de tipo personalizado] [orientación del papel] [121](#page-120-0) Cargar alimentador manual con [tamaño del papel] [orientación del papel] [121](#page-120-0) Cerrar puerta frontal [117](#page-116-0) Concentrador USB no compatible, retírelo [118](#page-117-0)

Error al leer el concentrador USB. Extraiga el concentrador. [118](#page-117-0) Error al leer unidad USB. Extraiga la unidad USB. [117](#page-116-0) Introducir bandeja [x] [118](#page-117-0) Retirar papel de la bandeja de salida estándar [124](#page-123-0) Servidor SMTP no configurado. Póngase en contacto con el administrador del sistema. [125](#page-124-0) mensajes de papel [x]-páginas atascadas, retirar la bandeja 1 para limpiar el dúplex. [23y.xx] [112](#page-111-0) Menú Ayuda [85](#page-84-0) Menú Calidad [79](#page-78-0) Menú Carga de papel [60](#page-59-0) Menú Fijar fecha y hora [71](#page-70-0) Menú Informes [62](#page-61-0), [64](#page-63-0) Menú Red estándar [63](#page-62-0) Menú Tamaño/tipo de papel [54](#page-53-0) Menú TCP/IP [65](#page-64-0) Menú Textura del papel [57](#page-56-0) Menú USB estándar [68](#page-67-0) Menú Utilidades [80](#page-79-0) menús Acabado [77](#page-76-0) AppleTalk [67](#page-66-0) Ayuda [85](#page-84-0) Calidad [79](#page-78-0) Carga de papel [60](#page-59-0) Conf. multiuso [57](#page-56-0) Configuración [76](#page-75-0) Configuración de SMTP, menú [69](#page-68-0) Configuración universal [61](#page-60-0) Emulación PCL [81](#page-80-0) Fijar fecha y hora [71](#page-70-0) HTML [84](#page-83-0) Imagen [85](#page-84-0) Inalámbrico [66](#page-65-0) Informes [62](#page-61-0), [64](#page-63-0) IPv6 [66](#page-65-0) lista de [53](#page-52-0) NIC activo [63](#page-62-0) Origen predeterminado [54](#page-53-0) PDF [80](#page-79-0) Peso del papel [59](#page-58-0) PostScript [81](#page-80-0) Red [x] [63](#page-62-0) Red estándar [63](#page-62-0) Registro de auditoría de seguridad [71](#page-70-0)

Sustituir tamaño [57](#page-56-0) Tamaño/tipo de papel [54](#page-53-0) Tarjeta de red [64](#page-63-0) TCP/IP [65](#page-64-0) Textura papel [57](#page-56-0) Tipos personali. [61](#page-60-0) USB estándar [68](#page-67-0) Utilidades [80](#page-79-0) Varios [70](#page-69-0) XPS [80](#page-79-0) modo de evitar atascos de papel [104](#page-103-0) modo de suspensión ajustando [89](#page-88-0) móvil, dispositivo impresión desde [50](#page-49-0)

### **N**

NIC activo, menú [63](#page-62-0) no aceptado, papel [40](#page-39-0) no se puede abrir Embedded Web Server [155](#page-154-0) no volátil, memoria [91](#page-90-0) borrar [92](#page-91-0) nombre de tipo de papel personalizado creando [36](#page-35-0) nombres de tipo de papel personalizado asignar [37](#page-36-0) notificaciones de suministros configuración [101](#page-100-0) número de identificación personal, método uso [24](#page-23-0) número de páginas restantes estimación [94](#page-93-0)

# **O**

opciones instalar la bandeja de 250 hojas [19](#page-18-0) instalar la bandeja de 550 hojas [19](#page-18-0) tarjeta de memoria [15](#page-14-0) tarjetas de firmware [14](#page-13-0) tarjetas de memoria [14](#page-13-0) opciones de hardware, agregar controlador de impresora [22](#page-21-0) opciones internas [14](#page-13-0) Origen predeterminado, menú [54](#page-53-0)

# **P**

página de configuración de red impresión [26](#page-25-0) página de valores de menú impresión [26](#page-25-0) panel de control de la impresora [11](#page-10-0) ajuste de brillo [90](#page-89-0) indicador [12](#page-11-0) Luz del botón Reposo [12](#page-11-0) uso [11](#page-10-0) valores predeterminados de fábrica, restauración [103](#page-102-0) panel de control de la impresora, pantalla virtual mediante Embedded Web Server [100](#page-99-0) pantalla del panel de control [11](#page-10-0) pantalla virtual comprobar mediante Embedded Web Server [100](#page-99-0) pantalla, panel de control de la impresora ajuste de brillo [90](#page-89-0) papel almacenamiento [41](#page-40-0) características [39](#page-38-0) carga, alimentador multiuso [32](#page-31-0) establecimiento de tamaño [27](#page-26-0) establecimiento de tipo [27](#page-26-0) formularios preimpresos [41](#page-40-0) no aceptado [40](#page-39-0) papel con cabecera [41](#page-40-0) reciclado [41](#page-40-0) selección [40](#page-39-0) utilizar papel reciclado [87](#page-86-0) valor de tamaño Universal [27](#page-26-0) papel con cabecera carga, alimentador multiuso [32](#page-31-0) consejos de uso [43](#page-42-0) papel reciclado uso [41](#page-40-0)[, 87](#page-86-0) papel, selección [40](#page-39-0) partes comprobar estado [93](#page-92-0) comprobar mediante Embedded Web Server [93](#page-92-0) PDF, menú [80](#page-79-0) Peso del papel, menú [59](#page-58-0) placa del controlador acceso [14](#page-13-0)

PostScript, menú [81](#page-80-0) preparación para configurar la impresora en una red Ethernet [22](#page-21-0) problemas básicos de la impresora, solución [127](#page-126-0) publicaciones dónde encontrar [8](#page-7-0) Puerto Ethernet [20](#page-19-0) puerto paralelo [20](#page-19-0) Puerto USB [20](#page-19-0)

### **R**

reciclaje Productos de Dell [90](#page-89-0) Red [x], menú [63](#page-62-0) red inalámbrica información de configuración [23](#page-22-0) red inalámbrica, configuración mediante Embedded Web Server [25](#page-24-0) reducir ruido [88](#page-87-0) Registro de auditoría de seguridad, menú [71](#page-70-0) repetir trabajos de impresión impresión desde Windows [51](#page-50-0) imprimir desde un equipo Macintosh [51](#page-50-0) repetitivos, defectos de impresión en las impresiones [144](#page-143-0) reserva de trabajos de impresión impresión desde Windows [51](#page-50-0) imprimir desde un equipo Macintosh [51](#page-50-0) Retirar papel de la bandeja de salida estándar [124](#page-123-0)

# **S**

seguridad modificación de los valores de impresión confidencial [102](#page-101-0) seguridad de la impresora información acerca de [92](#page-91-0) seguridad, página web dónde encontrar [92](#page-91-0) selección de una ubicación para la impresora [9](#page-8-0) Servidor SMTP no configurado. Póngase en contacto con el administrador del sistema. [125](#page-124-0) Silencioso, modo [88](#page-87-0)

sobres carga, alimentador multiuso [32](#page-31-0) consejos de uso [42](#page-41-0) software Centro de control de estado [100](#page-99-0) Mensajería de estado [100](#page-99-0) Utilidad de pedidos de suministros [94](#page-93-0) solicitud de suministros uso de Inicio de la impresora [94](#page-93-0) solución de problemas comprobación de una impresora que no responde [127](#page-126-0) contactar con el departamento de asistencia técnica [157](#page-156-0) no se puede abrir Embedded Web Server [155](#page-154-0) solución de problemas básicos de la impresora [127](#page-126-0) solución de problemas de alimentación del papel el mensaje permanece después de haber eliminado el atasco [131](#page-130-0) solución de problemas de calidad de impresión caracteres con bordes dentados [138](#page-137-0) densidad de impresión desigual [155](#page-154-0) espacios en blanco horizontales en las impresiones [152](#page-151-0) imágenes borrosas en las impresiones [140](#page-139-0) impresión de transparencias de baja calidad [149](#page-148-0) impresión demasiado clara [146](#page-145-0) impresión demasiado oscura [145](#page-144-0) impresión sesgada [148](#page-147-0) irregularidades de impresión [143](#page-142-0) la impresora imprime páginas completamente negras [149](#page-148-0) líneas blancas [153](#page-152-0) líneas horizontales a trazos en las impresiones [150](#page-149-0) líneas verticales a trazos [151](#page-150-0) manchas de tóner en las impresiones [154](#page-153-0) Páginas en blanco [147](#page-146-0) páginas o imágenes recortadas [138](#page-137-0) repetitivos, defectos de impresión en las impresiones [144](#page-143-0)

se imprime un fondo gris [140](#page-139-0) tóner borroso o manchas de fondo [154](#page-153-0) tóner difuminado [155](#page-154-0) solución de problemas de impresión atascos de papel frecuentes [131](#page-130-0) caracteres incorrectos impresos [136](#page-135-0) curvatura del papel [142](#page-141-0) el trabajo de impresión tarda más de lo esperado [135](#page-134-0) enlace de bandejas, no funciona [136](#page-135-0) error de lectura de la unidad flash [133](#page-132-0) las páginas atascadas no se vuelven a imprimir [132](#page-131-0) Los trabajos grandes no se clasifican [137](#page-136-0) márgenes incorrectos en las impresiones [141](#page-140-0) no se imprimen los archivos PDF en varios idiomas [132](#page-131-0) saltos de página inesperados [137](#page-136-0) Trabajo impreso desde la bandeja incorrecta [135](#page-134-0) trabajo impreso en el papel incorrecto [135](#page-134-0) trabajos, no se imprimen [133](#page-132-0) solución de problemas de opciones de impresora opción interna no detectada [129](#page-128-0) problemas de bandeja [130](#page-129-0) solución de problemas de pantalla la pantalla de la impresora está en blanco [129](#page-128-0) solución de problemas, alimentación del papel el mensaje permanece después de haber eliminado el atasco [131](#page-130-0) solución de problemas, calidad de impresión caracteres con bordes dentados [138](#page-137-0) densidad de impresión desigual [155](#page-154-0) espacios en blanco horizontales en las impresiones [152](#page-151-0) imágenes borrosas en las impresiones [140](#page-139-0)

impresión de transparencias de baja calidad [149](#page-148-0) impresión demasiado clara [146](#page-145-0) impresión demasiado oscura [145](#page-144-0) impresión sesgada [148](#page-147-0) irregularidades de impresión [143](#page-142-0) la impresora imprime páginas completamente negras [149](#page-148-0) líneas blancas en la página [153](#page-152-0) líneas horizontales a trazos en las impresiones [150](#page-149-0) líneas verticales a trazos [151](#page-150-0) manchas de tóner en las impresiones [154](#page-153-0) Páginas en blanco [147](#page-146-0) páginas o imágenes recortadas [138](#page-137-0) repetitivos, defectos de impresión en las impresiones [144](#page-143-0) se imprime un fondo gris [140](#page-139-0) tóner borroso o manchas de fondo [154](#page-153-0) tóner difuminado [155](#page-154-0) solución de problemas, pantalla la pantalla de la impresora está en blanco [129](#page-128-0) soluciones incorporadas borrar [92](#page-91-0) sugerencias sobre el uso de sobres [42](#page-41-0) suministros almacenamiento [94](#page-93-0) comprobar estado [93](#page-92-0) comprobar mediante Embedded Web Server [93](#page-92-0) solicitud [94](#page-93-0) uso de papel reciclado [87](#page-86-0) sustitución cartucho de tóner [95](#page-94-0) unidad de imagen [96](#page-95-0) Sustituir tamaño, menú [57](#page-56-0)

### **T**

tamaños de papel admitidos por la impresora [44](#page-43-0) tamaños de papel soportados [44](#page-43-0) tarjeta de firmware [14](#page-13-0) tarjeta de memoria [14](#page-13-0) instalación [15](#page-14-0) Tarjeta de red, menú [64](#page-63-0) tarjeta opcional instalación [16](#page-15-0)

tipo de papel personalizado asignar [37](#page-36-0) Tipo personalizado [x] asignación de un tipo de papel [37](#page-36-0) Tipo personalizado [x], nombre creando [36](#page-35-0) Tipo personalizado, menú [61](#page-60-0) tipos de papel admisión de dúplex [45](#page-44-0) admitido por la impresora [45](#page-44-0) dónde cargar [45](#page-44-0) tope del papel, uso [27](#page-26-0) trabajo de impresión cancelación desde el panel de control de la impresora [52](#page-51-0) cancelar desde el equipo [52](#page-51-0) trabajos confidenciales modificación de los valores de impresión [102](#page-101-0) trabajos en espera impresión desde Windows [51](#page-50-0) imprimir desde un equipo Macintosh [51](#page-50-0) transparencias carga, alimentador multiuso [32](#page-31-0) consejos [43](#page-42-0) traslado de la impresora [9](#page-8-0)[, 99](#page-98-0)

# **U**

unidad de imagen sustitución [96](#page-95-0) unidad flash impresión desde [48](#page-47-0) unidades flash formatos de archivo admitidos [49](#page-48-0) Universal, valores del tamaño de papel configuración [27](#page-26-0) uso de papel reciclado [87](#page-86-0) uso del panel de control de la impresora [11](#page-10-0) Utilidad de pedidos de suministros solicitud de suministros [94](#page-93-0)

# **V**

valor Eco Mode [88](#page-87-0) valores de conservación brillo, ajuste [90](#page-89-0) Eco Mode [88](#page-87-0) modo de suspensión [89](#page-88-0) Silencioso, modo [88](#page-87-0)

valores de dispositivo y red borrar [92](#page-91-0) valores de menú cargar en varias impresoras [102](#page-101-0) valores de seguridad borrar [92](#page-91-0) valores ecológicos Eco Mode [88](#page-87-0) modo de suspensión [89](#page-88-0) Silencioso, modo [88](#page-87-0) valores individuales borrar [92](#page-91-0) valores medioambientales brillo de la pantalla de la impresora, ajustar [90](#page-89-0) Eco Mode [88](#page-87-0) modo de suspensión [89](#page-88-0) Silencioso, modo [88](#page-87-0) valores predeterminados de fábrica, restauración [103](#page-102-0) Varios, menú [70](#page-69-0) verificar trabajos de impresión impresión desde Windows [51](#page-50-0) imprimir desde un equipo Macintosh [51](#page-50-0) verticales, aparecen espacios en blanco [153](#page-152-0) visualización informes [101](#page-100-0) volátil, memoria [91](#page-90-0) borrar [91](#page-90-0) volatilidad declaración de [91](#page-90-0)

# **X**

XPS, menú [80](#page-79-0)